# Kaspersky Endpoint Security 10 for Windows

Administrator's Guide

**APPLICATION VERSION: 10.0** 

#### Dear User,

Thank you for choosing our product! We hope that you will find this documentation useful and that it will provide answers to most questions that may arise.

Warning: This document is the property of Kaspersky Lab ZAO (herein also referred to as Kaspersky Lab): all rights to this document are reserved by the copyright laws of the Russian Federation and by international treaties. Illegal reproduction or distribution of this document or parts hereof will result in civil, administrative, or criminal liability under applicable law.

Any type of reproduction or distribution of any materials, including translations, may be allowed only with written permission from Kaspersky Lab.

This document and related graphic images can be used exclusively for informational, non-commercial, or personal use.

This document may be amended without prior notice. The latest version of this document can be found on the Kaspersky Lab website, at <a href="http://www.kaspersky.com/docs">http://www.kaspersky.com/docs</a>.

Kaspersky Lab assumes no liability for the content, quality, relevance, or accuracy of any third-party materials used herein, or for any potential harm that may arise out of using such materials.

Document revision date: 12/10/2012

© 2013 Kaspersky Lab ZAO. All Rights Reserved.

http://www.kaspersky.com http://support.kaspersky.com

# CONTENTS

| ABOUT THIS GUIDE                                                                                                    | 11 |
|----------------------------------------------------------------------------------------------------|----|
| In this Guide                                                                                                    | 11 |
| Document conventions                                                                                                    | 13 |
| SOURCES OF INFORMATION ABOUT THE APPLICATION                                                                               | 14 |
| Sources of information for independent research                                                                            | 14 |
| Discussing Kaspersky Lab applications on the Forum                                                                         | 14 |
| Contacting the Localization and Documentation Development Team                                                             | 14 |
| KASPERSKY ENDPOINT SECURITY 10 FOR WINDOWS                                                                                 | 15 |
| What's new                                                                                                    | 15 |
| Distribution kit                                                                                                    |    |
| Organizing computer protection                                                                                             | 16 |
| Hardware and software requirements                                                                                         | 18 |
| INSTALLING AND REMOVING THE APPLICATION                                                                                    | 19 |
| Installing the application                                                                                                 | 19 |
| About ways to install the application                                                                                      |    |
| Installing the application by using the Setup Wizard                                                                       |    |
| Installing the application from the command line                                                                           | 23 |
| Installing the application using the Domain Group Policy Object Editor of Microsoft Windows Server                         | 25 |
| Description of setup.ini file settings                                                                                     | 26 |
| Initial Configuration Wizard                                                                                               | 29 |
| Installing the encryption module                                                                                           | 32 |
| Upgrading from a previous version of the application                                                                       | 34 |
| About ways to upgrade an old application version                                                                           | 34 |
| Upgrading a previous version of the application using the Domain Group Policy Object Editor of<br>Microsoft Windows Server | 35 |
| Removing the application                                                                                                   | 36 |
| About ways to remove the application                                                                                       | 36 |
| Removing the application by using the Setup Wizard                                                                         | 37 |
| Removing the application from the command line                                                                             | 38 |
| Removing the application using the Domain Group Policy Object Editor of Microsoft Windows Server                           |    |
| Removing the encryption module                                                                                             | 39 |
| APPLICATION INTERFACE                                                                                                    | 40 |
| Application icon in the taskbar notification area                                                                          |    |
| Application icon context menu                                                                                              | 41 |
| Main application window                                                                                                    | 41 |
| Application settings window                                                                                                | 43 |
| APPLICATION LICENSING                                                                                                    |    |
| About the End User License Agreement                                                                                       |    |
| About the license                                                                                                    | 44 |
| About activation code                                                                                                    |    |
| About the key file                                                                                                    |    |
| About data submission                                                                                                    |    |
| About application activation methods                                                                                       |    |
| Licensing                                                                                                    | 46 |

| Using the Activation Wizard to activate the application                                   | 47 |
|-------------------------------------------------------------------------------------------|----|
| Purchasing a license                                                                      | 47 |
| Renewing a license                                                                        | 47 |
| Viewing license information                                                               | 47 |
| Activation Wizard                                                                         | 48 |
| STARTING AND STOPPING THE APPLICATION                                                     | 50 |
| Enabling and disabling automatic startup of the application                               | 50 |
| Starting and stopping the application manually                                            |    |
| Pausing and resuming computer protection and control                                      | 51 |
| PROTECTING THE COMPUTER FILE SYSTEM. FILE ANTI-VIRUS                                      |    |
| About File Anti-Virus                                                                     | 52 |
| Enabling and disabling File Anti-Virus                                                    | 52 |
| Automatically pausing File Anti-Virus                                                     | 53 |
| Configuring File Anti-Virus                                                               |    |
| Changing the file security level                                                          | 55 |
| Changing the File Anti-Virus action to take on infected files                             |    |
| Editing the protection scope of File Anti-Virus                                           |    |
| Using Heuristic Analyzer with File Anti-Virus                                             | 57 |
| Using scan technologies in the operation of File Anti-Virus                               | 58 |
| Optimizing file scanning                                                                  |    |
| Scanning compound files                                                                   |    |
| Changing the scan mode                                                                    | 60 |
| SYSTEM WATCHER                                                                            | 61 |
| About System Watcher                                                                      | 61 |
| Enabling and disabling System Watcher                                                     | 61 |
| Using behavior stream signatures (BSS)                                                    | 62 |
| Rolling back malware actions during disinfection                                          | 63 |
| EMAIL PROTECTION. MAIL ANTI-VIRUS                                                         | 64 |
| About Mail Anti-Virus                                                                     | 64 |
| Enabling and disabling Mail Anti-Virus                                                    | 64 |
| Configuring Mail Anti-Virus                                                               | 65 |
| Changing the mail security level                                                          | 66 |
| Changing the action to take on infected email messages                                    | 67 |
| Editing the protection scope of Mail Anti-Virus                                           | 67 |
| Scanning compound files that are attached to email messages                               |    |
| Filtering attachments in email messages                                                   |    |
| Using heuristic analysis                                                                  | 70 |
| Scanning emails in Microsoft Office Outlook                                               |    |
| Scanning emails in The Bat!                                                               | 71 |
| COMPUTER PROTECTION ON THE INTERNET. WEB ANTI-VIRUS                                       | 73 |
| About Web Anti-Virus                                                                      | 73 |
| Enabling and disabling Web Anti-Virus                                                     | 73 |
| Configuring Web Anti-Virus                                                                | 74 |
| Changing the web traffic security level                                                   | 75 |
| Changing the action to take on malicious web traffic objects                              | 76 |
| Web Anti-Virus scanning of URLs against databases of malicious and phishing web addresses | 76 |
| Using Heuristic Analyzer with Web Anti-Virus                                              | 77 |

| Configuring the duration of caching web traffic                                                  |     |
|--------------------------------------------------------------------------------------------------|-----|
| Editing the list of trusted URLs                                                                 |     |
| PROTECTION OF INSTANT MESSAGING CLIENT TRAFFIC. IM ANTI-VIRUS                                    |     |
| About IM Anti-Virus                                                                              |     |
| Enabling and disabling IM Anti-Virus                                                             |     |
| Configuring IM Anti-Virus                                                                        |     |
| Creating the protection scope of IM Anti-Virus                                                   |     |
| Scanning URLs against databases of malicious and phishing URLs with IM Anti-Virus                |     |
| Using Heuristic Analyzer with IM Anti-Virus                                                      |     |
| NETWORK PROTECTION                                                                               | 83  |
| Firewall                                                                                         | 83  |
| About Firewall                                                                                   | 83  |
| Enabling or disabling Firewall                                                                   | 84  |
| About network rules                                                                              | 84  |
| About the network connection status                                                              | 85  |
| Changing the network connection status                                                           | 85  |
| Managing network packet rules                                                                    |     |
| Managing network rules for application groups                                                    | 90  |
| Managing network rules for applications                                                          |     |
| Configuring advanced Firewall settings                                                           |     |
| Network Attack Blocker                                                                           |     |
| About Network Attack Blocker                                                                     | 103 |
| Enabling and disabling Network Attack Blocker                                                    | 103 |
| Editing the settings used in blocking an attacking computer                                      | 104 |
| Monitoring network traffic                                                                       | 104 |
| About network traffic monitoring                                                                 | 104 |
| Configuring the settings of network traffic monitoring                                           | 105 |
| Network Monitor                                                                                  | 108 |
| About Network Monitor                                                                            | 108 |
| Starting Network Monitor                                                                         | 108 |
| APPLICATION STARTUP CONTROL                                                                      | 109 |
| About Application Startup Control                                                                | 109 |
| Enabling and disabling Application Startup Control                                               |     |
| About Application Startup Control rules                                                          |     |
| Managing Application Startup Control rules                                                       |     |
| Adding and editing an Application Startup Control rule                                           |     |
| Adding a trigger condition for an Application Startup Control rule                               |     |
| Editing the status of an Application Startup Control rule                                        |     |
| Editing Application Startup Control message templates                                            |     |
| About Application Startup Control operation modes                                                |     |
| Switching from Black List mode to White List mode                                                |     |
| Stage 1. Gathering information about applications that are installed on user computers           |     |
| Stage 2. Creating application categories                                                         |     |
| Stage 3. Creating allow rules of Application Startup Control                                     |     |
| Stage 4. Testing allow rules of Application Startup Control                                      |     |
| Stage 5. Switching to White List mode                                                            |     |
| Changing the status of an Application Startup Control rule on the Kaspersky Security Center side | 121 |

| APPLICATION PRIVILEGE CONTROL                                                                   | 123 |
|-------------------------------------------------------------------------------------------------|-----|
| About Application Privilege Control                                                             | 123 |
| Enabling and disabling Application Privilege Control                                            | 124 |
| Placing applications into groups                                                                | 125 |
| Modifying a trust group                                                                         | 126 |
| Managing Application Control rules                                                              | 127 |
| Editing control rules for trust groups and application groups                                   | 127 |
| Editing an application control rule                                                             | 128 |
| Downloading and updating application control rules from the Kaspersky Security Network database | 129 |
| Disabling the inheritance of restrictions from the parent process                               | 130 |
| Excluding specific application actions from application control rules                           | 131 |
| Configuring storage settings for control rules that govern unused applications                  | 131 |
| Protecting operating system resources and identity data                                         | 132 |
| Adding a category of protected resources                                                        | 132 |
| Adding a protected resource                                                                     | 133 |
| Disabling resource protection                                                                   | 133 |
| DEVICE CONTROL                                                                                  | 135 |
| About Device Control                                                                            |     |
| Enabling and disabling Device Control                                                           |     |
| About device and connection bus access rules.                                                   |     |
| About trusted devices                                                                           |     |
| Standard decisions on access to devices                                                         |     |
| Editing a device access rule                                                                    |     |
| Editing a connection bus access rule                                                            |     |
| Actions with trusted devices                                                                    |     |
| Adding a device to the list of trusted devices                                                  |     |
| Editing the Users setting of a trusted device                                                   |     |
| Removing a device from the list of trusted devices                                              |     |
| Editing templates of Device Control messages                                                    |     |
| Obtaining access to a blocked device                                                            |     |
| Creating a locked device access code                                                            |     |
| WEB CONTROL                                                                                     |     |
|                                                                                                 |     |
| About Web Control                                                                               |     |
| Enabling and disabling Web Control                                                              |     |
| About web resource access rules                                                                 |     |
| Actions with web resource access rules                                                          |     |
| Adding and editing a web resource access rule.                                                  |     |
| Testing web resource access rules                                                               |     |
| Enabling and disabling a web resource access rule.                                              |     |
| Exporting and importing the list of web resource addresses                                      |     |
| Editing masks for web resource addresses                                                        |     |
| Editing templates of Web Control messages                                                       |     |
|                                                                                                 |     |
|                                                                                                 |     |
| Enabling the display of encryption settings in the Kaspersky Security Center policy             |     |
| About data encryption                                                                           |     |
| Changing the encryption algorithm                                                               | 158 |

| Aspects of file encryption functionality                                                                                                    |     |
|----------------------------------------------------------------------------------------------------|-----|
| Configuring encryption of files on local computer drives                                                                                                |     |
| Encrypting files on local computer drives                                                                                                    |     |
| Decrypting files on local computer drives                                                                                                    |     |
| Forming a file decryption list                                                                                                    |     |
| Encryption of removable drives                                                                                                    |     |
| Encryption of removable drives                                                                                                    |     |
| Adding encryption rules for removable drives                                                                                                    |     |
| Editing encryption rules for removable drives                                                                                                    |     |
| Decryption of removable drives                                                                                                    |     |
| Enabling portable mode for accessing encrypted files on removable drives                                                                                |     |
| Forming encrypted file access rules for applications                                                                                                    |     |
| Managing encrypted files with limited file encryption functionality                                                                                     |     |
| Accessing encrypted files without a connection to Kaspersky Security Center                                                                             |     |
| Creating a key for accessing encrypted files and transmitting it to the user                                                                            |     |
| Creating encrypted packages                                                                                                    |     |
| Unpacking encrypted archives                                                                                                    |     |
| Editing templates of encrypted file access messages                                                                                                    |     |
| Encryption of hard drives                                                                                                    |     |
| Encryption of hard drives                                                                                                    |     |
| Forming a list of hard drives excluded from encryption                                                                                                  |     |
| Hard drive decryption                                                                                                    |     |
| Editing help texts of the Authentication Agent                                                                                                    |     |
| Managing Authentication Agent accounts                                                                                                    |     |
| Enabling Single Sign-On (SSO) technology                                                                                                    |     |
| Accessing encrypted hard drives and removable drives                                                                                                    |     |
| Restoring Authentication Agent account login name and password                                                                                          | 185 |
| Forming sections of the response to user request for Authentication Agent account login name and<br>password recovery and transmitting them to the user | 185 |
| Obtaining and activating an access key to encrypted removable drives                                                                                    |     |
| Creating a key file for accessing an encrypted removable drive and transmitting it to the user                                                          |     |
| Restoring access to an encrypted hard drive or removable drive using Restore Utility                                                                    |     |
| Creating an access key to an encrypted hard drive or removable drive and transmitting it to the user                                                    |     |
| Creating the executable file of Restore Utility                                                                                                    |     |
| Creating an operating system emergency repair disk                                                                                                    |     |
| Restoring access to encrypted data after operating system failure                                                                                       |     |
| Viewing data encryption details                                                                                                    |     |
| About encryption status                                                                                                    |     |
| Viewing the encryption status of computer data                                                                                                    |     |
| Viewing the encryption status in details panes of Kaspersky Security Center                                                                             |     |
| Viewing the list of errors of file encryption on local computer drives                                                                                  |     |
| Viewing the data encryption report                                                                                                    |     |
|                                                                                                    |     |
| DATING DATABASES AND APPLICATION SOFTWARE MODULES                                                                                                    |     |
| About database and application module updates                                                                                                    |     |
| About update sources                                                                                                    |     |
| Update settings configuration                                                                                                    |     |
| Adding an update source                                                                                                    |     |
| Selecting the update server region                                                                                                    | 196 |

| Configuring updates from a shared folder                                             | 196 |
|--------------------------------------------------------------------------------------|-----|
| Selecting the update task run mode                                                   | 197 |
| Starting an update task under the rights of a different user account                 | 198 |
| Starting and stopping an update task                                                 | 199 |
| Rolling back the last update                                                         | 200 |
| Configuring proxy server settings                                                    | 200 |
| SCANNING THE COMPUTER                                                                | 201 |
| About scan tasks                                                                     | 201 |
| Starting or stopping a scan task                                                     | 202 |
| Configuring scan task settings                                                       | 202 |
| Changing the file security level                                                     | 204 |
| Changing the action to take on infected files                                        | 204 |
| Editing the scan scope                                                               | 205 |
| Optimizing file scanning                                                             | 206 |
| Scanning compound files                                                              | 207 |
| Using scan methods                                                                   | 208 |
| Using scan technologies                                                              | 208 |
| Selecting the scan task run mode                                                     | 209 |
| Starting a scan task under the account of a different user                           | 209 |
| Scanning removable drives when they are connected to the computer                    | 210 |
| Handling unprocessed files                                                           | 210 |
| About unprocessed files                                                              | 211 |
| Managing the list of unprocessed files                                               | 211 |
| VULNERABILITY SCAN                                                                   | 214 |
| About Vulnerability Monitor                                                          | 214 |
| Enabling and disabling Vulnerability Monitor                                         | 214 |
| Viewing information about vulnerabilities of running applications                    | 215 |
| About the Vulnerability Scan task                                                    | 216 |
| Starting or stopping the Vulnerability Scan task                                     | 216 |
| Creating the vulnerability scan scope                                                | 216 |
| Selecting the Vulnerability Scan task run mode                                       |     |
| Configuring the launch of the Vulnerability Scan task under a different user account | 218 |
| Handling detected vulnerabilities                                                    |     |
| About vulnerabilities                                                                | 219 |
| Managing the list of vulnerabilities                                                 | 219 |
| MANAGING REPORTS                                                                     | 224 |
| Principles of managing reports                                                       | 224 |
| Configuring report settings                                                          | 225 |
| Configuring the maximum report storage term                                          | 226 |
| Configuring the maximum size of the report file                                      | 226 |
| Generating reports                                                                   | 226 |
| Viewing reported event information in a separate section                             | 227 |
| Saving a report to file                                                              | 227 |
| Removing information from reports                                                    | 228 |
| NOTIFICATION SERVICE                                                                 |     |
|                                                                                      |     |
| About Kaspersky Endpoint Security notifications                                      | 230 |

| Configuring event log settings                                                                 |     |
|------------------------------------------------------------------------------------------------|-----|
| Configuring delivery of on-screen and email notifications                                      |     |
| Viewing Microsoft Windows Event Log                                                            | 232 |
| MANAGING QUARANTINE AND BACKUP                                                                 | 233 |
| About Quarantine and Backup                                                                    | 233 |
| Configuring Quarantine and Backup settings                                                     | 234 |
| Configuring the maximum storage term for files in Quarantine and file copies in Backup         | 234 |
| Configuring the maximum size of Quarantine and Backup                                          | 234 |
| Managing Quarantine                                                                            | 235 |
| Moving a file to Quarantine                                                                    | 236 |
| Enabling and disabling scanning of files in Quarantine after an update                         | 237 |
| Starting a Custom Scan task for files in Quarantine                                            | 237 |
| Restoring files from Quarantine                                                                | 238 |
| Deleting files from Quarantine                                                                 | 238 |
| Sending probably infected files to Kaspersky Lab for examination                               | 239 |
| Managing Backup                                                                                | 239 |
| Restoring files from Backup                                                                    | 240 |
| Deleting backup copies of files from Backup                                                    | 240 |
| ADVANCED APPLICATION SETTINGS                                                                  | 241 |
| Trusted zone                                                                                   |     |
| About the trusted zone                                                                         |     |
| Configuring the trusted zone                                                                   |     |
| Kaspersky Endpoint Security Self-Defense                                                       |     |
| About Kaspersky Endpoint Security Self-Defense                                                 |     |
| Enabling or disabling Self-Defense                                                             |     |
| Enabling of disabling Remote Control Defense                                                   |     |
| Supporting remote administration applications                                                  |     |
| Performance of Kaspersky Endpoint Security and compatibility with other applications           |     |
| About the performance of Kaspersky Endpoint Security and compatibility with other applications |     |
| Selecting types of detectable objects                                                          |     |
| Enabling or disabling Advanced Disinfection technology for workstations                        |     |
| Enabling or disabling Advanced Disinfection technology for workstations                        |     |
| Enabling of disabling Advanced Disinfection technology for hie servers                         |     |
|                                                                                                |     |
| Enabling or disabling conceding of resources to other applications Password protection         |     |
| About restricting access to Kaspersky Endpoint Security                                        |     |
| Enabling and disabling password protection                                                     |     |
| Modifying the Kaspersky Endpoint Security access password                                      |     |
|                                                                                                |     |
| REMOTE ADMINISTRATION OF THE APPLICATION THROUGH KASPERSKY SECURITY CENTER                     |     |
| Managing Kaspersky Endpoint Security                                                           |     |
| Starting and stopping Kaspersky Endpoint Security on a client computer                         |     |
| Configuring Kaspersky Endpoint Security settings                                               |     |
| Managing tasks                                                                                 |     |
| About tasks for Kaspersky Endpoint Security                                                    |     |
| Creating a local task                                                                          |     |
| Creating a group task                                                                          |     |
| Creating a task for a set of computers                                                         |     |
| Starting, stopping, suspending, and resuming a task                                            | 261 |

| Editing task settings                                                                                     |                                                                                  |
|----------------------------------------------------------------------------------------------------|----------------------------------------------------------------------------------|
| Managing policies                                                                                         | 264                                                                              |
| About policies                                                                                            | 265                                                                              |
| Creating a policy                                                                                         | 265                                                                              |
| Editing policy settings                                                                                   | 266                                                                              |
| Enabling the display of control component and encryption settings in the Kaspersky Security Center policy | 266                                                                              |
| Viewing user complaints in the Kaspersky Security Center event storage                                    | 267                                                                              |
| PARTICIPATING IN KASPERSKY SECURITY NETWORK                                                               | 268                                                                              |
| About participation in Kaspersky Security Network                                                         | 268                                                                              |
| Enabling and disabling use of Kaspersky Security Network                                                  | 269                                                                              |
| Checking the connection to Kaspersky Security Network                                                     | 269                                                                              |
| CONTACTING TECHNICAL SUPPORT                                                                              | 270                                                                              |
| How to obtain technical support                                                                           | 270                                                                              |
| Collecting information for Technical Support                                                              | 270                                                                              |
| Creating a trace file                                                                                     | 271                                                                              |
| Sending data files to the Technical Support server                                                        | 271                                                                              |
| Saving data files on the hard drive                                                                       | 272                                                                              |
| Technical support by phone                                                                                | 272                                                                              |
| Obtaining technical support via Kaspersky CompanyAccount                                                  | 272                                                                              |
| GLOSSARY                                                                                                  | 274                                                                              |
| KASPERSKY LAB ZAO                                                                                         | 278                                                                              |
| INFORMATION ABOUT THIRD-PARTY CODE                                                                        | 279                                                                              |
| TRADEMARK NOTICES                                                                                         | 280                                                                              |
| INDEX                                                                                                    | 281                                                                              |
| CONTACTING TECHNICAL SUPPORT                                                                              | 270<br>270<br>271<br>271<br>272<br>272<br>272<br>272<br>274<br>278<br>279<br>280 |

# **ABOUT THIS GUIDE**

This document is an Administrator's Guide to Kaspersky Endpoint Security 10 for Windows® (hereafter also "Kaspersky Endpoint Security").

This Guide is designed for administrators of local corporate networks and for specialists who are responsible for antivirus protection of enterprise computers. For regular users whose workplace computers have Kaspersky Endpoint Security installed, this Guide can help to solve to solve certain tasks.

This Guide is intended to do the following:

- Help to install the application on the computer, and to activate and configure it with regard to the user's required tasks.
- Provide a readily searchable source of information for questions related to operation of the application.
- Describe additional sources of information about the application and ways of receiving technical support.

#### IN THIS SECTION:

| In this Guide <u>11</u> |  |
|-------------------------|--|
| Document conventions    |  |

# IN THIS GUIDE

This document comprises the following sections.

#### Sources of information about the application (see page 14)

This section describes sources of information about the application and lists websites that you can use to discuss application operation.

#### Kaspersky Endpoint Security 10 for Windows (see page 15)

This section describes the features of the application and provides brief information about application functions and components. You will learn what items are included in the distribution kit and what services are available for registered users of the application. This section provides information about the software and hardware requirements that a computer must meet to allow installation.

### Installing and removing the application (see page 19)

This section guides you through installing Kaspersky Endpoint Security on your computer, completing initial configuration, upgrading from a previous version of the application, and removing the application from the computer.

#### Application licensing (see page 44)

This section contains information about the basic concepts of application activation. This section describes the purpose of the End User License Agreement, the types of licenses, the ways to activate the application, and how to renew your license.

#### Application interface (see page 40)

This section describes the basic elements of the graphical interface of the application: the application icon and its context menu, main application window, and application settings window.

### Starting and stopping the application (see page 50)

This section describes how you can configure automatic startup of the application, start or stop the application manually, and pause or resume protection and control components.

#### Typical tasks (see page 52)

A group of sections that describe typical tasks and application components. Those sections provide detailed information about how to configure tasks and application components.

#### Administering the application through Kaspersky Security Center (see page 257)

This section describes Kaspersky Endpoint Security administration through Kaspersky Security Center.

#### Participating in Kaspersky Security Network (see page 268)

This section contains information about participation in Kaspersky Security Network and instructions on how to enable or disable use of Kaspersky Security Network.

### Contacting Technical Support (see page 270)

This section provides information about how to obtain technical support and the requirements for receiving help from Technical Support.

#### Glossary (see page 274)

This section contains a list of terms that are mentioned in the document and their definitions.

#### Kaspersky Lab ZAO (see page 278)

This section provides information about Kaspersky Lab ZAO.

#### Information about third-party code (see page 279)

This section provides information about third-party code.

#### Trademark notices (see page 280)

This section covers trademarks mentioned in the document.

### Index

This section allows you to quickly find required information within the document.

# **DOCUMENT CONVENTIONS**

The document text is accompanied by semantic elements to which we recommend paying particular attention: warnings, hints, and examples.

Document conventions are used to highlight semantic elements. The following table shows document conventions and examples of their use.

|                                      | Table 1.         Document conventions                                                                                                    |
|--------------------------------------|----------------------------------------------------------------------------------------------------|
| SAMPLE TEXT                          | DESCRIPTION OF DOCUMENT CONVENTION                                                                                                    |
| N-4-44-4                             | Warnings are highlighted in red and boxed.                                                                                               |
| Note that                            | Warnings provide information about unwanted actions that may lead to data loss or failures affecting hardware or the operating system.   |
|                                      | Notes are boxed.                                                                                                    |
| It is recommended to use             | Notes may contain useful tips, recommendations, specific setting values, or important special cases in the operation of the application. |
| Example:                             | Examples are given on a yellow background under the heading "Example".                                                                   |
| <br>Update means                     | The following semantic elements are italicized in the text:                                                                              |
| The Databases are out of date event  | New terms                                                                                                    |
| occurs.                              | <ul> <li>Names of application statuses and events</li> </ul>                                                                             |
|                                      |                                                                                                    |
| Press ENTER.                         | Names of keyboard keys appear in bold and are capitalized.                                                                               |
| Press ALT+F4.                        | Names of keys that are connected by a + (plus) sign indicate the use of a key combination. Those keys must be pressed simultaneously.    |
| Click the <b>Enable</b> button.      | Names of application interface elements, such as entry fields, menu items, and buttons, are set off in bold.                             |
| To configure a task schedule:        | Introductory phrases of instructions are italicized and are accompanied by the arrow sign.                                               |
| In the command line, enter help.     | The following types of text content are set off with a special font:                                                                     |
| The following message then appears:  | Text in the command line                                                                                                    |
| Specify the date in dd:mm:yy format. | <ul> <li>Text of messages that the application displays on screen</li> </ul>                                                             |
|                                      | Data that the user must enter.                                                                                                    |
| <user name=""></user>                | Variables are enclosed in angle brackets. Instead of the variable, insert the corresponding value, not including the angle brackets.     |

# SOURCES OF INFORMATION ABOUT THE APPLICATION

This section describes sources of information about the application and lists websites that you can use to discuss application operation.

You can select the most suitable information source, depending on the level of importance and urgency of the issue.

#### IN THIS SECTION:

| Sources of information for independent research                | . <u>14</u> |
|----------------------------------------------------------------|-------------|
| Discussing Kaspersky Lab applications on the Forum             | . <u>14</u> |
| Contacting the Localization and Documentation Development Team | . <u>14</u> |

# Sources of information for independent research

Use online help to search for application information on your own.

The online help of the application comprises help files.

*Context help* provides information about each window of the application, listing and describing the corresponding settings and a list of tasks.

Full help provides detailed information about how to manage computer protection by using the application.

If you cannot find a solution for your issue, we recommend that you contact Kaspersky Lab Technical Support (see section "Technical support by phone" on page <u>272</u>).

# DISCUSSING KASPERSKY LAB APPLICATIONS ON THE FORUM

If your question does not require an urgent answer, you can discuss it with Kaspersky Lab specialists and other users on our Forum (<u>http://forum.kaspersky.com/index.php?showforum=9</u>).

In this forum you can view existing topics, leave your comments, and create new discussion topics.

# CONTACTING THE LOCALIZATION AND DOCUMENTATION DEVELOPMENT TEAM

To contact the Documentation Development Team, send an email to <u>docfeedback@kaspersky.com</u>. In the email subject line, type "Kaspersky Help Feedback: Kaspersky Endpoint Security 10 for Windows".

# KASPERSKY ENDPOINT SECURITY 10 FOR WINDOWS

This section describes the features of the application and provides brief information about application functions and components. You will learn what items are included in the distribution kit and what services are available for registered users of the application. This section provides information about the software and hardware requirements that a computer must meet to allow installation.

### IN THIS SECTION:

| What's new                         | <u>15</u> |
|------------------------------------|-----------|
| Distribution kit                   | <u>15</u> |
| Organizing computer protection     | <u>16</u> |
| Hardware and software requirements | <u>18</u> |

# WHAT'S NEW

Kaspersky Endpoint Security 10 for Windows offers the following new features:

- New data encryption functionality for encrypting hard drives and removable devices, which allows encrypting
  devices with their file systems.
- Different application modes depending on license type. Kaspersky Endpoint Security 10 for Windows can operate in the following modes depending on the type of license:
  - Basic protection
  - Standard protection
  - Advanced protection

Improvements:

 Feature updates were implemented for components of Application Startup Control, Device Control, and Web Control.

# **DISTRIBUTION KIT**

The distribution kit contains the following files:

- Files that are required to install the application in any of the available ways.
- The file ksn.txt, in which you can read through the terms of participation in Kaspersky Security Network (see section "Participating in Kaspersky Security Network" on page <u>268</u>).
- The license.txt file, which contains the License Agreement for your review. The License Agreement specifies the terms of use of the application.

## **O**RGANIZING COMPUTER PROTECTION

Kaspersky Endpoint Security provides comprehensive computer protection against known and new threats, network and phishing attacks.

Each type of threat is handled by a dedicated component. Components can be enabled or disabled independently of one another, and their settings can be configured.

In addition to the real-time protection that the application components provide, we recommend that you regularly *scan* the computer for viruses and other threats. This helps to rule out the possibility of spreading malware that is undetected by protection components due to a low security level setting or for other reasons.

To keep Kaspersky Endpoint Security up to date, you must *update* the databases and modules that the application uses. The application is updated automatically by default, but if necessary, you can update the databases and application modules manually.

The following application components are control components:

- Application Startup Control. This component keeps track of user attempts to start applications and regulates the startup of applications.
- Application Privilege Control. This component registers the actions of applications in the operating system and regulates application activity depending on the trust group of a particular application. A set of rules is specified for each group of applications. These rules regulate the access of applications to user data and to resources of the operating system. Such data includes user files (My Documents folder, cookies, user activity information) and files, folders, and registry keys that contain settings and important information from the most frequently used applications.
- **Vulnerability Monitor**. The Vulnerability Monitor component runs a real-time vulnerability scan of applications that are started or are running on the user's computer.
- **Device Control**. This component lets you set flexible restrictions on access to data storage devices (such as hard drives, removable drives, tape drives, and CDs and DVDs), data transmission equipment (such as modems), equipment that converts information into hard copies (such as printers), or interfaces for connecting devices to computers (such as USB, Bluetooth, and Infrared).
- Web Control. This component lets you set flexible restrictions on access to web resources for different user groups.

The operation of control components is based on the following rules:

- Application Startup Control uses application startup control rules (see section "About Application Startup Control rules" on page <u>110</u>).
- Application Privilege Control uses application control rules (see section "About Application Privilege Control" on page <u>123</u>).
- Device Control uses device access rules and connection bus access rules (see section "About device and connection bus access rules" on page <u>136</u>).
- Web Control uses web resource access rules (see section "About web resource access rules" on page <u>147</u>).

The following application components are protection components:

- File Anti-Virus. This component protects the file system of the computer from infection. File Anti-Virus starts together with Kaspersky Endpoint Security, continuously remains active in computer memory, and scans all files that are opened, saved, or started on the computer and on all connected drives. File Anti-Virus intercepts every attempt to access a file and scans the file for viruses and other threats.
- **System Watcher**. This component keeps a record of application activity on the computer and provides this information to other components to ensure more effective protection.
- Mail Anti-Virus. This component scans incoming and outgoing email messages for viruses and other threats.

- Web Anti-Virus. This component scans traffic that arrives on the user's computer via the HTTP and FTP protocols, and checks whether URLs are listed as malicious or phishing web addresses.
- IM Anti-Virus. This component scans traffic that arrives on the computer via instant messaging protocols. It ensures the safe operation of numerous instant messaging applications.
- **Firewall**. This component protects personal data that is stored on the computer and blocks all kinds of threats to the operating system while the computer is connected to the Internet or to a local area network. The component filters all network activity according to two types of rules: application network rules and network packet rules (see section "About network rules" on page <u>84</u>).
- Network Monitor. This component lets you view network activity of the computer in real time.
- **Network Attack Blocker**. This component inspects inbound network traffic for activity that is typical of network attacks. On detecting an attempted network attack that targets your computer, Kaspersky Endpoint Security blocks network activity from the attacking computer.

The following tasks are provided in Kaspersky Endpoint Security:

- **Full Scan**. Kaspersky Endpoint Security thoroughly scans the operating system, including RAM, objects that are loaded at startup, backup storage of the operating system, and all hard drives and removable drives.
- Custom Scan. Kaspersky Endpoint Security scans the objects that are selected by the user.
- **Critical Areas Scan**. Kaspersky Endpoint Security scans objects that are loaded at operating system startup, RAM, and objects that are targeted by rootkits.
- **Update**. Kaspersky Endpoint Security downloads updated application databases and modules. Updating keeps the computer protected against new viruses and other threats at all times.
- **Vulnerability Scan**. Kaspersky Endpoint Security scans the operating system and installed software for vulnerabilities. This scanning ensures timely detection and removal of potential problems that intruders can exploit.

File encryption functionality lets you encrypt files and folders that are stored on local computer drives. The hard drive encryption functionality allows encrypting hard drives and removable media.

### Remote administration through Kaspersky Security Center

Kaspersky Security Center makes it possible to remotely start and stop Kaspersky Endpoint Security on a client computer, and to remotely manage and configure application settings.

### Service functions and applications

Kaspersky Endpoint Security comes with a number of service functions. Service functions are meant to keep the application up to date, expand its functionality, and assist the user with operating it.

- **Reports**. In the course of its operation, the application keeps a report on each application component and task. The report contains a list of Kaspersky Endpoint Security events and all operations that the application performs. In case of an incident, you can send reports to Kaspersky Lab, where Technical Support specialists can look into the issue in more detail.
- Data storage. If the application detects infected or probably infected files while scanning the computer for viruses and other threats, it blocks those files. Kaspersky Endpoint Security moves probably infected files to a special storage called *Quarantine*. Kaspersky Endpoint Security stores copies of disinfected and deleted files in *Backup*. Kaspersky Endpoint Security moves files that are not processed for any reason to the *list of unprocessed files*. You can scan files, restore files to their original folders, manually move files to Quarantine, and empty the data storage.
- Notification service. The notification service keeps the user informed about the current protection status of the computer and the operation of Kaspersky Endpoint Security. Notifications can be displayed on the screen or sent by email.

- Kaspersky Security Network. User participation in Kaspersky Security Network enhances the effectiveness of computer protection through real-time collection of information on the reputation of files, web resources, and software from users worldwide.
- License. Purchasing a license unlocks full application functionality, provides access to application database and module updates, and support by phone or via email on issues related to installation, configuration, and use of the application.
- **Support**. All registered users of Kaspersky Endpoint Security can contact Technical Support specialists for assistance. You can send a request from My Kaspersky Account on the Technical Support website or receive assistance from support personnel over the phone.

# **HARDWARE AND SOFTWARE REQUIREMENTS**

To ensure proper operation of Kaspersky Endpoint Security, your computer must meet the following requirements:

General requirements:

- 1 GB of free disk space on the hard drive
- Microsoft® Internet Explorer® 7.0 or later
- Microsoft Windows Installer 3.0 or later
- An Internet connection for activating the application and updating application databases and modules

Hardware requirements for computers with workstation operating systems installed:

- Microsoft Windows XP Professional x86 Edition SP3 or later:
  - Intel® Pentium® 1 GHz or faster processor (or compatible equivalent)
  - 256 MB of free RAM
- Microsoft Windows Vista® x86 Edition SP2 or later, Microsoft Windows Vista x64 Edition SP2 or later, Microsoft Windows 7 Professional / Enterprise / Ultimate x86 Edition, Microsoft Windows 7 Professional / Enterprise / Ultimate x64 Edition, Microsoft Windows 7 Professional / Enterprise / Ultimate x64 Edition, Microsoft Windows 7 Professional / Enterprise / Ultimate x86 Edition SP1 or later, Microsoft Windows 7 Professional / Enterprise / Ultimate x86 Edition, Microsoft Windows 8 Professional / Enterprise x86 Edition, Microsoft Windows 8 Professional / Enterprise x64 Edition, Microsoft Windows 8 Professional / Enterprise x64 Edition, Microsoft Windows 8 Professional / Enterprise x64 Edition, Microsoft Windows 8 Professional / Enterprise x64 Edition, Microsoft Windows 8 Professional / Enterprise x64 Edition, Microsoft Windows 8 Professional / Enterprise x64 Edition;
  - (x86) Intel Pentium 1 GHz or faster (or a compatible equivalent)
  - (x64) Intel Pentium 2 GHz or faster (or a compatible equivalent)
  - 512 MB of free RAM

Hardware requirements for computers with file server operating systems installed:

Microsoft Windows Server® 2003 Standard x86 Edition SP2, Microsoft Windows Server 2003 Standard x64 Edition SP2, Microsoft Windows Server 2003 R2 Standard / Enterprise x86 Edition SP2 or later, Microsoft Windows Server 2003 R2 Standard x64 Edition SP2 or later, Microsoft Windows Server 2008 R2 Standard / Enterprise x64 Edition, Microsoft Windows Server 2008 R2 Standard / Enterprise x64 Edition SP1 or later, Microsoft Windows Server 2008 Standard / Enterprise x64 Edition SP2 or later, Microsoft Windows Server 2008 Standard / Enterprise x64 Edition SP2 or later, Microsoft Windows Server 2008 Standard / Enterprise x64 Edition SP2 or later, Microsoft Windows Server 2008 Standard / Enterprise x64 Edition SP2 or later, Microsoft Windows Server 2008 Standard / Enterprise x64 Edition SP2 or later, Microsoft Windows Server 2008 Standard / Enterprise x64 Edition SP2 or later, Microsoft Windows Server 2008 Standard / Enterprise x64 Edition SP2 or later, Microsoft Windows Server 2008 Standard / Enterprise x64 Edition SP2 or later, Microsoft Windows Server 2008 Standard / Enterprise x64 Edition SP2 or later, Microsoft Windows Server 2018 Standard / Enterprise x64 Edition SP2 or later, Microsoft Windows Server 2011 Essentials / Standard x64 Edition, Microsoft Windows Server 2012 Standard / Foundation / Essentials x64 Edition:

- (x86) Intel Pentium 1 GHz or faster (or a compatible equivalent)
- (x64) Intel Pentium 2 GHz or faster (or a compatible equivalent)
- 512 MB of free RAM

# INSTALLING AND REMOVING THE APPLICATION

This section guides you through installing Kaspersky Endpoint Security on your computer, completing initial configuration, upgrading from a previous version of the application, and removing the application from the computer.

#### IN THIS SECTION:

| Installing the application                           | <u>19</u> |
|------------------------------------------------------|-----------|
| Upgrading from a previous version of the application | <u>34</u> |
| Removing the application                             | <u>36</u> |

## **INSTALLING THE APPLICATION**

This section describes how to install Kaspersky Endpoint Security on your computer and complete initial configuration of the application.

#### IN THIS SECTION:

| About ways to install the application                                                              | <u>19</u> |
|----------------------------------------------------------------------------------------------------|-----------|
| Installing the application by using the Setup Wizard                                               | <u>20</u> |
| Installing the application from the command line                                                   | <u>23</u> |
| Installing the application using the Domain Group Policy Object Editor of Microsoft Windows Server | <u>25</u> |
| Description of setup.ini file settings                                                             | <u>26</u> |
| Initial Configuration Wizard                                                                       | <u>29</u> |
| Installing the encryption module                                                                   | <u>32</u> |

## **ABOUT WAYS TO INSTALL THE APPLICATION**

There are several ways to install Kaspersky Endpoint Security 10 for Windows on a computer:

- Local installation the application is installed on an individual computer. Starting and completing a local installation requires direct access to the computer. A local installation can be performed in one of two modes:
  - Interactive, by using the Setup Wizard (see section "Installing the application by using the Setup Wizard" on page <u>20</u>). This mode requires your involvement in the setup process.
  - *Silent*, in which case application installation is started from the command line and does not require your involvement in the setup process (see section "Installing the application from the command line" on page <u>23</u>).

- *Remote installation* installation on a computer within a network, performed remotely from the administrator's workstation by using:
  - Kaspersky Security Center software complex (see Kaspersky Security Center Deployment Guide).
  - Domain Group Policy Object Editor of Microsoft Windows Server (see section "Installing the application using the Domain Group Policy Object Editor of Microsoft Windows Server" on page <u>25</u>).

We recommend closing all active applications before starting the installation of Kaspersky Endpoint Security (including remote installation).

## INSTALLING THE APPLICATION BY USING THE SETUP WIZARD

The interface of the Setup Wizard consists of a sequence of pages (steps). You can navigate between the Setup Wizard pages by using the **Back** and **Next** buttons. To close the Setup Wizard after it completes its task, click the **Finish** button. To stop the Setup Wizard at any stage, click the **Cancel** button.

- To install the application or upgrade the application from a previous version by using the Setup Wizard:
  - 1. Run the setup.exe file included in the distribution kit (see page 15).

The Setup Wizard starts.

2. Follow the instructions of the Setup Wizard.

#### IN THIS SECTION:

| Step 1. Making sure that the computer meets installation requirements | <u>20</u>   |
|-----------------------------------------------------------------------|-------------|
| Step 2. Welcome page of the installation procedure                    | <u>21</u>   |
| Step 3. Viewing the License Agreement                                 | <u>21</u>   |
| Step 4. Kaspersky Security Network Statement                          | <u>21</u>   |
| Step 5. Selecting the installation type                               | 2 <u>21</u> |
| Step 6. Selecting application components to install                   | <u>22</u>   |
| Step 7. Selecting the destination folder                              | <u>22</u>   |
| Step 8. Adding exclusions from virus scanning                         | <u>22</u>   |
| Step 9. Preparing for application installation                        | <u>23</u>   |
| Step 10. Installing the application                                   | <u>23</u>   |

## STEP 1. MAKING SURE THAT THE COMPUTER MEETS INSTALLATION REQUIREMENTS

Before installing Kaspersky Endpoint Security 10 for Windows on a computer or upgrading a previous version of the application, the following conditions are checked:

 Whether the operating system and the Service Pack meet the software requirements for installation (see section "Hardware and software requirements" on page <u>18</u>).

- Whether the hardware and software requirements are met (see section "Hardware and software requirements" on page <u>18</u>).
- Whether the user has the rights to install the software product.

If any one of the previous requirements is not met, a relevant notification is displayed on the screen.

If the computer meets the above-listed requirements, the Setup Wizard searches for Kaspersky Lab applications that may lead to conflicts when running at the same time as Kaspersky Endpoint Security. If such applications are found, you are prompted to remove them manually.

If the detected applications include Kaspersky Anti-Virus 6.0 for Windows Workstations® MP4, Kaspersky Anti-Virus 6.0 for Windows Servers MP4, or Kaspersky Endpoint Security 8 for Windows, all data that can be migrated (such as activation details and application settings) is retained and used during the installation of Kaspersky Endpoint Security for Windows. However, Kaspersky Anti-Virus 6.0 for Windows Workstations MP4, Kaspersky Anti-Virus 6.0 for Windows Servers MP4, or Kaspersky Endpoint Security 8 for Windows is removed automatically.

## **STEP 2. WELCOME PAGE OF THE INSTALLATION PROCEDURE**

If all requirements for application installation are met, a welcome page appears after you start the installation package. The welcome page announces the beginning of installation of Kaspersky Endpoint Security on the computer.

To proceed with the Setup Wizard, click the Next button. To stop the Setup Wizard, click the Cancel button.

## **STEP 3. VIEWING THE LICENSE AGREEMENT**

At this step, you are advised to view the license agreement between you and Kaspersky Lab.

Carefully read the License Agreement and, if you accept all of its terms, select the **I accept the terms of the License** Agreement check box.

To return to the previous step of the Setup Wizard, click the **Back** button. To proceed with the Setup Wizard, click the **Next** button. To stop the Setup Wizard, click the **Cancel** button.

## **STEP 4. KASPERSKY SECURITY NETWORK STATEMENT**

During this step, you are invited to participate in Kaspersky Security Network.

Review the Kaspersky Security Network Statement:

- If you accept all of the terms, on the Setup Wizard page, select the option I agree to participate in Kaspersky Security Network.
- If you do not accept the conditions of participation in Kaspersky Security Network, on the Setup Wizard page, select the option I do not agree to participate in Kaspersky Security Network.

To return to the previous step of the Setup Wizard, click the **Back** button. To proceed with the Setup Wizard, click the **Next** button. To stop the Setup Wizard, click the **Cancel** button.

## **STEP 5. SELECTING THE INSTALLATION TYPE**

At this step, you can select the most suitable type of Kaspersky Endpoint Security installation:

- Basic installation. If you choose this type of installation, only basic protection components with settings recommended by Kaspersky Lab are installed on the computer.
- Standard installation. If you choose this type of installation, the protection and control components with settings recommended by Kaspersky Lab are installed on the computer.

- *Full installation.* If you choose this type of installation, all application components, including data encryption functionality, are installed on the computer with settings recommended by Kaspersky Lab. Data encryption functionality remains unavailable until the encryption module is installed separately (see section "Installing the encryption module" on page <u>32</u>).
- Custom installation. If you select this type of installation, you are offered to select the components to be installed (see section "Step 6. Selecting application components to install" on page <u>22</u>) and specify the destination folder for installing the application (see section "Step 7. Selecting the destination folder" on page <u>22</u>).

Basic installation is selected by default.

To return to the previous step of the Setup Wizard, click the **Back** button. To proceed with the Setup Wizard, click the **Next** button. To stop the Setup Wizard, click the **Cancel** button.

## **STEP 6. SELECTING APPLICATION COMPONENTS TO INSTALL**

This step is performed if you select Custom installation of the application.

At this step, you can select the components of Kaspersky Endpoint Security 10 for Windows that you want to install. All application components are selected for installation by default.

To select a component to install, click the icon next to the component name to bring up the context menu and select **Feature will be installed on the local hard drive**. For more details on what tasks are performed by the selected component and how much disk space is required to install the component, refer to the lower part of the Setup Wizard window.

To see how much free space there is on local hard drives, click the **Disk** button. Information is shown in the **Disc Space Requirements** window that opens.

To cancel component installation, select the Feature will be unavailable item in the context menu.

To return to the list of default components, click the Reset button.

To return to the previous step of the Setup Wizard, click the **Back** button. To proceed with the Setup Wizard, click the **Next** button. To stop the Setup Wizard, click the **Cancel** button.

## **STEP 7. SELECTING THE DESTINATION FOLDER**

This step is available if you select Custom installation of the application.

During this step, you can specify the path to the destination folder where the application will be installed. To select the destination folder for the application, click the **Browse** button.

To view information about available space on local hard drives, click the **Disk** button. Information is shown in the **Disc Space Requirements** window that opens.

To return to the previous step of the Setup Wizard, click the **Back** button. To proceed with the Setup Wizard, click the **Next** button. To stop the Setup Wizard, click the **Cancel** button.

## STEP 8. Adding exclusions from virus scanning

This step is available if you select *Custom installation* of the application.

At this stage you can specify which exclusions from virus scanning you want to add to the application settings.

The Exclude areas that are recommended by Microsoft from virus scan scope / Exclude areas that are recommended by Kaspersky Lab from virus scan scope check boxes exclude, respectively, areas that are recommended by Microsoft or Kaspersky Lab from the trusted zone or includes them.

If one of these check boxes is selected, Kaspersky Endpoint Security includes, respectively, the areas that Microsoft or Kaspersky Lab recommends in the trusted zone. Kaspersky Endpoint Security does not scan such areas for viruses and other threats.

The **Exclude areas recommended by Microsoft from virus scan scope** check box is available when Kaspersky Endpoint Security is installed on a computer that runs on Microsoft Windows for file servers.

To return to the previous step of the Setup Wizard, click the **Back** button. To proceed with the Setup Wizard, click the **Next** button. To stop the Setup Wizard, click the **Cancel** button.

## **STEP 9. PREPARING FOR APPLICATION INSTALLATION**

Because your computer may be infected with malicious programs that could interfere with installation of Kaspersky Endpoint Security 10 for Windows, you are advised to protect the installation process.

Installation process protection is enabled by default.

If the application cannot be installed (for example, when performing remote installation with the help of Windows Remote Desktop), you are advised to disable protection of the installation process. The inability to install may be because protection of application installation is enabled. If this happens, abort the installation, and quit and start the Setup Wizard from the beginning. At the "Preparing for application installation" step, clear the **Protect the installation process** check box.

The Add path to avp.com file to %PATH% system variable check box enables / disables an option that adds the path to the avp.com file to the %PATH% system variable.

If the check box is selected, starting Kaspersky Endpoint Security or any of its tasks from the command line does not require entering the path to the executable file. It is enough to enter the name of the executable file and the command to start a particular task.

To return to the previous step of the Setup Wizard, click the **Back** button. To install the program, click the **Install** button. To stop the Setup Wizard, click the **Cancel** button.

Current network connections may be terminated while the application is being installed on the computer. Most terminated

connections are restored after a short time.

## **STEP 10. INSTALLING THE APPLICATION**

Installation of the application can take some time. Wait for it to complete.

If you are updating a previous version of the application, this step also includes settings migration and removal of the previous version of the application.

After Kaspersky Endpoint Security 10 for Windows installation finishes, the Initial Configuration Wizard starts (see page 29).

## **INSTALLING THE APPLICATION FROM THE COMMAND LINE**

To start the Setup Wizard from the command line,

type the following string in the command line: setup.exe or msiexec /i <installation package name>.

 To install the application or upgrade from a previous version of the application in non-interactive mode (without starting the Setup Wizard),

type the following string in the command line: setup.exe /pEULA=1 /pKSN=1|0 /pINSTALLEVEL=<value> /pALLOWREBOOT=1|0 /s or

msiexec /i <installation package name> EULA=1 KSN=1|0 INSTALLEVEL=<value> ALLOWREBOOT=1|0 /qn,

where:

- EULA=1 means that you accept the terms of the License Agreement. The text of the License Agreement is included in the distribution kit of Kaspersky Endpoint Security (see section "Distribution kit" on page <u>15</u>). Accepting the terms of the License Agreement is necessary for installing the application or upgrading a previous version of the application.
- KSN=1|0 signifies consent or refusal to participate in Kaspersky Security Network program (also referred to as KSN). The text of the KSN participation policy is included in the distribution kit of Kaspersky Endpoint Security (see section "Distribution kit" on page <u>15</u>).
- INSTALLLEVEL=<value> defines the type of Kaspersky Endpoint Security installation (see section "Step 5. Selecting the installation type" on page <u>21</u>). This parameter is not required. If the value of the INSTALLLEVEL parameter is not specified in the command, basic installation of the application is performed by default.

You can replace <value> with the following values of the INSTALLLEVEL parameter:

- 100. Signifies basic installation of the application.
- 200. Signifies standard installation of the application.
- 300. Signifies full installation of the application.
- ALLOWREBOOT=1|0 signifies agreement or refusal to allow an automatic restart of the computer, if this is
  required, after installation of the application or an upgrade from a previous version of the application. This
  parameter is not required. If no value of the ALLOWREBOOT parameter is specified in the command string, it is
  assumed by default that you do not allow automatic restart of the computer after installation of the application or
  an upgrade from a previous version of the application.

A restart of the computer may be required after an upgrade from a previous version of the application, or when Kaspersky Endpoint Security detects and removes third-party anti-virus software during installation.

The computer can be restarted automatically only in non-interactive installation mode (with the /qn key).

To install the application or upgrade from a previous version of the application with a password that authorizes changes to application settings and operations with the application,

type the following string in the command line:

setup.exe /pKLPASSWD=\*\*\*\*\* /pKLPASSWDAREA=<password scope> or

msiexec /i <installation package name> KLPASSWD=\*\*\*\*\* KLPASSWDAREA=<password scope> to install the application or upgrade from a previous version of the application in interactive mode.

 setup.exe /pEULA=1 /pKSN=1|0 /pINSTALLEVEL=<value> /pKLPASSWD=\*\*\*\*\* /pKLPASSWDAREA=<password scope> /s or

msiexec /i <installation package name> EULA=1 KSN=1|0 INSTALLEVEL=<value> KLPASSWD=\*\*\*\*\* KLPASSWDAREA=<password scope> ALLOWREBOOT=1|0/qn to install the application or upgrade from a previous version of the application in silent mode.

In this command string, one or more of the following values of the KLPASSWDAREA parameter can be specified instead of cpassword area>, separated with a ";":

- SET. Set a password for editing application settings.
- EXIT. Set a password for exiting the application.
- DISPROTECT. Set a password for disabling protection components and stopping scan tasks.
- DISPOLICY. Set a password for disabling the Kaspersky Security Center policy.
- UNINST. Set a password for removing the application from the computer.
- DISCTRL. Set a password for disabling control components (Application Startup Control, Application Privilege Control, Vulnerability Monitor, Device Control, Web Control).
- REMOVELIC. Set a password for deleting the key.

The use of the following files is supported when you install the application or upgrade from a previous version of the application:

- setup.ini (see section "Description of setup.ini file settings" on page <u>26</u>), which contains general application setup settings
- install.cfg configuration file
- setup.reg

The setup.ini, install.cfg, and setup.reg files must be located in the same folder as the Kaspersky Endpoint Security 10 for Windows installation package.

\_\_\_\_\_

# INSTALLING THE APPLICATION USING THE DOMAIN GROUP POLICY OBJECT EDITOR OF MICROSOFT WINDOWS SERVER

The Domain Group Policy Object Editor of Microsoft Windows Server lets you install Kaspersky Endpoint Security on enterprise workstations that belong to a domain, without using Kaspersky Security Center.

- To install Kaspersky Endpoint Security using the Domain Group Policy Object Editor of Microsoft Windows Server:
  - 1. Create a shared network folder on a computer that acts as domain controller.
  - 2. Place the MSI installation package for the new version of Kaspersky Endpoint Security in the shared network folder that you created during the previous step.

In addition, you can copy the setup.ini file to this shared network folder (see the section "Description of setup.ini file settings" on page <u>26</u>), which contains general Kaspersky Endpoint Security setup settings, along with the install.cfg configuration file and the key file.

- Open the Domain Group Policy Object Editor of Microsoft Windows Server through the MMC console (see the Microsoft Windows Server help files for detailed instructions on how to use the Domain Group Policy Object Editor of Microsoft Windows Server). To do so:
  - a. In the Start menu, select Administrative Tools -> Group Policy Object Editor.

The Group Policy Object Editor window opens in Microsoft Windows.

- b. In the tree of the Group Policy Object Editor window, select the relevant group policy object.
- c. Right-click to open the context menu of the group policy object. In the context menu, select Edit.

The Domain Group Policy Object Editor of Microsoft Windows Server opens.

- 4. Create a new installation package of the Domain Group Policy Object Editor of Microsoft Windows Server. To do so:
  - a. In the console tree, select Group Policy Object \ Computer Configuration \ Policies \ Software Settings \ Software installation.
  - b. Right-click to bring up the context menu of the Software installation node.
  - c. In the context menu, select  $New \rightarrow Package$ .

The standard **Open** window of Microsoft Windows Server opens.

- d. In the standard **Open** window of Microsoft Windows Server, specify the path to the MSI installation package of Kaspersky Endpoint Security.
- e. In the Deploy Software window, select Assigned.
- f. Click OK.

The Microsoft Windows Server group policy is applied to each workstation the next time that the computer registers in the domain. Kaspersky Endpoint Security is then installed on all computers within the domain.

## **DESCRIPTION OF SETUP.INI FILE SETTINGS**

The setup.ini file is used when installing the application from the command line or using the Domain Group Policy Object Editor of Microsoft Windows Server. The setup.ini file is located in the folder of the Kaspersky Endpoint Security installation package.

The setup.ini file contains the following settings:

[Setup] - general application installation settings:

- InstallDir path to the application installation folder
- ActivationCode Kaspersky Endpoint Security activation code
- Eula acceptance or rejection of the terms of the License Agreement. Possible values of the Eula parameter:
  - 1. Specifying this value signifies acceptance of the terms of the License Agreement.
  - 0. Specifying this value signifies rejection of the terms of the License Agreement.
- KSN agreement or refusal to participate in Kaspersky Security Network. Possible values of the KSN
  parameter:
  - 1. Specifying this value signifies agreement to participate in Kaspersky Security Network.
  - 0. Specifying this value signifies refusal to participate in Kaspersky Security Network.
- Password set password for accessing the administration of Kaspersky Endpoint Security options and settings
- PasswordArea specify the area that is covered by the password for accessing the administration of Kaspersky Endpoint Security options and settings Possible values of the PasswordArea parameter:
  - SET. Set a password for editing application settings.
  - EXIT. Set a password for exiting the application.
  - DISPROTECT. Set a password for disabling protection components and stopping scan tasks.
  - DISPOLICY. Set a password for disabling the Kaspersky Security Center policy.

- UNINST. Set a password for removing the application from the computer.
- DISCTRL. Set a password for disabling control components (Application Startup Control, Application Privilege Control, Vulnerability Monitor, Device Control, Web Control).
- REMOVELIC. Set a password for deleting the key.
- SelfProtection enable or disable Kaspersky Endpoint Security Self-Defense during installation. Possible values of the SelfProtection parameter:
  - 1. Specifying this value signifies that Self-Defense will be enabled.
  - 0. Specifying this value signifies that Self-Defense will be disabled.
- Reboot whether to restart the computer after installation of the application, if a restart is required. Possible
  values of the Reboot parameter:
  - 1. Specifying this value signifies that the computer will be restarted, if necessary, after the application is installed.
  - 0. Specifying this value signifies that the computer will not be restarted after the application is installed.
- MSExclusions add applications recommended by Microsoft to exclusions from scanning. This setting is
  available only for file servers that run on Microsoft Windows Server (see section "Hardware and software
  requirements" on page <u>18</u>). Possible values of the MSExclusions parameter:
  - 1. Specifying this value signifies that applications recommended by Microsoft will be added to exclusions from scanning.
  - 0. Specifying this value signifies that applications recommended by Microsoft will not be added to
    exclusions from scanning.
- KLExclusions add applications recommended by Kaspersky Lab to exclusions from scanning. Possible values
  of the KLExclusions parameter:
  - 1. Specifying this value signifies that applications recommended by Kaspersky Lab will be added to exclusions from scanning.
  - 0. Specifying this value signifies that applications recommended by Kaspersky Lab will not be added to exclusions from scanning.
- NoKLIM5 whether to enable the installation of Kaspersky Endpoint Security network drivers during installation of the application. The network drivers are installed by default. Kaspersky Endpoint Security network drivers, which belong to the group of NDIS drivers and are responsible for intercepting network traffic for such application components as Device Control, Web Control, Mail Anti-Virus, Web Anti-Virus, Firewall, and Network Attack Blocker, may cause conflicts with other applications or equipment that is installed on the computer. To prevent possible conflicts, you may choose not to install network drivers on computers that run on Microsoft Windows XP Professional x86 or on Microsoft Windows Server 2003 x86. Possible values of the NoKLIM5 parameter:
  - 1. Specifying this value disables installation of Kaspersky Endpoint Security network drivers during application installation.
  - 0. Specifying this value enables installation of Kaspersky Endpoint Security network drivers during application installation.
- AddEnviroment whether to supplement the %PATH% system variable with the path to executable files that are located in the Kaspersky Endpoint Security setup folder. Possible values of the AddEnviroment parameter:
  - 1. Specifying this value signifies that the %PATH% system variable will be supplemented with the path to executable files that are located in the Kaspersky Endpoint Security setup folder.
  - 0. Specifying this value signifies that the %PATH% system variable will not be supplemented with the path to executable files that are located in the Kaspersky Endpoint Security setup folder.

[Components] – selection of application components to be installed. If none of the components are specified, all components that are available for the operating system are installed.

- ALL installation of all components.
- MailAntiVirus installation of the Mail Anti-Virus component.
- FileAntiVirus installation of the File Anti-Virus component.
- IMAntiVirus installation of the IM Anti-Virus component.
- WebAntiVirus installation of the Web Anti-Virus component.
- ApplicationPrivilegeControl installation of the Application Privilege Control component.
- SystemWatcher installation of the System Watcher component.
- Firewall installation of the Firewall component.
- NetworkAttackBlocker installation of the Network Protection component.
- WebControl installation of the Web Control component.
- DeviceControl installation of the Device Control component.
- ApplicationStartupControl installation of the Application Startup Control component.
- DataEncryption installation of data encryption functionality.
- VulnerabilityAssessment installation of the vulnerability scan functionality.
- AdminKitConnector installation of Kaspersky Security Center Network Agent Console Plug-in for remote administration of the application through Kaspersky Security Center.

Possible parameter values:

- 1. Specifying this value signifies that the component will be installed.
- 0. Specifying this value signifies that the component will not be installed.

[Tasks] – selection of tasks to be included in the list of Kaspersky Endpoint Security tasks. If no task is specified, all tasks are included in the task list of Kaspersky Endpoint Security.

- ScanMyComputer Full Scan task.
- ScanCritical Critical Areas Scan task.
- Updater Update task.

Possible parameter values:

- 1. Specifying this value signifies that the update task will be included in the list of Kaspersky Endpoint Security tasks.
- 0. Specifying this value signifies that the update task will not be included in the list of Kaspersky Endpoint Security tasks.

The alternatives to the value 1 are the values yes, on, enable, and enabled. The alternatives to the value 0 are the values no, off, disable, and disabled.

## **INITIAL CONFIGURATION WIZARD**

The Initial Configuration Wizard of Kaspersky Endpoint Security starts at the end of the application setup procedure. The Initial Configuration Wizard lets you activate the application and gather information about the applications that are included in the operating system. These applications are added to the list of trusted applications whose actions within the operating system are not subject to any restrictions.

The interface of the Initial Configuration Wizard consists of a sequence of pages (steps). You can navigate between the Initial Configuration Wizard pages by using the **Back** and **Next** buttons. To complete the Initial Configuration Wizard procedure, click the **Finish** button. To stop the Initial Configuration Wizard procedure at any stage, click **Cancel**.

If the Initial Configuration Wizard is interrupted for some reason, the already specified settings are not saved. The next time you attempt to use the application, the Initial Configuration Wizard will start again, and you will have to configure the settings from scratch.

### IN THIS SECTION:

| Completing the update to Kaspersky Endpoint Security 10 for Windows | <u>29</u> |
|---------------------------------------------------------------------|-----------|
| Activating the application                                          | <u>29</u> |
| Activating online                                                   | <u>30</u> |
| Activating with a key file                                          | <u>30</u> |
| Selecting the functions to activate                                 | <u>31</u> |
| Completing activation                                               | <u>31</u> |
| Analyzing the operating system                                      | <u>31</u> |
| Finishing the Initial Configuration Wizard                          | <u>32</u> |

## COMPLETING THE UPDATE TO KASPERSKY ENDPOINT SECURITY 10 FOR WINDOWS

This step is available if you are upgrading a previous version of the application (see section "About ways to upgrade an old application version" on page <u>34</u>) to Kaspersky Endpoint Security for Windows.

At this step, you are offered to restart your computer. To complete the update of the previous version of the application and proceed to the initial setup of Kaspersky Endpoint Security 10 for Windows, click the **Finish** button.

## ACTIVATING THE APPLICATION

At this step, select one of the following Kaspersky Endpoint Security activation options:

- Activate with an activation code. To activate the application with an activation code, select this option and enter the activation code (see section "About activation code" on page <u>45</u>).
- Activate with a key file. Select this option to activate the application with a key file.
- Activate trial version. To activate the trial version of the application, select this option. The user can use the fully-functional version of the application for the duration of the term that is limited by the license for the trial version of the application. After the license expires, the application functionality is blocked and you cannot activate the trial version again.

• Activate later. Select this option if you want to skip the stage of Kaspersky Endpoint Security activation. The user will be able to work with the File Anti-Virus and Firewall components only. The user will be able to update anti-virus databases and modules of Kaspersky Endpoint Security only once after installation. The Activate later option is available only at the first start of the Initial Configuration Wizard, immediately after installing the application.

An Internet connection is required to activate the trial version of the application, or to activate the application with an activation code.

To proceed with the Initial Configuration Wizard, select an activation option and click the **Next** button. To stop the Initial Configuration Wizard, click the **Cancel** button.

## **ONLINE ACTIVATION**

This step is available only when you activate the application with an activation code. This step is skipped when you activate the trial version of the application or when you activate the application with a key file.

During this step, Kaspersky Endpoint Security sends data to the activation server to verify the entered activation code:

- If the activation code verification is successful, the Initial Configuration Wizard automatically proceeds to the next window.
- If the activation code verification fails, a corresponding message appears. In this case, you should seek advice from the software vendor that sold you the license to Kaspersky Endpoint Security.
- If the number of activations with the activation code is exceeded, a corresponding notification appears. The Initial Configuration Wizard is interrupted, and the application suggests that you contact Kaspersky Lab Technical Support.

To return to the previous step of the Initial Configuration Wizard, click the **Back** button. To stop the Initial Configuration Wizard, click the **Cancel** button.

## **ACTIVATING WITH A KEY FILE**

This step is available only when you activate the application with a key file.

At this step, specify the path to the key file. To do so, click the Browse button and select a key file of the form <File ID>.key.

After you select a key file, the following information is displayed in the lower part of the window:

- Key
- License type (commercial or trial) and the number of computers that are covered by this license
- Date of application activation on the computer
- License expiration date
- Application functionality available under the license
- Notifications about licensing problems, if any. For example, Black list of keys is corrupted.

To return to the previous step of the Initial Configuration Wizard, click the **Back** button. To proceed with the Initial Configuration Wizard, click the **Next** button. To stop the Initial Configuration Wizard, click the **Cancel** button.

## **SELECTING THE FUNCTIONS TO ACTIVATE**

| This step is available only when you activate the trial version of the application. |   |
|-------------------------------------------------------------------------------------|---|
|                                                                                     | 1 |

At this step you can select the computer protection option that will become available upon the activation of the application (see section "Organizing computer protection" on page <u>16</u>):

- **Basic protection**. If this option is selected, only basic protection components will be available after activation of the application.
- Standard protection. If this option is selected, only protection and control components of the application will be available after activation.
- Advanced protection. If this option is selected, all application components, including encryption functionality, will be available after activation of the application.

You can choose any protection option regardless of the type of license. The set of components corresponding to the chosen protection option will be installed. If the available license provides for a limited set of components, the components that are unavailable under the license will be disabled after activation of the application.

Basic protection is selected by default.

To return to the previous step of the Initial Configuration Wizard, click the **Back** button. To proceed with the Initial Configuration Wizard, click the **Next** button. To stop the Initial Configuration Wizard, click the **Cancel** button.

#### SEE ALSO:

## **COMPLETING ACTIVATION**

During this step, the Initial Configuration Wizard informs you about successful activation of Kaspersky Endpoint Security. The following information about the license is provided:

- License type (commercial or trial) and the number of computers that are covered by the license
- License expiration date
- Application functionality available under the license

To proceed with the Initial Configuration Wizard, click the **Next** button. To stop the Initial Configuration Wizard, click the **Cancel** button.

## **ANALYZING THE OPERATING SYSTEM**

During this step, information is collected about applications that are included in the operating system These applications are added to the list of trusted applications whose actions within the operating system are not subject to any restrictions.

Other applications are analyzed after they are started for the first time following Kaspersky Endpoint Security installation.

To stop the Initial Configuration Wizard, click the **Cancel** button.

## **FINISHING THE INITIAL CONFIGURATION WIZARD**

The Initial Configuration Wizard completion window contains information about the completion of the Kaspersky Endpoint Security installation process.

If you want to start Kaspersky Endpoint Security, click the Finish button.

If you want to exit the Initial Configuration Wizard without starting Kaspersky Endpoint Security, clear the **Start Kaspersky Endpoint Security 10 for Windows** check box and click **Finish**.

## **INSTALLING THE ENCRYPTION MODULE**

The installation package of Kaspersky Endpoint Security includes an encryption module. The encryption module should be installed separately. Without installing the encryption module, the application's data encryption functionality is unavailable.

This section describes how you can install the encryption module on the computer.

#### IN THIS SECTION:

| Ways to install the encryption module                                                                    | <u>32</u>   |
|----------------------------------------------------------------------------------------------------|-------------|
| Installing the encryption module using the Encryption Module Setup Wizard                                | <u>33</u>   |
| Installing the encryption module from the command line                                                   | <u>.33</u>  |
| Installing the encryption module using the Domain Group Policy Object Editor of Microsoft Windows Server | . <u>33</u> |

## WAYS TO INSTALL THE ENCRYPTION MODULE

You can install the encryption module either before or after installing Kaspersky Endpoint Security 10 for Windows.

The encryption module can be installed in the same ways as Kaspersky Endpoint Security:

- Local installation installation on an individual computer. Starting and completing a local installation requires direct access to the computer. A local installation can be performed in one of two modes:
  - Interactive, by using the Encryption Module Setup Wizard (see section "Installing the encryption module using the Encryption Module Setup Wizard" on page <u>33</u>). This mode requires your involvement in the setup process.
  - Silent, in which case encryption module installation is started from the command line and does not require
    your involvement in the setup process (see section "Installing the encryption module from the command
    line" on page <u>33</u>).
- *Remote installation* installation of the encryption module on a computer within a network, performed remotely from the administrator's workstation by using:
  - Kaspersky Security Center software complex (see Kaspersky Security Center Deployment Guide)
  - Domain Group Policy Object Editor of Microsoft Windows Server (see section "Installing the encryption module using the Domain Group Policy Object Editor of Microsoft Windows Server" on page <u>33</u>).

# INSTALLING THE ENCRYPTION MODULE USING THE ENCRYPTION MODULE SETUP WIZARD

The interface of the Encryption Module Setup Wizard consists of a sequence of pages (steps). You can navigate between the Encryption Module Setup Wizard pages by using the **Back** and **Next** buttons. To close the Encryption Module Setup Wizard after it completes its task, click the **Finish** button. To stop the Encryption Module Setup Wizard at any stage, click the **Cancel** button.

- To install the encryption module using the Encryption Module Setup Wizard:
  - 1. Run the xxx\_encryption\_module.msi file. The xxx can stand for the name of the encryption module at the core of Kaspersky Endpoint Security encryption functionality.

The Encryption Module Setup Wizard starts.

You can download the executable file of the encryption module from the Kaspersky Lab website or contact the partners that sold you the application license.

2. Follow the instructions of the Encryption Module Setup Wizard.

### INSTALLING THE ENCRYPTION MODULE FROM THE COMMAND LINE

To start the Encryption Module Setup Wizard from the command line,

type the following string in the command line: msiexec /i <installation package name>.

To install the encryption module in non-interactive mode (without launching the Encryption Module Setup Wizard),

type the following string in the command line: msiexec /i <installation package name> EULA=1 /qn,

where EULA=1 means that you accept the terms of the License Agreement. The text of the License Agreement comes with the installation package of the encryption module. Accepting the terms of the License Agreement is a precondition to encryption module installation.

## INSTALLING THE ENCRYPTION MODULE USING THE DOMAIN GROUP POLICY OBJECT EDITOR OF MICROSOFT WINDOWS SERVER

The Domain Group Policy Object Editor of Microsoft Windows Server you install the encryption module on enterprise workstations that belong to a domain, without using Kaspersky Security Center.

To install the encryption module using the Domain Group Policy Object Editor of Microsoft Windows Server:

- 1. Create a shared network folder on a computer that acts as domain controller.
- 2. Place the installation package of the encryption module in MSI format in the shared network folder that you created at the previous step of the sequence.
- 3. Open the Domain Group Policy Object Editor of Microsoft Windows Server through the MMC console (see the *Microsoft Windows Server help files* for detailed instructions on how to use the Domain Group Policy Object Editor of Microsoft Windows Server). To do so:
  - a. In the Start menu, select Administrative Tools  $\rightarrow$  Group Policy Object Editor.

The Group Policy Object Editor window opens in Microsoft Windows.

b. In the tree of the **Group Policy Object Editor** window, select the relevant group policy object of Microsoft Windows Server.

c. Right-click to open the context menu of the group policy object of Microsoft Windows Server. In the context menu, select **Edit**.

The Domain Group Policy Object Editor of Microsoft Windows Server opens.

- 4. Create a new installation package of the Domain Group Policy Object Editor of Microsoft Windows Server. To do so:
  - a. In the console tree, select Group Policy Object \ Computer Configuration \ Policies \ Software Settings \ Software installation.
  - b. Right-click to bring up the context menu of the Software installation node.
  - c. In the context menu, select  $New \rightarrow Package$ .

The standard Open window of Microsoft Windows Server opens.

- d. In the standard **Open** window of Microsoft Windows Server, specify the path to the MSI installation package of the encryption module.
- e. In the Deploy Software window, select Assigned.
- f. Click OK.

The Microsoft Windows Server domain group policy is applied to each workstation the next time that the computer registers in the domain. The encryption module is then installed on all computers within the domain.

# UPGRADING FROM A PREVIOUS VERSION OF THE APPLICATION

This section describes how you can upgrade from a previous version of the application.

#### IN THIS SECTION:

## ABOUT WAYS TO UPGRADE AN OLD APPLICATION VERSION

You can upgrade the following applications to Kaspersky Endpoint Security 10 for Windows:

- Kaspersky Anti-Virus 6.0 for Windows Workstations MP4
- Kaspersky Anti-Virus 6.0 for Windows Servers MP4
- Kaspersky Endpoint Security 8 for Windows

You can upgrade the old version of the application as follows:

- Locally in interactive mode, by using the Setup Wizard (see section "Installing the application by using the Setup Wizard" on page <u>20</u>).
- Locally in silent mode, from the command line (see section "Installing the application from the command line" on page <u>23</u>).

- Remotely, with the help of the Kaspersky Security Center software complex (see the Kaspersky Security Center Deployment Guide for details).
- Remotely, by using the Domain Group Policy Object Editor of Microsoft Windows Server (see section "Upgrading an older application version using the Domain Group Policy Object Editor of Microsoft Windows Server" on page <u>35</u>).

When upgrading a previous version of the application to Kaspersky Endpoint Security 10 for Windows, there is no need to remove the previous version of the application. We recommend quitting all active applications before upgrading a previous application version.

When any of the previously listed applications is upgraded to Kaspersky Endpoint Security 10 for Windows, the contents of Quarantine and Backup are not transferred.

# UPGRADING A PREVIOUS VERSION OF THE APPLICATION USING THE DOMAIN GROUP POLICY OBJECT EDITOR OF MICROSOFT WINDOWS SERVER

The Domain Group Policy Object Editor of Microsoft Windows Server lets you upgrade a previous version of Kaspersky Endpoint Security on enterprise workstations that belong to a domain, without using Kaspersky Security Center.

- To upgrade a previous version of Kaspersky Endpoint Security using the Domain Group Policy Object Editor of Microsoft Windows Server:
  - 1. Create a shared network folder on a computer that acts as domain controller.
  - 2. Place the installation package in MSI format for the new version of Kaspersky Endpoint Security in the shared network folder that you created during the previous step.

In addition, you can copy the setup.ini file to this shared network folder (see section "Description of setup.ini file settings" on page <u>26</u>), which contains general Kaspersky Endpoint Security setup settings, along with the install.cfg configuration file and the key file.

- 3. Open the Domain Group Policy Object Editor of Microsoft Windows Server through the MMC console (see the *Microsoft Windows Server help files* for detailed instructions on how to use the Editor). To do so:
  - a. In the Start menu, select Administrative Tools -> Group Policy Object Editor.

The Group Policy Object Editor window opens in Microsoft Windows.

- b. In the tree of the Group Policy Object Editor window, select the relevant group policy object.
- c. Right-click to open the context menu of the group policy object. In the context menu, select Edit.

The Domain Group Policy Object Editor of Microsoft Windows Server opens.

- 4. Create a new installation package of the Domain Group Policy Object Editor of Microsoft Windows Server. To do so:
  - a. In the console tree, select Group Policy Object \ Computer Configuration \ Policies \ Software Settings \ Software installation .
  - b. Right-click to bring up the context menu of the Software installation node.
  - c. In the context menu, select  $New \rightarrow Package$ .

The standard **Open** window of Microsoft Windows Server opens.

- d. In the standard **Open** window of Microsoft Windows Server, specify the path to the MSI installation package of the new version of Kaspersky Endpoint Security.
- e. In the Deploy Software window, select Assigned.
- f. Click OK.
- 5. In the list of installation packages of the Domain Group Policy Object Editor of Microsoft Windows Server, select the installation package that was created at the previous step.
- 6. Right-click to display the context menu.
- 7. In the context menu, select Properties.

This opens the properties window of the installation package of the Domain Group Policy Object Editor of Microsoft Windows Server.

- 8. In the properties window of the installation package of the Domain Group Policy Object Editor of Microsoft Windows Server, select the **Update** tab.
- 9. On the **Update** tab, add the installation package of the Domain Group Policy Object Editor of Microsoft Windows Server that contains the distribution file for the previous version of Kaspersky Endpoint Security.
- To install the upgraded version of Kaspersky Endpoint Security while preserving the settings of the previous version, select the option to install over the existing installation package of the Domain Group Policy Object Editor of Microsoft Windows Server.

The Microsoft Windows Server group policy is applied to each workstation the next time that the computer registers in the domain. As a result, the application version is updated on all computers within the domain.

## **REMOVING THE APPLICATION**

This section describes how you can remove Kaspersky Endpoint Security from your computer.

#### IN THIS SECTION:

| About ways to remove the application                                                             | <u>36</u> |
|--------------------------------------------------------------------------------------------------|-----------|
| Removing the application by using the Setup Wizard                                               | <u>37</u> |
| Removing the application from the command line                                                   | <u>38</u> |
| Removing the application using the Domain Group Policy Object Editor of Microsoft Windows Server | <u>38</u> |
| Removing the encryption module                                                                   | <u>39</u> |

## ABOUT WAYS TO REMOVE THE APPLICATION

Removing Kaspersky Endpoint Security 10 for Windows leaves the computer and user data unprotected against threats.

There are several ways to remove Kaspersky Endpoint Security 10 for Windows from a computer:

- Locally in interactive mode, by using the Setup Wizard (see section "Removing the application by using the Setup Wizard" on page <u>37</u>).
- Locally in silent mode, from the command line (see section "Removing the application from the command line" on page <u>38</u>).

- Remotely, with the help of the Kaspersky Security Center software complex (see the Kaspersky Security Center Deployment Guide for details).
- Remotely, by using the Domain Group Policy Object Editor of Microsoft Windows Server (see section "Removing the application using the Domain Group Policy Object Editor of Microsoft Windows Server" on page <u>38</u>).

## **REMOVING THE APPLICATION BY USING THE SETUP WIZARD**

To remove Kaspersky Endpoint Security by using the Setup Wizard:

1. In the Start menu, select Programs → Kaspersky Endpoint Security for Windows →Modify, Repair or Remove.

The Setup Wizard starts.

- 2. In the Modify, Repair or Remove window of the Setup Wizard, click the Remove button.
- 3. Follow the instructions of the Setup Wizard.

#### IN THIS SECTION:

| Step 1. Saving application data for future use       | <u>37</u> |
|------------------------------------------------------|-----------|
| Step 2. Confirming application removal               | <u>38</u> |
| Step 3. Removing the application. Completing removal | <u>38</u> |

### **STEP 1. SAVING APPLICATION DATA FOR FUTURE USE**

During this step, you are offered either to remove the application entirely or to preserve application objects. You can specify which of the data that is used by the application you want to save for future use, during the next installation of the application (such as when upgrading to a newer version of the application).

The option **Complete uninstall** is selected by default. In this case the application settings, information about the activation of the application, and Backup and Quarantine objects are deleted and are no longer available to the user.

- To save application data for future use:
  - 1. Select the option Save application objects.
  - 2. Select check boxes next to the data types that you want to save:
    - Activation data data that eliminates the need to activate the application you install in the future. It is activated automatically under the current license, as long as the license has not expired by the time of installation.
    - Backup and Quarantine objects files that are scanned by the application and placed in Backup or Quarantine.

Backup and Quarantine objects that are saved after removal of the application can be accessed only from the same version of the application that was used to save those objects.

If you plan to use Backup and Quarantine objects after application removal, you must restore those objects from their storages before removing the application. However, Kaspersky Lab experts do not recommend restoring files from Backup and Quarantine, because this may harm the computer.

- **Operating settings of the application** application settings values that are selected during configuration.
- Local encryption key storage data that provides direct access to files and drives that were encrypted before removal of the application. Encrypted files and drives can be accessed directly after the application is reinstalled with encryption functionality.

To proceed with the Setup Wizard, click the Next button. To stop the Setup Wizard, click the Cancel button.

#### **STEP 2. CONFIRMING APPLICATION REMOVAL**

Because removing the application jeopardizes the security of your computer, you are asked to confirm that you want to remove the application. To do so, click the **Remove** button.

To stop removal of the application at any time, you can cancel this operation by clicking the Cancel button.

#### **STEP 3. REMOVING THE APPLICATION. COMPLETING REMOVAL**

During this step, the Setup Wizard removes the application from the computer. Wait until application removal is complete.

When removing the application, your operating system may require a restart. If you decide to not restart immediately, completion of the application removal procedure is postponed until the operating system is restarted, or until the computer is turned off and then turned on again.

#### **REMOVING THE APPLICATION FROM THE COMMAND LINE**

- To remove the application from the command line, do one of the following:
  - In the command line, type setup.exe /x or

msiexec.exe /x {04CF7FBD-E56C-446D-8FC9-DD444BDBEE8E} to remove the application in interactive mode.

The Setup Wizard starts. Follow the instructions of the Setup Wizard (see section "Removing the application by using the Setup Wizard" on page <u>37</u>).

• In the command line, type setup.exe /s /x or

msiexec.exe /x {04CF7FBD-E56C-446D-8FC9-DD444BDBEE8E} /qn to remove the application in non-interactive mode (without starting the Setup Wizard).

## **REMOVING THE APPLICATION USING THE DOMAIN GROUP POLICY OBJECT EDITOR OF MICROSOFT WINDOWS SERVER**

- To remove Kaspersky Endpoint Security using the Domain Group Policy Object Editor of Microsoft Windows Server:
  - Open the Domain Group Policy Object Editor of Microsoft Windows Server through the MMC console (see the Microsoft Windows Server help files for detailed instructions on how to use the Domain Group Policy Object Editor of Microsoft Windows Server). To do so:
    - a. In the Start menu, select Administrative Tools  $\rightarrow$  Group Policy Object Editor.

The Group Policy Object Editor window opens in Microsoft Windows.

b. In the tree of the Group Policy Object Editor window, select the relevant group policy object.

c. Right-click to open the context menu of the group policy object. In the context menu, select Edit.

The Domain Group Policy Object Editor of Microsoft Windows Server opens.

- 2. In the console tree, select Group Policy Object \ Computer Configuration \ Policies \ Software Settings \ Software installation.
- 3. In the list of installation packages, select Kaspersky Endpoint Security 10 for Windows.
- 4. Right-click to bring up the context menu of the installation package and select All tasks → Remove.

The Remove Software window opens.

5. In the **Remove Software** window, select the setting **Immediately uninstall the software from users and computers**.

The Microsoft Windows Server group policy is applied to each workstation the next time that the computer registers in the domain. As a result, the application is removed on all computers within the domain.

## **REMOVING THE ENCRYPTION MODULE**

- To remove the encryption module:
  - 1. Open the Windows control panel.
  - 2. Select Programs and Features.

The Uninstall or change a program window opens.

- 3. Select the encryption module in the list of installed applications.
- 4. Click the **Delete** button.

## **APPLICATION INTERFACE**

This section describes the basic elements of the graphical interface of the application: the application icon and its context menu, main application window, and application settings window.

# IN THIS SECTION: Application icon in the taskbar notification area 40 Application icon context menu 41 Main application window 41 Application settings window 43

## **APPLICATION ICON IN THE TASKBAR NOTIFICATION AREA**

Immediately after installation of Kaspersky Endpoint Security, the application icon appears in the Microsoft Windows taskbar notification area.

The icon serves the following purposes:

- It indicates application activity.
- It acts as a shortcut to the context menu and main window of the application.

#### Indication of application activity

The application icon serves as an indicator of application activity. It reflects the status of computer protection and shows the operations that the application is currently performing:

- The K icon signifies that all protection components of the application are enabled.
- The Kaspersky Endpoint Security is scanning an email message.
- The 🇖 icon signifies that Kaspersky Endpoint Security is scanning incoming and outgoing network traffic.
- The No icon signifies that Kaspersky Endpoint Security is updating application databases and modules.
- The kicon signifies that important events that require your attention have occurred in the operation of Kaspersky Endpoint Security. For example, File Anti-Virus is disabled or the application databases are out of date.
- The Mail icon signifies that critical events have occurred in the operation of Kaspersky Endpoint Security. For
  example, a failure in the operation of one or more components, or corruption of the application databases.

The icon is animated by default: for example, when Kaspersky Endpoint Security scans an email message, a small envelope symbol pulsates against the background of the application icon; when Kaspersky Endpoint Security updates its databases and modules, a globe symbol revolves against the background of the application icon.

## **APPLICATION ICON CONTEXT MENU**

The context menu of the application icon contains the following items:

- Kaspersky Endpoint Security 10 for Windows Opens the Protection and Control tab in the main application window. The Protection and Control tab lets you adjust the operation of application components and tasks, and view the statistics of processed files and detected threats.
- Settings. Opens the Settings tab in the main application window. The Settings tab lets you change the default application settings.
- Pause protection and control / Resume protection and control. Temporarily pauses / resumes the operation of protection and control components. This context menu item does not affect the update task and scan tasks, being only available when the Kaspersky Security Center policy is disabled.
- **Disable policy / Enable policy**. Disables / enables the Kaspersky Security Center policy. This context menu item is available when Kaspersky Endpoint Security operates under a policy, and a password for disabling the Kaspersky Security Center policy has been set.
- About. This item opens an information window with application details.
- Exit. This item quits Kaspersky Endpoint Security. Clicking this context menu item causes the application to be unloaded from the computer RAM.

| Kaspersky Endpoint Security 10<br>Settings    | for Windows                                                                               |
|-----------------------------------------------|-------------------------------------------------------------------------------------------|
| Pause protection and control<br>About<br>Exit | Kaspersky Endpoint Security 10 for Windows<br>Settings<br>Disable policy<br>About<br>Exit |

Figure 1. Application icon context menu

You can open the context menu of the application icon by resting the pointer on the application icon in the taskbar notification area of Microsoft Windows and right-clicking.

## MAIN APPLICATION WINDOW

The main window of Kaspersky Endpoint Security contains interface elements that provide access to the main functions of the application.

The main window is divided into three parts (see the following image):

- Located in the upper part of the window are interface elements that let you view the following information:
  - Application details
  - Statistics of the KSN reputation service
  - List of unprocessed files
  - List of detected vulnerabilities
  - List of quarantined files
  - Backup storage of copies of infected files that the application has deleted

- Reports on events that have occurred during operation of the application in general or its separate components, or during the performance of tasks
- The Protection and Control tab allows you to adjust the operation of application components and tasks. The Protection and Control tab is displayed when you open the main application window.
- The Settings tab allows you to edit the default application settings.

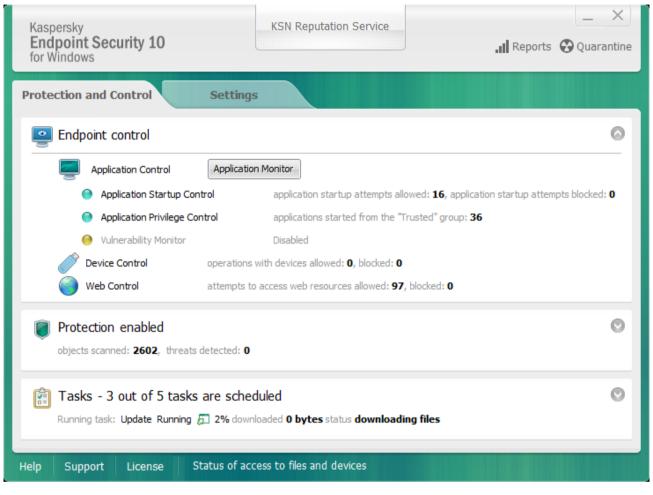

Figure 2. Main application window

You can use the following links:

- Help. Clicking this link takes you to the help system of Kaspersky Endpoint Security.
- **Support**. Clicking this link opens the **Support** window, which contains information on the operating system, the current version of Kaspersky Endpoint Security, and links to Kaspersky Lab information resources.
- License. Clicking this link opens the Licensing window with the details of the current license.
- Status of access to files and devices. Clicking this link opens the Status of access to files and devices window, which contains information about active requests for access to files.

You can open the main window of Kaspersky Endpoint Security in one of the following ways:

- Rest the mouse pointer over the application icon in the taskbar notification area of Microsoft Windows and click.
- Select Kaspersky Endpoint Security 10 for Windows from the application icon context menu (see section "Application icon context menu" on page <u>41</u>).

## **APPLICATION SETTINGS WINDOW**

The Kaspersky Endpoint Security settings window lets you configure overall application settings, individual components, reports and storages, scan tasks, update tasks, vulnerability scan tasks, and interaction with Kaspersky Security Network.

- The application settings window consists of two parts (see the following figure).
- The left part of the window contains application components, tasks, and other configurable items.
- The right part of the window contains controls that you can use to configure the item that is selected in the left part of the window.

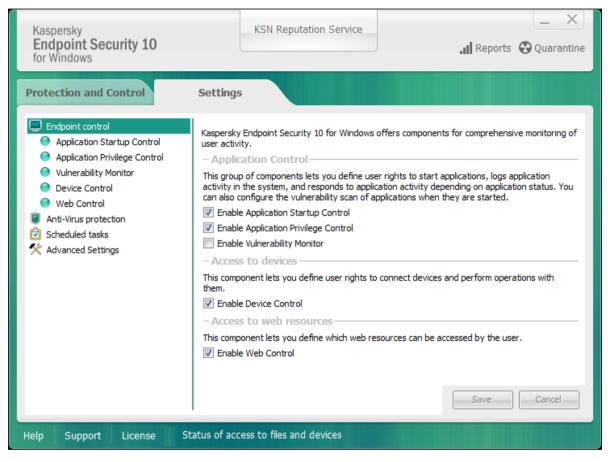

Figure 3. Application settings window

As in the main window, you can use the following links:

- Help. Clicking this link takes you to the help system of Kaspersky Endpoint Security.
- **Support**. Clicking this link opens the **Support** window, which contains information on the operating system, the current version of Kaspersky Endpoint Security, and links to Kaspersky Lab information resources.
- License. Clicking this link opens the Licensing window with the details of the current license.
- Status of access to files and devices. Clicking this link opens the File and drive access status window, which contains information about active requests for access to files.

You can open the application settings window in one of the following ways:

- Select the Settings tab in the main application window (see section "Main application window" on page <u>41</u>).
- Select Settings from the application icon context menu (see section "Application icon context menu" on page <u>41</u>).

## **APPLICATION LICENSING**

This section contains information about the basic concepts of application activation. This section describes the purpose of the End User License Agreement, the types of licenses, the ways to activate the application, and how to renew your license.

#### IN THIS SECTION:

| About the End User License Agreement | <u>44</u> |
|--------------------------------------|-----------|
| About the license                    | <u>44</u> |
| About activation code                | <u>45</u> |
| About the key file                   | <u>45</u> |
| About data submission                | <u>46</u> |
| About application activation methods | <u>46</u> |
| Licensing                            | <u>46</u> |

## ABOUT THE END USER LICENSE AGREEMENT

The End User License Agreement is a binding agreement between you and Kaspersky Lab ZAO, stipulating the terms on which you may use the application.

We recommend carefully reading the terms of the License Agreement before using the application.

You can view the terms of the License Agreement in the following ways:

- When installing a Kaspersky Lab application in interactive mode (see section "About ways to install the application" on page <u>19</u>).
- By reading the license.txt file. The document is included in the application distribution kit (see section "Distribution kit" on page <u>15</u>).

You are deemed to have accepted the terms of the License Agreement after confirming your acceptance of the License Agreement when installing the application.

If you do not accept the terms of the License Agreement, you must abort the installation.

## ABOUT THE LICENSE

A *license* is a time-limited right to use the application, granted under the End User License Agreement. Linked to the license is a unique activation code for your copy of Kaspersky Endpoint Security.

A valid license entitles you to the following kinds of services:

 Using the application on one or several computers, including the possibility to receive database updates and application version upgrades.

The number of computers on which you may use the application is determined by the terms of the End User License Agreement.

- Contact Kaspersky Lab Technical Support with questions about installing, configuring, or using the application.
- Announcements of new Kaspersky Lab releases and information about new viruses and outbreaks. To use this
  service, subscribe to news delivery from Kaspersky Lab on the Technical Support website.

No consultations are provided on issues that are related to the functioning of operating systems or third-party software and technologies.

The scope of services and application usage term depend on the type of license under which the application was activated.

The following license types are provided:

• *Trial* – a free license intended for trying out the application.

A trial license usually has a short term. When the trial license expires, all Kaspersky Endpoint Security features become disabled. To continue using the application, you need to purchase a commercial license.

Commercial – a paid license that is provided when you purchase Kaspersky Endpoint Security.

When the commercial license expires, the application continues to work in limited functionality mode. You can use protection and control components and scan the computer for viruses and other threats with databases that were installed before license expiration. The application also encrypts files that had been modified and encrypted before license expiration, but does not encrypt new files. The Kaspersky Security Network service is unavailable.

Kaspersky Endpoint Security functionality restrictions can be removed by renewing the commercial license or purchasing a new license.

We recommend renewing the license before its expiration to ensure that your computer stays fully protected against all threats.

## ABOUT ACTIVATION CODE

An *activation code* is a code that you receive when purchasing a commercial license for Kaspersky Endpoint Security. This code is required to activate the application.

The activation code is a sequence of twenty digits and Latin letters in the format xxxxx-xxxxx-xxxxx.

If you lose or accidentally delete the activation code after activation, send a request to Kaspersky Lab Technical Support to restore the code (see section "Contacting Technical Support" on page <u>270</u>).

## **ABOUT THE KEY FILE**

Key file is a file of the form xxxxxxx.key. Kaspersky Lab may provide a key at the purchase of Kaspersky Endpoint Security.

If the key file is accidentally deleted, you can restore it in one of the following ways:

- Send a request to Technical Support (see section "Contacting Technical Support" on page <u>270</u>).
- Obtain a key file on the website (<u>https://activation.kaspersky.com</u>) based on your existing activation code.

A key file contains the following information:

- Key a unique alphanumeric sequence. A key serves a number of purposes, such as receiving technical support from Kaspersky Lab.
- Limit on number of computers the maximum number of computers on which the application can be activated with the given key file.

- Key file creation date the date when the key file was created on the activation server.
- License term a time period defined by the conditions of the License Agreement, during which you may use the
  application. The term starts to elapse from the date when the key file is first applied to activate the application.
  For example, 1 year.

The license expires no later than the expiry date of the validity period of the key file that was used to activate the application under this license.

Key file expiration date – the date by which the application can be activated with this key file.

## ABOUT DATA SUBMISSION

By accepting the License Agreement, you agree to automatically submit the checksum data (MD5) of processed files and information that is used in determining website reputations. This information does not contain any personal data or other confidential information. Kaspersky Lab protects the information that is received in accordance with requirements as established by law. You may visit the website <a href="http://support.kaspersky.com">http://support.kaspersky.com</a> for more details.

## **ABOUT APPLICATION ACTIVATION METHODS**

Activation is the procedure of giving effect to a license for a fully functional version of the application.

You can activate the application in one of the following ways:

- When installing the application using the Initial Configuration Wizard (see section "Initial Configuration Wizard" on page <u>29</u>).
- Locally from the application interface, by using the Activation Wizard (see section "Activation Wizard" on page 48)
- Remotely with the help of the Kaspersky Security Center software complex, by creating (see section "Managing tasks" on page <u>259</u>) and then starting (see section "Starting, stopping, suspending, and resuming a task" on page <u>261</u>) an add key task.
- Remotely, by distributing keys and activation codes that are stored in the key storage on the Administration Server of Kaspersky Security Center to client computers (see the Kaspersky Security Center Administrator's Guide for details).

## LICENSING

This section describes the available application licensing options.

#### IN THIS SECTION:

| Using the Activation Wizard to activate the application | <u>47</u> |
|---------------------------------------------------------|-----------|
| Purchasing a license                                    | <u>47</u> |
| Renewing a license                                      | <u>47</u> |
| Viewing information about the license                   | <u>47</u> |
| Activation Wizard                                       | <u>48</u> |

## **USING THE ACTIVATION WIZARD TO ACTIVATE THE APPLICATION**

- To activate Kaspersky Endpoint Security by using the Activation Wizard:
  - 1. Start the Activation Wizard (see page <u>48</u>). To do so, perform one of the following:
    - In the Kaspersky Endpoint Security notification window that appears in the taskbar notification area, click the **Details** link to open the **Licensing** window. In the **Licensing** window, click the **Activate the application under a new license** button.
    - In the lower part of the main application window, click the **License** link to open the **Licensing** window. In the **Licensing** window, click the **Activate the application under a new license** button.
  - 2. Follow the instructions of the Activation Wizard (see section "Activation Wizard" on page 48).

## **PURCHASING A LICENSE**

You may purchase a license after installing the application. After purchasing a license, you receive an activation code or key file with which you must activate the application (see section "About application activation methods" on page <u>46</u>).

- To purchase a license:
  - 1. Open the main application window (see page 41).
  - 2. In the lower part of the main application window, click the License link to open the Licensing window.
  - 3. In the Licensing window, do one of the following:
    - If no keys have been added or a key for trial license has been added, click the **Purchase license** button.
    - If the key for a commercial license is added, click the Renew license button.

A window will open with the website of the Kaspersky Lab online store, where you can purchase a license.

#### **RENEWING A LICENSE**

When your license approaches expiration, you can renew it. This ensures that your computer remains protected after expiration of the current license and until you activate the application under a new license.

- To renew a license:
  - 1. Receive (see section "Purchasing a license" on page 47) a new activation code or key file.
  - 2. Activate the application (see section "About application activation methods" on page <u>46</u>) with the activation code or key file that you have received.

An additional key is added as a result. It becomes active upon license expiration.

#### VIEWING LICENSE INFORMATION

- To view information about the license:
  - 1. Open the main application window (see page <u>41</u>).
  - 2. In the lower part of the main application window, click the License link to open the Licensing window.

The **Licensing** window opens. Information about the license is displayed in the section that is located in the upper part of the **Licensing** window.

## **ACTIVATION WIZARD**

The interface of the Activation Wizard consists of a sequence of pages (steps). You can navigate between Activation Wizard pages by using the **Back** and **Next** buttons. To exit the Activation Wizard, click the **Finish** button. To stop the Activation Wizard at any stage, click the **Cancel** button.

#### IN THIS SECTION:

| Activating the application          | <u>48</u> |
|-------------------------------------|-----------|
| Activating online                   | <u>48</u> |
| Activating with a key file          | <u>49</u> |
| Selecting the functions to activate | <u>49</u> |
| Completing activation               | <u>49</u> |

#### **ACTIVATING THE APPLICATION**

During this step, you can select one of the following Kaspersky Endpoint Security activation options:

- Activate with an activation code. To activate the application with an activation code, select this option and enter the activation code (see section "About activation code" on page <u>45</u>).
- Activate with a key file. Select this option to activate the application with a key file.
- Activate trial version. To activate the trial version of the application, select this option. The user can use the fully-functional version of the application for the duration of the term that is limited by the license for the trial version of the application. After the license expires, the application functionality is blocked and you cannot activate the trial version again.

An Internet connection is required to activate the trial version of the application, or to activate the application with an activation code.

To continue with the Activation Wizard, select an application activation option and click **Next**. To stop the Activation Wizard, click the **Cancel** button.

#### **ACTIVATING ONLINE**

This step is available only when you activate the application with an activation code. This step is skipped when you activate the application with a key file.

During this step, Kaspersky Endpoint Security sends data to the activation server to verify the entered activation code:

- If the activation code verification is successful, the Activation Wizard automatically proceeds to the next step.
- If the activation code verification fails, a corresponding message appears. In this case, you are advised to contact
  the software vendor from whom you have received your activation code for Kaspersky Endpoint Security.
- If the allowable number of activations with the activation code is exceeded, a corresponding notification appears. The Activation Wizard is interrupted, and the application suggests that you contact Kaspersky Lab Technical Support.

To return to the previous step of the Activation Wizard, click the **Back** button. To stop the Activation Wizard, click the **Cancel** button.

#### **ACTIVATING WITH A KEY FILE**

This step is available only when you activate the application with a key file.

At this step, specify the path to the key file. To do so, click the Browse button and select a key file of the form <File ID>.key.

After you select a key file, the following information is displayed in the lower part of the window:

- Key
- License type (commercial or trial) and the number of computers that are covered by this license
- Date of application activation on the computer
- License expiration date
- Application functionality available under the license
- Notifications about licensing problems, if any. For example, Black list of keys is corrupted.

To return to the previous step of the Activation Wizard, click the **Back** button. To proceed with the Activation Wizard, click the **Next** button. To stop the Activation Wizard, click the **Cancel** button.

#### SELECTING THE FUNCTIONS TO ACTIVATE

This step is available only when you activate the trial version of the application.

At this step you can select the computer protection option that will become available upon the activation of the application (see section "Organizing computer protection" on page <u>16</u>):

- Basic protection. If this option is selected, only basic protection components will be available after activation of the application.
- Standard protection. If this option is selected, only protection and control components of the application will be available after activation.
- Advanced protection. If this option is selected, all application components, including encryption functionality, will be available after activation of the application.

You can choose any protection option regardless of the type of license. The set of components corresponding to the chosen protection option will be installed. If the available license provides for a limited set of components, the components that are unavailable under the license will be disabled after activation of the application.

Basic protection is selected by default.

To return to the previous step of the Activation Wizard, click the **Back** button. To proceed with the Activation Wizard, click the **Next** button. To stop the Activation Wizard, click the **Cancel** button.

#### **COMPLETING ACTIVATION**

During this step, the Activation Wizard informs you about successful activation of Kaspersky Endpoint Security. The following information about the license is provided:

- License type (commercial or trial) and the number of computers that are covered by the license
- License expiration date
- Application functionality available under the license

To exit the Activation Wizard, click the Finish button.

## STARTING AND STOPPING THE APPLICATION

This section describes how you can configure automatic startup of the application, start or stop the application manually, and pause or resume protection and control components.

#### IN THIS SECTION:

| Enabling and disabling automatic startup of the application | <u>50</u> |
|-------------------------------------------------------------|-----------|
| Starting and stopping the application manually              | <u>50</u> |
| Pausing and resuming computer protection and control        | <u>51</u> |

## ENABLING AND DISABLING AUTOMATIC STARTUP OF THE APPLICATION

Automatic startup means that Kaspersky Endpoint Security starts immediately after operating system startup, without user intervention. This application startup option is enabled by default.

After installation, Kaspersky Endpoint Security starts automatically for the first time. Subsequently the application starts automatically after operating system startup.

- To enable or disable automatic startup of the application:
  - 1. Open the application settings window (see page 43).
  - 2. In the left part of the window, select the Anti-Virus protection section.

The anti-virus protection settings are shown in the right part of the window.

- 3. Do one of the following:
  - To enable automatic application startup, select the Start Kaspersky Endpoint Security 10 for Windows on computer startup check box.
  - To disable automatic application startup, clear the Start Kaspersky Endpoint Security 10 for Windows on computer startup check box.
- 4. To save changes, click the **Save** button.

## STARTING AND STOPPING THE APPLICATION MANUALLY

Kaspersky Lab specialists do not recommend stopping Kaspersky Endpoint Security manually, because doing so exposes the computer and your personal data to threats. If necessary, you can pause computer protection (see section "Pausing and resuming computer protection and control" on page <u>51</u>) for as long as you need to, without stopping the application.

Kaspersky Endpoint Security needs to be started manually if you have previously disabled automatic startup of the application (see section "Enabling and disabling automatic startup of the application" on page <u>50</u>).

To start the application manually,

In the Start menu, select Programs → Kaspersky Endpoint Security 10 for Windows.

- To stop the application manually:
  - 1. Right-click to bring up the context menu of the application icon that is in the taskbar notification area.
  - 2. In the context menu, select Exit.

## PAUSING AND RESUMING COMPUTER PROTECTION AND CONTROL

Pausing computer protection and control means disabling all protection and control components of Kaspersky Endpoint Security for a time.

The application status is indicated by the application icon in the taskbar notification area (see section "Application icon in the taskbar notification area" on page  $\frac{40}{2}$ ).

- The Mai icon signifies that computer protection and control are paused.
- The K icon signifies that computer protection and control have been resumed.

Pausing or resuming computer protection and control does not affect scan or update tasks.

If any network connections are already established when you pause or resume computer protection and control, a notification about the termination of these network connections is displayed.

- To pause or resume computer protection and control:
  - 1. To pause computer protection and control:
    - a. Right-click to bring up the context menu of the application icon that is in the taskbar notification area.
    - b. In the context menu, select Pause protection and control.

The Pause protection and control window opens.

- c. Select one of the following options:
  - Pause for the specified time Computer protection and control resume after the amount of time that is specified in the drop-down list below has elapsed. You can select the necessary amount of time in the drop-down list.
  - **Pause until restart** Computer protection and control resume after you quit and reopen the application or restart the operating system. Automatic startup of the application must be enabled to use this option.
  - Pause Computer protection and control resume when you decide to re-enable them.
- 2. If you decide to resume computer protection and control, you can do so at any time, regardless of the protection and control pause option that you selected previously. To resume computer protection and control:
  - a. Right-click to bring up the context menu of the application icon that is in the taskbar notification area.
  - b. In the context menu, select Resume protection and control.

## PROTECTING THE COMPUTER FILE SYSTEM. FILE ANTI-VIRUS

This section contains information about File Anti-Virus and instructions on how to configure the component settings.

#### IN THIS SECTION:

| About File Anti-Virus                  | <u>52</u> |
|----------------------------------------|-----------|
| Enabling and disabling File Anti-Virus | <u>52</u> |
| Automatically pausing File Anti-Virus  | <u>53</u> |
| Configuring File Anti-Virus            | <u>54</u> |

## **ABOUT FILE ANTI-VIRUS**

File Anti-Virus prevents infection of the computer's file system. By default, File Anti-Virus starts together with Kaspersky Endpoint Security, continuously remains active in computer memory, and scans all files that are opened, saved, or started on your computer and on all drives that are attached to it for the presence of viruses and other malware.

File Anti-Virus uses the signature and heuristic analysis methods and the iChecker and iSwift technologies.

When the user or an application attempts to access a protected file, File Anti-Virus checks whether the iChecker and iSwift databases contain information about this file, and uses this information to decide whether it is necessary to scan the file.

On detecting a threat in a file, Kaspersky Endpoint Security performs the following:

- 1. Detects the type of object detected in the file (such as a *virus* or *trojan*).
- 2. Labels the file as *probably infected* if the scan cannot determine whether or not the file is infected. The file may contain a code sequence that is typical of viruses and other malware, or modified code from a known virus.
- 3. The application displays a notification (see page <u>230</u>) about the threat detected in the file (if configured to do so in the notification settings) and takes the action that is specified in the settings of File Anti-Virus (see section "Changing the File Anti-Virus action to take on infected files" on page <u>56</u>).

## **ENABLING AND DISABLING FILE ANTI-VIRUS**

By default, File Anti-Virus is enabled, running in the mode that is recommended by Kaspersky Lab's experts. You can disable File Anti-Virus, if necessary.

There are two ways to enable or disable the component:

- On the Protection and Control tab of the main application window (see section "Main application window" on page <u>41</u>)
- From the application settings window (see section "Application settings window" on page <u>43</u>)

- To enable or disable File Anti-Virus on the Protection and Control tab of the main application window:
  - 1. Open the main application window.
  - 2. Select the Protection and Control tab.
  - 3. Click the Protection section.

The Protection section opens.

4. Right-click to bring up the context menu of the line with information about the File Anti-Virus component.

A menu for selecting actions on the component opens.

- 5. Do one of the following:
  - To enable File Anti-Virus, select Enable in the menu.

The component status icon <sup>(e)</sup>, which is displayed on the left in the **File Anti-Virus** line, changes to the icon <sup>(e)</sup>.

• To disable File Anti-Virus, select **Disable** in the menu.

The component status icon <sup>(e)</sup>, which is displayed on the left in the **File Anti-Virus** line, changes to the icon <sup>(e)</sup>.

- To enable or disable File Anti-Virus from the application settings window:
  - 1. Open the application settings window.
  - 2. In the left part of the window, in the Anti-Virus protection section, select File Anti-Virus.

In the right part of the window, the settings of the File Anti-Virus component are displayed.

- 3. Do one of the following:
  - If you want to enable File Anti-Virus, select the Enable File Anti-Virus check box.
  - If you want to disable File Anti-Virus, clear the Enable File Anti-Virus check box.
- 4. To save changes, click the **Save** button.

## AUTOMATICALLY PAUSING FILE ANTI-VIRUS

You can configure the component to automatically pause at a specified time or when handling specified programs.

Pausing File Anti-Virus when it conflicts with some programs is an emergency measure. In case of any conflicts during the operation of a component, we recommend contacting Kaspersky Lab Technical Support (<u>http://support.kaspersky.com/helpdesk.html</u>). The support specialists will help you to set up File Anti-Virus to run simultaneously with other programs on your computer.

- To configure automatic pausing of File Anti-Virus:
  - 1. Open the application settings window (see page 43).
  - 2. In the left part of the window, in the Anti-Virus protection section, select File Anti-Virus.

In the right part of the window, the settings of the File Anti-Virus component are displayed.

3. In the Security level section, click the Settings button.

The File Anti-Virus window opens.

- 4. In the File Anti-Virus window, select the Additional tab.
- 5. In the Pause task section:
  - To configure automatic pausing of File Anti-Virus at a specified time, select the **By schedule** check box and click the **Schedule** button.

The Pause task window opens.

To configure automatic pausing of File Anti-Virus at startup of specified applications, select the At application startup check box and click the Select button.

The Applications window opens.

- 6. Do one of the following:
  - If you are configuring automatic pausing of File Anti-Virus at a specified time, in the Pause task window, use the Pause task at and Resume task at fields to specify the time period (in HH:MM format) during which File Anti-Virus is to be paused. Then click OK.
  - If you are configuring automatic pausing of File Anti-Virus at startup of specified applications, use the Add, Edit, and Delete buttons in the Applications window to create a list of applications during whose operation File Anti-Virus is to be paused. Then click OK.
- 7. In the File Anti-Virus window, click OK.
- 8. To save changes, click the **Save** button.

## **CONFIGURING FILE ANTI-VIRUS**

You can do the following to configure File Anti-Virus:

Change the file security level.

You can select one of the preset file security levels or configure security level settings on your own. If you have changed the file security level settings, you can always revert to the recommended file security level settings.

- Change the action that is performed by File Anti-Virus on detection of an infected file.
- Edit the protection scope of File Anti-Virus.

You can expand or restrict the protection scope by adding or removing scan objects, or by changing the type of files to be scanned.

Configure Heuristic Analyzer.

File Anti-Virus uses a technique that is called signature analysis. During signature analysis, File Anti-Virus matches the detected object with records in its databases. Following the recommendations of Kaspersky Lab's experts, signature analysis is always enabled.

To increase the effectiveness of protection, you can use heuristic analysis. During heuristic analysis, File Anti-Virus analyzes the activity of objects in the operating system. Heuristic analysis allows detecting new malicious objects for which no records are currently available in the databases.

• Select the scan technologies.

You can enable the use of the iChecker and iSwift technologies, which optimize the speed of file scanning by excluding files that have not been modified since the most recent scan.

Optimize scanning.

You can optimize the file scanning that is performed by File Anti-Virus, reducing the scan time and increasing the operating speed of Kaspersky Endpoint Security. This can be achieved by scanning only new files and those files that have been modified since the previous scan. This mode applies both to simple and to compound files.

- Configure scanning of compound files.
- Change the file scan mode.

#### IN THIS SECTION:

| Changing the file security level                              | <u>55</u> |
|---------------------------------------------------------------|-----------|
| Changing the File Anti-Virus action to take on infected files | <u>56</u> |
| Editing the protection scope of File Anti-Virus               | <u>56</u> |
| Using Heuristic Analyzer with File Anti-Virus                 | <u>57</u> |
| Using scan technologies in the operation of File Anti-Virus   | <u>58</u> |
| Optimizing file scanning                                      | <u>58</u> |
| Scanning compound files                                       | <u>59</u> |
| Changing the scan mode                                        | <u>60</u> |

## **CHANGING THE FILE SECURITY LEVEL**

To protect the computer's file system, File Anti-Virus applies various groups of settings. These groups of settings are called *file security levels*. There are three pre-installed file security levels: **High**, **Recommended**, and **Low**. The **Recommended** file security level is considered the optimal group of settings, and is recommended by Kaspersky Lab.

- To change the file security level:
  - 1. Open the application settings window (see page 43).
  - 2. In the left part of the window, in the Anti-Virus protection section, select File Anti-Virus.

In the right part of the window, the settings of the File Anti-Virus component are displayed.

- 3. In the Security level section, do one of the following:
  - If you want to install one of the pre-installed file security levels (High, Recommended, or Low), use the slider to select one.
  - If you want to configure a custom file security level, click the **Settings** button and, in the **File Anti-Virus** window that opens, enter settings.

After you configure a custom file security level, the name of the file security level in the **Security level** section changes to **Custom**.

- If you want to change the file security level to **Recommended**, click the **Default** button.
- 4. To save changes, click the **Save** button.

## CHANGING THE FILE ANTI-VIRUS ACTION TO TAKE ON INFECTED FILES

- To change the File Anti-Virus action to take on infected files:
  - 1. Open the application settings window (see page <u>43</u>).
  - 2. In the left part of the window, in the Anti-Virus protection section, select File Anti-Virus.

In the right part of the window, the settings of the File Anti-Virus component are displayed.

- 3. In the Action on threat detection section, select the required option:
  - Select action automatically.
  - Perform action: Disinfect. Delete if disinfection fails.
  - Perform action: Disinfect.

Even if this option is selected, Kaspersky Endpoint Security applies the **Delete** action to files that are part of the Windows Store application.

- Perform action: Delete.
- Perform action: Block.
- 4. To save changes, click the **Save** button.

## **EDITING THE PROTECTION SCOPE OF FILE ANTI-VIRUS**

The protection scope refers to the objects that the component scans when enabled. The protection scopes of different components have different properties. The location and type of files to be scanned are properties of the protection scope of File Anti-Virus. By default, File Anti-Virus scans only infectable files that are stored on hard drives, network drives, or removable media.

To create the protection scope:

- 1. Open the application settings window (see page 43).
- 2. In the left part of the window, in the Anti-Virus protection section, select File Anti-Virus.

In the right part of the window, the settings of the File Anti-Virus component are displayed.

3. In the Security level section, click the Settings button.

The File Anti-Virus window opens.

- 4. In the **File Anti-Virus** window, on the **General** tab, in the **File types** section, specify the type of files that you want to scan with File Anti-Virus:
  - If you want to scan all files, select All files.
  - If you want to scan files of formats which are the most vulnerable to infection, select **Files scanned by** format.
  - If you want to scan files with extensions that are the most vulnerable to infection, select **Files scanned by** extension.

When selecting the type of files to scan, remember the following information:

- There are some file formats (such as .txt) for which the probability of intrusion of malicious code and its subsequent activation is quite low. At the same time, there are file formats that contain or may contain executable code (such as .exe, .dll, and .doc). The risk of intrusion and activation of malicious code in such files is quite high.
- An intruder may send a virus or another malicious program to your computer in an executable file that has been renamed with the .txt extension. If you select scanning of files by extension, such a file is skipped by the scan. If scanning of files by format is selected, then regardless of the extension, File Anti-Virus analyzes the file header. This analysis may reveal that the file is in .exe format. Such a file is thoroughly scanned for viruses and other malware.
- 5. In the Protection scope list, do one of the following:
  - If you want to add a new object to the list of objects to be scanned, click the Add button.
  - If you want to change the location of an object, select one from the list of objects to be scanned and click the Edit button.

The Select object to scan window opens.

• If you want to remove an object from the list of objects to be scanned, select one from the list of objects to be scanned and click the **Remove** button.

A window for confirming deletion opens.

- 6. Do one of the following:
  - If you want to add a new object or change the location of an object from the list of objects to be scanned, select one in the **Select object to scan** window and click the **Add** button.

All objects that are selected in the **Select object to scan** window are displayed in the **File Anti-Virus** window, in the **Protection scope** list.

Then click OK.

- If you want to remove an object, click the Yes button in the window for confirming removal.
- 7. If necessary, repeat steps 5-6 for adding, moving, or removing objects from the list of objects to be scanned.
- 8. To exclude an object from the list of objects to be scanned, clear the check box next to the object in the **Protection scope** list. However, the object remains on the list of objects to be scanned, though it is excluded from scanning by File Anti-Virus.
- 9. In the File Anti-Virus window, click OK.
- 10. To save changes, click the Save button.

## **USING HEURISTIC ANALYZER WITH FILE ANTI-VIRUS**

- To configure the use of Heuristic Analyzer in the operation of File Anti-Virus:
  - 1. Open the application settings window (see page <u>43</u>).
  - 2. In the left part of the window, in the Anti-Virus protection section, select File Anti-Virus.

In the right part of the window, the settings of the File Anti-Virus component are displayed.

3. In the Security level section, click the Settings button.

The File Anti-Virus window opens.

- 4. In the File Anti-Virus window, select the Performance tab.
- 5. In the Scan methods section:
  - If you want File Anti-Virus to use heuristic analysis, select the **Heuristic Analysis** check box and use the slider to set the level of heuristic analysis detail: Light scan, Medium scan, or Deep scan.
  - If you do not want File Anti-Virus to use heuristic analysis, clear the Heuristic Analysis check box.
- 6. Click OK.
- 7. To save changes, click the Save button.

## USING SCAN TECHNOLOGIES IN THE OPERATION OF FILE ANTI-VIRUS

- To configure the use of scan technologies in the operation of File Anti-Virus:
  - 1. Open the application settings window (see page <u>43</u>).
  - 2. In the left part of the window, in the Anti-Virus protection section, select File Anti-Virus.

In the right part of the window, the settings of the File Anti-Virus component are displayed.

3. In the Security level section, click the Settings button.

The File Anti-Virus window opens.

- 4. In the File Anti-Virus window, select the Additional tab.
- 5. In the Scan technologies section:
  - Select the check boxes opposite the names of technologies that you want to use in the operation of File Anti-Virus.
  - Clear the check boxes opposite the names of technologies that you do not want to use in the operation of File Anti-Virus.
- 6. Click OK.
- 7. To save changes, click the Save button.

#### **OPTIMIZING FILE SCANNING**

- To optimize file scanning:
  - 1. Open the application settings window (see page <u>43</u>).
  - 2. In the left part of the window, in the Anti-Virus protection section, select File Anti-Virus.

In the right part of the window, the settings of the File Anti-Virus component are displayed.

3. Click the **Settings** button.

The File Anti-Virus window opens.

4. In the File Anti-Virus window, select the Performance tab.

- 5. In the Scan optimization section, select the Scan only new and changed files check box.
- 6. Click OK.
- 7. To save changes, click the **Save** button.

#### SCANNING COMPOUND FILES

A common technique of concealing viruses and other malware is to implant them in compound files, such as archives or databases. To detect viruses and other malware that are hidden in this way, the compound file must be unpacked, which may slow down scanning. You can limit the set of compound files to be scanned, thus speeding up scanning.

- To configure scanning of compound files:
  - 1. Open the application settings window (see page 43).
  - 2. In the left part of the window, in the Anti-Virus protection section, select File Anti-Virus.

In the right part of the window, the settings of the File Anti-Virus component are displayed.

3. In the **Security level** section, click the **Settings** button.

The File Anti-Virus window opens.

- 4. In the File Anti-Virus window, select the Performance tab.
- 5. In the **Scanning of compound files** section, specify the types of compound files that you want to scan: archives, installation packages, or embedded OLE objects.
- 6. If the **Scan only new and changed files** check box is cleared in the **Scan optimization** section, you can specify for each type of compound file whether to scan all files of this type or new ones only. To make your choice, click the **all / new** link next to the name of a type of compound file. This link changes its value after you click it.

If the Scan only new and changed files check box is selected, only new files are scanned.

7. Click the Additional button.

The Compound files window opens.

- 8. In the Background scan section, do one of the following:
  - If you do not want File Anti-Virus to unpack compound files in background mode, clear the **Extract** compound files in the background check box.
  - If you want File Anti-Virus to unpack large-sized compound files in background mode, select the **Extract** compound files in the background check box and specify the required value in the Minimum file size field.
- 9. In the Size limit section, do one of the following:
  - If you do not want File Anti-Virus to unpack large-sized compound files, select the **Do not unpack large** compound files check box and specify the required value in the **Maximum file size** field.
  - If you want File Anti-Virus to unpack large-sized compound files, clear the Do not unpack large compound files check box.

A file is considered large if its size exceeds the value in the Maximum file size field.

| File Anti-Virus scans large-sized files that are extracted from archives, regardless of whether or not the <b>Do not</b> |  |
|----------------------------------------------------------------------------------------------------|--|
| unpack large compound files check box is selected.                                                                       |  |

- 10. Click OK.
- 11. In the File Anti-Virus window, click OK.
- 12. To save changes, click the Save button.

## **CHANGING THE SCAN MODE**

Scan mode means the condition under which File Anti-Virus starts to scan files. By default, Kaspersky Endpoint Security scans files in smart mode. In this file scan mode, File Anti-Virus decides whether or not to scan files after analyzing operations that are performed with the file by the user, by an application on behalf of the user (under the account that was used to log in or a different user account), or by the operating system. For example, when working with a Microsoft Office Word document, Kaspersky Endpoint Security scans the file when it is first opened and last closed. Intermediate operations that overwrite the file do not cause it to be scanned.

- To change the file scan mode:
  - 1. Open the application settings window (see page 43).
  - 2. In the left part of the window, in the Anti-Virus protection section, select File Anti-Virus.

In the right part of the window, the settings of the File Anti-Virus component are displayed.

3. In the Security level section, click the Settings button.

The File Anti-Virus window opens.

- 4. In the File Anti-Virus window, select the Additional tab.
- 5. In the **Scan mode** section, select the required mode:
  - Smart mode.
  - On access and modification.
  - On access.
  - On execution.
- 6. Click OK.
- 7. To save changes, click the **Save** button.

## **SYSTEM WATCHER**

This component is available if Kaspersky Endpoint Security is installed on a computer that runs on Microsoft Windows for workstations. This component is not available if Kaspersky Endpoint Security is installed on a computer that runs on Microsoft Windows for file servers (see section "Hardware and software requirements" on page <u>18</u>).

This section contains information about System Watcher and instructions on how to configure the component settings.

#### IN THIS SECTION:

| About System Watcher                             | <u>61</u> |
|--------------------------------------------------|-----------|
| Enabling and disabling System Watcher            | <u>61</u> |
| Using behavior stream signatures (BSS)           | <u>62</u> |
| Rolling back malware actions during disinfection | <u>63</u> |

## ABOUT SYSTEM WATCHER

System Watcher collects data on the actions of applications on your computer and passes this information to other components for more reliable protection.

#### **Behavior stream signatures**

Behavior Stream Signatures (BSS) (also called "behavior stream signatures") contain sequences of application actions that Kaspersky Endpoint Security classifies as dangerous. If application activity matches a behavior stream signature, Kaspersky Endpoint Security performs the specified action. Kaspersky Endpoint Security functionality based on behavior stream signatures provides proactive defense for the computer.

By default, if the activity of an application matches a behavior stream signature, System Watcher moves the executable file of the application to Quarantine (see section "Managing Quarantine and Backup" on page <u>233</u>).

#### Rolling back actions that have been performed by malware

Based on information that System Watcher collects, Kaspersky Endpoint Security can roll back actions that have been performed by malware in the operating system while performing disinfection.

A rollback of malware actions can be initiated by Proactive Defense, File Anti-Virus (see page 52), and during a virus scan (see section "Scanning the computer" on page 201).

Rolling back malware operations affects a strictly defined set of data. It has no adverse effects on the operating system or the integrity of computer data.

## **ENABLING AND DISABLING SYSTEM WATCHER**

By default, System Watcher is enabled and runs in the mode that Kaspersky Lab specialists recommend. You can disable System Watcher, if necessary.

It is not recommended to disable System Watcher unnecessarily, because doing so reduces the performance of protection components that may require data from System Watcher to classify potential threats that they detect.

There are two ways to enable or disable the component:

- On the Protection and Control tab of the main application window (see section "Main application window" on page <u>41</u>).
- From the application settings window (see section "Application settings window" on page 43).
- To enable or disable System Watcher on the Protection and Control tab of the main application window:
  - 1. Open the main application window.
  - 2. Select the Protection and Control tab.
  - 3. Click the Protection section.

The Protection section opens.

4. Right-click to display the context menu of the line with information about the System Watcher component.

A menu for selecting actions on the component opens.

- 5. Do one of the following:
  - To enable System Watcher, select Enable.

The component status icon <sup>(e)</sup>, which is displayed on the left in the **System Watcher** line, changes to the icon.

• To disable System Watcher, select Disable.

The component status icon <sup>(e)</sup>, which is displayed on the left in the **System Watcher** line, changes to the <sup>(e)</sup> icon.

- To enable or disable System Watcher from the application settings window:
  - 1. Open the application settings window (see page <u>43</u>).
  - 2. In the left part of the window, in the Anti-Virus protection section, select System Watcher.

In the right part of the window, the settings of the System Watcher component are displayed.

- 3. Do one of the following:
  - To enable System Watcher, select the Enable System Watcher check box
  - To disable System Watcher, clear the Enable System Watcher check box.
- 4. To save changes, click the Save button.

## **USING BEHAVIOR STREAM SIGNATURES (BSS)**

- To use behavior stream signatures (BSS):
  - 1. Open the application settings window (see page <u>43</u>).
  - 2. In the left part of the window, in the Anti-Virus protection section, select System Watcher.

In the right part of the window, the settings of the System Watcher component are displayed.

- 3. In the **Proactive Defense** section, select the **Use updatable patterns of dangerous activity (BSS)** check box.
- 4. Select the required action from the On detecting malware activity list:
  - Select action automatically. If this item is selected, on detecting malicious activity Kaspersky Endpoint Security performs the default action that is specified by Kaspersky Lab specialists. By default, Kaspersky Endpoint Security moves the executable file of the malicious application to Quarantine.
  - **Move file to Quarantine**. If this item is selected, on detecting malicious activity Kaspersky Endpoint Security moves the executable file of this application to Quarantine.
  - **Terminate the malicious program**. If this item is selected, on detecting malicious activity Kaspersky Endpoint Security terminates the relevant application.
  - Skip. If this item is selected, on detecting malicious activity Kaspersky Endpoint Security does not take any action on the executable file of this application.
- 5. To save changes, click the **Save** button.

# ROLLING BACK MALWARE ACTIONS DURING DISINFECTION

- To enable or disable the rollback of malware actions during disinfection:
  - 1. Open the application settings window (see page <u>43</u>).
  - 2. In the left part of the window, in the Anti-Virus protection section, select System Watcher.

In the right part of the window, the settings of the System Watcher component are displayed.

- 3. Do one of the following:
  - If you want Kaspersky Endpoint Security to roll back actions that were performed by malware in the operating system while performing disinfection, select the **Roll back malware actions during disinfection** check box.
  - If you want Kaspersky Endpoint Security to ignore actions that were performed by malware in the operating system while performing disinfection, clear the Roll back malware actions during disinfection check box.
- 4. To save changes, click the **Save** button.

## **EMAIL PROTECTION. MAIL ANTI-VIRUS**

This component is available if Kaspersky Endpoint Security is installed on a computer that runs on Microsoft Windows for workstations. This component is not available if Kaspersky Endpoint Security is installed on a computer that runs on Microsoft Windows for file servers (see section "Hardware and software requirements" on page <u>18</u>).

This section contains information about Mail Anti-Virus and instructions on how to configure the component settings.

#### IN THIS SECTION:

| About Mail Anti-Virus                  | <u>64</u> |
|----------------------------------------|-----------|
| Enabling and disabling Mail Anti-Virus | <u>64</u> |
| Configuring Mail Anti-Virus            | <u>65</u> |

## **ABOUT MAIL ANTI-VIRUS**

Mail Anti-Virus scans incoming and outgoing email messages for viruses and other malware. It starts together with Kaspersky Endpoint Security, continuously remains active in computer memory, and scans all email messages that are sent or received via the POP3, SMTP, IMAP, MAPI, and NNTP protocols.

Mail Anti-Virus intercepts each email message that is received or sent by the user. If no threats are detected in the message, it becomes available to the user.

On detecting a threat in an email message, Mail Anti-Virus performs the following:

- 1. Detects the type of object detected in the email message (such as a virus or trojan).
- 2. Labels the email message as *probably infected* if the scan cannot determine whether or not the email message is infected. The email message may possibly contain a code sequence that is typical of viruses or other malware, or the modified code of a known virus.

The application then blocks the email message, displays a notification (see page <u>230</u>) (if configured to do so in the notification settings) about the detected threat, and takes the action that is specified in the settings of Mail Anti-Virus (see section "Changing the action to take on infected email messages" on page <u>67</u>).

This component interacts with email applications installed on the computer. For the Microsoft Office Outlook® and The Bat! email clients, extension modules (plug-ins) allow you to fine-tune the email scanning settings. The Mail Anti-Virus plug-in is embedded in the Microsoft Office Outlook and The Bat! mail programs during installation of Kaspersky Endpoint Security.

Operation of Mail Anti-Virus is signified by the application icon in the taskbar notification area. When Mail Anti-Virus is scanning an email message, the application icon changes to Ka

## **ENABLING AND DISABLING MAIL ANTI-VIRUS**

By default, Mail Anti-Virus is enabled, running in a mode that is recommended by Kaspersky Lab's experts. You can disable Mail Anti-Virus, if necessary.

There are two ways to enable or disable the component:

- On the Protection and Control tab of the main application window (see section "Main application window" on page <u>41</u>).
- From the application settings window (see section "Application settings window" on page 43).
- To enable or disable Mail Anti-Virus on the Protection and Control tab of the main application window:
  - 1. Open the main application window.
  - 2. Select the Protection and Control tab.
  - 3. Click the Protection section.

The Protection section opens.

4. Right-click to bring up the context menu of the line with information about the Mail Anti-Virus component.

A menu for selecting actions on the component opens.

- 5. Do one of the following:
  - To enable Mail Anti-Virus, select Enable in the menu.

The component status icon <sup>(e)</sup>, which is displayed on the left in the **Mail Anti-Virus** line, changes to the icon <sup>(e)</sup>.

• To disable Mail Anti-Virus, select Disable in the menu.

The component status icon <sup>(e)</sup>, which is displayed on the left in the **Mail Anti-Virus** line, changes to the icon <sup>(e)</sup>.

- To enable or disable Mail Anti-Virus from the application settings window:
  - 1. Open the application settings window.
  - 2. In the left part of the window, in the Anti-Virus protection section, select Mail Anti-Virus.

In the right part of the window, the settings of the Mail Anti-Virus component are displayed.

- 3. Do one of the following:
  - If you want to enable Mail Anti-Virus, select the Enable Mail Anti-Virus check box.
  - If you want to disable Mail Anti-Virus, clear the Enable Mail Anti-Virus check box.
- 4. To save changes, click the Save button.

## **CONFIGURING MAIL ANTI-VIRUS**

You can do the following to configure Mail Anti-Virus:

• Change the security level.

You can select one of the pre-installed email security levels or configure a custom email security level.

If you have changed the email security level settings, you can always revert to the recommended email security level settings.

- Change the action that Kaspersky Endpoint Security performs on infected email messages.
- Edit the protection scope of Mail Anti-Virus.
- Configure scanning of compound file attachments in email messages.

You can enable or disable the scanning of archives that are attached to email messages and limit the maximum size of email attachments to be scanned and the maximum attachment scan duration.

• Configure filtering of email attachments by type.

Filtering of email attachments by type allows files of the specified types to be automatically renamed or deleted.

Configure Heuristic Analyzer.

To increase the effectiveness of protection, you can use heuristic analysis. During heuristic analysis, Kaspersky Endpoint Security analyzes the activity of applications in the operating system. Heuristic analysis can detect new threats in email messages for which there are currently no records in the Kaspersky Endpoint Security databases.

Configure email scanning in Microsoft Office Outlook.

A plug-in is designed for Microsoft Office Outlook, which allows comfortably adjusting email scan settings.

Configure email scanning in The Bat!.

A plug-in is designed for The Bat! mail client, which allows you to adjust email scan settings comfortably.

When working with other email clients, including Microsoft Outlook Express®, Windows Mail, and Mozilla™ Thunderbird™, the Mail Anti-Virus component scans emails sent via the SMTP, POP3, IMAP, and NNTP protocols.

When working with Mozilla Thunderbird, Mail Anti-Virus does not scan email messages that are transmitted via the IMAP protocol for viruses and other threats if filters are used to move email messages from the **Inbox** folder.

#### IN THIS SECTION:

| Changing the mail security level                            | <u>66</u> |
|-------------------------------------------------------------|-----------|
| Changing the action to take on infected email messages      | <u>67</u> |
| Editing the protection scope of Mail Anti-Virus             | <u>67</u> |
| Scanning compound files that are attached to email messages | <u>69</u> |
| Filtering attachments in email messages                     | <u>69</u> |
| Using heuristic analysis                                    | <u>70</u> |
| Scanning emails in Microsoft Office Outlook                 | <u>71</u> |
| Scanning emails in The Bat!                                 | <u>71</u> |

#### **CHANGING THE MAIL SECURITY LEVEL**

Mail Anti-Virus applies various groups of settings to protect mail. The settings groups are called *email security levels*. There are three pre-installed email security levels: **High**, **Recommended**, and **Low**. The **Recommended** file security level is considered the optimal setting, and is recommended by Kaspersky Lab.

- To change the email security level:
  - 1. Open the application settings window (see page 43).
  - 2. In the left part of the window, in the Anti-Virus protection section, select Mail Anti-Virus.

In the right part of the window, the settings of the Mail Anti-Virus component are displayed.

- 3. In the Security level section, do one of the following:
  - If you want to install one of the pre-installed email security levels (High, Recommended, or Low), use the slider to select one.
  - If you want to configure a custom email security level, click the **Settings** button and specify settings in the **Mail Anti-Virus** window.

After you configure a custom email security level, the name of the security level in the **Security level** section changes to **Custom**.

- If you want to change the email security level to Recommended, click the Default button.
- 4. To save changes, click the Save button.

#### **CHANGING THE ACTION TO TAKE ON INFECTED EMAIL MESSAGES**

- To change the action to take on infected email messages:
  - 1. Open the application settings window (see page 43).
  - 2. In the left part of the window, in the Anti-Virus protection section, select Mail Anti-Virus.

In the right part of the window, the settings of the Mail Anti-Virus component are displayed.

- 3. In the Action on threat detection section, select the action that Kaspersky Endpoint Security performs on detection of an infected email message:
  - Select action automatically.
  - Perform action: Disinfect. Delete if disinfection fails.
  - Perform action: Disinfect.
  - Perform action: Delete.
  - Perform action: Block.
- 4. To save changes, click the **Save** button.

### **EDITING THE PROTECTION SCOPE OF MAIL ANTI-VIRUS**

The protection scope refers to the objects that the component scans when enabled. The protection scopes of different components have different properties. The properties of the protection scope of Mail Anti-Virus include the settings to integrate Mail Anti-Virus into email clients, and the type of email messages and the email protocols whose traffic is scanned by Mail Anti-Virus. By default, Kaspersky Endpoint Security scans incoming and outgoing email messages and traffic via the POP3, SMTP, NNTP, and IMAP protocols, and is integrated into the Microsoft Office Outlook and The Bat! email clients.

- To create the protection scope of Mail Anti-Virus:
  - 1. Open the application settings window (see page 43).
  - 2. In the left part of the window, in the Anti-Virus protection section, select Mail Anti-Virus.

In the right part of the window, the settings of the Mail Anti-Virus component are displayed.

3. Click the **Settings** button.

The General tab opens in the Mail Anti-Virus window.

- 4. In the **Protection scope** section, do one of the following:
  - If you want Mail Anti-Virus to scan all incoming and outgoing email messages on your computer, select the **Incoming and outgoing messages** option.
  - If you want Mail Anti-Virus to scan only incoming email messages on your computer, select the Incoming messages only option.

If you choose to scan only incoming email messages, we recommend that you perform a one-time scan of all outgoing email messages, because there is a chance of email worms on your computer that spread over electronic mail. This helps to avoid unpleasant situations that result from unmonitored mass emailing of infected messages from your computer.

- 5. In the **Connectivity** section, do the following:
  - If you want Mail Anti-Virus to scan email messages that are transmitted via the POP3, SMTP, NNTP and IMAP protocols before they arrive on your computer, select the POP3 / SMTP / NNTP / IMAP traffic check box.

If you do not want Mail Anti-Virus to scan email messages that are transmitted via the POP3, SMTP, NNTP and IMAP protocols before they arrive on your computer, clear the **POP3 / SMTP / NNTP / IMAP traffic** check box. In this case, messages are scanned by Mail Anti-Virus plug-ins that are embedded in Microsoft Office Outlook and The Bat! after messages arrive on your computer.

If you use an email client other than Microsoft Office Outlook or The Bat!, email messages that are transmitted via the POP3, SMTP, NNTP and IMAP protocols are not scanned when the **POP3 / SMTP / NNTP / IMAP traffic** check box is cleared.

If the Additional: Microsoft Office Outlook plug-in check box and the Additional: The Bat! plug-in check box are cleared, Mail Anti-Virus does not scan email messages that are transmitted via the POP3, SMTP, NNTP and IMAP protocols either.

If you want to open access to Mail Anti-Virus settings from Microsoft Office Outlook and enable scanning of
email messages that are transmitted via the POP3, SMTP, NNTP, IMAP, and MAPI protocols after they
arrive on the computer by a plug-in that is embedded into Microsoft Office Outlook, select the Additional:
Microsoft Office Outlook plug-in check box.

If you want to block access to Mail Anti-Virus settings from Microsoft Office Outlook and disable scanning of email messages that are transmitted via the POP3, SMTP, NNTP, IMAP, and MAPI protocols after they arrive on the computer by a plug-in that is embedded into Microsoft Office Outlook, clear the **Additional: Microsoft Office Outlook plug-in** check box.

• If you want to enable the scanning of email messages that are transmitted via the POP3, SMTP, NNTP, IMAP, and MAPI protocols after they arrive on the computer by a plug-in embedded into The Bat!, select the Additional: The Bat! plug-in check box.

If you want to disable the scanning of email messages that are transmitted via the POP3, SMTP, NNTP, IMAP, and MAPI protocols after they arrive on the computer by a plug-in embedded into The Bat!, clear the **Additional: The Bat! plug-in** check box.

The Mail Anti-Virus plug-in is embedded in the Microsoft Office Outlook and The Bat! mail programs during installation of Kaspersky Endpoint Security.

- 6. Click OK.
- 7. To save changes, click the **Save** button.

## SCANNING COMPOUND FILES THAT ARE ATTACHED TO EMAIL MESSAGES

To configure the scanning of compound files that are attached to email messages:

- 1. Open the application settings window (see page <u>43</u>).
- 2. In the left part of the window, in the Anti-Virus protection section, select Mail Anti-Virus.

In the right part of the window, the settings of the Mail Anti-Virus component are displayed.

3. Click the **Settings** button.

The Mail Anti-Virus window opens.

- 4. On the General tab, in the Scan of compound files section, do the following:
  - If you want Mail Anti-Virus to skip archives that are attached to email messages, clear the Scan attached archives check box.
  - If you want Mail Anti-Virus to skip email attachments that are larger than N megabytes in size, select the Do not scan archives larger than N MB check box. If you select this check box, specify the maximum archive size in the field that is opposite the name of the check box.
  - If you want Mail Anti-Virus to scan email attachments that take more than N seconds to scan, clear the **Do** not scan archives for more than N s check box.
- 5. Click OK.
- 6. To save changes, click the **Save** button.

#### FILTERING ATTACHMENTS IN EMAIL MESSAGES

Malicious programs can be distributed in the form of email attachments. You can configure filtering of email attachments by type, so that files of such types are automatically renamed or deleted.

To configure filtering of attachments:

- 1. Open the application settings window (see page <u>43</u>).
- 2. In the left part of the window, in the Anti-Virus protection section, select Mail Anti-Virus.

In the right part of the window, the settings of the Mail Anti-Virus component are displayed.

3. In the Security level section, click the Settings button.

The Mail Anti-Virus window opens.

- 4. In the Mail Anti-Virus window, select the Attachment filter tab.
- 5. Do one of the following:
  - If you do not want Mail Anti-Virus to filter email attachments, select the Disable filtering setting.
  - If you want Mail Anti-Virus to rename email attachments of the specified types, select the **Rename** selected attachment types setting.
  - If you want Mail Anti-Virus to delete email attachments of the specified types, select the **Delete selected attachment types** setting.
- 6. Do one of the following:
  - If in step 5 of these instructions you have selected the **Disable filtering** setting, then go to step 7.
  - If in step 5 of these instructions you have selected the **Rename selected attachment types** or the **Delete selected attachment types** setting, the list of file types becomes active. Select the check boxes next to the required file types.

You can change the list of file types by using the Add, Edit, and Delete buttons.

- 7. Click OK.
- 8. To save changes, click the **Save** button.

#### **USING HEURISTIC ANALYSIS**

- To use heuristic analysis:
  - 1. Open the application settings window (see page <u>43</u>).
  - 2. In the left part of the window, in the Anti-Virus protection section, select Mail Anti-Virus.

In the right part of the window, the settings of the Mail Anti-Virus component are displayed.

3. In the Security level section, click the Settings button.

The Mail Anti-Virus window opens.

- 4. In the Mail Anti-Virus window, select the Additional tab.
- 5. On the Additional tab, in the Scan methods section, select the Heuristic Analysis check box.
- 6. Use the slider to set the level of detail of the scan during heuristic analysis: Light scan, Medium scan, or Deep scan.
- 7. Click OK.
- 8. To save changes, click the **Save** button.

## SCANNING EMAILS IN MICROSOFT OFFICE OUTLOOK

During installation of Kaspersky Endpoint Security, a special plug-in is embedded into Microsoft Office Outlook. It allows you to open the Mail Anti-Virus settings quickly from inside Microsoft Office Outlook, and to specify at what moment email messages are to be scanned for viruses and other malware. The mail plug-in that is embedded into Microsoft Office Outlook can scan incoming and outgoing messages that are transmitted via the POP3, SMTP, NNTP, IMAP, and MAPI protocols.

Mail Anti-Virus settings can be configured directly in Microsoft Office Outlook if the **Additional: Microsoft Office Outlook plug-in** check box is selected in the interface of Kaspersky Endpoint Security.

In Microsoft Office Outlook, incoming email messages are first scanned by Mail Anti-Virus (when the **POP3 / SMTP / IMAP traffic** check box is selected) and then by the mail plug-in that is embedded into Microsoft Office Outlook. If Mail Anti-Virus detects a malicious object in an email message, it alerts you to this event.

Your choice of action in the notification window determines the component that eliminates the threat in the email message: Mail Anti-Virus or the mail plug-in that is embedded into Microsoft Office Outlook.

- If you select **Disinfect** or **Delete** in the notification window of Mail Anti-Virus, threat elimination is performed by Mail Anti-Virus.
- If you select **Skip** in the notification window of Mail Anti-Virus, the mail plug-in that is embedded into Microsoft Office Outlook eliminates the threat.

Outgoing email messages are first scanned by the email plug-in that is embedded into Microsoft Office Outlook, and then by Mail Anti-Virus.

- To adjust the email scan settings in Microsoft Office Outlook:
  - 1. Open the main Microsoft Outlook application window.
  - 2. Select **Tools**  $\rightarrow$  **Options** from the menu bar.

The **Options** window opens.

3. In the Options window, select the Email protection tab.

#### SEE ALSO:

Editing the protection scope of Mail Anti-Virus ......67

## **SCANNING EMAILS IN THE BAT!**

During installation of Kaspersky Endpoint Security, The Bat! email client is fitted with a special plug-in. It allows you to open Mail Anti-Virus settings quickly from inside The Bat!, and to specify at what moment email messages are to be scanned for viruses and other malware. The mail plug-in that is embedded into The Bat! email client can scan incoming and outgoing messages that are transmitted via the POP3, SMTP, NNTP, IMAP, and MAPI protocols.

Mail Anti-Virus settings can be configured directly in The Bat! email client if the **Additional: The Bat!® plug-in** check box is selected in the interface of Kaspersky Endpoint Security.

In The Bat! email client, incoming email messages are first scanned by Mail Anti-Virus (when the **POP3 / SMTP / NNTP / IMAP traffic** check box is selected in the interface of Kaspersky Endpoint Security) and then by the mail plug-in that is embedded into The Bat!. If Mail Anti-Virus detects a malicious object in an email message, it alerts you to this event.

Your choice of action in the notification window determines which component eliminates the threat in the email message: Mail Anti-Virus or the mail plug-in that is embedded into The Bat!.

- If you select **Disinfect** or **Delete** in the notification window, threat elimination will be performed by Mail Anti-Virus.
- If you select Skip in the notification window, the email plug-in that is embedded in The Bat! eliminates the threat.

Outgoing email messages are first scanned by the email plug-in that is embedded in The Bat!, and then by Mail Anti-Virus.

In The Bat! email client, actions performed on infected email messages are defined in the application itself. You can specify the following settings:

- Select the stream of email messages (incoming or outgoing) that is to be scanned.
- Specify the stage when email messages are scanned (before opening an email message, before saving an email message to disk).
- Select the action that The Bat! performs on detection of an infected email message:
  - Attempt to disinfect infected parts. If you have selected this option, The Bat! attempts to disinfect infected email messages. If they cannot be disinfected, The Bat! leaves those email messages intact.
  - Delete infected parts. If you have selected this option, The Bat! deletes infected or probably infected email messages.

By default, The Bat! moves all infected email messages to Quarantine without disinfecting them.

The Bat! does not mark infected email messages with a special header.

- To adjust email scan settings in The Bat!:
  - 1. Open the main The Bat! window.
  - 2. In the Properties menu, select Settings.
  - 3. Select the Virus protection object from the settings tree.

#### SEE ALSO:

Editing the protection scope of Mail Anti-Virus ......67

## COMPUTER PROTECTION ON THE INTERNET. WEB ANTI-VIRUS

This component is available if Kaspersky Endpoint Security is installed on a computer that runs on Microsoft Windows for workstations. This component is not available if Kaspersky Endpoint Security is installed on a computer that runs on Microsoft Windows for file servers (see section "Hardware and software requirements" on page <u>18</u>).

This section contains information about Web Anti-Virus and instructions on how to configure the component settings.

#### IN THIS SECTION:

| About Web Anti-Virus7                 | <u>′3</u> |
|---------------------------------------|-----------|
| Enabling and disabling Web Anti-Virus | <u>′3</u> |
| Configuring Web Anti-Virus            | <u>′4</u> |

## **ABOUT WEB ANTI-VIRUS**

Every time you go online, you expose information that is stored on your computer to viruses and other malware. They can infiltrate the computer while the user is downloading free software or browsing websites that are compromised by criminals. Network worms can find a way onto your computer as soon as you establish an Internet connection, even before you open a web page or download a file.

Web Anti-Virus protects incoming and outgoing data that is sent to and from the computer over the HTTP and FTP protocols and checks URLs against the list of malicious or phishing web addresses.

Web Anti-Virus intercepts and analyzes for viruses and other threats every web page or file that is accessed by the user or an application via the HTTP or FTP protocol. The following happens next:

- If the page or file is found not to contain malicious code, the user gains immediate access to them.
- If the web page or the file which the user attempts to access contains malicious code, the application takes the action on the object that is specified in the settings of Web Anti-Virus (see section "Changing the action to take on malicious web traffic objects" on page <u>76</u>).

## **ENABLING AND DISABLING WEB ANTI-VIRUS**

By default, Web Anti-Virus is enabled, running in a mode that is recommended by Kaspersky Lab's experts. You can disable Web Anti-Virus, if necessary.

There are two ways to enable or disable the component:

- On the Protection and Control tab of the main application window (see section "Main application window" on page <u>41</u>).
- From the application settings window (see section "Application settings window" on page 43).
- To enable or disable Web Anti-Virus on the Protection and Control tab of the main application window:
  - 1. Open the main application window.
  - 2. Select the Protection and Control tab.

3. Click the **Protection** section.

The Protection section opens.

4. Right-click to bring up the context menu of the line with information about the Web Anti-Virus component.

A menu for selecting actions on the component opens.

- 5. Do one of the following:
  - To enable Web Anti-Virus, select Enable in the menu.

The component status icon <sup>(e)</sup>, which is displayed on the left in the **Web Anti-Virus** line, changes to the icon <sup>(e)</sup>.

• To disable Web Anti-Virus, select **Disable** in the menu.

The component status icon <sup>(e)</sup>, which is displayed on the left in the **Web Anti-Virus** line, changes to the icon <sup>(e)</sup>.

To enable or disable Web Anti-Virus from the application settings window:

- 1. Open the application settings window.
- In the left part of the window, in the Anti-Virus protection section, select Web Anti-Virus.
   In the right part of the window, the settings of the Web Anti-Virus component are displayed.
- 3. Do one of the following:
  - If you want to enable Web Anti-Virus, select the Enable Web Anti-Virus check box.
  - If you want to disable Web Anti-Virus, clear the Enable Web Anti-Virus check box.
- 4. To save changes, click the **Save** button.

## **CONFIGURING WEB ANTI-VIRUS**

You can do the following to configure Web Anti-Virus:

• Change web traffic security level.

You can select one of the pre-installed security levels for web traffic that is received or transmitted via the HTTP and FTP protocols, or configure a custom web traffic security level.

If you change the web traffic security level settings, you can always revert to the recommended web traffic security level settings.

Change the action that Kaspersky Endpoint Security performs on malicious web traffic objects.

If analysis of an HTTP object shows that it contains malicious code, the response by Web Anti-Virus depends on the action that you have specified.

- Configure Web Anti-Virus scanning of URLs against databases of phishing and malicious web addresses.
- Configure use of heuristic analysis when scanning web traffic for viruses and other malicious programs.

To increase the effectiveness of protection, you can use heuristic analysis. During heuristic analysis, Kaspersky Endpoint Security analyzes the activity of applications in the operating system. Heuristic analysis can detect new threats for which there are currently no records in the Kaspersky Endpoint Security databases.

- Configure use of heuristic analysis when scanning web pages for phishing links.
- Optimize Web Anti-Virus scanning of web traffic that is sent and received via the HTTP and FTP protocols.
- Create a list of trusted URLs.

You can create a list of URLs whose content you trust. Web Anti-Virus does not analyze information from trusted URLs for viruses or other threats. This option may be useful, for example, when Web Anti-Virus interferes with downloading a file from a known website.

A URL may be the address of a specific web page or the address of a website.

#### IN THIS SECTION:

| Changing the web traffic security level                                                   | . <u>75</u> |
|-------------------------------------------------------------------------------------------|-------------|
| Changing the action to take on malicious web traffic objects                              | . <u>76</u> |
| Web Anti-Virus scanning of URLs against databases of phishing and malicious web addresses | . <u>76</u> |
| Using Heuristic Analyzer with Web Anti-Virus                                              | . <u>77</u> |
| Configuring the duration of caching web traffic                                           | . <u>77</u> |
| Editing the list of trusted URLs                                                          | . <u>78</u> |

### **CHANGING THE WEB TRAFFIC SECURITY LEVEL**

To protect data that is received and transmitted via the HTTP and FTP protocols, Web Anti-Virus applies various settings groups. Such groups of settings are called *web traffic security levels*. There are three pre-installed web traffic security levels: **High**, **Recommended**, and **Low**. The **Recommended** web traffic security level is considered the optimal setting, and is recommended by Kaspersky Lab.

- To change the web traffic security level:
  - 1. Open the application settings window (see page <u>43</u>).
  - 2. In the left part of the window, in the Anti-Virus protection section, select Web Anti-Virus.

In the right part of the window, the settings of the Web Anti-Virus component are displayed.

- 3. In the Security level section, do one of the following:
  - If you want to install one of the pre-installed web traffic security levels (High, Recommended, or Low), use the slider to select one.
  - If you want to configure a custom web traffic security level, click the **Settings** button and specify settings in the **Web Anti-Virus** window.

When you have configured a custom web traffic security level, the name of the security level in the **Security level** section changes to **Custom**.

- If you want to change the web traffic security level to **Recommended**, click the **Default** button.
- 4. To save changes, click the Save button.

## CHANGING THE ACTION TO TAKE ON MALICIOUS WEB TRAFFIC OBJECTS

- To change the action to take on malicious web traffic objects:
  - 1. Open the application settings window (see page <u>43</u>).
  - 2. In the left part of the window, in the Anti-Virus protection section, select Web Anti-Virus.

In the right part of the window, the settings of the Web Anti-Virus component are displayed.

- 3. In the Action on threat detection section, select the action that Kaspersky Endpoint Security performs on malicious web traffic objects:
  - Select action automatically.
  - Block download.
  - Allow download.
- 4. To save changes, click the Save button.

## WEB ANTI-VIRUS SCANNING OF URLS AGAINST DATABASES OF MALICIOUS AND PHISHING WEB ADDRESSES

Scanning links to see if they are included in the list of phishing web addresses allows avoiding *phishing attacks*. A phishing attack can be disguised, for example, as an email message from your bank with a link to the official website of the bank. By clicking the link, you go to an exact copy of the bank's website and can even see its real web address in the browser, even though you are on a counterfeit site. From this point forward, all of your actions on the site are tracked and can be used to steal your money.

Because links to phishing websites may be received not only in an email message, but also from other sources such as ICQ messages, Web Anti-Virus monitors attempts to access a phishing website on the level of web traffic and blocks access to such sites. Lists of phishing URLs are included with the Kaspersky Endpoint Security distribution kit.

To configure Web Anti-Virus to check URLs against the databases of phishing and malicious web addresses:

- 1. Open the application settings window (see page 43).
- 2. In the left part of the window, in the Anti-Virus protection section, select Web Anti-Virus.

In the right part of the window, the settings of the Web Anti-Virus component are displayed.

3. Click the **Settings** button.

The Web Anti-Virus window opens.

- 4. In the Web Anti-Virus window, select the General tab.
- 5. Do the following:
  - If you want Web Anti-Virus to check URLs against the databases of malicious web addresses, in the Scan methods section, select the Check if links are listed in the database of malicious URLs check box.
  - If you want Web Anti-Virus to check URLs against the databases of phishing web addresses, in the Anti-Phishing Settings section, select the Check if links are listed in the database of phishing URLs check box.

You can also check URLs against the reputation databases of Kaspersky Security Network (see section "Participating in Kaspersky Security Network" on page 268).

- 6. Click OK.
- 7. To save changes, click the **Save** button.

## **USING HEURISTIC ANALYZER WITH WEB ANTI-VIRUS**

- To configure the use of heuristic analysis:
  - 1. Open the application settings window (see page <u>43</u>).
  - 2. In the left part of the window, in the Anti-Virus protection section, select Web Anti-Virus.

In the right part of the window, the settings of the Web Anti-Virus component are displayed.

3. In the Security level section, click the Settings button.

The Web Anti-Virus window opens.

- 4. In the Web Anti-Virus window, select the General tab.
- 5. Do the following:
  - If you want Web Anti-Virus to use heuristic analysis to scan web traffic for viruses and other malicious programs, in the **Scan methods** section, select the **Heuristic analysis for detecting viruses** check box and use the slider to set the level of detail of heuristic analysis: **light scan**, **medium scan**, or **deep scan**.
  - If you want Web Anti-Virus to use heuristic analysis to scan web pages for phishing links, in the Anti-Phishing Settings section, select the Heuristic analysis for detecting phishing links check box and use the slider to set the level of detail of heuristic analysis: light scan, medium scan, or deep scan.
- 6. Click OK.
- 7. To save changes, click the Save button.

#### **CONFIGURING THE DURATION OF CACHING WEB TRAFFIC**

To detect malicious code more efficiently, Web Anti-Virus caches fragments of objects that are downloaded from the Internet. Web Anti-Virus uses caching to scan objects only after they arrive on the computer in full.

Caching objects increases object processing time, and therefore the time before the application delivers the object to the user. Caching can cause problems when downloading or processing large objects, because the connection with the HTTP client may time out.

To solve this problem, you can limit the duration for which fragments of objects that are downloaded from the Internet are cached. When the specified period of time expires, the user receives the downloaded part of the object without scanning, and after the object is fully copied, the object is scanned in full. This allows reducing the time that is needed to deliver objects to the user and eliminating the disconnection problem. The Internet security level is not reduced in that case.

Removing the limit on caching time makes anti-virus scanning more efficient, but slightly slows down access to objects.

- To configure web traffic caching time:
  - 1. Open the application settings window (see page <u>43</u>).
  - 2. In the left part of the window, in the Anti-Virus protection section, select Web Anti-Virus.

In the right part of the window, the settings of the Web Anti-Virus component are displayed.

3. Click the **Settings** button.

The Web Anti-Virus window opens.

- 4. In the **Web Anti-Virus** window, select the **General** tab.
- 5. In the Actions section, do one of the following:
  - If you want to limit the time for which web-traffic is cached and speed up its scanning, select the Limit web traffic caching time check box.
  - If you want to cancel the time limit on caching web-traffic, clear the Limit web traffic caching time check box.
- 6. Click OK.
- 7. To save changes, click the Save button.

## **EDITING THE LIST OF TRUSTED URLS**

- To create a list of trusted URLs:
  - 1. Open the application settings window (see page 43).
  - 2. In the left part of the window, in the Anti-Virus protection section, select Web Anti-Virus.

In the right part of the window, the settings of the Web Anti-Virus component are displayed.

3. Click the Settings button.

The Web Anti-Virus window opens.

- 4. Select the Trusted URLs tab.
- 5. Select the **Do not scan web traffic from trusted URLs** check box.
- 6. Create a list of URLs / web pages whose content you trust. To do so:
  - a. Click the Add button.

The Address / Address mask window opens.

- b. Enter the address of the website / web page or the address mask of the website / web page.
- c. Click OK.

A new record appears in the list of trusted URLs.

- d. If necessary, repeat steps a-c of the instructions.
- 7. Click OK.
- 8. To save changes, click the Save button.

## PROTECTION OF INSTANT MESSAGING CLIENT TRAFFIC. IM ANTI-VIRUS

This component is available if Kaspersky Endpoint Security is installed on a computer that runs on Microsoft Windows for workstations. This component is not available if Kaspersky Endpoint Security is installed on a computer that runs on Microsoft Windows for file servers (see section "Hardware and software requirements" on page <u>18</u>).

This section contains information about IM Anti-Virus and instructions on how to configure the component settings.

#### IN THIS SECTION:

| About IM Anti-Virus                  | <u>79</u> |
|--------------------------------------|-----------|
| Enabling and disabling IM Anti-Virus | <u>79</u> |
| Configuring IM Anti-Virus            | <u>80</u> |

## **ABOUT IM ANTI-VIRUS**

IM Anti-Virus scans the traffic of instant messaging clients (so-called Internet pagers).

Messages that are sent through IM clients can contain the following kinds of security threats:

- URLs that attempt to download a malicious program to the computer
- URLs to malicious programs and websites that intruders use for phishing attacks

Phishing attacks aim to steal personal user data, such as credit card numbers, passport details, passwords for bank payment systems and other online services (such as social networking sites or email accounts).

Files can be transmitted through IM clients. When you attempt to save such files, they are scanned by the File Anti-Virus component (see section "About File Anti-Virus" on page <u>52</u>).

IM Anti-Virus intercepts every message that the user sends or receives through an IM client and scans it for objects that may threaten computer security:

- If no threats are detected in the message, it becomes available to the user.
- If threats are detected in the message, IM Anti-Virus replaces the message with information about the threat in the message window of the active instant messenger.

## **ENABLING AND DISABLING IM ANTI-VIRUS**

By default, IM Anti-Virus is enabled, running in a mode that is recommended by Kaspersky Lab's experts. You can disable IM Anti-Virus, if necessary.

There are two ways to enable or disable the component:

- On the Protection and Control tab of the main application window.
- From the application settings window (see section "Application settings window" on page 43).

- To enable or disable IM Anti-Virus on the Protection and Control tab of the main application window:
  - 1. Open the main application window.
  - 2. Select the Protection and Control tab.
  - 3. Click the Protection section.

The **Protection** section opens.

- 4. Right-click the IM Anti-Virus line to display the context menu of component actions.
- 5. Do one of the following:
  - To enable IM Anti-Virus, select Enable in the context menu.

The component status icon <sup>(e)</sup>, which is displayed on the left in the **IM Anti-Virus** line, changes to the icon <sup>(e)</sup>.

• To disable IM Anti-Virus, select **Disable** in the context menu.

The component status icon , which is displayed on the left in the **IM Anti-Virus** line, changes to the icon .

To enable or disable IM Anti-Virus from the application settings window:

- 1. Open the application settings window (see page <u>43</u>).
- 2. In the left part of the window, in the Anti-Virus protection section, select the IM Anti-Virus section.

In the right part of the window, the settings of the IM Anti-Virus component are displayed.

- 3. Do one of the following:
  - If you want to enable IM Anti-Virus, select the Enable IM Anti-Virus check box.
  - If you want to disable IM Anti-Virus, clear the Enable IM Anti-Virus check box.
- 4. To save changes, click the Save button.

## **CONFIGURING IM ANTI-VIRUS**

You can perform the following actions to configure IM Anti-Virus:

Create the protection scope.

You can expand or narrow the protection scope by modifying the type of IM client messages that are scanned.

- Configure IM Anti-Virus scanning of URLs in IM client messages against databases of malicious and phishing URLs.
- Configure heuristic analysis to detect the source code of viruses in instant messages.

To increase the effectiveness of protection, you can use heuristic analysis. Heuristic analysis helps to detect the source code of viruses in instant messages.

#### IN THIS SECTION:

| Creating the protection scope of IM Anti-Virus                                    | <u>81</u> |
|-----------------------------------------------------------------------------------|-----------|
| Scanning URLs against databases of malicious and phishing URLs with IM Anti-Virus | <u>81</u> |
| Using Heuristic Analyzer with IM Anti-Virus                                       | <u>82</u> |

## **CREATING THE PROTECTION SCOPE OF IM ANTI-VIRUS**

The protection scope refers to the objects that the component scans when enabled. The protection scopes of different components have different properties. The type of scanned IM client messages, incoming or outgoing, is a property of the IM Anti-Virus protection scope. By default, IM Anti-Virus scans both incoming and outgoing messages. You may disable scanning of outgoing traffic.

#### To create the protection scope:

- 1. Open the application settings window (see page 43).
- 2. In the left part of the window, in the Anti-Virus protection section, select the IM Anti-Virus section.

In the right part of the window, the settings of the IM Anti-Virus component are displayed.

- 3. In the Protection scope section, do one of the following:
  - If you want IM Anti-Virus to scan all incoming and outgoing IM client messages, select the **Incoming and** outgoing messages option.
  - If you want IM Anti-Virus to check only incoming IM client messages, select the Incoming messages only
    option.
- 4. To save changes, click the **Save** button.

# SCANNING URLS AGAINST DATABASES OF MALICIOUS AND PHISHING URLS WITH IM ANTI-VIRUS

- To configure IM Anti-Virus to check URLs against the databases of malicious and phishing web addresses:
  - 1. Open the application settings window (see page 43).
  - 2. In the left part of the window, in the Anti-Virus protection section, select the IM Anti-Virus section.

In the right part of the window, the settings of the IM Anti-Virus component are displayed.

- 3. In the Scan methods section, select the methods that you want IM Anti-Virus to use:
  - If you want to check URLs in IM client messages against the database of malicious web addresses, select the Check if URLs are listed in the database of malicious URLs check box.
  - If you want to check URLs in IM client messages against the database of phishing URLs, select the Check if URLs are listed in the database of phishing URLs check box.
- 4. To save changes, click the Save button.

## **USING HEURISTIC ANALYZER WITH IM ANTI-VIRUS**

- To configure the use of Heuristic Analyzer in the operation of IM Anti-Virus:
  - 1. Open the application settings window (see page <u>43</u>).
  - 2. In the left part of the window, in the Anti-Virus protection section, select the IM Anti-Virus section.

In the right part of the window, the settings of the IM Anti-Virus component are displayed.

- 3. In the Scan methods section:
  - a. Select the Heuristic analysis check box.
  - b. Use the slider the set the level of detail of Heuristic Analysis: Light scan, Medium scan or Deep scan.
- 4. To save changes, click the **Save** button.

## **NETWORK PROTECTION**

This section describes the operating principles and configuration of the Firewall and Network Protection components, and of network traffic control.

#### IN THIS SECTION:

| Firewall                   |            |
|----------------------------|------------|
| Network Attack Blocker     | <u>102</u> |
| Monitoring network traffic | <u>104</u> |
| Network Monitor            | <u>108</u> |

## FIREWALL

This section contains information about Firewall and instructions on how to configure the component settings.

#### IN THIS SECTION:

| About Firewall8                                  | <u>33</u> |
|--------------------------------------------------|-----------|
| Enabling or disabling Firewall                   | <u>34</u> |
| About network rules8                             | <u>34</u> |
| About the network connection status8             | <u>55</u> |
| Changing the network connection status8          | <u>55</u> |
| Managing network packet rules                    | <u> 6</u> |
| Managing network rules for application groups9   | <u>10</u> |
| Managing network rules for applications <u>9</u> | <u>16</u> |
| Configuring advanced Firewall settings           | <u>)2</u> |

## **ABOUT FIREWALL**

During use on LANs and the Internet, a computer is exposed to viruses, other malware, and a variety of attacks that exploit vulnerabilities in operating systems and software.

Firewall protects personal data that is stored on the user's computer, blocking all kinds of threats to the operating system while the computer is connected to the Internet or a local area network. Firewall detects all network connections of the user's computer and provides a list of IP addresses, with an indication of the status of the default network connection.

The Firewall component filters all network activity according to network rules (see section "About network rules" on page <u>84</u>). Configuring network rules lets you specify the desired level of computer protection, from blocking Internet access for all applications to allowing unlimited access.

## **ENABLING OR DISABLING FIREWALL**

By default, Firewall is enabled and functions in the optimal mode. If needed, you can disable Firewall.

There are two ways to enable or disable the component:

- On the Protection and Control tab of the main application window (see section "Main application window" on page <u>41</u>).
- From the application settings window (see section "Application settings window" on page <u>43</u>).
- To enable or disable Firewall on the Protection and Control tab of the main application window:
  - 1. Open the main application window.
  - 2. Select the Protection and Control tab.
  - 3. Click the Protection section.

The Protection section opens.

- 4. Right-click the Firewall line to open the context menu of Firewall actions.
- 5. Do one of the following:
  - To enable Firewall, in the context menu, select Enable.

The component status icon 🥯, which is displayed on the left in the Firewall line, changes to the icon 🥯.

To disable Firewall, select **Disable** in the context menu.

The component status icon 🥯, which is displayed on the left in the Firewall line, changes to the icon 🥯.

- To enable or disable Firewall, in the application settings window:
  - 1. Open the application settings window (see page <u>43</u>).
  - 2. In the left part of the window, in the Anti-Virus protection section, select Firewall.

In the right part of the window, the settings of the Firewall component are displayed.

- 3. Do one of the following:
  - To enable Firewall, select the Enable Firewall check box.
  - To disable Firewall, select the **Disable Firewall** check box.
- 4. To save changes, click the Save button.

### **ABOUT NETWORK RULES**

Network rules are allowed or blocked actions that are performed by Firewall on detecting a network connection attempt.

Firewall provides protection against network attacks of different kinds at two levels: the network level and the program level. Protection at the network level is provided by applying network packet rules. Protection at the program level is provided by applying rules by which installed applications can access network resources.

Based on the two levels of Firewall protection, you can create:

- Network packet rules. Network packet rules impose restrictions on network packets, regardless of the program. Such rules restrict inbound and outbound network traffic through specific ports of the selected data protocol. Firewall specifies certain network packet rules by default.
- Application network rules. Application network rules impose restrictions on the network activity of a specific
  application. They factor in not only the characteristics of the network packet, but also the specific application to
  which this network packet is addressed or which issued this network packet. Such rules make it possible to finetune network activity filtering: for example, when a certain type of network connection is blocked for some
  applications but is allowed for others.

Network packet rules have a higher priority than network rules for applications. If both network packet rules and network rules for applications are specified for the same type of network activity, the network activity is handled according to the network packet rules.

You can specify an execution priority for each network packet rule and each network rule for applications.

#### ABOUT THE NETWORK CONNECTION STATUS

Firewall controls all network connections on the user's computer and automatically assigns a status to each detected network connection.

The network connection can have one of the following status types:

• **Public network** This status is for networks that are not protected by any anti-virus applications, firewalls, or filters (for example, for Internet cafe networks). When the user operates a computer that is connected to such a network, Firewall blocks access to files and printers of this computer. External users are also unable to access data through shared folders and remote access to the desktop of this computer. Firewall filters the network activity of each application according to the network rules that are set for it.

Firewall assigns Public network status to the Internet by default. You cannot change the status of the Internet.

- Local network This status is assigned to networks whose users are trusted to access files and printers on this computer (for example, a LAN or home network).
- **Trusted network** This status is intended for a safe network in which the computer is not exposed to attacks or unauthorized data access attempts. Firewall permits any network activity within networks with this status.

### **CHANGING THE NETWORK CONNECTION STATUS**

- To change the network connection status:
  - 1. Open the application settings window (see page <u>43</u>).
  - 2. In the left part of the window, in the Anti-Virus protection section, select Firewall.

In the right part of the window, the settings of the Firewall component are displayed.

3. Click the Available networks button.

The Firewall window opens under the Networks tab.

- 4. On the **Networks** tab, select a network connection whose status you want to change.
- 5. Right-click to display the context menu of the network connection.
- 6. In the context menu, select network connection status (see section "About the network connection status" on page <u>85</u>):
  - Public network

- Local network
- Trusted network
- 7. In the Firewall window, click OK.
- 8. To save changes, click the **Save** button.

#### MANAGING NETWORK PACKET RULES

You can perform the following actions while managing network packet rules:

• Create a new network packet rule.

You can create a new network packet rule by creating a set of conditions and actions that is applied to network packets and data streams.

• Enable or disable a network packet rule.

All network packet rules that are created by Firewall by default have *Enabled* status. When a network packet rule is enabled, Firewall applies this rule.

You can disable any network packet rule that is selected in the list of network packet rules. When a network packet rule is disabled, Firewall temporarily does not apply this rule.

A new custom network packet rule is added to the list of network packet rules by default with Enabled status.

• Edit the settings of an existing network packet rule.

After you create a new network packet rule, you can always return to editing its settings and modify them as needed.

• Change the Firewall action for a network packet rule.

In the list of network packet rules, you can edit the action that is taken by Firewall on detecting network activity that matches a specific network packet rule.

Change the priority of a network packet rule.

You can raise or lower the priority of a network packet rule that is selected in the list.

Remove a network packet rule.

You can remove a network packet rule to stop Firewall from applying this rule on detecting network activity and to stop this rule from showing in the list of network packet rules with *Disabled* status.

#### IN THIS SECTION:

| Creating and editing a network packet rule             | <u>87</u> |
|--------------------------------------------------------|-----------|
| Enabling or disabling a network packet rule            | <u>88</u> |
| Changing the Firewall action for a network packet rule | <u>89</u> |
| Changing the priority of a network packet rule         | <u>89</u> |

#### **C**REATING AND EDITING A NETWORK PACKET RULE

When creating network packet rules, remember that they have priority over network rules for applications.

- To create or edit a network packet rule:
  - 1. Open the application settings window (see page 43).
  - 2. In the left part of the window, in the Anti-Virus protection section, select Firewall.

In the right part of the window, the settings of the Firewall component are displayed.

3. Click the Network packet rules button.

The Firewall window opens to the Network packet rules tab.

This tab shows a list of default network packet rules that are set by Firewall.

- 4. Do one of the following:
  - To create a new network packet rule, click the Add button.
  - To edit a network packet rule, select it in the list of network packet rules and click the Edit button.
- 5. The Network rule window opens.
- 6. In the **Action** drop-down list, select the action to be performed by Firewall on detecting this kind of network activity:
  - Allow
  - Block
  - By application rules.
- 7. In the Name field, specify the name of the network service in one of the following ways:
  - Click the 💿 icon to the right of the **Name** field and select the name of the network service in the dropdown list.

Kaspersky Endpoint Security includes network services that match the most frequently used network connections.

• Type the name of the network service in the Name field manually.

A *network service* is a collection of settings that describe the network activity for which you create a network rule.

- 8. Specify the data transfer protocol:
  - a. Select the Protocol check box.
  - b. In the drop-down list, select the type of protocol for which network activity is to be monitored.

Firewall monitors network connections that use the TCP, UDP, ICMP, ICMPv6, IGMP, and GRE protocols.

By default, the **Protocol** check box is cleared.

If you select a network service from the **Name** drop-down list, the **Protocol** check box is selected automatically and the drop-down list next to the check box is filled with a protocol type that corresponds to the selected network service.

9. In the **Direction** drop-down list, select the direction of the monitored network activity.

Firewall monitors network connections with the following directions:

- Inbound
- Inbound (stream)
- Inbound / Outbound
- Outbound
- Outbound (stream)
- 10. If ICMP or ICMPv6 is selected as the protocol, you can specify the ICMP packet type and code:
  - a. Select the ICMP type check box and select the ICMP packet type in the drop-down list.
  - b. Select the ICMP code check box and select the ICMP packet code in the drop-down list.
- 11. If TCP or UDP is selected as the protocol, you can specify the ports of the local and remote computers between which the connection is to be monitored:
  - a. Type the ports of the remote computer in the Remote ports field.
  - b. Type the ports of the local computer in the Local ports field.
- 12. Specify the network address in the Address field, if necessary.

You can use an IP address as a network address or specify the status of the network connection. In the latter case, network addresses are obtained from all active network connections that have the selected status.

You can select one of the following network address categories:

- Any address
- Subnet address
- Addresses from the list
- If you want the action of the network rule to be reflected in the report, select the Log event check box (see section "Managing reports" on page <u>224</u>).
- 14. In the Network rule window, click OK.

If you create a new network rule, the rule is displayed on the **Network packet rules** tab of the **Firewall** window. By default, the new network rule is placed at the end of the list of network packet rules.

- 15. In the Firewall window, click OK.
- 16. To save changes, click the Save button.

#### **ENABLING OR DISABLING A NETWORK PACKET RULE**

- To enable or disable a network packet rule:
  - 1. Open the application settings window (see page <u>43</u>).
  - 2. In the left part of the window, in the Anti-Virus protection section, select Firewall.

In the right part of the window, the settings of the Firewall component are displayed.

3. Click the Network packet rules button.

The Firewall window opens to the Network packet rules tab.

- 4. In the list of network packet rules, select the desired network packet rule.
- 5. Do one of the following:
  - To enable the rule, select the check box next to the name of the network packet rule.
  - To disable the rule, clear the check box next to the name of the network packet rule.
- 6. Click OK.

The Firewall window closes.

7. To save changes, click the **Save** button.

#### **CHANGING THE FIREWALL ACTION FOR A NETWORK PACKET RULE**

- To change the Firewall action that is applied to a network packet rule:
  - 1. Open the application settings window (see page <u>43</u>).
  - 2. In the left part of the window, in the Anti-Virus protection section, select Firewall.

In the right part of the window, the settings of the Firewall component are displayed.

3. Click the Network packet rules button.

The Firewall window opens to the Network packet rules tab.

- 4. In the list of network packet rules, select the network packet rule whose action you want to change.
- 5. In the **Permission** column, right-click to bring up the context menu and select the action that you want to assign:
  - Allow
  - Block
  - According to the application rule.
  - Log events.
- 6. In the Firewall window, click OK.

The Firewall window closes.

7. To save changes, click the **Save** button.

#### CHANGING THE PRIORITY OF A NETWORK PACKET RULE

The priority of a network packet rule is determined by its position in the list of network packet rules. The topmost network packet rule in the list of network packet rules has the highest priority.

Every manually created network packet rule is added to the end of the list of network packet rules and is of the lowest priority.

Firewall executes rules in the order in which they appear in the list of network packet rules, from top to bottom. According to each processed network packet rule that applies to a particular network connection, Firewall either allows or blocks network access to the address and port that are specified in the settings of this network connection.

- To change the network packet rule priority:
  - 1. Open the application settings window (see page <u>43</u>).
  - 2. In the left part of the window, in the Anti-Virus protection section, select Firewall.

In the right part of the window, the settings of the Firewall component are displayed.

3. Click the Network packet rules button.

The Firewall window opens to the Network packet rules tab.

- 4. In the list of network packet rules, select the network packet rule whose priority you want to change.
- 5. Use the **Up** and **Down** buttons to move the network packet rule to the desired spot in the list of network packet rules.
- 6. Click OK.
- 7. The Firewall window closes.
- 8. To save changes, click the Save button.

### MANAGING NETWORK RULES FOR APPLICATION GROUPS

By default, Kaspersky Endpoint Security groups all applications that are installed on the computer by the name of the vendor of the software whose file or network activity it monitors. Application groups are in turn categorized into trust groups. All applications and application groups inherit properties from their parent group: application control rules, application network rules, and their execution priority.

Kaspersky Endpoint Security categorizes all applications that are started on the computer into trust groups. Applications are categorized into trust groups depending on the level of danger that the applications pose to the operating system.

The trust groups are as follows:

- Trusted. This group includes applications for which one or more of the following conditions are met:
  - applications are digitally signed by trusted vendors,
  - applications are recorded in the trusted applications database of Kaspersky Security Network,
  - the user has placed applications in the Trusted group.

No operations are prohibited for these applications.

- Low Restricted. This group includes applications for which the following conditions are met:
  - applications are not digitally signed by trusted vendors,
  - applications are not recorded in the trusted applications database of Kaspersky Security Network,
  - the threat index of applications is lower than 50,
  - the user has placed applications in the "Low Restricted" group.

Such applications are subject to minimal restrictions on access to operating system resources.

- High Restricted. This group includes applications for which the following conditions are met:
  - applications are not digitally signed by trusted vendors,
  - applications are not recorded in the trusted applications database of Kaspersky Security Network,
  - the threat index of applications is in the 51-71 range,
  - the user has placed applications in the High Restricted group.

Such applications are subject to high restrictions on access to operating system resources.

- Untrusted. This group includes applications for which the following conditions are met:
  - applications are not digitally signed by trusted vendors,
  - applications are not recorded in the trusted applications database of Kaspersky Security Network,
  - the threat index of applications is in the 71-100 range,
  - the user has placed applications in the Untrusted group.

Such applications are subject to high restrictions on access to operating system resources.

By default, the Firewall component applies the network rules for an application group when filtering the network activity of all applications within the group, similarly to the Application Privilege Control component (see page <u>123</u>). The application group network rules define the rights of applications within the group to access different network connections.

By default, Firewall creates a set of network rules for each application group that is detected by Kaspersky Endpoint Security on the computer. You can change the Firewall action that is applied to the application group network rules that are created by default. You cannot edit, remove, disable, or change the priority of application group network rules that are created by default.

You can perform the following actions while managing the application group network rules:

Create a new application group network rule.

You can create a new network rule for an application group, according to which Firewall regulates the network activity of applications that belong to this group.

• Enable or disable an application group network rule.

All network rules for an application group are added to the list of network rules for the application group with *Enabled* status. When an application group network rule is enabled, Firewall applies this rule.

You can disable a custom network rule for an application group. When a network rule for an application group is disabled, Firewall does not apply this rule temporarily.

• Edit the settings of an application group network rule.

After you create a new application group network rule, you can always return to editing its settings and modify them as needed.

• Change the Firewall action that is applied to an application group network rule.

In the list of network rules for an application group, you can edit the action that Firewall applies for the application group network rule on detecting network activity in this application group.

• Change the priority of an application group network rule.

You can raise or lower the priority of a custom network rule for an application group.

• Remove an application group network rule.

You can remove a custom rule for an application group to stop Firewall from applying this network rule to the selected application group on detecting network activity, and to stop this rule from appearing in the list of network rules for the application group.

#### IN THIS SECTION:

| Creating and editing an application group network rule             | . <u>92</u> |
|--------------------------------------------------------------------|-------------|
| Enabling or disabling an application group network rule            | . <u>94</u> |
| Changing the Firewall action for an application group network rule | . <u>94</u> |
| Changing the priority of an application group network rule         | . <u>96</u> |

#### **C**REATING AND EDITING AN APPLICATION GROUP NETWORK RULE

- To create or edit a network rule for an application group:
  - 1. Open the application settings window (see page 43).
  - 2. In the left part of the window, in the Anti-Virus protection section, select Firewall.

In the right part of the window, the settings of the Firewall component are displayed.

3. Click the Application network rules button.

The Firewall window opens to the Application control rules tab.

- 4. In the list of applications, select the group of applications for which you want to create or edit a network rule.
- 5. Right-click to bring up the context menu and select the Group rules item.

The Application group control rules window opens.

- 6. In the Rules of application group control window that opens, select the Network rules tab.
- 7. Do one of the following:
  - To create a new network rule for an application group, click the **Add** button.
  - To edit a network rule for an application group, select it in the list of network rules and click the Edit button.
- 8. The Network rule window opens.
- 9. In the **Action** drop-down list, select the action to be performed by Firewall on detecting this kind of network activity:
  - Allow
  - Block
- 10. In the Name field, specify the name of the network service in one of the following ways:
  - Click the Sicon to the right of the Name field and select the name of the network service in the dropdown list.

Kaspersky Endpoint Security includes network services that match the most frequently used network connections.

• Type the name of the network service in the **Name** field manually.

A *network service* is a collection of settings that describe the network activity for which you create a network rule.

- 11. Specify the data transfer protocol:
  - a. Select the **Protocol** check box.
  - b. In the drop-down list, select the type of protocol on which to monitor network activity.

Firewall monitors network connections that use the TCP, UDP, ICMP, ICMPv6, IGMP, and GRE protocols.

By default, the **Protocol** check box is cleared.

If you select a network service from the **Name** drop-down list, the **Protocol** check box is selected automatically and the drop-down list next to the check box is filled with a protocol type that corresponds to the selected network service.

12. In the **Direction** drop-down list, select the direction of the monitored network activity.

Firewall monitors network connections with the following directions:

- Inbound (packet).
- Inbound
- Inbound / Outbound
- Outbound (packet).
- Outbound
- 13. If ICMP or ICMPv6 is selected as the protocol, you can specify the ICMP packet type and code:
  - a. Select the ICMP type check box and select the ICMP packet type in the drop-down list.
  - b. Select the ICMP code check box and select the ICMP packet code in the drop-down list.
- 14. If TCP or UDP is selected as the protocol type, you can specify the ports of the local and remote computers between which the connection is to be monitored:
  - a. Type the ports of the remote computer in the Remote ports field.
  - b. Type the ports of the local computer in the Local ports field.
- 15. Specify the network address in the Address field, if necessary.

You can use an IP address as a network address or specify the status of the network connection. In the latter case, network addresses are obtained from all active network connections that have the selected status.

You can select one of the following network address categories:

- Any address
- Subnet address
- Addresses from the list
- 16. If you want the action of the network rule to be reflected in the report, select the **Log event** check box (see section "Managing reports" on page <u>224</u>).

17. In the Network rule window, click OK.

If you create a new network rule for an application group, the rule is displayed on the **Network rules** tab of the **Application group control rules** window.

- 18. In the Application group control rules window, click OK.
- 19. In the Firewall window, click OK.
- 20. To save changes, click the Save button.

#### **ENABLING OR DISABLING AN APPLICATION GROUP NETWORK RULE**

To enable or disable an application group network rule:

- 1. Open the application settings window (see page <u>43</u>).
- 2. In the left part of the window, in the Anti-Virus protection section, select Firewall.

In the right part of the window, the settings of the Firewall component are displayed.

3. Click the Application network rules button.

The Firewall window opens to the Application control rules tab.

- 4. In the list of applications, select the desired application group.
- 5. Right-click to bring up the context menu and select the Group rules item.

The Application group control rules window opens.

- 6. Select the Network rules tab.
- 7. In the list of network rules for application groups, select the desired network rule.
- 8. Do one of the following:
  - To enable the rule, select the check box next to the name of the application group network rule.
  - To disable the rule, clear the check box next to the application group network rule name.

You cannot disable an application group network rule that is created by Firewall by default.

- 9. In the Application group control rules window, click OK.
- 10. In the Firewall window, click OK.
- 11. To save changes, click the Save button.

## CHANGING THE FIREWALL ACTION FOR AN APPLICATION GROUP NETWORK RULE

You can change the Firewall action that is applied to network rules for an entire application group that were created by default, and change the Firewall action for a single custom application group network rule.

To modify the Firewall response for network rules for an entire application group:

- 1. Open the application settings window (see page <u>43</u>).
- 2. In the left part of the window, in the Anti-Virus protection section, select Firewall.

In the right part of the window, the settings of the Firewall component are displayed.

3. Click the **Application network rules** button.

The Firewall window opens to the Application control rules tab.

- 4. To change the Firewall action that is applied to all network rules that are created by default, in the list of applications, select an application group. The custom network rules for an application group remain unchanged.
- 5. In the **Network** column, click to display the context menu and select the action that you want to assign:
  - Inherit
  - Allow
  - Block
- 6. Click OK.
- 7. To save changes, click the **Save** button.
- To modify the Firewall response for one application group network rule:
  - 1. Open the application settings window (see page <u>43</u>).
  - 2. In the left part of the window, in the Anti-Virus protection section, select Firewall.

In the right part of the window, the settings of the Firewall component are displayed.

3. Click the Application network rules button.

The Firewall window opens to the Application control rules tab.

- 4. In the list of applications, select the desired application group.
- 5. Right-click to bring up the context menu and select the Group rules item.

The Application group control rules window opens.

- 6. In the Application group control rules window that opens, select the Network rules tab.
- 7. In the list of application group network rules, select the network rule for which you want to change the Firewall action.
- 8. In the **Permission** column, right-click to bring up the context menu and select the action that you want to assign:
  - Allow
  - Block
  - Log events
- 9. In the Application group control rules window, click OK.
- 10. In the Firewall window, click OK.
- 11. To save changes, click the **Save** button.

#### **CHANGING THE PRIORITY OF AN APPLICATION GROUP NETWORK RULE**

The priority of an application group network rule is determined by its position in the list of network rules. Firewall executes the rules in the order in which they appear in the list of network rules, from top to bottom. According to each processed network rule that applies to a particular network connection, Firewall either allows or blocks network access to the address and port that are indicated in the settings of this network connection.

Custom application group network rules have a higher priority than default application group network rules.

You cannot change the priority of application group network rules that are created by default.

- To change the priority of an application group network rule:
  - 1. Open the application settings window (see page <u>43</u>).
  - 2. In the left part of the window, in the Anti-Virus protection section, select Firewall.

In the right part of the window, the settings of the Firewall component are displayed.

3. Click the Application network rules button.

The Firewall window opens to the Application control rules tab.

- 4. In the list of applications, select the desired application group.
- 5. Right-click to bring up the context menu and select the Group rules item.

The Application group control rules window opens.

- 6. In the Application group control rules window that opens, select the Network rules tab.
- 7. In the list of application group network rules, select the network rule whose priority you want to change.
- 8. Use the **Up** and **Down** buttons to move the application group network rule to the desired spot in the list of application group network rules.
- 9. In the Application group control rules window, click OK.
- 10. In the Firewall window, click OK.
- 11. To save changes, click the **Save** button.

### MANAGING NETWORK RULES FOR APPLICATIONS

Firewall uses the application network rules to regulate the access of applications to different network connections.

By default, Firewall creates a set of network rules for each application group that Kaspersky Endpoint Security detects on the computer. Applications that belong to this application group inherit these network rules. You can change the Firewall action for inherited application network rules. You cannot edit, remove, disable, or change the priority of the application network rules that are inherited from the parent group of applications.

You can perform the following actions while managing application network rules:

Create a new application network rule.

You can create a new application network rule that Firewall uses in regulating the network activity of the given application.

• Enable or disable an application network rule.

All application network rules are added to the list of application network rules with *Enabled* status. When an application network rule is enabled, Firewall applies this rule.

You can disable any custom application network rule. When an application network rule is disabled, Firewall temporarily does not apply this rule.

• Edit the settings of an application network rule.

After you create a new application network rule, you can always return to editing its settings and modify them as needed.

• Change the Firewall action for an application network rule.

In the list of application network rules, you can change the Firewall action that is applied on detecting network activity of the given application.

• Change the priority of an application network rule.

You can raise or lower the priority of a custom application network rule.

• Remove an application network rule.

You can remove a custom application network rule to stop Firewall from applying this network rule to the selected application on detecting network activity and to stop this rule from showing in the list of application network rules.

#### IN THIS SECTION:

| Creating and editing an application network rule                      | . <u>97</u> |
|-----------------------------------------------------------------------|-------------|
| Enabling or disabling an application network rule                     | . <u>99</u> |
| Changing the Firewall action for an application network rule <u>1</u> | 00          |
| Changing the priority of an application network rule <u>1</u>         | 01          |

#### **CREATING AND EDITING AN APPLICATION NETWORK RULE**

- To create or edit a network rule for an application:
  - 1. Open the application settings window (see page 43).
  - 2. In the left part of the window, in the Anti-Virus protection section, select Firewall.

In the right part of the window, the settings of the Firewall component are displayed.

3. Click the Application network rules button.

The Firewall window opens to the Application control rules tab.

- 4. In the list of applications, select the application for which you want to create or edit a network rule.
- 5. Right-click to bring up the context menu and select Application rules.

The Application control rules window opens.

6. In the Application control rules window that opens, select the Network rules tab.

- 7. Do one of the following:
  - To create a new network rule for an application, click the Add button.
  - To edit a network rule for an application, select it in the list of network rules and click the Edit button.
- 8. The Network rule window opens.
- 9. In the **Action** drop-down list, select the action to be performed by Firewall on detecting this kind of network activity:
  - Allow
  - Block
- 10. In the Name field, specify the name of the network service in one of the following ways:
  - Click the Sicon to the right of the Name field and select the name of the network service in the dropdown list.

Kaspersky Endpoint Security includes network services that match the most frequently used network connections.

• Type the name of the network service in the Name field manually.

| L  |                                                                                                    |
|----|----------------------------------------------------------------------------------------------------|
| Ľ  | A network service is a collection of settings that describe the network activity for which you create a |
|    | · · ·                                                                                                   |
| i. | network rule.                                                                                           |

- 11. Specify the data transfer protocol:
  - a. Select the Protocol check box.
  - b. In the drop-down list, select the type of protocol on which to monitor network activity.

Firewall monitors network connections that use the TCP, UDP, ICMP, ICMPv6, IGMP, and GRE protocols.

By default, the **Protocol** check box is cleared.

If you select a network service from the **Name** drop-down list, the **Protocol** check box is selected automatically and the drop-down list next to the check box is filled with a protocol type that corresponds to the selected network service.

12. In the Direction drop-down list, select the direction of the monitored network activity.

Firewall monitors network connections with the following directions:

- Inbound (packet).
- Inbound
- Inbound / Outbound
- Outbound (packet).
- Outbound
- 13. If ICMP or ICMPv6 is selected as the protocol, you can specify the ICMP packet type and code:
  - a. Select the ICMP type check box and select the ICMP packet type in the drop-down list.
  - b. Select the ICMP code check box and select the ICMP packet code in the drop-down list.

- 14. If TCP or UDP is selected as the protocol, you can specify the ports of the local and remote computers between which the connection is to be monitored:
  - a. Type the ports of the remote computer in the Remote ports field.
  - b. Type the ports of the local computer in the Local ports field.
- 15. Specify the network address in the Address field, if necessary.

You can use an IP address as a network address or specify the status of the network connection. In the latter case, network addresses are obtained from all active network connections that have the selected status.

You can select one of the following network address categories:

- Any address
- Subnet address
- Addresses from the list
- If you want the action of the network rule to be reflected in the report, select the Log event check box (see section "Managing reports" on page <u>224</u>).
- 17. In the Network rule window, click OK.

If you create a new network rule for an application, the rule is displayed on the **Network rules** tab of the **Application rules** window.

- 18. In the Application control rules window, click OK.
- 19. In the Firewall window, click OK.
- 20. To save changes, click the Save button.

#### **ENABLING OR DISABLING AN APPLICATION NETWORK RULE**

- To enable or disable an application network rule:
  - 1. Open the application settings window (see page 43).
  - 2. In the left part of the window, in the Anti-Virus protection section, select Firewall.

In the right part of the window, the settings of the Firewall component are displayed.

3. Click the Application network rules button.

The Firewall window opens to the Application control rules tab.

- 4. In the list of applications, select the desired application.
- 5. Right-click to bring up the context menu and select Application rules.

The Application control rules window opens.

- 6. Select the Network rules tab.
- 7. In the list of application network rules, select the desired application network rule.
- 8. Do one of the following:
  - To enable the rule, select the check box next to the name of the application network rule.
  - To disable the rule, clear the check box next to the name of the application network rule.

You cannot disable an application network rule that is created by Firewall by default.

- 9. In the Application control rules window, click OK.
- 10. In the Firewall window, click OK.
- 11. To save changes, click the **Save** button.

#### **CHANGING THE FIREWALL ACTION FOR AN APPLICATION NETWORK RULE**

You can change the Firewall action that is applied to all application network rules that were created by default, and change the Firewall action that is applied to a single custom application network rule.

To change the Firewall response for all application network rules:

- 1. Open the application settings window (see page <u>43</u>).
- 2. In the left part of the window, in the Anti-Virus protection section, select Firewall.

In the right part of the window, the settings of the Firewall component are displayed.

3. Click the Application network rules button.

The Firewall window opens to the Application control rules tab.

4. To change the Firewall action for all network rules that are created by default, in the list of applications, select an application.

Custom application network rules are left unchanged.

- 5. In the **Network** column, click to display the context menu and select the action that you want to assign:
  - Inherit
  - Allow
  - Block
- 6. In the Firewall window, click OK.
- 7. To save changes, click the Save button.
- To modify the Firewall response for an application network rule:
  - 1. Open the application settings window (see page <u>43</u>).
  - 2. In the left part of the window, in the Anti-Virus protection section, select Firewall.

In the right part of the window, the settings of the Firewall component are displayed.

3. Click the Application network rules button.

The Firewall window opens to the Application control rules tab.

- 4. In the list of applications, select the desired application.
- 5. Right-click to bring up the context menu and select Application rules.

The Application control rules window opens.

- 6. In the Application control rules window that opens, select the Network rules tab.
- 7. In the list of application network rules, select the network rule for which you want to change the Firewall action.

- 8. In the Permission column, right-click to bring up the context menu and select the action that you want to assign:
  - Allow
  - Block
  - Log events
- 9. Click OK.
- 10. In the Firewall window, click OK.
- 11. To save changes, click the Save button.

#### CHANGING THE PRIORITY OF AN APPLICATION NETWORK RULE

The priority of an application network rule is determined by its position in the list of network rules. Firewall executes rules in the order in which they appear in the list of network rules, from top to bottom. According to each processed network rule that applies to a particular network connection, Firewall either allows or blocks network access to the address and port that are indicated in the settings of this network connection.

Custom application network rules have a higher priority than network rules that are inherited from the parent application group.

You cannot change the priority of inherited application network rules.

Application network rules (both inherited ones and custom ones) hold priority over the application group network rules. In other words, all applications within a group automatically inherit the network rules for the group. However, when any rule is modified or created for a particular application, this rule is processed ahead of all of the inherited rules.

- To change the priority of an application network rule:
  - 1. Open the application settings window (see page 43).
  - 2. In the left part of the window, in the Anti-Virus protection section, select Firewall.

In the right part of the window, the settings of the Firewall component are displayed.

3. Click the Application network rules button.

The Firewall window opens to the Application control rules tab.

- 4. In the list of applications, select the desired application.
- 5. Right-click to bring up the context menu and select Application rules.

The Application control rules window opens.

- 6. In the Application control rules window that opens, select the Network rules tab.
- 7. In the list of application network rules, select the application network rule whose priority you want to edit.
- 8. Use the **Up** and **Down** buttons to move the application network rule to the desired spot in the list of application network rules.
- 9. In the Application control rules window, click OK.
- 10. In the Firewall window, click OK.
- 11. To save changes, click the Save button.

## **CONFIGURING ADVANCED FIREWALL SETTINGS**

You can configure advanced Firewall settings.

- To configure advanced Firewall settings:
  - 1. Open the application settings window (see page <u>43</u>).
  - 2. In the left part of the window, in the Anti-Virus protection section, select Firewall.

In the right part of the window, the settings of the Firewall component are displayed.

3. Click the Network packet rules button.

The Firewall window opens to the Network packet rules tab.

4. Click the Additional button.

The Additional window opens.

- 5. In the Additional window that opens, perform one of the following:
  - To enable a setting, select the check box next to the name of the advanced setting.
  - To disable a setting, clear the check box next to the name of the advanced setting.

Advanced Firewall settings include the following:

- Allow active FTP mode.
- Block connections if there is no possibility to prompt for action (the application interface is not loaded).
- Do not disable Firewall until the operating system stops completely.

Advanced Firewall settings are enabled by default.

- 6. In the Additional window, click OK.
- 7. To save changes, click the **Save** button.

## **NETWORK ATTACK BLOCKER**

This section contains information about Network Attack Blocker and instructions on how to configure the component settings.

#### IN THIS SECTION:

| About Network Attack Blocker                                |  |
|-------------------------------------------------------------|--|
| Enabling and disabling Network Attack Blocker               |  |
| Editing the settings used in blocking an attacking computer |  |

## **ABOUT NETWORK ATTACK BLOCKER**

Network Attack Blocker scans inbound network traffic for activity that is typical of network attacks. On detecting an attempted network attack that targets your computer, Kaspersky Endpoint Security blocks network activity from the attacking computer. A warning then appears, which states that an attempted network attack has taken place and shows information about the attacking computer.

Network traffic from the attacking computer is blocked for one hour. You can edit the settings for blocking an attacking computer (see section "Editing the settings used in blocking an attacking computer" on page <u>104</u>).

Descriptions of currently known types of network attacks and ways to fight them are provided in Kaspersky Endpoint Security databases. The list of network attacks that are detected by Network Attack Blocker is updated during database and application module updates (see section "About database and application module updates" on page <u>193</u>).

## **ENABLING AND DISABLING NETWORK ATTACK BLOCKER**

By default, Network Attack Blocker is enabled, functioning in the optimal mode. You can disable Network Attack Blocker, if necessary.

There are two ways to enable or disable the component:

- On the **Protection and Control** tab of the main application window (see section "Main application window" on page <u>41</u>).
- From the application settings window (see section "Application settings window" on page <u>43</u>).
- To enable or disable Network Attack Blocker, do the following on the Protection and Control tab of the main application window:
  - 1. Open the main application window.
  - 2. Select the Protection and Control tab.
  - 3. Click the Protection section.

The **Protection** section opens.

- 4. Right-click the Network Attack Blocker line to display the context menu of Network Attack Blocker actions.
- 5. Do one of the following:
  - To enable Network Attack Blocker, select Enable in the context menu.

The component status icon <sup>(e)</sup> that is displayed on the left in the **Network Attack Blocker** line changes to the icon <sup>(e)</sup>.

• To disable Network Attack Blocker, select **Disable** in the context menu.

The component status icon et that is displayed on the left in the **Network Attack Blocker** line changes to the icon et al.

- To enable or disable Network Attack Blocker in the application settings window:
  - 1. Open the application settings window (see page <u>43</u>).
  - 2. In the left part of the window, under Anti-Virus protection, select Network Attack Blocker.

The Network Attack Blocker settings are displayed in the right part of the window.

- 3. Do the following:
  - To enable Network Attack Blocker, select the Enable Network Attack Blocker check box.
  - To disable Network Attack Blocker, clear the Enable Network Attack Blocker check box.
- 4. To save changes, click the **Save** button.

## EDITING THE SETTINGS USED IN BLOCKING AN ATTACKING COMPUTER

- To edit the settings for blocking an attacking computer:
  - 1. Open the application settings window (see page 43).
  - 2. In the left part of the window, select the Network Attack Blocker section.

The Network Attack Blocker settings are displayed in the right part of the window.

3. In the Network Attack Blocker section, select the Add the attacking computer to the list of blocked computers for check box.

If this check box is selected, on detecting a network attack attempt, Network Attack Blocker blocks network traffic from the attacking computer for the specified amount of time. This protects the computer automatically against possible future network attacks from the same address.

If this check box is cleared, on detecting a network attack attempt, Network Attack Blocker does not enable automatic protection against possible future network attacks from the same address.

- 4. Change the amount of time during which an attacking computer is blocked in the field next to the Add the attacking computer to the list of blocked computers for check box.
- 5. To save changes, click the **Save** button.

## MONITORING NETWORK TRAFFIC

This section contains information about network traffic monitoring and instructions on how to configure the settings of monitored network ports.

#### IN THIS SECTION:

| About network traffic monitoring                       | 4        |
|--------------------------------------------------------|----------|
| Configuring the settings of network traffic monitoring | <u>5</u> |

### **ABOUT NETWORK TRAFFIC MONITORING**

During the operation of Kaspersky Endpoint Security, such components as Mail Anti-Virus (see section "Email protection. Mail Anti-Virus" on page <u>64</u>), Web Anti-Virus (see section "Computer protection on the Internet. Web Anti-Virus" on page <u>73</u>) and IM Anti-Virus (see section "Protection of instant messaging client traffic. IM Anti-Virus" on page <u>79</u>) monitor data streams that are transmitted via specific protocols and pass through open TCP and UDP ports on your computer. For example, Mail Anti-Virus scans data that is transmitted via SMTP, while Web Anti-Virus scans data that is transmitted via HTTP and FTP. Kaspersky Endpoint Security divides TCP and UDP ports of the operating system into several groups, depending on the likelihood of their being compromised. Some network ports are reserved for services that may be vulnerable. You are advised to monitor these ports more thoroughly, because the likelihood that they are attacked is greater. If you use non-standard services that rely on non-standard network ports, these network ports may also be targeted by an attacking computer. You can specify a list of network ports and a list of applications that request network access. These ports and applications then receive special attention from the Mail Anti-Virus, Web Anti-Virus, and IM Anti-Virus components as they monitor network traffic.

### **CONFIGURING THE SETTINGS OF NETWORK TRAFFIC MONITORING**

You can perform the following actions to configure the settings of network traffic monitoring:

- Enable monitoring of all network ports.
- Create a list of monitored network ports.
- Create a list of applications for which all network ports are monitored.

#### IN THIS SECTION:

| Enabling monitoring of all network ports                                  | . <u>105</u> |
|---------------------------------------------------------------------------|--------------|
| Creating a list of monitored network ports                                | . <u>105</u> |
| Creating a list of applications for which all network ports are monitored | . <u>106</u> |

#### **ENABLING MONITORING OF ALL NETWORK PORTS**

- To enable monitoring of all network ports:
  - 1. Open the application settings window (see page 43).
  - 2. In the left part of the window, select the Anti-Virus protection section.

The anti-virus protection settings are shown in the right part of the window.

- 3. In the Monitored ports section, select Monitor all network ports.
- 4. To save changes, click the Save button.

#### **CREATING A LIST OF MONITORED NETWORK PORTS**

- To create a list of monitored network ports:
  - 1. Open the application settings window (see page 43).
  - 2. In the left part of the window, select the Anti-Virus Protection section.

The anti-virus protection settings are shown in the right part of the window.

- 3. In the Monitored ports section, select Monitor selected ports only.
- 4. Click the Settings button.

The **Network ports** window opens. The **Network ports** window displays a list of network ports that are normally used for transmission of email and network traffic. This list of network ports is included in the Kaspersky Endpoint Security package.

- 5. In the list of network ports, perform the following:
  - Select the check boxes opposite those network ports that you want to include in the list of monitored network ports.

By default, the check boxes are selected opposite all network ports that are listed in the **Network ports** window.

- Clear the check boxes opposite those network ports that you want to exclude from the list of monitored network ports.
- 6. If a network port is not shown in the list of network ports, add it by doing the following:
  - a. Under the list of network ports, click the Add link to open the Network port window.
  - b. Enter the network port number in the Port field.
  - c. Enter the name of the network port in the Description field.
  - d. Click OK.

The **Network port** window closes. The newly added network port is shown at the end of the list of network ports.

- 7. In the Network ports window, click OK.
- 8. To save changes, click the Save button.

# **C**REATING A LIST OF APPLICATIONS FOR WHICH ALL NETWORK PORTS ARE MONITORED

You can create a list of applications for which Kaspersky Endpoint Security monitors all network ports.

We recommend including applications that receive or transmit data via the FTP protocol in the list of applications for which Kaspersky Endpoint Security monitors all network ports.

- To create a list of applications for which all network ports are monitored:
  - 1. Open the application settings window (see page 43).
  - 2. In the left part of the window, select the Anti-Virus Protection section.

The anti-virus protection settings are shown in the right part of the window.

- 3. In the Monitored ports section, select Monitor selected ports only.
- 4. Click the Settings button.

The Network ports window opens.

5. Select the Monitor all ports for selected applications check box.

This check box is selected by default.

- 6. In the list of applications under the Monitor all ports for selected applications check box, do the following:
  - Select the check boxes next to the names of applications for which you want to monitor all network ports.

By default, the check boxes are selected next to all applications that are listed in the **Network ports** window.

- Clear the check boxes next to the names of applications for which you do not want to monitor all network ports.
- 7. If an application is not included in the list of applications, add it as follows:
  - a. Click the Add link under the list of applications and open the context menu.
  - b. In the context menu, select the way in which to add the application to the list of applications:
    - To select an application from the list of applications that are installed on the computer, select the **Applications** command. The **Select application** window opens, letting you specify the name of the application.
    - To specify the location of the application's executable file, select the **Browse** command. The standard **Open** window in Microsoft Windows opens, letting you specify the name of the application executable file.
  - c. The Application window opens after you select the application.
  - d. In the Name field, enter a name for the selected application.
  - e. Click OK.

The **Application** window closes. The application that you have added appears at the end of the list of applications.

- 8. In the Network ports window, click OK.
- 9. To save changes, click the Save button.

## **NETWORK MONITOR**

This section contains information about Network Monitor and instructions on how to start Network Monitor.

#### IN THIS SECTION:

| About Network Monitor1    | <u>08</u> |
|---------------------------|-----------|
| Starting Network Monitor1 | 08        |

## **ABOUT NETWORK MONITOR**

Network Monitor is a tool designed for viewing information about network activity in real time.

## **STARTING NETWORK MONITOR**

- To start Network Monitor:
  - 1. Open the main application window (see page 41).
  - 2. Select the Protection and Control tab.
  - 3. Click the **Protection** section.

The Protection section opens.

- 4. Right-click the Firewall line to open the context menu of Firewall operations.
- 5. In the context menu, select Network Monitor.

The **Network Monitor** window opens. In this window, information about the network activity of the computer is shown on four tabs:

- The **Network activity** tab shows all current network connections with the computer. Both outbound and inbound network connections are displayed.
- The Open ports tab lists all open network ports of the computer.
- The **Network traffic** tab shows the volume of inbound and outbound network traffic between the user's computer and other computers in the network to which the user is currently connected.
- The Blocked computers tab lists the IP addresses of remote computers whose network activity has been blocked by the Network Attack Blocker component after detecting network attack attempts from such IP addresses.

# **APPLICATION STARTUP CONTROL**

This component is available if Kaspersky Endpoint Security is installed on a computer that runs on Microsoft Windows for workstations. This component is not available if Kaspersky Endpoint Security is installed on a computer that runs on Microsoft Windows for file servers (see section "Hardware and software requirements" on page <u>18</u>).

This section contains information about Application Startup Control and instructions on how to configure the component settings.

#### IN THIS SECTION:

| About Application Startup Control                     | . <u>109</u> |
|-------------------------------------------------------|--------------|
| Enabling and disabling Application Startup Control    | . <u>109</u> |
| About Application Startup Control rules               | . <u>110</u> |
| Managing Application Startup Control rules            | . <u>113</u> |
| Editing Application Startup Control message templates | . <u>117</u> |
| About Application Startup Control operation modes     | . <u>118</u> |
| Switching from Black List mode to White List mode     | .118         |

# **ABOUT APPLICATION STARTUP CONTROL**

The Application Startup Control component monitors user attempts to start applications and regulates the startup of applications by means of *Application Startup Control rules* (see section "*About Application Startup Control rules*" on page <u>110</u>).

Startup of applications whose parameters do not match any of the Application Startup Control rules is regulated by the default "Allow all" rule. The "Allow all" rule allows any user to start any application.

All user attempts to start applications are recorded in reports (see section "Managing reports" on page 224).

# ENABLING AND DISABLING APPLICATION STARTUP CONTROL

Although Application Startup Control is enabled by default, you can disable Application Startup Control if necessary.

There are two ways to enable or disable the component:

- On the Protection and Control tab of the main application window (see section "Main application window" on page <u>41</u>).
- From the application settings window (see section "Application settings window" on page <u>43</u>).

- To enable or disable Application Startup Control on the Protection and Control tab of the main application window:
  - 1. Open the main application window.
  - 2. Select the Protection and Control tab.
  - 3. Click the Endpoint control section.

The Endpoint control section opens.

4. Right-click to bring up the context menu of the line with information about the Application Startup Control component.

A menu for selecting actions on the component opens.

- 5. Do one of the following:
  - To enable Application Startup Control, select **Enable** in the menu.

The component status icon <sup>(e)</sup>, which is displayed on the left in the **Application Startup Control** line, changes to the icon <sup>(e)</sup>.

• To disable the Application Startup Control component, select **Disable** in the menu.

The component status icon , which is displayed on the left in the **Application Startup Control** line, changes to the icon .

- To enable or disable Application Startup Control from the application settings window:
  - 1. Open the application settings window (see page <u>43</u>).
  - 2. In the left part of the window, in the Endpoint control section, select Application Startup Control.

In the right part of the window, the settings of the Application Startup Control component are displayed.

- 3. Do one of the following:
  - To enable Application Startup Control, select the Enable Application Startup Control check box.
  - To disable Application Startup Control, clear the Enable Application Startup Control check box.
- 4. To save changes, click the **Save** button.

# **ABOUT APPLICATION STARTUP CONTROL RULES**

An Application Startup Control rule is a group of settings that define the following functions of the Application Startup Control component:

• Classification of all installed applications based on *rule-triggering conditions* (also called "conditions"). A rule-triggering condition represents the following correspondence: condition criterion – condition value – condition type (see the following figure).

| K Application Startup C                                    | ontrol rule                    | ×             |  |  |  |
|------------------------------------------------------------|--------------------------------|---------------|--|--|--|
| Rule name:                                                 |                                |               |  |  |  |
| Description:                                               |                                |               |  |  |  |
|                                                            |                                |               |  |  |  |
|                                                            |                                |               |  |  |  |
| Inclusion conditions:                                      |                                | ٩             |  |  |  |
| Condition criterion                                        | Condition v                    | value         |  |  |  |
| KL category                                                | Browsers                       |               |  |  |  |
|                                                            |                                |               |  |  |  |
|                                                            |                                |               |  |  |  |
| 🕂 Add 🔻 🦉 Edit                                             | 🗙 Delete 🛛 🥐 Convert into excl | usion         |  |  |  |
| Exclusion conditions:                                      |                                | م             |  |  |  |
| Condition criterion                                        | Condition v                    | /alue (       |  |  |  |
|                                                            |                                |               |  |  |  |
|                                                            |                                |               |  |  |  |
|                                                            |                                |               |  |  |  |
| 🕂 Add 🔻 🖉 Edit 💥 Delete 💿 Convert into inclusion condition |                                |               |  |  |  |
| Users and / or groups that are granted a permission:       |                                |               |  |  |  |
| Everyone                                                   |                                | Select Remove |  |  |  |
| Users and / or groups that are denied a permission:        |                                |               |  |  |  |
|                                                            |                                | Select Remove |  |  |  |
| Help                                                       |                                | OK Cancel     |  |  |  |

Figure 4. Application Startup Control rule. Rule-triggering condition parameters

Possible criteria of a rule-triggering condition:

- Path to the folder containing the executable file of the application or path to the executable file of the application.
- Metadata: application executable file name, application executable file version, application name, application version, application vendor.
- MD5 hash of the executable file of an application.

 Inclusion of the application in a KL category. A KL category is a list of applications that have shared theme attributes. The list is maintained by Kaspersky Lab specialists.

For example, the KL category of "Office applications" includes all applications of the Microsoft Office suite, Adobe® Acrobat®, and others.

• Location of the application executable file on a removable drive.

The type of rule-triggering condition determines the procedure by which an application is matched to a rule:

- Inclusion conditions. An application matches a rule if its parameters match at least one of the rule-triggering inclusion conditions.
- Exclusion conditions. An application does not match a rule if its parameters match at least one exclusion condition of a rule or do not match any inclusion conditions that trigger a rule. This rule does not control the start of such applications.
- Allowing selected users and / or user groups to start applications.

You can select a user and / or user group that is allowed to start applications that match an Application Startup Control rule.

A rule that does not specify any users who are allowed to start applications that match the rule is called a *block* rule.

• Blocking selected users and / or user groups from starting applications.

You can select a user and / or user group that is blocked from starting applications that match an Application Startup Control rule.

A rule that does not specify any users who are blocked from starting applications that match the rule is called an *allow* rule.

The priority of a block rule is higher than the priority of an allow rule. For example, if an Application Startup Control allow rule has been configured for a user group while an Application Startup Control block rule has been configured for one user in this user group, this user will be blocked from running the application.

#### **Status of Application Startup Control rules**

Application Startup Control rules can have one of three status values:

- On. This rule status means that the rule is enabled.
- Off. This rule status means that the rule is disabled.
- Test. This rule status means that Kaspersky Endpoint Security does not restrict application startup according to the rule settings, but only logs information about application startup in reports (see section "Managing reports" on page <u>224</u>).

The *Test* status of a rule is convenient for testing the operation of a configured Application Startup Control rule. The user is not blocked from starting applications that match a rule with the *Test* status. Application allow and block settings are configured separately for test rules and non-test rules.

#### **Default Application Startup Control rules**

The following Application Startup Control rules are created by default:

• Allow all. This rule allows all users to start all applications. This rule governs the operation of Application Startup Control in Black List mode (see section "About Application Startup Control operation modes" on page <u>118</u>). The rule is enabled by default.

- Trusted updaters. The rule allows startup of applications that have been installed or updated by applications in the KL category "Trusted Updaters" and for which no block rules have been configured. The "Trusted updaters" KL category includes updaters for the most reputable software vendors. This rule is created by default only on the on the Plugin Manager side of Kaspersky Endpoint Security. The rule is disabled by default.
- Golden Image. This rule allows all users to start applications in the "Golden Image" KL category. The "Golden Image" KL category includes applications that are required for the operating system to start and function normally. Permission to run applications belonging to this KL category is required for the operation of Application Startup Control in White List mode" (see section "About Application Startup Control operation modes" on page <u>118</u>). This rule is created by default only on the on the Plugin Manager side of Kaspersky Endpoint Security. The rule is disabled by default.

## **MANAGING APPLICATION STARTUP CONTROL RULES**

You can manage an Application Startup Control rule as follows:

- Add a new rule.
- Edit a rule.
- Form a trigger condition for an Application Startup Control rule.
- Edit rule status.

An Application Startup Control rule can be enabled (*On* status), disabled (*Off* status), or work in test mode (*Test* status). When created, an Application Startup Control rule is enabled by default (the rule has *On* status). You can disable an Application Startup Control rule or enable it in test mode.

Delete a rule.

#### IN THIS SECTION:

| Adding and editing an Application Startup Control rule                        |
|-------------------------------------------------------------------------------|
| Adding a trigger condition for an Application Startup Control rule <u>114</u> |
| Editing the status of an Application Startup Control rule                     |

### **ADDING AND EDITING AN APPLICATION STARTUP CONTROL RULE**

- To add or edit an Application Startup Control rule:
  - 1. Open the application settings window (see page 43).
  - 2. In the left part of the window, in the Endpoint control section, select Application Startup Control.

In the right part of the window, the settings of the Application Startup Control component are displayed.

- 3. Do one of the following:
  - To add a rule, click the Add button.
  - To edit a rule, click the Edit button.

The Application Startup Control rule window opens.

- 4. Specify or edit the settings of the rule. To do so:
  - a. In the Name field, enter or edit the name of the rule.
  - b. In the Exclusion conditions table, create (see section "Adding a trigger condition for an Application Startup Control rule" on page <u>114</u>) or edit the list of exclusion conditions that trigger an Application Startup Control rule. To do so, use the Add, Edit, Remove, and Convert into exclusion buttons.
  - c. In the **Exclusion conditions** table, create or edit the list of exclusion conditions that trigger an Application Startup Control rule. To do so, use the **Add**, **Edit**, **Remove**, and **Convert into inclusion** buttons.
  - d. You can change the type of rule trigger condition. To do so:
    - To change the condition type from an inclusion condition to an exclusion condition, select a condition in the **Inclusion conditions** table and click the **Convert into exclusion** button.
    - To change the condition type from an exclusion condition to an inclusion condition, select a condition in the **Exclusion conditions** table and click the **Convert into inclusion** button.
  - e. Compile or edit a list of users and / or groups of users who are allowed to start applications that meet the rule inclusion conditions. To do so, enter the names of users and / or user groups manually in the Users and / or groups that are granted a permission field or click the Select button. The standard Select Users or Groups window in Microsoft Windows opens. This window lets you select users and / or user groups.
  - f. Compile or edit a list of users and / or groups of users who are blocked from starting applications that meet the rule inclusion conditions. To do so, enter the names of users and / or user groups manually in the Users and / or groups that are denied a permission field or click the Select button. The standard Select Users or Groups window in Microsoft Windows opens. This window lets you select users and / or user groups.
- 5. Click OK.
- 6. To save changes, click the **Save** button.

# ADDING A TRIGGER CONDITION FOR AN APPLICATION STARTUP CONTROL RULE

- To add a condition for an Application Startup Control rule:
  - 1. Open the application settings window (see page <u>43</u>).
  - 2. In the left part of the window, in the Endpoint control section, select Application Startup Control.

In the right part of the window, the settings of the Application Startup Control component are displayed.

- 3. Do one of the following:
  - To add a condition that triggers a new Application Startup Control rule, click the Add button.
  - To add a trigger condition to an existing Application Startup Control rule, select the relevant rule in the Application Startup Control rules list and click the Add button.

The Application Startup Control rule window opens.

4. In the **Inclusion conditions** or **Exclusion conditions** tables with conditions that trigger Application Startup Control rules, click the **Add** button.

The context menu of the Add button opens.

- 5. Do the following:
  - To use the properties of the executable file of an application as the basis for a condition that triggers an Application Startup Control rule, select **Condition from properties of file**. To do so:
    - a. In the standard **Open file** window of Microsoft Windows, select an executable file whose properties you want to use as the basis for a condition that triggers an Application Startup Control rule.
    - b. Click the Open button.

The **Condition from properties of file** window opens. The settings in the **Condition from properties of file** window have values that are extracted from the properties of the selected executable application file.

- c. In the Condition from properties of file window, select the criterion based on which you want to create one or more conditions that trigger the rule: Metadata, Path to file or folder, or File hash code (MD5). To do so, select the corresponding setting.
- d. Edit the settings of the selected condition criterion, if necessary.
- e. Click OK.
- To create one or several conditions that trigger an Application Startup Control rule on the basis of properties of files in a specified folder, select Condition(s) from properties of files in the specified folder. To do so:
  - a. In the **Select folder** window, select a folder that contains executable application files whose properties you want to use as the basis for one or several conditions for triggering an Application Startup Control rule.
  - b. Click OK.

The Add condition window opens.

- c. In the **Folder** field, edit the path to the folder with the executable application files, if necessary. To do so, click the **Select** button. The **Select folder** window opens. You can select the relevant folder in this window.
- d. In the Add by criterion drop-down list that opens, select the criterion based on which you want to create one or several conditions for triggering the rule: Metadata, Folder path, File hash code (MD5), or KL category to which the executable application file belongs.

If your selection in the **Add by criterion** drop-down list is **Metadata**, select the check boxes opposite the executable file properties that you want to use in the condition that triggers the rule: **File name**, **File version**, Application name, **Application version**, and **Vendor**.

- e. Select the check boxes opposite the names of executable files whose properties you want to include in the condition(s) for triggering the rule.
- f. Click the Next button.

A list of formulated rule trigger conditions appears.

- g. In the list of formulated rule trigger conditions, select check boxes opposite rule trigger conditions that you want to add to the Application Startup Control rule.
- h. Click the Finish button.

- To create one or several conditions that trigger Application Startup Control rules on the basis of the properties of applications that are running in the operating system, select Condition(s) from properties of started applications. To do so:
  - a. In the Add condition window, open the Add by criterion drop-down list and select the criterion based on which you want to create one or several conditions triggering the rule: **Metadata**, **Folder path**, **File hash code (MD5)**, or **KL category** to which the executable application file belongs.

If your selection in the Add by criterion drop-down list is **Metadata**, select the check boxes opposite executable file properties that you want to use in the condition that triggers the rule: **File name**, **Application name**, **File version**, **Publisher**.

- b. Select the check boxes opposite the names of executable files whose properties you want to include in the condition(s) for triggering the rule.
- c. Click the Next button.

A list of formulated rule trigger conditions appears.

- d. In the list of formulated rule trigger conditions, select check boxes opposite rule trigger conditions that you want to add to the Application Startup Control rule.
- e. Click the Finish button.
- To create one or several conditions that trigger an Application Startup Control rule on the basis of the KL category criterion, select Condition(s) "KL category". To do so:
  - a. In the **Condition(s) "KL category"** window, select check boxes opposite the names of those KL categories based on which you want to create the conditions that trigger the rule.
  - b. Click OK.
- To manually create a condition of triggering an Application Startup Control rule, select Custom condition. To do so:
  - a. In the **Custom condition** window, type the path to the executable application file. To do so, click the **Select** button. The **Open file** window in Microsoft Windows opens. This window lets you select the executable application file.
  - b. Select the criterion based on which you want to create one or more conditions that trigger the rule: Metadata, File or folder path, or File hash code (MD5). To do so, select the corresponding setting.
  - c. Edit the settings of the selected condition criterion, if necessary.
  - d. Click OK.
- To create a condition for triggering an Application Startup Control rule based on the details of the drive that stores the executable application file, select **Condition by file drive**. To do so:
  - a. In the **Condition by file drive** window, open the **Drive** drop-down list to select the type of drive from which the start of applications is controlled by the Application Startup Control rule.
  - b. Click OK.

#### **EDITING THE STATUS OF AN APPLICATION STARTUP CONTROL RULE**

- To edit the status of an Application Startup Control rule:
  - 1. Open the application settings window (see page <u>43</u>).
  - 2. In the left part of the window, in the Endpoint control section, select Application Startup Control.

In the right part of the window, the settings of the Application Startup Control component are displayed.

- 3. Select the rule whose status you want to edit.
- 4. In the Status column, do the following:
  - If you want to enable the use of the rule, select the On value.
  - If you want to disable the use of the rule, select the Off value.
  - If you want the rule to work in test mode, select the Test value.
- 5. To save changes, click the **Save** button.

# EDITING APPLICATION STARTUP CONTROL MESSAGE TEMPLATES

When a user attempts to start an application that is blocked by an Application Startup Control rule, Kaspersky Endpoint Security displays a message that the application is blocked from starting. If the user believes that the application is blocked from starting by mistake, the user can use the link in the message text to send a complaint to the LAN administrator.

Special templates are available for the block message and the complaint message. You can modify the message templates.

- To edit a message template:
  - 1. Open the application settings window (see page <u>43</u>).
  - 2. In the left part of the window, in the Endpoint control section, select Application Startup Control.

In the right part of the window, the settings of the Application Startup Control component are displayed.

3. In the right part of the window, click the **Templates** button.

The Templates window opens.

- 4. Do one of the following:
  - To edit the template of the message that is displayed when an application is blocked from starting, select the **Blockage** tab.
  - To modify the template of the complaint message that is sent to the LAN administrator, select the Complaint tab.
- 5. Modify the template of the blocking message or the complaint message. To do this, use the **By default** and **Variables** buttons.
- 6. Click OK.
- 7. To save changes, click the Save button.

# ABOUT APPLICATION STARTUP CONTROL OPERATION MODES

The Application Startup Control component works in two modes:

 Black List. In this mode, Application Startup Control allows all users to start all applications, except for applications that are specified in block rules of Application Startup Control (see section "About Application Startup Control rules" on page <u>110</u>).

This mode of Application Startup Control is enabled by default. Permission to start all applications is based on the default "Allow all" rule of Application Startup Control.

• White List. In this mode, Application Startup Control blocks all users from starting any applications, except for applications that are specified in allow rules of Application Startup Control. When the allow rules of Application Startup Control are fully configured, Application Startup Control blocks all new applications that have not been verified by the LAN administrator from starting, while allowing the operation of the operating system and of trusted applications that users rely on in their work.

Application Startup Control can be configured to operate in these modes both by using the Kaspersky Endpoint Security local interface and on the Kaspersky Security Center side.

However, Kaspersky Security Center offers tools that are not available in the Kaspersky Endpoint Security local interface, such as the tools that are needed to:

- Create application categories (see section "Stage 2. Creating application categories" on page <u>119</u>). Application
  Startup Control rules on the Kaspersky Security Center side are based on custom application categories, and
  not on inclusion and exclusion rules as is the case in the Kaspersky Endpoint Security local interface.
- Gather information about applications that are installed on LAN computers (see section "Stage 1. Gathering
  information about applications that are installed on LAN computers" on page <u>119</u>).
- Analyze the performance of Application Startup Control after a mode change (see section "Stage 4. Testing allow rules of Application Startup Control" on page <u>120</u>).

This is why it is recommended to configure the Application Startup Control component on the side of Kaspersky Security Center.

# SWITCHING FROM BLACK LIST MODE TO WHITE LIST MODE

This section describes how you can switch Application Startup Control from Black List mode to White List mode on the Kaspersky Security Center side and provides recommendations on how to make the most of Application Startup Control functionality.

#### IN THIS SECTION:

| Stage 1. Gathering information about applications that are installed on user computers           | . <u>119</u> |
|--------------------------------------------------------------------------------------------------|--------------|
| Stage 2. Creating application categories                                                         | <u>119</u>   |
| Stage 3. Creating allow rules of Application Startup Control                                     | <u>120</u>   |
| Stage 4. Testing allow rules of Application Startup Control                                      | <u>120</u>   |
| Stage 5. Switching to White List mode                                                            | <u>121</u>   |
| Changing the status of an Application Startup Control rule on the Kaspersky Security Center side | . <u>121</u> |

# STAGE 1. GATHERING INFORMATION ABOUT APPLICATIONS THAT ARE INSTALLED ON USER COMPUTERS

This stage involves getting a picture of the applications that are used on computers on the local area network. It is recommended to gather information about:

- Vendors, versions, and localizations of applications used on the local area network.
- Frequency of application updates.
- Corporate policy on using applications. This may be a security policy or administrative policies.
- Storage location of application installation packages.

Information about applications that are used on computers on the local area network is available in the **Applications** registry folder and in the **Executable files** folder. The **Applications registry** folder and the **Executable files** folder are located in the **Applications and vulnerabilities** folder in the Kaspersky Security Center console tree.

The **Applications registry** folder contains the list of applications that were detected by the Network Agent which is installed on the client computers.

The **Executable files** folder contains a list of executable files that have ever been started on client computers or have been detected during the inventory task of Kaspersky Endpoint Security (see section "About tasks for Kaspersky Endpoint Security" on page <u>259</u>).

To view general information about the application and its executable files, and the list of computers on which an application is installed, open the properties window of an application that is selected in the **Applications registry** folder or in the **Executable files** folder.

#### **STAGE 2. CREATING APPLICATION CATEGORIES**

This stage involves creating application categories. Application Startup Control rules can be created on the basis of such categories.

It is recommended to create a "Work applications" category that covers the standard set of applications that are used at the company. If different user groups use different sets of applications in their work, a separate application category can be created for each user group.

- To create an application category:
  - 1. Open the Administration Console of Kaspersky Security Center.
  - 2. Open the Applications and vulnerabilities Application categories in the console tree.
  - 3. To open the context menu, right-click in the results pane.
  - 4. In the context menu, select New  $\rightarrow$  Category.

The Application Category Creation Wizard opens.

5. Follow the instructions of the Application Category Creation Wizard.

# STAGE 3. CREATING ALLOW RULES OF APPLICATION STARTUP CONTROL

This stage involves creating Application Startup Control rules that allow local area network users to start applications from the categories that were created during the previous stage.

- To create an allow rule of Application Startup Control:
  - 1. Open the Administration Console of Kaspersky Security Center.
  - 2. In the **Managed computers** folder of the console tree, open the folder with the name of the administration group to which the relevant client computers belong.
  - 3. In the results pane, select the **Policies** tab.
  - 4. Right-click to open the context menu of the policy.
  - 5. In the context menu of the policy, select **Properties**.

The policy properties window opens.

6. In the policy properties window, select the Application Startup Control section.

In the right part of the window, the settings of the Application Startup Control component are displayed.

7. Click the Add button.

The Application Startup Control rule window opens.

- 8. In the **Category** drop-down list, select an application category that was created during the previous stage, and based on which you want to create an allow rule.
- 9. Specify the list of users and / or user groups that are allowed to start applications from the selected category. To do so, enter the names of users and / or user groups manually in the Users and / or user groups granted permission field or click the Select button. The standard Select Users or Groups window in Microsoft Windows opens. This window lets you select users and / or user groups.
- 10. Leave blank the list of users who are blocked from starting applications that belong to the selected category.
- 11. If you want Kaspersky Endpoint Security to consider applications from the category that is specified in the rule as trusted updaters, and to allow them to start other applications for which no Application Startup Control rules are defined, select the **Trusted updaters** check box.
- 12. Click OK.
- 13. In the Application Startup Control section of the policy properties window, click the Apply button.

# STAGE 4. TESTING ALLOW RULES OF APPLICATION STARTUP CONTROL

This stage involves performing the following operations:

- 1. Change the status of created allow rules of Application Startup Control (see section "Changing the status of an Application Startup Control rule on the Kaspersky Security Center side" on page <u>121</u>) to *Test*.
- 2. Analyze the operation of allow rules of Application Startup Control in test mode.

Analyzing the operation of Application Startup Control rules in test mode involves reviewing the Application Startup Control events that are reported to Kaspersky Security Center. The rules have been created correctly if all applications that you had in mind when creating the application category are allowed to start. Otherwise, we recommend revising the settings of your application categories and Application Startup Control rules.

- To view Application Startup Control events in the Kaspersky Security Center event storage:
  - 1. Open the Administration Console of Kaspersky Security Center.
  - 2. To view events that involve allowed / blocked attempts to start applications, in the console tree, open the folder Event selections \ Events \ Information events \ Critical events.

The Kaspersky Security Center workspace to the right of the console tree shows a list of all events that match the selected importance level, and which were reported to Kaspersky Security Center during the period that is specified in the Administration Server properties.

- 3. To view event information, open the event properties in one of the following ways:
  - Double-click an event.
  - Right-click the event. In the context menu that opens, select Properties.
  - On the right of the list of events, click the **Open event properties** button.

### **STAGE 5. SWITCHING TO WHITE LIST MODE**

This stage involves performing the following operations:

- Enable the Application Startup Control rules that have been created. This is done by changing the rule status from *Test* to *On*.
- Enable the "Trusted updaters" and "Operating system and its components" rules created by default. This is done by changing the rule status from *Off* to *On*.
- Disable the "Allow all" default rule. This is done by changing the rule status from On to Off.

#### SEE ALSO:

| About Application Startup Control rules |
|-----------------------------------------|
|-----------------------------------------|

# CHANGING THE STATUS OF AN APPLICATION STARTUP CONTROL RULE ON THE KASPERSKY SECURITY CENTER SIDE

- To edit the status of an Application Startup Control rule:
  - 1. Open the Administration Console of Kaspersky Security Center.
  - 2. In the **Managed computers** folder of the console tree, open the folder with the name of the administration group to which the relevant client computers belong.
  - 3. In the results pane, select the Policies tab.
  - 4. Right-click to open the context menu of the policy.

5. In the context menu of the policy, select **Properties**.

The policy properties window opens.

6. In the policy properties window, select the **Application Startup Control** section.

In the right part of the window, the settings of the Application Startup Control component are displayed.

- 7. Select an Application Startup Control rule whose status you want to change.
- 8. In the **Status** column, do one of the following:
  - If you want to enable the use of the rule, select the *On* value.
  - If you want to disable the use of the rule, select the Off value.
  - If you want the rule to work in test mode, select the *Test* value.
- 9. Click the **Apply** button.

# **APPLICATION PRIVILEGE CONTROL**

This component is available if Kaspersky Endpoint Security is installed on a computer that runs on Microsoft Windows for workstations. This component is not available if Kaspersky Endpoint Security is installed on a computer that runs on Microsoft Windows for file servers (see section "Hardware and software requirements" on page <u>18</u>).

This section contains information about Application Privilege Control and instructions on how to configure the component settings.

#### IN THIS SECTION:

| About Application Privilege Control                     | . <u>123</u> |
|---------------------------------------------------------|--------------|
| Enabling and disabling Application Privilege Control    | . <u>124</u> |
| Placing applications into groups                        | . <u>125</u> |
| Modifying a trust group                                 | . <u>126</u> |
| Working with application control rules                  | . <u>127</u> |
| Protecting operating system resources and identity data | . <u>132</u> |

## **ABOUT APPLICATION PRIVILEGE CONTROL**

Application Privilege Control prevents applications from performing actions that may be dangerous for the operating system, and ensures control over access to operating system resources and to identity data.

This component controls the activity of applications, including their access to protected resources (such as files and folders, registry keys) by using *application control rules*. Application control rules are a set of restrictions that apply to various actions of applications in the operating system and to rights to access computer resources.

The network activity of applications is monitored by the Firewall component.

When an application is started for the first time, Application Privilege Control scans the application and places it in a trust group. A trust group defines the application control rules that Kaspersky Endpoint Security applies when controlling application activity.

We recommend that you participate in Kaspersky Security Network to improve the performance of Application Privilege Control (see section "Participating in Kaspersky Security Network" on page <u>268</u>). Data that is obtained through Kaspersky Security Network allows you to sort applications into groups with more accuracy and to apply optimum application control rules.

The next time the application starts, Application Privilege Control verifies the integrity of the application. If the application is unchanged, the component applies the current application control rules to it. If the application has been modified, Application Privilege Control re-scans it as if it were being started for the first time.

# ENABLING AND DISABLING APPLICATION PRIVILEGE CONTROL

By default, Application Privilege Control is enabled, running in a mode that is recommended by Kaspersky Lab experts. You can disable Application Privilege Control, if necessary.

There are two ways to enable or disable the component:

- On the Protection and Control tab of the main application window (see section "Main application window" on page <u>41</u>).
- From the application settings window (see section "Application settings window" on page 43).
- To enable or disable Application Privilege Control on the Protection and Control tab of the main application window:
  - 1. Open the main application window.
  - 2. Select the **Protection and Control** tab.
  - 3. Click the Endpoint control section.

The **Endpoint control** section opens.

4. Right-click to display the context menu of the line with information about the Application Privilege Control component.

A menu for selecting actions on the component opens.

- 5. Do one of the following:
  - To enable Application Privilege Control, select Enable.

The component status icon <sup>(e)</sup>, which is displayed on the left in the Application Privilege Control line, changes to the icon <sup>(e)</sup>.

• To disable the Application Privilege Control component, select Disable.

The component status icon , which is displayed on the left in the Application Privilege Control line, changes to the icon .

- To enable or disable Application Privilege Control from the application settings window:
  - 1. Open the application settings window.
  - 2. In the left part of the window, in the Endpoint control section, select Application Privilege Control.

In the right part of the window, the settings of the Application Privilege Control component are displayed.

- 3. In the right part of the window, do one of the following:
  - To enable Application Privilege Control, select the Enable Application Privilege Control check box.
  - To disable Application Privilege Control, clear the Enable Application Privilege Control check box.
- 4. To save changes, click the Save button.

### **PLACING APPLICATIONS INTO GROUPS**

When an application is started for the first time, the Application Privilege Control component checks the security of the application and places the application in a trust group.

Kaspersky Endpoint Security categorizes all applications that are started on the computer into trust groups. Applications are categorized into trust groups depending on the level of danger that the applications pose to the operating system.

The trust groups are as follows:

- **Trusted**. This group includes applications for which one or more of the following conditions are met:
  - applications are digitally signed by trusted vendors,
  - applications are recorded in the trusted applications database of Kaspersky Security Network,
  - the user has placed applications in the Trusted group.

No operations are prohibited for these applications.

- Low Restricted. This group includes applications for which the following conditions are met:
  - applications are not digitally signed by trusted vendors,
  - applications are not recorded in the trusted applications database of Kaspersky Security Network,
  - the threat index of applications is lower than 50,
  - the user has placed applications in the "Low Restricted" group.

Such applications are subject to minimal restrictions on access to operating system resources.

- High Restricted. This group includes applications for which the following conditions are met:
  - applications are not digitally signed by trusted vendors,
  - applications are not recorded in the trusted applications database of Kaspersky Security Network,
  - the threat index of applications is in the 51-71 range,
  - the user has placed applications in the High Restricted group.

Such applications are subject to high restrictions on access to operating system resources.

- Untrusted. This group includes applications for which the following conditions are met:
  - applications are not digitally signed by trusted vendors,
  - applications are not recorded in the trusted applications database of Kaspersky Security Network,
  - the threat index of applications is in the 71-100 range,
  - the user has placed applications in the Untrusted group.

Such applications are subject to high restrictions on access to operating system resources.

At the first stage of the application scan, Kaspersky Endpoint Security searches the internal database of known applications for a matching entry, and then sends a request to the Kaspersky Security Network database (see section "Participating in Kaspersky Security Network" on page <u>268</u>) (if an Internet connection is available). If the application matches an entry in the Kaspersky Security Network database, the application is assigned to the trust group that is specified in the Kaspersky Security Network database.

By default, Kaspersky Endpoint Security uses heuristic analysis to assign unknown applications to trust groups. During heuristic analysis, Kaspersky Endpoint Security identifies the threat level of an application. Kaspersky Endpoint Security assigns the application to a particular trust group based on its threat level. Instead of using heuristic analysis, you can specify a trust group to which Kaspersky Endpoint Security automatically assigns all unknown applications.

By default, Kaspersky Endpoint Security scans an application for 30 seconds. If the threat level of the application has not been determined after this time, Kaspersky Endpoint Security assigns the application to the Low Restricted group and continues its attempt to determine the threat level of the application in background mode. After completing this process, Kaspersky Endpoint Security assigns the application to its final trust group. You can change the amount of time that is allocated for determining the threat level of applications that are started. If you are certain that all applications that are started on the user's computer do not pose a threat to security, you can reduce the amount of time that is allocated for determining the threat level. If you install applications whose safety is questionable, you are advised to increase the amount of time that is allocated for determining the threat level.

If an application has a high threat level, Kaspersky Endpoint Security notifies the user, prompting the user to choose a trust group to which this application is to be assigned. This notification contains statistics about use of the application by Kaspersky Security Network participants. Based on these statistics and knowing how the application appeared on your computer, you can make an objective choice on which trust group to place the application in.

- To configure the settings for placement of applications in trust groups:
  - 1. Open the application settings window (see page <u>43</u>).
  - 2. In the left part of the window, in the Endpoint control section, select Application Privilege Control.

In the right part of the window, the settings of the Application Privilege Control component are displayed.

- 3. If you want to automatically place digitally signed applications in the Trusted group, select the **Trust digitally** signed applications check box.
- 4. Choose the way in which unknown applications are to be assigned to trust groups:
  - If you want to use heuristic analysis for assigning unknown applications to trust groups, select the option Use heuristic analysis to determine group.
  - If you want to assign all unknown applications to a specified trust group, select the option **Automatically move to group** and select the appropriate trust group in the drop-down list.
- 5. In the **Maximum time to determine group** field, specify the amount of time that is allotted for scanning started applications.
- 6. To save changes, click the Save button.

### **MODIFYING A TRUST GROUP**

When an application is first started, Kaspersky Endpoint Security automatically places the application in a trust group. You can move the application to another trust group manually, if necessary.

Kaspersky Lab specialists do not recommend moving applications from the automatically assigned trust group to a different trust group. Instead, if required, edit the rules for an individual application (see section "Editing application rules" on page <u>128</u>).

- To change the trust group to which an application has been automatically assigned by Kaspersky Endpoint Security when first started:
  - 1. Open the application settings window (see page 43).
  - 2. In the left part of the window, in the Endpoint control section, select Application Privilege Control.

In the right part of the window, the settings of the Application Privilege Control component are displayed.

3. Click the Applications button.

The Application control rules tab in the Applications window opens.

- 4. Select the relevant application on the Application control rules tab.
- 5. Do one of the following:
  - Right-click to display the context menu of the application. From the context menu of the application, select Move to group → <group name>.
  - To open the context menu, click the **Trusted** / Low Restricted / High Restricted / Untrusted link. In the context menu, select the required trust group.
- 6. Click OK.
- 7. To save changes, click the **Save** button.

## MANAGING APPLICATION CONTROL RULES

By default, application activity is controlled by application control rules that are defined for the trust group to which Kaspersky Endpoint Security assigned the application on first launch. If necessary, you can edit the application control rules for an entire trust group, for an individual application, or a group of applications that are within a trust group.

Application control rules that are defined for individual applications or groups of applications within a trust group have a higher priority than application control rules that are defined for a trust group. In other words, if the settings of the application control rules for an individual application or a group of applications within a trust group differ from the settings of application control rules for the trust group, the Application Privilege Control component controls the activity of the application or the group of applications within the trust group according to the application control rules that are for the application or the group of applications.

#### IN THIS SECTION:

| Editing control rules for trust groups and application groups                                   | . <u>127</u> |
|-------------------------------------------------------------------------------------------------|--------------|
| Editing an application control rule                                                             | . <u>128</u> |
| Downloading and updating application control rules from the Kaspersky Security Network database | . <u>129</u> |
| Disabling the inheritance of restrictions from the parent process                               | . <u>130</u> |
| Excluding specific application actions from application control rules                           | . <u>131</u> |
| Configuring storage settings for control rules that govern unused applications                  | . <u>131</u> |

## EDITING CONTROL RULES FOR TRUST GROUPS AND APPLICATION GROUPS

The optimal application control rules for different trust groups are created by default. The settings of rules for application group control inherit values from the settings of trust group control rules. You can edit the preset trust group control rules and the rules for application group control.

To edit the trust group control rules or the rules for application group control:

- 1. Open the application settings window (see page <u>43</u>).
- 2. In the left part of the window, in the Endpoint control section, select Application Privilege Control.

In the right part of the window, the settings of the Application Privilege Control component are displayed.

3. Click the **Applications** button.

The Application control rules tab in the Applications window opens.

- 4. Select the relevant trust group or application group on the Application control rules tab.
- 5. Right-click to open the context menu of a trust group or of a group of applications.
- 6. From the context menu of a trust group or of a group of applications, select Group rules.

The Application group control rules window opens.

- 7. In the Application group control rules window, do one of the following:
  - To edit trust group control rules or rules for application group control that govern the rights of the trust group or application group to access the operating system registry, user files, and application settings, select the Files and system registry tab.
  - To edit trust group control rules or rules for application group control that govern the rights of the trust group or application group to access operating system processes and objects, select the **Rights** tab.
- 8. For the required resource, in the column of the corresponding action, right-click to open the context menu.
- 9. From the context menu, select the required item.
  - Inherit
  - Allow
  - Block
  - Log events

If you are editing trust group control rules, the Inherit item is not available.

- 10. Click OK.
- 11. In the Applications window, click OK.
- 12. To save changes, click the Save button.

#### **EDITING AN APPLICATION CONTROL RULE**

By default, the settings of application control rules of applications that belong to an application group or trust group inherit the values of settings of trust group control rules. You can edit the settings of application control rules.

- To change an application control rule:
  - 1. Open the application settings window (see page <u>43</u>).
  - 2. In the left part of the window, in the Endpoint control section, select Application Privilege Control.

In the right part of the window, the settings of the Application Privilege Control component are displayed.

3. Click the Applications button.

The Application control rules tab in the Applications window opens.

4. Select the relevant application on the **Application control rules** tab.

- 5. Do one of the following:
  - Right-click to display the context menu of the application. From the context menu of the application, select **Group rules**.
  - Click the Additional button in the lower-right corner of the Application control rules tab.

The Application control rules window opens.

- 6. In the Application control rules window, do one of the following:
  - To edit application control rules that govern the rights of the application to access the operating system registry, user files, and application settings, select the **Files and system registry** tab.
  - To edit application control rules that govern the rights of the application to access operating system processes and objects, select the **Rights** tab.
- 7. For the required resource, in the column of the corresponding action, right-click to open the context menu.
- 8. From the context menu, select the required item.
  - Inherit
  - Allow
  - Block
  - Log events
- 9. Click OK.
- 10. In the Applications window, click OK.
- 11. To save changes, click the Save button.

## DOWNLOADING AND UPDATING APPLICATION CONTROL RULES FROM THE KASPERSKY SECURITY NETWORK DATABASE

By default, applications that are in the Kaspersky Security Network database are processed according to the application control rules that are loaded from this database.

If an application was not in the Kaspersky Security Network database when started for the first time, but information about it was added to the database later, by default Kaspersky Endpoint Security automatically updates the control rules for this application.

You can disable downloads of application control rules from the Kaspersky Security Network database and automatic updates of control rules for previously unknown applications.

To disable downloads and updates of application control rules from the Kaspersky Security Network database:

- 1. Open the application settings window (see page <u>43</u>).
- 2. In the left part of the window, in the Endpoint control section, select Application Privilege Control.

In the right part of the window, the settings of the Application Privilege Control component are displayed.

- 3. Clear the Update control rules for previously unknown applications from KSN database check box.
- 4. To save changes, click the **Save** button.

# DISABLING THE INHERITANCE OF RESTRICTIONS FROM THE PARENT PROCESS

Application startup may be initiated either by the user or by another running application. When application startup is initiated by another application, a startup sequence is created, which consists of parent and child processes.

When an application attempts to obtain access to a protected resource, Application Privilege Control analyzes all parent processes of the application to determine whether these processes have rights to access the protected resource. The minimum priority rule is then observed: when comparing the access rights of the application to those of the parent process, the access rights with a minimum priority are applied to the application's activity.

The priority of access rights is as follows:

- 1. Allow This access right has the highest priority.
- 2. Block This access right has the lowest priority.

This mechanism prevents a non-trusted application or an application with restricted rights from using a trusted application to perform actions that require certain privileges.

If the activity of an application is blocked because a parent process has insufficient rights, you can edit these rights (see section "Editing application control rules" on page <u>128</u>) or disable inheritance of restrictions from the parent process.

- To disable the inheritance of restrictions from the parent process:
  - 1. Open the application settings window (see page <u>43</u>).
  - 2. In the left part of the window, in the Endpoint control section, select Application Privilege Control.

In the right part of the window, the settings of the Application Privilege Control component are displayed.

3. Click the Applications button.

The Application control rules tab in the Applications window opens.

- 4. Select the relevant application on the **Application control rules** tab.
- 5. Right-click to display the context menu of the application.
- 6. From the context menu of the application, select Group rules.

The Application control rules window opens.

- 7. In the Application control rules window that opens, select the Exclusions tab.
- 8. Select the Do not inherit restrictions of the parent process (application) check box.
- 9. Click OK.
- 10. In the Applications window, click OK.
- 11. To save changes, click the Save button.

# **EXCLUDING SPECIFIC APPLICATION ACTIONS FROM APPLICATION** CONTROL RULES

- To exclude specific application actions from application control rules:
  - 1. Open the application settings window (see page 43).
  - In the left part of the window, in the Endpoint control section, select Application Privilege Control.
     In the right part of the window, the settings of the Application Privilege Control component are displayed.
  - 3. Click the Applications button.

The Application control rules tab in the Applications window opens.

- 4. Select the relevant application on the **Application control rules** tab.
- 5. Right-click to bring up the context menu of the application and select Application rules.

The Application control rules window opens.

- 6. In the Application control rules window that opens, select the Exclusions tab.
- 7. Select check boxes next to application actions that do not need to be monitored.
- 8. Click OK.
- 9. In the Applications window, click OK.
- 10. To save changes, click the **Save** button.

# CONFIGURING STORAGE SETTINGS FOR CONTROL RULES THAT

#### **GOVERN UNUSED APPLICATIONS**

By default, control rules for applications that have not been started in 60 days are deleted automatically. You can change the storage duration for control rules for unused applications or disable the automatic deletion of rules.

To configure the storage settings for control rules that govern unused applications:

- 1. Open the application settings window (see page <u>43</u>).
- 2. In the left part of the window, in the Endpoint control section, select Application Privilege Control.

In the right part of the window, the settings of the Application Privilege Control component are displayed.

- 3. Do one of the following:
  - If you want Kaspersky Endpoint Security to delete control rules of unused applications, select the **Delete** control rules of applications unused for more than check box and specify the relevant number of days.
  - To disable the automatic deletion of control rules of unused applications, clear the **Delete control rules of** applications unused for more than check box.
- 4. To save changes, click the **Save** button.

# **PROTECTING OPERATING SYSTEM RESOURCES AND** IDENTITY DATA

Application Privilege Control manages application rights to take actions on various categories of operating system resources and of identity data.

Kaspersky Lab specialists have established preset categories of protected resources. You cannot edit or delete the preset categories of protected resources or the protected resources that are within these categories.

You can perform the following actions:

- Add a new category of protected resources.
- Add a new protected resource.
- Disable protection of a resource.

#### IN THIS SECTION:

| Adding a category of protected resources | <u>132</u> |
|------------------------------------------|------------|
| Adding a protected resource              | <u>133</u> |
| Disabling resource protection            | <u>133</u> |

#### **ADDING A CATEGORY OF PROTECTED RESOURCES**

- To add a new category of protected resources:
  - 1. Open the application settings window (see page <u>43</u>).
  - 2. In the left part of the window, in the Endpoint control section, select Application Privilege Control.

In the right part of the window, the settings of the Application Privilege Control component are displayed.

3. Click the Resources button.

The Protected resources tab in the Applications window opens.

- 4. In the left part of the **Protected resources** tab, select a section or category of protected resources to which you want to add a new category of protected resources.
- 5. Click to open the context menu of the Add button.
- 6. In the context menu, select Category.

The Category of protected resources window opens.

- 7. In the **Category of protected resources** window that opens, enter a name for the new category of protected resources.
- 8. Click OK.

A new item appears in the list of categories of protected resources.

- 9. In the Applications window, click OK.
- 10. To save changes, click the **Save** button.

After you add a category of protected resources, you can edit or remove it by clicking the **Edit** or **Delete** buttons in the upper-left part of the **Protected resources** tab.

#### **ADDING A PROTECTED RESOURCE**

- To add a protected resource:
  - 1. Open the application settings window (see page 43).
  - 2. In the left part of the window, in the Endpoint control section, select Application Privilege Control.

In the right part of the window, the settings of the Application Privilege Control component are displayed.

3. Click the **Resources** button.

The Protected resources tab in the Applications window opens.

- 4. In the left part of the **Protected resources** tab, select a category of protected resources to which you want to add a new protected resource.
- 5. In the upper-left part of the Protected resources tab, click to open the context menu of the Add button.
- 6. In the context menu, select the type of resource that you want to add:
  - File or folder.
  - Registry key.

The Protected resource window opens.

- 7. In the Protected resource window, enter the name of the protected resource in the Name field.
- 8. Click the Browse button.
- 9. In the window that opens, specify the necessary settings depending on the type of protected resource that you want to add. Click **OK**.
- 10. In the Protected resource window, click OK.

A new item appears in the list of protected resources of the selected category on the Protected resources tab.

- 11. Click OK.
- 12. To save changes, click the Save button.

After you add a protected resource, you can edit or remove it by clicking the **Edit** or **Delete** buttons in the upper-left part of the **Protected resources** tab.

#### **DISABLING RESOURCE PROTECTION**

- To disable resource protection:
  - 1. Open the application settings window (see page 43).
  - 2. In the left part of the window, in the Endpoint control section, select Application Privilege Control.

In the right part of the window, the settings of the Application Privilege Control component are displayed.

3. In the right part of the window, click the Resources button.

The Protected resources tab in the Applications window opens.

- 4. Do one of the following:
  - In the left part of the tab, in the list of protected resources, select the resource for which you want to disable protection and clear the check box next to its name.
  - Click Exclusions and do the following:
    - a. In the **Exclusions** window, click to open the context menu of the **Add** button.
    - b. In the context menu, select the type of resource that you want to add to the list of exclusions from protection by the Application Privilege Control component: **File or folder** or **Registry key**.

The **Protected resource** window opens.

- c. In the Protected resource window, enter the name of the protected resource in the Name field.
- d. Click the **Browse** button.
- e. In the window that opens, specify the necessary settings depending on the type of protected resource that you want to add to the list of exclusions from protection by the Application Privilege Control component.
- f. Click OK.
- g. In the Protected resource window, click OK.

A new element appears in the list of resources that are excluded from protection by the Application Privilege Control component.

After adding a resource to the list of exclusions from protection by the Application Privilege Control component, you can edit or remove it by clicking the **Edit** or **Delete** buttons in the upper part of the **Exclusions** window.

- h. In the Exclusions window, click OK.
- 5. In the Applications window, click OK.
- 6. To save changes, click the Save button.

# **DEVICE CONTROL**

This component is available if Kaspersky Endpoint Security is installed on a computer that runs on Microsoft Windows for workstations. This component is not available if Kaspersky Endpoint Security is installed on a computer that runs on Microsoft Windows for file servers (see section "Hardware and software requirements" on page <u>18</u>).

This section contains information about Device Control and instructions on how to configure the component settings.

#### IN THIS SECTION:

| About Device Control                                  |
|-------------------------------------------------------|
| Enabling and disabling Device Control                 |
| About rules of access to devices and connection buses |
| About trusted devices                                 |
| Standard decisions on access to devices               |
| Editing a device access rule                          |
| Editing a connection bus access rule                  |
| Actions with trusted devices                          |
| Editing templates of Device Control messages          |
| Obtaining access to a blocked device                  |
| Creating a locked device access code                  |

# **ABOUT DEVICE CONTROL**

Device Control ensures the security of private data by restricting user access to devices that are installed on the computer or connected to it:

- Data storage devices (hard drives, removable drives, tape drives, CDs/DVDs)
- Data transfer tools (modems, external network cards)
- Devices that are designed for converting data to hard copies (printers)
- Connection buses (also referred to as "buses"), referring to interfaces for connecting devices to computers (such as USB, FireWire, and Infrared)

Device Control manages user access to devices by applying *device access rules* (also referred to as "access rules") and *connection bus access rules* (also referred to as "bus access rules").

# **ENABLING AND DISABLING DEVICE CONTROL**

By default, Device Control is enabled. You can disable Device Control, if necessary.

There are two ways to enable or disable the component:

- On the Protection and Control tab of the main application window (see section "Main application window" on page <u>41</u>).
- From the application settings window (see section "Application settings window" on page 43).
- To enable or disable Device Control on the Protection and Control tab of the main application window:
  - 1. Open the main application window.
  - 2. Select the Protection and Control tab.
  - 3. Click the Endpoint control section.

The Endpoint control section opens.

4. Right-click to bring up the context menu of the line with information about the Device Control component.

A menu for selecting actions on the component opens.

- 5. Do one of the following:
  - To enable Device Control, select **Enable** in the menu.

The component status icon (), which is displayed on the left in the **Device Control** line, changes to the icon ().

• To disable Device Control, select **Disable** in the menu.

The component status icon (), which is displayed on the left in the **Device Control** line, changes to the icon ().

- To enable or disable Device Control from the application settings window:
  - 1. Open the application settings window (see page 43).
  - 2. In the left part of the window, in the Endpoint control section, select Device Control.

In the right part of the window, the settings of the Device Control component are displayed.

- 3. Do one of the following:
  - If you want to enable Device Control, select the Enable Device Control check box.
  - If you want to disable Device Control, clear the Enable Device Control check box.
- 4. To save changes, click the **Save** button.

### **ABOUT DEVICE AND CONNECTION BUS ACCESS RULES**

A device access rule is a combination of parameters that define the following functions of the Device Control component:

- Allowing selected users and / or user group to access specific types of devices during specific periods of time.
   You can select a user and / or user group and create a device access schedule for them.
- Setting the right to read the content of memory devices.
- Setting the right to edit the content of memory devices.

By default, access rules are created for all types of devices in the classification of the Device Control component. Such rules grant all users full access to the devices at all times, if access to the connection buses of the respective types of devices is allowed.

The connection bus access rule allows or blocks access to the connection bus.

Rules that allow access to buses are created by default for all connection buses that are present in the classification of the Device Control component.

You cannot create or delete device access rules or connection bus access rules; you can only edit them.

## **ABOUT TRUSTED DEVICES**

Trusted devices are devices to which users that are specified in the trusted device settings have full access at all times.

The following actions are available for working with trusted devices:

- Add the device to the list of trusted devices.
- Change the user and / or user group that is allowed to access the trusted device.
- Delete the device from the list of trusted devices.

If you have added a device to the list of trusted devices and created an access rule for this type of device which blocks or restricts access, Kaspersky Endpoint Security decides whether or not to grant access to the device based on its presence in the list of trusted devices. Presence in the list of trusted devices has a higher priority than an access rule.

## **S**TANDARD DECISIONS ON ACCESS TO DEVICES

Kaspersky Endpoint Security makes a decision on whether to allow access to a device after the user connects the device to the computer.

Table 2. Standard decisions on access to devices

| No. | INITIAL CONDITIONS                                                                               | INTERIM STEPS TO TAKE UNTIL A DECISION ON ACCESS TO THE DEVICE IS MADE          |                                                                |                                                             | DECISION ON<br>ACCESS TO THE<br>DEVICE |
|-----|--------------------------------------------------------------------------------------------------|---------------------------------------------------------------------------------|----------------------------------------------------------------|-------------------------------------------------------------|----------------------------------------|
|     |                                                                                                  | CHECKING WHETHER<br>THE DEVICE IS<br>INCLUDED IN THE LIST<br>OF TRUSTED DEVICES | TESTING ACCESS<br>TO THE DEVICE<br>BASED ON THE<br>ACCESS RULE | TESTING ACCESS<br>TO THE BUS<br>BASED ON BUS<br>ACCESS RULE | DEVICE                                 |
| 1   | The device is not present in<br>the device classification of<br>the Device Control<br>component. | Not included in the list of trusted devices.                                    | No access rule.                                                | Not subject to scanning.                                    | Access allowed.                        |
| 2   | The device is trusted.                                                                           | Included in the list of trusted devices.                                        | Not subject to scanning.                                       | Not subject to scanning.                                    | Access allowed.                        |
| 3   | Access to the device is allowed.                                                                 | Not included in the list of trusted devices.                                    | Access allowed.                                                | Not subject to scanning.                                    | Access allowed.                        |
| 4   | Access to the device depends on the bus.                                                         | Not included in the list of trusted devices.                                    | Access depends on the bus.                                     | Access allowed.                                             | Access allowed.                        |
| 5   | Access to the device depends on the bus.                                                         | Not included in the list of trusted devices.                                    | Access depends on the bus.                                     | Access blocked.                                             | Access blocked.                        |

| No. | INITIAL CONDITIONS                                            | INTERIM STEPS TO TAKE UNTIL A DECISION ON ACCESS TO THE DEVICE IS MADE          |                                                                |                                                             | DECISION ON<br>ACCESS TO THE<br>DEVICE |
|-----|---------------------------------------------------------------|---------------------------------------------------------------------------------|----------------------------------------------------------------|-------------------------------------------------------------|----------------------------------------|
|     |                                                               | CHECKING WHETHER<br>THE DEVICE IS<br>INCLUDED IN THE LIST<br>OF TRUSTED DEVICES | TESTING ACCESS<br>TO THE DEVICE<br>BASED ON THE<br>ACCESS RULE | TESTING ACCESS<br>TO THE BUS<br>BASED ON BUS<br>ACCESS RULE | DEVICE                                 |
| 6   | Access to the device is allowed. No bus access rule is found. | Not included in the list of trusted devices.                                    | Access allowed.                                                | No bus access<br>rule.                                      | Access allowed.                        |
| 7   | Access to the device is blocked.                              | Not included in the list of trusted devices.                                    | Access blocked.                                                | Not subject to scanning.                                    | Access blocked.                        |
| 8   | No device access rule or bus access rule is found.            | Not included in the list of trusted devices.                                    | No access rule.                                                | No bus access<br>rule.                                      | Access allowed.                        |
| 9   | There is no device access rule.                               | Not included in the list of trusted devices.                                    | No access rule.                                                | Access allowed.                                             | Access allowed.                        |
| 10  | There is no device access rule.                               | Not included in the list of trusted devices.                                    | No access rule.                                                | Access blocked.                                             | Access blocked.                        |

You can edit the device access rule after you connect the device. If the device is connected and the access rule allows access to it, but you later edit the access rule and block access, Kaspersky Endpoint Security blocks access the next time that any file operation is requested from the device (viewing the folder tree, reading, writing). A device without a file system is blocked only the next time that the device is connected.

## **EDITING A DEVICE ACCESS RULE**

- To edit a device access rule:
  - 1. Open the application settings window (see page <u>43</u>).
  - 2. In the left part of the window, in the Endpoint control section, select Device Control.

In the right part of the window, the settings of the Device Control component are displayed.

3. In the right part of the window, select the **Device types** tab.

The **Device types** tab contains access rules for all devices that are included in the classification of the Device Control component.

- 4. Select the access rule that you want to edit.
- 5. Click the Edit button. This button is only available for device types which have a file system.

The Configuring device access rule window opens.

By default, a device access rule grants all users full access to the specified type of devices at any time. In the Users and / or groups of users list, this access rule contains the All group. In the Rights of the selected group of users by access schedules table, this access rule contains the Any time interval of access to devices, with the rights to perform all kinds of operations with devices.

- 6. Edit the settings of the device access rule:
  - a. To edit the Users and / or groups of users list, use the Add, Edit, and Delete buttons.
  - b. To edit the list of access schedules to devices, use the **Create**, **Edit**, **Copy**, and **Delete** buttons in the **Rights of the selected group of users by access schedules** table.

- c. Select a user and / or group of users from the Users and / or groups of users list.
- d. In the Rights of the selected group of users by access schedules table, configure the schedule for access to devices for the selected user and / or group of users. To do this, select the check boxes next to the names of the access schedules for devices that you want to use in the device access rule that is to be edited.
- e. For each device access schedule for the selected user and / or user group, specify the operations that are allowed when working with devices. To do this, in the **Rights of the selected group of users by access schedules** table, select the check boxes in the columns with the names of the required operations.
- f. Repeat steps c-e for the remaining items in the Users and / or user groups list.
- g. Click OK.

Editing the default settings of device access rules causes the setting of access to the device type to change to *Restrict by rules*.

7. To save changes, click the Save button.

### **EDITING A CONNECTION BUS ACCESS RULE**

- To edit a connection bus access rule:
  - 1. Open the application settings window (see page 43).
  - 2. In the left part of the window, in the Endpoint control section, select Device Control.

In the right part of the window, the settings of the Device Control component are displayed.

3. Select the Connection buses tab.

The **Connection buses** tab displays the access rules for all connection buses that are classified in the Device Control component.

- 4. Select the bus connection rule that you want to edit.
- 5. Change the value of the access parameter:
  - To allow access to a connection bus, click the Access column to open the context menu and select Allow.
  - To block access to a connection bus, click the Access column to open the context menu and select Block.
- 6. To save changes, click the **Save** button.

### ACTIONS WITH TRUSTED DEVICES

This section contains information about actions with trusted devices.

#### IN THIS SECTION:

| Adding a device to the list of trusted devices     |  |
|----------------------------------------------------|--|
| Editing the Users setting of a trusted device      |  |
| Removing a device from the list of trusted devices |  |

#### **ADDING A DEVICE TO THE LIST OF TRUSTED DEVICES**

By default, when a device is added to the list of trusted devices, access to the device is granted to all users (the Everyone group of users).

- To add a device to the list of trusted devices:
  - 1. Open the application settings window (see page 43).
  - 2. In the left part of the window, in the Endpoint control section, select Device Control.

In the right part of the window, the settings of the Device Control component are displayed.

In the right part of the window, select the Trusted devices tab.

3. Click the Add button.

The Add trusted devices window opens.

4. Select the check box next to the name of a device that you want to add to the list of trusted devices.

The list in the **Devices** column depends on the value that is selected in the **Display connected devices** dropdown list.

5. Click the **Select** button.

The Select Users or Groups window in Microsoft Windows opens.

6. In the **Select Users or Groups** window in Microsoft Windows, specify users and / or groups of users for which Kaspersky Endpoint Security recognizes the selected devices as trusted.

The names of users and / or groups of users that are specified in the **Select users and / or groups of users** window of Microsoft Windows are displayed in the **Allow to users and / or groups of users** field.

7. In the Add trusted devices window, click OK.

In the table, on the **Trusted devices** tab of the **Device Control** component settings window, a line appears and displays the parameters of the trusted device that has been added.

- 8. Repeat steps 4-7 for each device that you want to add to the list of trusted devices for the specified users and / or user groups.
- 9. To save changes, click the Save button.

#### **EDITING THE USERS SETTING OF A TRUSTED DEVICE**

By default, when a device is added to the list of trusted devices, access to the device is granted to all users (the Everyone group of users). You can edit the **Users** setting of a trusted device.

- To edit the Users setting of a trusted device:
  - 1. Open the application settings window (see page <u>43</u>).
  - 2. In the left part of the window, in the Endpoint control section, select Device Control.

In the right part of the window, the settings of the Device Control component are displayed.

- 3. In the right part of the window, select the Trusted devices tab.
- 4. From the list of trusted devices, select the device whose parameters you want to change.

5. Click the Edit button.

The standard Select Users or Groups window in Microsoft Windows opens.

- 6. Edit the list of users and / or user groups for which the device is set as trusted.
- 7. Click OK.
- 8. To save changes, click the Save button.

#### **REMOVING A DEVICE FROM THE LIST OF TRUSTED DEVICES**

- To remove a device from the list of trusted devices:
  - 1. Open the application settings window (see page <u>43</u>).
  - 2. In the left part of the window, in the Endpoint control section, select Device Control.

In the right part of the window, the settings of the Device Control component are displayed.

- 3. In the right part of the window, select the Trusted devices tab.
- 4. Select the device that you want to remove from the list of trusted devices.
- 5. Click the Delete button.
- 6. To save changes, click the Save button.

A decision on access to a device that you have removed from the list of trusted devices is made by Kaspersky Endpoint Security based on device access rules and connection bus access rules.

### EDITING TEMPLATES OF DEVICE CONTROL MESSAGES

When the user attempts to access a blocked device, Kaspersky Endpoint Security displays a message that access to the device is blocked or that the operation with the device content is forbidden. If the user believes that access to the device is blocked (or that an operation with device content is forbidden) by mistake, the user can click the link in the message text to send a complaint to the LAN administrator.

Templates are available for messages about blocked access to devices or forbidden operations with device content, and for complaint messages. You can modify the message templates.

- To edit the template for Device Control messages:
  - 1. Open the application settings window (see page 43).
  - 2. In the left part of the window, in the Endpoint control section, select Device Control.

In the right part of the window, the settings of the Device Control component are displayed.

3. In the right part of the window, click the Templates button.

The Templates window opens.

- 4. Do one of the following:
  - To modify the template of the message about blocked access to a device or a forbidden operation with device content, select the **Blockage** tab.
  - To modify the template of the complaint message that is sent to the LAN administrator, select the **Complaint** tab.

- 5. Modify the template of the blocking message or the complaint message. To do this, use the **By default** and **Variables** buttons.
- 6. Click OK.
- 7. To save changes, click the Save button.

## **O**BTAINING ACCESS TO A BLOCKED DEVICE

A user can obtain access to a blocked device. To do this, the user must send a request from the Device Control component settings window or click the link in the message that informs that the device is blocked.

The Kaspersky Endpoint Security functionality that grants temporary access to a device is available only when Kaspersky Endpoint Security operates under the Kaspersky Security Center policy and this functionality is enabled in the policy settings.

- To obtain access to a blocked device from the Device Control component settings window:
  - 1. Open the application settings window (see page <u>43</u>).
  - 2. In the left part of the window, in the Endpoint control section, select Device Control.

In the right part of the window, the settings of the Device Control component are displayed.

3. Click the Request access button.

The Request access to device window opens.

- 4. From the list of connected devices, select the one to which you want to obtain access.
- 5. Click the Request access key button.

The Receive device access key window opens.

- 6. In the Access duration field, specify the time interval for which you want to have access to the device.
- 7. Click the Save button.

The standard Save access key window of Microsoft Windows opens.

- 8. In the **Save access key** window in Microsoft Windows, select the folder in which you want to save a file with a device access key, and click the **Save** button.
- 9. Pass the device access key file to the LAN administrator.
- 10. Receive the device access code from the LAN administrator.
- 11. In the Request access to device window, click the Activate access code button.

The standard Open access key window in Microsoft Windows opens.

12. In the **Open access key** window in Microsoft Windows, select the device access key file that was received from the LAN administrator, and click the **Open** button.

The Activate device access code window opens and displays information about the provided access.

13. In the Activate device access code window, click OK.

- To obtain access to a blocked device by clicking the link in the message that informs that the device is blocked:
  - 1. In the window with the message that informs that a device or connection bus is blocked, click the **Request** access link.

The Receive device access key window opens.

- 2. In the Access duration field, specify the time interval for which you want to have access to the device.
- 3. Click the Save button.

The standard Save access key window of Microsoft Windows opens.

- 4. In the **Save access key** window in Microsoft Windows, select the folder in which you want to save a file with a device access key, and click the **Save** button.
- 5. Pass the device access key file to the LAN administrator.
- 6. Receive the device access code from the LAN administrator.
- 7. In the Request access to device window, click the Activate access code button.

The standard Open access key window in Microsoft Windows opens.

8. In the **Open access key** window in Microsoft Windows, select the device access key file that was received from the LAN administrator, and click the **Open** button.

The Activate device access code window opens and displays information about the provided access.

9. In the Activate device access code window, click OK.

The time period for which access to the device is granted may differ from the amount of time that you requested. Access to the device is granted for the time period that the LAN administrator specifies when generating the device access code.

### **C**REATING A LOCKED DEVICE ACCESS CODE

To grant a user temporary access to a locked device, an access code is required. A locked device access code can be created on the Kaspersky Security Center side.

- To create a locked device access code:
  - 1. Open the Administration Console of Kaspersky Security Center.
  - 2. In the **Managed computers** folder of the console tree, open the folder with the name of the administration group to which the relevant client computer belongs.
  - 3. In the results pane, select the **Computers** tab.
  - 4. In the list of client computers, select the computer whose user needs to be granted temporary access to a locked device.
  - 5. In the context menu of the computer select the item Select access to devices and data in autonomous mode.

The Granting access to devices and data in autonomous mode window opens.

6. In the Granting access to devices and data in autonomous mode window, select the Device Control tab.

7. On the Device Control tab, click the Browse button.

A standard Microsoft Windows Select access key window opens.

8. In the **Select access key** window of Microsoft Windows, select the access key file that you have received from the user and click the **Open** button.

The Device Control shows the details of the locked device to which the user has requested access.

9. Specify the value of the **Access duration** setting. This setting defines the length of time for which you grant the user access to the locked device.

The default value is equal to the one that is specified by the user when creating the access key.

- 10. Specify the value of the **Activation period** setting. This setting defines the period during which the user can activate access to the locked device with an activation code.
- 11. Click the Save access code button.

A standard Microsoft Windows Save access key window opens.

- 12. Select the destination folder in which you want to save the file with the locked device access code.
- 13. Click the Save button.

# **WEB CONTROL**

This component is available if Kaspersky Endpoint Security is installed on a computer that runs on Microsoft Windows for workstations. This component is not available if Kaspersky Endpoint Security is installed on a computer that runs on Microsoft Windows for file servers (see section "Hardware and software requirements" on page <u>18</u>).

This section contains information about Web Control and instructions on how to configure the component settings.

#### IN THIS SECTION:

| About Web Control                                          | . <u>145</u> |
|------------------------------------------------------------|--------------|
| Enabling and disabling Web Control                         | . <u>146</u> |
| About web resource access rules                            | . <u>147</u> |
| Actions with web resource access rules                     | . <u>147</u> |
| Exporting and importing the list of web resource addresses | . <u>151</u> |
| Editing masks for web resource addresses                   | . <u>152</u> |
| Editing templates of Web Control messages                  | . <u>154</u> |

# **ABOUT WEB CONTROL**

Web Control allows controlling actions by LAN users, by restricting or blocking access to web resources.

|                                                                  |                                                     | h |
|------------------------------------------------------------------|-----------------------------------------------------|---|
| A web resource is an individual web page or several web pages, o | or a website or several websites that have a common |   |
| feature.                                                         |                                                     | i |
|                                                                  |                                                     | i |

Web Control provides the following options:

• Saving traffic.

Traffic is controlled by restricting or blocking downloads of multimedia files, or by restricting or blocking access to web resources that are unrelated to users' job responsibilities.

Delimiting access by content categories of web resources.

To save traffic and reduce potential losses from the misuse of employee time, you can restrict or block access to specified categories of web resources (for example, block access to sites that belong to the "Social networks" category).

Centralized control of access to web resources.

When using Kaspersky Security Center, personal and group settings of access to web resources are available.

All restrictions and blocks that are applied to access to web resources are implemented as web resource access rules (see section "About web resource access rules" on page <u>147</u>).

## **ENABLING AND DISABLING WEB CONTROL**

By default, Web Control is enabled. You can disable Web Control, if necessary.

There are two ways to enable or disable the component:

- On the Protection and Control tab of the main application window (see section "Main application window" on page <u>41</u>).
- From the application settings window (see section "Application settings window" on page 43).
- To enable or disable Web Control on the Protection and Control tab of the main application window:
  - 1. Open the main application window.
  - 2. Select the Protection and Control tab.
  - 3. Click the Endpoint control section.

The Endpoint control section opens.

4. Right-click to bring up the context menu of the line with information about the Web Control component.

A menu for selecting actions on the component opens.

- 5. Do one of the following:
  - To enable Web Control, select Start in the menu.

The component status icon <sup>(e)</sup>, which is displayed on the left in the **Web Control** line, changes to the icon <sup>(e)</sup>.

• To disable Web Control, select Stop in the menu.

The component status icon <sup>(e)</sup>, which is displayed on the left in the **Web Control** line, changes to the icon <sup>(e)</sup>.

- To enable or disable Web Control from the application settings window:
  - 1. Open the application settings window (see page <u>43</u>).
  - 2. In the left part of the window, in the Endpoint control section, select Web Control.

In the right part of the window, the settings of the Web Control component are displayed.

- 3. Do one of the following:
  - If you want to enable Web Control, select the Enable Web Control check box.
  - If you want to disable Web Control, clear the Enable Web Control check box.

If Web Control is disabled, Kaspersky Endpoint Security does not control access to web resources.

4. To save changes, click the Save button.

## ABOUT WEB RESOURCE ACCESS RULES

A web resource access rule is a set of filters and actions that Kaspersky Endpoint Security performs when the user visits web resources that are described in the rule during the time span that is indicated in the rule schedule. Filters allow you to precisely specify a pool of web resources to which access is controlled by the Web Control component.

The following filters are available:

- Filter by content. Web Control categorizes web resources by content and data type. You can control user access to web resources with content and data types of certain categories. When the users visit web resources that belong to the selected content category and / or data type category, Kaspersky Endpoint Security performs the action that is specified in the rule.
- Filter by web resource addresses. You can control user access to all web resource addresses or to individual web resource addresses and / or groups of web resource addresses.

If filtering by content and filtering by web resource addresses are specified, and the specified web resource addresses and / or groups of web resource addresses belong to the selected content categories or data type categories, Kaspersky Endpoint Security does not control access to all web resources in the selected content categories and / or data type categories. Instead, the application controls access only to the specified web resource addresses.

- Filter by names of users and user groups. You can specify the names of users and / or groups of users for which access to web resources is controlled according to the rule.
- **Rule schedule**. You can specify the rule schedule. The rule schedule determines the time span during which Kaspersky Endpoint Security monitors access to web resources covered by the rule.

After Kaspersky Endpoint Security is installed, the list of rules of the Web Control component is not blank. Two rules are preset:

- The Scenarios and Style Tables rule, which grants all users access at all times to web resources whose
  addresses contain the names of files with the css, js, or vbs extensions. For example:
  http://www.example.com/style.css, http://www.example.com/style.css?mode=normal.
- The "Default" rule, which grants all users access to any web resources at any time.

## **ACTIONS WITH WEB RESOURCE ACCESS RULES**

You can take the following actions on web resource access rules:

- Add a new rule.
- Edit a rule.
- Assign priority to a rule.

The priority of a rule is defined by the position of the line which contains a brief description of this rule, in the settings window of the Web Control component, in the **Access rules sorted by priority** table. This means that a rule that is higher in the **Access rules sorted by priority** table has a higher priority than one that is located lower.

If the web resource that the user attempts to access matches the parameters of several rules, Kaspersky Endpoint Security performs an action according to the rule with the highest priority.

• Test a rule.

You can check the consistency of rules by using the Rules diagnostics service.

• Enable and disable a rule.

A web resource access rule can be enabled (operation status: *On*) or disabled (operation status: *Off*). By default, after a rule is created, it is enabled (operation status: *On*). You can disable the rule.

• Delete a rule.

#### IN THIS SECTION:

| Adding and editing a web resource access rule     | <u>148</u>   |
|---------------------------------------------------|--------------|
| Assigning priorities to web resource access rules | . <u>150</u> |
| Testing web resource access rules                 | . <u>150</u> |
| Enabling and disabling a web resource access rule | . <u>151</u> |

#### **ADDING AND EDITING A WEB RESOURCE ACCESS RULE**

- To add or edit a web resource access rule:
  - 1. Open the application settings window. (see section "Application settings window" on page 43)
  - 2. In the left part of the window, in the Endpoint control section, select Web Control.

In the right part of the window, the settings of the Web Control component are displayed.

- 3. Do one of the following:
  - To add a rule, click the Add button.
  - To edit a rule, select it in the Access rules sorted by priority table and click the Edit button.

The Rule of access to web resources window opens.

- 4. Specify or edit the settings of the rule. To do so:
  - a. In the Name field, enter or edit the name of the rule.
  - b. From the Filter content drop-down list, select the required option:
    - Any content.
    - By content categories.
    - By types of data.
    - By content categories and types of data.

If an option other than **Any content** is selected, a section for selecting content categories and / or data type categories opens. Select the check boxes next to the names of the required content categories and / or data type categories.

Selecting the check box next to the name of a content category and / or data type category means that Kaspersky Endpoint Security applies the rule to control access to web resources that belong to the selected content categories and / or data type categories.

- c. From the **Apply to addresses** drop-down list, select the required option:
  - To all addresses.
  - To individual addresses.

If the **To individual addresses** option is selected, a section opens where you create a list of web resources. You can create and edit the list of web resources by using the **Add**, **Edit**, and **Delete** buttons.

d. Select the Specify users and / or groups check box and click the Select button.

The standard Select Users or Groups window in Microsoft Windows opens.

- e. Specify or edit the list of users and / or groups of users for which access to web resources that are described by the rule is to be allowed or blocked.
- f. From the Action drop-down list, select the required option:
  - Allow If this value is selected, Kaspersky Endpoint Security allows access to web resources that match the parameters of the rule.
  - **Block** If this value is selected, Kaspersky Endpoint Security blocks access to web resources that match the parameters of the rule.
  - Warn. If this value is selected, Kaspersky Endpoint Security displays a message to warn that a web resource is unwanted when the user attempts to access web resources that match the parameters of the rule. By using links from the warning message, the user can obtain access to the requested web resource.
- g. In the **Rule schedule** drop-down list that opens, select the name of the necessary schedule or create a new schedule that is based on the selected rule schedule. To do so:
  - 1. Opposite the Rule schedule drop-down list, click the Settings button.

The Rule schedule window opens.

2. To supplement the rule schedule with a time span during which the rule does not apply, in the table that shows the rule schedule, click the table cells that correspond to the time and day of the week that you want to select.

The color of the cells turns gray.

3. To substitute a time span during which the rule applies with a time span during which the rule does not apply, click the gray cells in the table which correspond to the time and day of the week that you want to select.

The color of the cells turns green.

4. If you are creating a rule schedule that is based on the schedule of the Always rule that is created by default, click **OK** or **Save as**. If you are creating a rule schedule based on the schedule of a rule that was not created by default, click **Save as**.

The Rule schedule name window opens.

- 5. Type a rule schedule name or leave the default name that is suggested.
- 6. Click OK.
- 5. In the Rule of access to web resources window, click OK.
- 6. To save changes, click the **Save** button.

#### **Assigning priorities to web resource access rules**

You can assign priorities to each rule from the list of rules, by arranging the rules in a certain order.

- To assign a priority to a web resource access rule:
  - 1. Open the application settings window (see page <u>43</u>).
  - 2. In the left part of the window, in the Endpoint control section, select Web Control.

In the right part of the window, the settings of the Web Control component are displayed.

- 3. In the right part of the window, select the rule for which you want to change the priority.
- 4. Use the **Move up** and **Move down** buttons to move the rule to the required rank in the list of rules.
- 5. Repeat steps 3–4 for the rules whose priority you want to change.
- 6. To save changes, click the **Save** button.

## **TESTING WEB RESOURCE ACCESS RULES**

To check the consistency of Web Control rules, you can test them. To do this, the Web Control component includes a Rules diagnostics service.

- To test the web resource access rules:
  - 1. Open the application settings window (see page <u>43</u>).
  - 2. In the left part of the window, in the Endpoint control section, select Web Control.

In the right part of the window, the settings of the Web Control component are displayed.

3. In the right part of the window, click the **Diagnostics** button.

The Rules diagnostics window opens.

- 4. Fill in the fields in the **Conditions** section:
  - a. If you want to test the rules that Kaspersky Endpoint Security uses to control access to a specific web resource, select the **Specify address** check box Enter the address of the web resource in the field below.
  - b. If you want to test the rules that Kaspersky Endpoint Security uses to control access to web resources for specified users and / or groups of users, specify a list of users and / or groups of users.
  - c. If you want to test the rules that Kaspersky Endpoint Security uses to control access to web resources of specified content categories and / or data type categories, from the **Filter content** drop-down list, select the required option (**By content categories**, **By types of data**, or **By content categories and types of data**).
  - d. If you want to test the rules with account of the time and day of the week when an attempt is made to access the web resource(s) that are specified in the rule diagnostics conditions, select the **Include time of access attempt** check box. Then specify the day of the week and the time.
- 5. Click the Test button.

Test completion is followed by a message with information about the action that is taken by Kaspersky Endpoint Security, according to the first rule that is triggered on the attempt to access the specified web resource(s) (allow, block, or warn). The first rule to be triggered is the one with a rank on the list of Web Control rules which is higher than that of other rules meeting the diagnostics conditions. The message is displayed on the right of the **Test** button. The following table lists the remaining triggered rules, specifying the action taken by Kaspersky Endpoint Security. The rules are listed in the order of declining priority.

#### **ENABLING AND DISABLING A WEB RESOURCE ACCESS RULE**

- To enable or disable a web resource access rule:
  - 1. Open the application settings window (see page <u>43</u>).
  - 2. In the left part of the window, in the **Endpoint control** section, select **Web Control**.

In the right part of the window, the settings of the Web Control component are displayed.

- 3. In the right part of the window, select the rule that you want to enable or disable.
- 4. In the Status column, do the following:
  - If you want to enable the use of the rule, select the On value.
  - If you want to disable the use of the rule, select the Off value.
- 5. To save changes, click the **Save** button.

# EXPORTING AND IMPORTING THE LIST OF WEB RESOURCE ADDRESSES

If you have created a list of web resource addresses in a web resource access rule, you can export it to a .txt file. You can subsequently import the list from this file to avoid creating a new list of web resource addresses manually when configuring an access rule. The option of exporting and importing the list of web resource addresses may be useful if, for example, you create access rules with similar parameters.

- To export a list of web resource addresses to a file:
  - 1. Open the application settings window (see page <u>43</u>).
  - 2. In the left part of the window, in the Endpoint control section, select Web Control.

In the right part of the window, the settings of the Web Control component are displayed.

- 3. Select the rule whose list of web resource addresses you want to export to a file.
- 4. Click the Edit button.

The Rule of access to web resources window opens.

- 5. If you do not want to export the entire list of web resource addresses, but rather just a part of it, select the required web resource addresses.
- 6. To the right of the field with the list of web resource addresses, click the 🔶 button.

The action confirmation window opens.

- 7. Do one of the following:
  - If you want to export only the selected items of the web resource address list, in the action confirmation window, click the **Yes** button.
  - If you want to export all items of the list of web resource addresses, in the action confirmation window, click the No button.

The standard Save as window of Microsoft Office opens.

8. In the **Save as** Microsoft Windows window, select the file to which you want to export the list of web resource addresses. Click the **Save** button.

- To import the list of web resource addresses from a file into a rule:
  - 1. Open the application settings window (see page <u>43</u>).
  - 2. In the left part of the window, in the Endpoint control section, select Web Control.

In the right part of the window, the settings of the Web Control component are displayed.

- 3. Do one of the following:
  - If you want to create a new web resource access rule, click the Add button
  - Select the web resource access rule that you want to edit. Then click the Edit button.

The Rule of access to web resources window opens.

- 4. Do one of the following:
  - If you are creating a new web resource access rule, select **To individual addresses** from the **Apply to addresses** drop-down list.
  - If you are editing a web resource access rule, go to step 5 of these instructions.
- 5. To the right of the field with the list of web resource addresses, click the  $\leq$  button.

If you are creating a new rule, the standard Microsoft Windows Open file window opens.

If you are editing a rule, a window requesting your confirmation opens.

- 6. Do one of the following:
  - If you are editing a new web resource access rule, go to step 7 of these instructions.
  - If you are editing a web resource access rule, do one of the following actions in the action confirmation window:
    - If you want to add imported items of the list of web resource addresses to the existing ones, click the **Yes** button.
    - If you want to delete the existing items of the list of web resource addresses and to add the imported ones, click the **No** button.

The Open file window in Microsoft Windows opens.

- 7. In the **Open file** window in Microsoft Windows, select a file with a list of web resource addresses to import.
- 8. Click the **Open** button.
- 9. In the Rule of access to web resources window, click OK.

### EDITING MASKS FOR WEB RESOURCE ADDRESSES

Using a *web resource address mask* (also referred to as "address mask") may be useful if you need to enter numerous similar web resource addresses when creating a web resource access rule. If crafted well, one address mask can replace a large number of web resource addresses.

When creating an address mask, keep in mind the following rules:

1. The \* character replaces any sequence that contains zero or more characters.

For example, if you enter the \*abc\* address mask, the access rule is applied to all web resources that contain the sequence abc. Example: <u>http://www.example.com/page\_0-9abcdef.html</u>.

The ? character is treated as a question mark. It is not regarded as any single character, according to the rules for creating address masks in the Web Anti-Virus component.

To include the \* character in an address mask, enter two \* characters, not the sequence \\*, as in the rules for creating address masks in the Web Anti-Virus component.

2. The www. character sequence at the start of the address mask is interpreted as a \*. sequence.

Example: the address mask www.example.com is treated as \*.example.com.

- 3. If an address mask does not start with the \* character, the content of the address mask is equivalent to the same content with the \*. prefix.
- 4. The character sequence \*. at the start of the mask is interpreted as \*. or an empty string.

Example: the address mask http://www.\*.example.com covers the address http://www2.example.com.

5. If an address mask ends with a character other than / or \*, the content of the address mask is equivalent to the same content with the /\* postfix.

Example: the address mask <u>http://www.example.com</u> covers such addresses as <u>http://www.example.com/abc</u>, where a, b, and c are any characters.

- 6. If an address mask ends with the / character, the content of the address mask is equivalent to the same content with the /\*. postfix.
- 7. The character sequence /\* at the end of an address mask is interpreted as /\* or an empty string.
- 8. Web resource addresses are verified against an address mask, taking into account the protocol (http or https):
  - If the address mask contains no network protocol, this address mask covers addresses with any network protocol.

Example: the address mask example.com covers the addresses <u>http://example.com</u> and <u>https://example.com</u>.

 If the address mask contains a network protocol, this address mask only covers addresses with the same network protocol as that of the address mask.

Example: the address mask <u>http://\*.example.com</u> covers the address <u>http://www.example.com</u> but does not cover <u>https://www.example.com</u>.

- An address mask that is in double quotes is treated without considering any additional replacements, except the \* character if it has been initially included in the address mask. This means that such address masks are not covered by rules 5 and 7.
- 10. The user name and password, connection port, and character case are not taken into account during comparison with the address mask of a web resource.

| No. | Address mask               | Address of web resource<br>TO VERIFY               | IS THE ADDRESS<br>COVERED BY THE<br>ADDRESS MASK | Comment                                                                                   |
|-----|----------------------------|----------------------------------------------------|--------------------------------------------------|-------------------------------------------------------------------------------------------|
| 1   | *.example.com              | http://www.123example.com                          | No                                               | See rule 1.                                                                               |
| 2   | *.example.com              | http://www.123.example.com                         | Yes                                              | See rule 1.                                                                               |
| 3   | *example.com               | http://www.123example.com                          | Yes                                              | See rule 1.                                                                               |
| 4   | *example.com               | http://www.123.example.com                         | Yes                                              | See rule 1.                                                                               |
| 5   | http://www.*.example.com   | http://www.123example.com                          | No                                               | See rule 1.                                                                               |
| 6   | www.example.com            | http://www.example.com                             | Yes                                              | See rules 2, 1.                                                                           |
| 7   | www.example.com            | https://www.example.com                            | Yes                                              | See rules 2, 1.                                                                           |
| 8   | http://www.*.example.com   | http://123.example.com                             | Yes                                              | See rules 2, 4, 1.                                                                        |
| 9   | www.example.com            | http://www.example.com/abc                         | Yes                                              | See rules 2, 5, 1.                                                                        |
| 10  | example.com                | http://www.example.com                             | Yes                                              | See rules 3, 1.                                                                           |
| 11  | http://example.com/        | http://example.com/abc                             | Yes                                              | See rule 6.                                                                               |
| 12  | http://example.com/*       | http://example.com                                 | Yes                                              | See rule 7.                                                                               |
| 13  | http://example.com         | https://example.com                                | No                                               | See rule 8.                                                                               |
| 14  | "example.com"              | http://www.example.com                             | No                                               | See rule 9.                                                                               |
| 15  | "http://www.example.com"   | http://www.example.com/abc                         | No                                               | See rule 9.                                                                               |
| 16  | "*.example.com"            | http://www.example.com                             | Yes                                              | See rules 1, 9.                                                                           |
| 17  | "http://www.example.com/*" | http://www.example.com/abc                         | Yes                                              | See rules 1, 9.                                                                           |
| 18  | "www.example.com"          | http://www.example.com;<br>https://www.example.com | Yes                                              | See rules 9, 8.                                                                           |
| 19  | www.example.com/abc/123    | http://www.example.com/abc                         | No                                               | An address<br>mask contains more<br>information than the<br>address of a web<br>resource. |

 Table 3.
 Examples of how to use rules for creating address masks

# **E**DITING TEMPLATES OF **W**EB **C**ONTROL MESSAGES

Depending on the type of action that is specified in the properties of Web Control rules, Kaspersky Endpoint Security displays a message of one of the following types when users attempt to access Internet resources (the application substitutes an HTML page with a message for the HTTP server response):

• Warning message. This message warns the user that a web resource is unwanted and / or does not comply with the corporate policy. Kaspersky Endpoint Security displays a warning message if the Warn option is selected from the Action drop-down list in the properties of the rule that describes this web resource.

If you think that the warning is mistaken, you may click the link from the warning message to open a pregenerated complaint message and send it to the LAN administrator.

• **Message informing of blocking of a web resource**. Kaspersky Endpoint Security displays a message that informs that a web resource is blocked, if the **Block** option is selected from the **Action** drop-down list in the properties of the rule that describes this web resource.

If you think that the web resource is blocked by mistake, you may click the link from the message that informs of the blocking of the web resource to open a pre-generated complaint message and send it to the LAN administrator.

Special templates are provided for a warning message, a message informing that a web resource is blocked, and a complaint message to send to the LAN administrator. You can modify their content.

- To change the template for Web Control messages:
  - 1. Open the application settings window (see page <u>43</u>).
  - 2. In the left part of the window, in the Endpoint control section, select Web Control.

In the right part of the window, the settings of the Web Control component are displayed.

3. In the right part of the window, click the **Templates** button.

The Templates window opens.

- 4. Do one of the following:
  - If you want to edit the template of the message that warns the user that a web resource is unwanted, select the **Warning** tab.
  - If you want to edit the template of the message that informs the user that access to a web resource is blocked, select the **Blockage** tab.
  - If you want to edit the template of the complaint message, select the Complaint tab.
- 5. Edit the message template. To do this, use the By default and Variables buttons.
- 6. Click OK.
- 7. To save changes, click the Save button.

# **DATA ENCRYPTION**

This section covers encryption of hard drives, removable drives, and files on local computer drives and provides instructions on how to configure and perform encryption of data with Kaspersky Endpoint Security and the Kaspersky Security Console Plug-in.

#### IN THIS SECTION:

| Enabling the display of encryption settings in the Kaspersky Security Center policy | <u>156</u> |
|-------------------------------------------------------------------------------------|------------|
| About data encryption                                                               | <u>157</u> |
| Changing the encryption algorithm                                                   | <u>158</u> |
| Aspects of file encryption functionality                                            | <u>159</u> |
| Encrypting files on local computer drives                                           | <u>160</u> |
| Encryption of removable drives                                                      | <u>163</u> |
| Forming encrypted file access rules for applications                                | <u>169</u> |
| Managing encrypted files with limited file encryption functionality                 | <u>170</u> |
| Editing templates of encrypted file access messages                                 | <u>174</u> |
| Encryption of hard drives                                                           | <u>174</u> |
| Accessing encrypted hard drives and removable drives                                | <u>184</u> |
| Creating an operating system emergency repair disk                                  | <u>189</u> |
| Restoring access to encrypted data after operating system failure                   | <u>189</u> |
| Viewing data encryption details                                                     | <u>190</u> |

# ENABLING THE DISPLAY OF ENCRYPTION SETTINGS IN THE KASPERSKY SECURITY CENTER POLICY

- To enable the display of encryption settings in the Kaspersky Security Center policy:
  - 1. Open the Administration Console of Kaspersky Security Center.
  - 2. In the context menu of the Administration server <Computer name> node of the console tree, select View  $\rightarrow$  Interface settings.

The Interface settings window opens.

- 3. In the Displayed functionality settings window, select the Show encryption and data protection check box.
- 4. Click OK.

## ABOUT DATA ENCRYPTION

Kaspersky Endpoint Security lets you encrypt files that are stored on local computer drives and removable drives or entire removable drives and hard drives. Data encryption minimizes the risk of accidental information leaks that may result when a portable computer, removable drive or hard drive is lost or stolen, or when data is accessed by unauthorized users or applications.

Kaspersky Endpoint Security offers the following aspects of data protection:

• Encrypting files on local computer drives. You can compile lists of files by extension or groups of extensions and folders stored on local computer drives, as well as configure Kaspersky Endpoint Security to encrypt files that are created by specific applications. When the Kaspersky Security Center is applied, Kaspersky Endpoint Security encrypts and decrypts files that have been manually added to encryption and decryption lists and files stored in folders that were added to encryption and decryption lists as well as files created by applications.

View the Kaspersky Security Center Administrator's Guide for details on applying the Kaspersky Security Center policy.

• Encrypting data on removable drives. You can specify a default encryption rule according to which the application applies the same action to all removable drives, or specify encryption rules for individual removable drives.

The default encryption rule has a lower priority than encryption rules that are configured for individual removable drives. Encryption rules configured for removable drives with the specified device model have a lower priority than encryption rules that are configured for removable drives with the device ID specified.

To select an encryption rule for files on a removable drive, Kaspersky Endpoint Security checks whether the device model and ID are known. The application then performs one of the following operations:

- If the device model is known, the application uses the encryption rule (if any) that is configured for removable drives with a known device model. Otherwise, the application uses the default encryption rule.
- If the device ID is known, the application uses the encryption rule (if any) that is configured for removable drives with a known device ID. Otherwise, the application uses the default encryption rule.
- If the device model and ID are known, the application uses the encryption rule (if any) that has been configured for removable drives with a known device ID. Otherwise, the application uses the encryption rule that has been configured for removable drives with a known device model. If no encryption rule is configured for removable drives with a known device model. If no encryption rule is configured for removable drives with a known device model. If no encryption rule is configured for removable drives with a known device model. If no encryption rule is configured for removable drives with a known device model. If no encryption rule is configured for removable drives with a known device model.
- If neither the device model nor device ID is known, the application uses the default encryption rule.

The application lets you prepare a removable drive for using encrypted data stored on it in portable mode. After enabling portable mode, you can access encrypted files on removable drives connected to a computer without encryption functionality.

The application performs the action specified in the encryption rule when the Kaspersky Security Center policy is applied.

If your license has expired, or the License Agreement has been violated, or the key or Kaspersky Endpoint Security has been removed, the encrypted status of previously encrypted files is not guaranteed. This is because some applications, such as Microsoft Office Word, create a temporary copy of files during editing. When the original file is saved, the temporary copy replaces the original file. As a result, files remain unprotected on a computer without file encryption functionality.

- Managing rules of application access to encrypted files. You can define a rule of access to encrypted files, which blocks access to encrypted files or allows access to encrypted files as ciphertext only.
- **Creating encrypted packages.** You can create encrypted archives and protect access to such archives with a password. The contents of encrypted archives can be accessed only by entering the passwords with which you protected the archives. Such archives can be safely transmitted over networks or via removable drives.

• Encrypting hard drives. You can specify the default hard drive encryption rule and form a list of hard drives to be excluded from encryption. Kaspersky Endpoint Security encrypts hard drives sector by sector when the Kaspersky Security Center policy is applied. View the Kaspersky Security Center Administrator's Guide for details on applying the Kaspersky Security Center policy. The application encrypts all logical partitions of hard drives simultaneously.

After the hard drives have been encrypted, on the next system logon the user must pass authentication by the Authentication Agent before the hard drives can be accessed and the operating system loaded. This requires entering the login name and password specified for the user account by the LAN administrator by means of Authentication Agent management tasks launched from Kaspersky Security Center. These accounts are based on Microsoft Windows accounts under which users log into the operating system. You can manage Authentication Agent accounts and use the Single Sign-On (SSO) technology that lets you log into the operating system automatically using the login and password of the Authentication Agent.

If you back up a computer and then encrypt computer data, after which you restore the backup copy of the computer and encrypt the computer data again, Kaspersky Endpoint Security creates duplicates of Authentication Agent accounts. To remove them, use the klmover utility with the -dupfix key. The klmover utility is included in the Kaspersky Security Center build. Consult the Kaspersky Security Center Administrator's Guide for details on how it works.

Access to encrypted hard drives is possible only from computers where Kaspersky Endpoint Security with hard drive encryption functionality is installed. This precaution minimizes the risk of data leaks from an encrypted hard drive when an attempt to access it is made outside of the local area network of the company.

The data needed to decrypt files is provided by the Kaspersky Security Center Administration Server that controlled the computer at the time of encryption. If the computer with encrypted files has found itself under the control of another Administration Server for any reason and the encrypted files had not been accessed a single time, access can be obtained in one of the following ways:

- Request access to encrypted files or removable drives from the LAN administrator.
- Restore access to encrypted drives using Restore Utility.
- Restore the configuration of the Kaspersky Security Center Administration Server that controlled the computer at the time of encryption from a backup copy and use this configuration on the Administration Server that now controls the computer with encrypted files.

The application creates service files during encryption. Some free disk space is required to store them. If there is not enough free disk space on the hard drive, encryption will not start until you free up enough space.

#### SEE ALSO:

| Accessing encrypted files without a connection to Kaspersky Security Center          |  |
|--------------------------------------------------------------------------------------|--|
| Obtaining and activating an access key to encrypted removable drives                 |  |
| Restoring access to an encrypted hard drive or removable drive using Restore Utility |  |

### CHANGING THE ENCRYPTION ALGORITHM

The encryption algorithm used by Kaspersky Endpoint Security for data encryption depends on the encryption module installed.

To change the encryption algorithm:

1. Decrypt objects that have been encrypted by Kaspersky Endpoint Security before beginning the process of changing the encryption algorithm.

Otherwise, proper processing of objects encrypted with the encryption algorithm that you want to change, is not guaranteed.

- 2. Remove the encryption module (see section "Removing the encryption module" on page 39).
- 3. Install another encryption module (see section "Installing the encryption module" on page <u>32</u>).

### ASPECTS OF FILE ENCRYPTION FUNCTIONALITY

Bear in mind the following particulars when using encryption functionality for removable drives and files on local drives of the computer:

- The Kaspersky Security Center policy with preset settings for removable drive encryption is formed for a specific
  group of administered computers. Therefore, the result of the file encryption / decryption policy application to
  removable drives depends on the computer to which the removable drive is connected.
- Kaspersky Endpoint Security does not encrypt / decrypt files with read-only status that are stored on removable drives.
- Kaspersky Endpoint Security encrypts / decrypts files in predefined folders only for local user profiles of the
  operating system. Kaspersky Endpoint Security does not encrypt / decrypt files in predefined folders of roaming
  user profiles, mandatory user profiles, temporary user profiles, and redirected folders. The list of standard
  folders recommended by Kaspersky Lab for encryption includes the following folders:
  - My Documents.
  - Favorites.
  - Cookies.
  - Desktop.
  - Temporary Internet Explorer files.
  - Temporary files.
  - Outlook files.
- Kaspersky Endpoint Security does not encrypt files and folders when doing so can damage the operating system and applications installed in it. For example, the following files and folders with all nested folders are on the list of encryption exclusions:
  - %WINDIR%.
  - %PROGRAMFILES%, %PROGRAMFILES(X86)%.
  - Windows registry files.

The list of encryption exclusions cannot be viewed or edited. While files and folders on the list of encryption exclusions can be added to the encryption list, they will not be encrypted during a file and folder encryption task.

- The following device types are supported as removable drives:
  - Removable drives connected via the USB bus
  - hard drives connected via USB and FireWire buses
  - SSD drives connected via USB and FireWire buses

# CONFIGURING ENCRYPTION OF FILES ON LOCAL COMPUTER DRIVES

Encryption of files on local computer drives is available if Kaspersky Endpoint Security is installed on a computer that runs on Microsoft Windows for workstations. Encryption of files on local computer drives is not available if Kaspersky Endpoint Security is installed on a computer that runs on Microsoft Windows for file servers (see section "Hardware and software requirements" on page <u>18</u>).

This section covers encryption of files on local computer drives and provides instructions on how to configure and perform encryption of files on local computer drives with Kaspersky Endpoint Security and the Kaspersky Endpoint Security Console Plug-in.

#### IN THIS SECTION:

| Encrypting files on local computer drives |  |
|-------------------------------------------|--|
| Decrypting files on local computer drives |  |
| Forming a file decryption list            |  |

#### **ENCRYPTING FILES ON LOCAL COMPUTER DRIVES**

- To encrypt files on local drives:
  - 1. Open the Administration Console of Kaspersky Security Center.
  - 2. In the console tree, in the **Managed computers** folder, open the folder with the name of the administration group for which you want to configure encryption of files on local drives.
  - 3. In the workspace, select the Policies tab.
  - 4. In the list of policies, select the necessary policy.
  - 5. Do one of the following:
    - Right-click to bring up the context menu of the policy. Select Properties.
    - On the right of the list of policies, click the Edit policy settings link.

The Properties: <Policy name> window opens.

- 6. Select the File and Folder Encryption section.
- 7. In the right part of the window, select the Encryption tab.
- 8. In the Default encryption rules drop-down list, select the According to rules item.
- 9. On the Encryption tab, left-click to bring up the context menu of the Add button:
  - a. To add files from the folders that are recommended by Kaspersky Lab specialists to the encryption list, in the context menu of the Add button, select **Predefined folders**.

The **Select predefined folders** window opens. This window contains a list of local user profile folders that Kaspersky Lab recommends for encryption:

b. To supplement the encryption list with a folder to which you have manually entered the path, in the context menu of the **Add** button, select **Custom folder**.

The Add folder manually window opens.

c. To add file extensions to the encryption list, in the context menu of the **Add** button, select **Files by extension**. Kaspersky Endpoint Security encrypts files with the specified extensions on all local drives of the computer.

The Add / edit list of file extensions window opens.

d. To add groups of file extensions to the encryption list, in the context menu of the **Add** button, select **Files by extension group(s)**. Kaspersky Endpoint Security encrypts files that have the file extensions listed in the groups of extensions.

The Select groups of file extensions window opens.

- 10. To save your changes, in the Properties: <Policy name> window, click OK.
- 11. Apply the policy.

View the Kaspersky Security Center Administrator's Guide for details on applying the Kaspersky Security Center policy.

As soon as the policy is applied, Kaspersky Endpoint Security encrypts files that are included in the encryption list and not included in the decryption list (see section "Forming a file decryption list" on page <u>162</u>).

If the same file has been added to the encryption list and the decryption list, Kaspersky Endpoint Security does not encrypt this file if it is decrypted and decrypts the file if it is encrypted.

Kaspersky Endpoint Security encrypts unencrypted files if their parameters (file path / file name / file extension) change to match the parameters of objects that have been added to the encryption list.

Kaspersky Endpoint Security postpones the encryption of open files until they are closed.

When the user creates a new file with parameters that match those of objects that have been added to the encryption list, Kaspersky Endpoint Security encrypts the file as soon as it is opened.

If you move an encrypted file to another folder on the local drive, the file remains encrypted regardless of whether or not this folder is on the encryption list.

#### **DECRYPTING FILES ON LOCAL COMPUTER DRIVES**

- To decrypt files on local drives:
  - 1. Open the Administration Console of Kaspersky Security Center.
  - 2. In the **Managed computers** folder of the console tree, open the folder with the name of the administration group for which you want to configure decryption of files on local drives.
  - 3. In the workspace, select the **Policies** tab.
  - 4. In the list of policies, select the necessary policy.
  - 5. Do one of the following:
    - Right-click to bring up the context menu of the policy. Select **Properties**.
    - On the right of the list of policies, click the Edit policy settings link.

The Properties: <Policy name> window opens.

- 6. Select the File and Folder Encryption section.
- 7. In the right part of the window, select the **Encryption** tab.
- 8. Remove files and folders that you want to decrypt from the encryption list. To do so, select files and select the **Delete rule and decrypt files** item in the context menu of the **Delete** button.

You can delete several items from the encryption list at once. To do so, while holding down the CTRL key, select the files you need by left-clicking them and select the **Delete rule and decrypt files** item in the context menu of the **Delete** button.

Files and folders removed from the encryption list are automatically added to the decryption list.

- 9. Form a file decryption list (see section "Forming a file decryption list" on page <u>162</u>).
- 10. To save your changes, in the Properties: <Policy name> window, click OK.
- 11. Apply the policy.

View the Kaspersky Security Center Administrator's Guide for details on applying the Kaspersky Security Center policy.

As soon as the policy is applied, Kaspersky Endpoint Security decrypts encrypted files that are added to the decryption list.

Kaspersky Endpoint Security decrypts encrypted files if their parameters (file path / file name / file extension) change to match the parameters of objects added to the decryption list.

Kaspersky Endpoint Security postpones the decryption of open files until they are closed.

#### FORMING A FILE DECRYPTION LIST

- To form a file decryption list:
  - 1. Open the Administration Console of Kaspersky Security Center.
  - 2. In the **Administered computers** folder in the console tree, open the folder with the name of the administration group for which you want to form a list of files to be decrypted.
  - 3. In the workspace, select the Policies tab.
  - 4. In the list of policies, select the necessary policy.
  - 5. Do one of the following:
    - Right-click to bring up the context menu of the policy. Select Properties.
    - On the right of the list of policies, click the Edit policy settings link.

The Properties: <Policy name> window opens.

- 6. Select the File and Folder Encryption section.
- 7. In the right part of the window, select the **Decryption** tab.
- 8. In the Default encryption rules drop-down list, select the According to rules item.
- 9. On the **Decryption** tab, left-click to bring up the context menu of the **Add** button:
  - a. To add files from the folders that are recommended by Kaspersky Lab specialists to the decryption list, in the context menu of the **Add** button select **Predefined folders**.

The Select predefined folders window opens.

b. To supplement the decryption list with a folder the path to which you have entered manually, in the context menu of the **Add** button select **Custom folder**.

The Add folder manually window opens.

c. To add file extensions to the decryption list, in the context menu of the **Add** button select **Files by extension**. Kaspersky Endpoint Security does not encrypt files with the specified extensions on all local drives of the computer.

The Add / edit list of file extensions window opens.

d. To add groups of file extensions to the decryption list, in the context menu of the **Add** button select **Files by extension group(s)**. Kaspersky Endpoint Security does not encrypt files with the extensions that are listed in the groups of extensions.

The Select groups of file extensions window opens.

10. To save your changes, in the Properties: <Policy name> window, click OK.

If the same file has been added to the encryption list and the decryption list, Kaspersky Endpoint Security does not encrypt this file if it is decrypted and decrypts the file if it is encrypted.

### **ENCRYPTION OF REMOVABLE DRIVES**

Encryption of removable drives is available if Kaspersky Endpoint Security is installed on a computer that runs on Microsoft Windows for workstations. Encryption of removable drives is not available if Kaspersky Endpoint Security is installed on a computer that runs on Microsoft Windows for file servers (see section "Hardware and software requirements" on page <u>18</u>).

This section contains information about encryption of removable drives and instructions on configuring and performing removable drive encryption with Kaspersky Endpoint Security and the Kaspersky Endpoint Security Console Plug-in.

#### IN THIS SECTION:

| Encryption of removable drives                                           | <u>163</u> |
|--------------------------------------------------------------------------|------------|
| Adding encryption rules for removable drives                             | <u>165</u> |
| Editing encryption rules for removable drives                            | <u>166</u> |
| Decryption of removable drives                                           | <u>167</u> |
| Enabling portable mode for accessing encrypted files on removable drives | <u>168</u> |

#### ENCRYPTION OF REMOVABLE DRIVES

- To encrypt removable drives:
  - 1. Open the Administration Console of Kaspersky Security Center.
  - 2. In the **Managed computers** folder in the console tree, open the folder with the name of the administration group for which you want to configure removable drive encryption.
  - 3. In the workspace, select the **Policies** tab.

- 4. In the list of policies, select the necessary policy.
- 5. Do one of the following:
  - Right-click to bring up the context menu of the policy. Select Properties.
  - On the right of the list of policies, click the Edit policy settings link.

The Properties: <Policy name> window opens.

- 6. Select the Removable drive encryption section.
- 7. In the **Default rule** drop-down list, select the default action to be performed by Kaspersky Endpoint Security on all removable drives that are connected to computers in the selected administration group:
  - Encrypt entire drive. If this option is selected, when applying the Kaspersky Security Center policy with the specified encryption settings for removable drives, Kaspersky Endpoint Security encrypts the contents of removable drives sector by sector. As a result, the application encrypts not only files stored on removable drives but also file systems of removable drives, including file names and folder structures. Kaspersky Endpoint Security does not re-encrypt removable drives that have been already encrypted.

This encryption scenario is enabled by the hard drive encryption functionality of Kaspersky Endpoint Security.

- Encrypt all files. If this option is selected, when applying the Kaspersky Security Center policy with the specified encryption settings for removable drives, Kaspersky Endpoint Security encrypts all files stored on removable drives. Kaspersky Endpoint Security does not encrypt already-encrypted files again. The application does not encrypt the file systems of removable drives, including the names of encrypted files and folder structures.
- Encrypt new files only. If this option is selected, when applying the Kaspersky Security Center policy with the specified encryption settings for removable drives, Kaspersky Endpoint Security encrypts only those files that have been added to removable drives or were stored on removable drives and have been modified after the Kaspersky Security Center policy was applied last.
- **Decrypt entire drive**. If this option is selected, when applying the Kaspersky Security Center policy with the specified encryption settings for removable drives, Kaspersky Endpoint Security decrypts all files stored on removable drives as well as the file systems of the removable drives if they were previously encrypted.

This encryption scenario is made possible by both file encryption functionality and hard drive encryption functionality of Kaspersky Endpoint Security.

- Leave unchanged. If this option is selected, when applying the Kaspersky Security Center policy with the specified encryption settings for removable drives, Kaspersky Endpoint Security does not encrypt or decrypt files on removable drives.
- 8. Create (see section "Adding encryption rules for removable drives" on page <u>165</u>) encryption rules for files on removable drives whose contents you want to encrypt.
- 9. Apply the policy.

View the Kaspersky Security Center Administrator's Guide for details on applying the Kaspersky Security Center policy.

As soon as the policy is applied, when the user connects a removable drive or if a removable drive is already connected, Kaspersky Endpoint Security notifies the user that the removable drive is subject to an encryption rule whereby data stored on the removable drive will be encrypted.

If the *Leave unchanged* rule is specified for the encryption of data on a removable drive, the application does not show the user any notifications.

The application warns the user that the encryption process may take some time.

The application prompts the user for confirmation of the encryption operation and performs the following actions:

- Encrypts data according to the policy settings, if the user consents to encryption.
- Leaves data unencrypted if the user rejects encryption, and limits access to removable drive files to read-only.
- Leaves data unencrypted if the user ignores the prompt for encryption, limits access to removable drive files to read-only, and prompts the user again to confirm data encryption the next time when the Kaspersky Security Center policy is applied or a removable drive is connected.

The Kaspersky Security Center policy with preset settings for data encryption on removable drives is formed for a specific group of administered computers. Therefore, the result of data encryption on removable drives depends on the computer to which the removable drive is connected.

If the user initiates safe removal of a removable drive during data encryption, Kaspersky Endpoint Security interrupts the data encryption process and allows removal of the removable drive before the encryption process has finished.

#### ADDING ENCRYPTION RULES FOR REMOVABLE DRIVES

- To add encryption rules for removable drives:
  - 1. Open the Administration Console of Kaspersky Security Center.
  - 2. In the console tree, in the **Administered computers** folder, open the folder with the name of the administration group for which you want to add removable drive encryption rules.
  - 3. In the workspace, select the Policies tab.
  - 4. In the list of policies, select the necessary policy.
  - 5. Do one of the following:
    - Right-click to bring up the context menu of the policy. Select Properties.
    - On the right of the list of policies, click the Edit policy settings link.

The Properties: <Policy name> window opens.

- 6. Select the Removable drive encryption section.
- 7. Do the following:
  - To add encryption rules for removable drives that are present in the list of trusted devices of the Device Control component, left-click to open the context menu of the **Add** button. In the context menu, select **From list of trusted devices of this policy**.

The Add device from list of trusted devices window opens.

Do the following:

- a. In the **Device type** column, select the check boxes opposite the names of devices for which you want to create encryption rules.
- b. In the **Encryption rule for selected devices** drop-down list, select the action to be performed by Kaspersky Endpoint Security on files stored on the selected removable drives.

- c. Select the **Portable mode** check box if you want Kaspersky Endpoint Security to prepare removable drives before encryption, making it possible to use encrypted files stored on them in portable mode. Portable mode lets you use encrypted files stored on removable drives that are connected to computers without encryption functionality.
- d. In the **Action for previously selected devices** drop-down list, select the action to be performed by Kaspersky Endpoint Security according to encryption rules that had been previously defined for removable drives.
- e. Click OK.

Entries with the parameters of the encryption rules created appear in the Custom encryption rules table.

• Left-click to bring up the context menu of the Add button and select the Add from the Kaspersky Security Center list of devices item to add encryption rules for removable drives included in the Kaspersky Security Center list.

The Add devices from Kaspersky Security Center list window opens.

Do the following:

- a. Specify the filters to narrow down the list of devices in the table. To do so, specify the values of the **Tabulate devices with defined**, **Device type**, **Name**, **Computer** parameters.
- b. Click the **Refresh** button.
- c. In the **Device type** column, select the check boxes opposite the names of removable drives for which you want to create encryption rules.
- d. In the **Encryption rule for selected devices** drop-down list, select the action to be performed by Kaspersky Endpoint Security on files stored on the selected removable drives.
- e. Select the **Portable mode** check box if you want Kaspersky Endpoint Security to prepare removable drives before encryption, making it possible to use encrypted files stored on them in portable mode. Portable mode lets you use encrypted files stored on removable drives that are connected to computers without encryption functionality.
- f. In the **Action for previously selected devices** drop-down list, select the action to be performed by Kaspersky Endpoint Security according to encryption rules that had been previously defined for removable drives.
- g. Click OK.

Entries with the parameters of the encryption rules created appear in the Custom encryption rules table.

8. Click OK to save changes.

The added removable drive encryption rules are applied to removable drives that are connected to any computers controlled by the modified policy of Kaspersky Security Center.

#### **EDITING ENCRYPTION RULES FOR REMOVABLE DRIVES**

- To edit an encryption rule for a removable drive:
  - 1. Open the Administration Console of Kaspersky Security Center.
  - 2. In the console tree, in the **Administered computers** folder, open the folder with the name of the administration group for which you want to edit a removable drive encryption rule.
  - 3. In the workspace, select the **Policies** tab.
  - 4. In the list of policies, select the necessary policy.

- 5. Do one of the following:
  - Right-click to bring up the context menu of the policy. Select Properties.
  - On the right of the list of policies, click the Edit policy settings link.

The Properties: <Policy name> window opens.

- 6. Select the **Removable drive encryption** section.
- 7. In the list of removable drives for which encryption rules have been configured, select an entry corresponding to the removable drive you need.
- 8. Click the **Specify rule** button to edit the encryption rule for the selected removable drive.

The context menu of the Specify rule button opens.

- 9. In the context menu of the **Specify rule** button, select the action to be performed by Kaspersky Endpoint Security on files stored on the selected removable drive.
- 10. Click OK to save changes.

The modified removable drive encryption rules are applied to removable drives that are connected to any computers controlled by the modified policy of Kaspersky Security Center.

#### **DECRYPTION OF REMOVABLE DRIVES**

- To decrypt removable drives:
  - 1. Open the Administration Console of Kaspersky Security Center.
  - 2. In the **Administered computers** folder in the console tree, open the folder with the name of the administration group for which you want to configure removable drive decryption.
  - 3. In the workspace, select the Policies tab.
  - 4. In the list of policies, select the necessary policy.
  - 5. Do one of the following:
    - Right-click to bring up the context menu of the policy. Select **Properties**.
    - On the right of the list of policies, click the Edit policy settings link.

The Properties: <Policy name> window opens.

- 6. Select the **Removable drive encryption** section.
- 7. To decrypt all encrypted files that are stored on removable drives, in the **Default rule** drop-down list select **Decrypt entire drive**.
- 8. To decrypt data that is stored on individual removable drives, edit the encryption rules for removable drives whose data you want to decrypt. To do so:
  - a. In the list of removable drives for which encryption rules have been configured, select an entry corresponding to the removable drive you need.
  - b. Click the **Specify rule** button to edit the encryption rule for the selected removable drive.

The context menu of the Specify rule button opens.

c. Select the Decrypt all files item in the context menu of the Specify rule button.

- 9. Click OK to save changes.
- 10. Apply the policy.

View the Kaspersky Security Center Administrator's Guide for details on applying the Kaspersky Security Center policy.

After the policy has been applied, when the user connects a removable drive or if a removable drive is already connected, Kaspersky Endpoint Security notifies the user that the removable drive is subject to an encryption rule whereby encrypted files stored on the removable drive as well as the file system of the removable drive (if it is encrypted) will be decrypted. The application warns the user that the decryption process may take some time.

The Kaspersky Security Center policy with preset settings for data encryption on removable drives is formed for a specific group of administered computers. Therefore, the result of data decryption on removable drives depends on the computer to which the removable drive is connected.

If the user initiates safe removal of a removable drive during data decryption, Kaspersky Endpoint Security interrupts the data decryption process and allows removal of the removable drive before the decryption process has finished.

# ENABLING PORTABLE MODE FOR ACCESSING ENCRYPTED FILES ON REMOVABLE DRIVES

To enable portable mode for accessing encrypted files on removable drives:

- 1. Open the Administration Console of Kaspersky Security Center.
- 2. In the console tree, in the **Administered computers** folder, open the folder with the name of the administration group for which you want to enable portable mode for accessing encrypted files on removable drives.
- 3. In the workspace, select the Policies tab.
- 4. In the list of policies, select the necessary policy.
- 5. Do one of the following:
  - Right-click to bring up the context menu of the policy. Select Properties.
  - On the right of the list of policies, click the Edit policy settings link.

The Properties: <Policy name> window opens.

- 6. Select the Removable drive encryption section.
- 7. Select the Portable mode check box.

Portable mode is available for encryption of all files or new files only.

- 8. Click OK.
- 9. Apply the policy.

View the Kaspersky Security Center Administrator's Guide for details on applying the Kaspersky Security Center policy.

After enabling portable mode, you can access encrypted files on removable drives connected to a computer without encryption functionality.

# FORMING ENCRYPTED FILE ACCESS RULES FOR APPLICATIONS

- To form encrypted file access rules for applications:
  - 1. Open the Administration Console of Kaspersky Security Center.
  - 2. In the console tree, in the **Administered computers** folder, open the folder with the name of the relevant administration group for which you want to configure encrypted file access rules for applications.
  - 3. In the workspace, select the Policies tab.
  - 4. In the list of policies, select the necessary policy.
  - 5. Do one of the following:
    - Right-click to bring up the context menu of the policy. Select Properties.
    - On the right of the list of policies, click the Edit policy settings link.

The Properties: <Policy name> window opens.

- 6. Select the File and Folder Encryption section.
- 7. In the right part of the window, select the Rules for applications tab.
- To select applications from the Kaspersky Security Center when configuring encrypted file access rules for applications, left-click to bring up the context menu of the Add button and select the Applications from Kaspersky Security Center list item.

The Add applications from Kaspersky Security Center list window opens.

Do the following:

- a. Specify the filters to narrow down the list of applications in the table. To do so, specify the **Application**, **Vendor**, **Group**, and **Added during period** values.
- b. Click the Refresh button.

The table lists applications that match the applied filters.

- c. In the **Applications** column, select check boxes opposite the applications for which you want to form encrypted file access rules.
- d. In the **Rules for application(s)** drop-down list, select the rule that will determine the access of applications to encrypted files or the action to be taken by Kaspersky Endpoint Security on files created by applications.
- e. In the Action for previously selected applications drop-down list, select the action to be taken by Kaspersky Endpoint Security on encrypted file access rules that were formed for the aforementioned applications previously.
- f. Click OK.

The details of an encrypted file access rule for applications appear in the table on the Rules for applications tab.

9. To manually select applications when configuring encrypted file access rules for applications, left-click to bring up the context menu of the **Add** button and select the **Custom applications** item.

The Add / edit list of application executable file names window opens.

Do the following:

- a. In the entry field, type the name or list of names of executable files of applications with their extensions. To add names of executable files of applications from the Kaspersky Security Center list, click the Add from Kaspersky Security Center list button.
- b. In the **Description** field, enter a description of the list of applications.
- c. In the **Rules for application(s)** drop-down list, select the rule that will determine the access of applications to encrypted files or the action to be taken by Kaspersky Endpoint Security on files created by applications.
- d. Click OK.

The details of an encrypted file access rule for applications appear in the table on the Rules for applications tab.

10. Click OK to save changes.

# MANAGING ENCRYPTED FILES WITH LIMITED FILE ENCRYPTION FUNCTIONALITY

File encryption functionality may be limited in the following cases:

- The user's computer stores encrypted keys for accessing encrypted files, but there is no connection with Kaspersky Security Center for managing keys. In this case, to access encrypted files the user must request access to encrypted files from the local area network administrator.
- Encryption functionality is unavailable under the current license or licensing problems have been detected. This requires activating the application under a new license that entitles the user to file encryption functionality.

If the license has expired, the application does not encrypt new data, and old encrypted data remains encrypted and available for use.

• Kaspersky Endpoint Security has been removed from the computer. Access to encrypted files on local drives and removable drives is available in this case, but the file contents are shown as encrypted. The user can handle files stored in encrypted archives (see section "Creating encrypted archives" on page <u>172</u>) that have been created on a computer with Kaspersky Endpoint Security installed, as well as files stored on removable media to which the operation in portable mode has been enabled (see section "Enabling the portable mode to handle encrypted files on removable media" on page <u>168</u>).

#### IN THIS SECTION:

| Accessing encrypted files without a connection to Kaspersky Security Center  |  |
|------------------------------------------------------------------------------|--|
| Creating a key for accessing encrypted files and transmitting it to the user |  |
| Creating encrypted packages                                                  |  |
| Unpacking encrypted archives                                                 |  |

## ACCESSING ENCRYPTED FILES WITHOUT A CONNECTION TO KASPERSKY SECURITY CENTER

When the Kaspersky Security Center policy is applied and files are then encrypted, Kaspersky Endpoint Security receives a key for accessing the encrypted files. A user working under any Windows account that was active during file encryption can access the encrypted files directly using this key. Users working under Windows accounts that were inactive during file encryption must connect to Kaspersky Security Center in order to access the encrypted files. If the connection is unavailable, the user must request one access key to access files encrypted on the local drives of the computer. To access encrypted files on removable drives, the user must access the access key to encrypted files on each removable drive.

- To access encrypted files without a connection to Kaspersky Security Center:
  - 1. Attempt to access the encrypted file that you need.

If there is no connection to Kaspersky Security Center when you attempt to access a file that is stored on a local drive of the computer, Kaspersky Endpoint Security generates a file with a request for access to all encrypted files that are stored on local computer drives. If you attempt to access a file that is stored on a removable drive, Kaspersky Endpoint Security generates a file that requests access to all encrypted files that are stored on the removable drive. The **File access blocked** window opens.

- 2. Send the file that contains a request for access to encrypted files to the local area network administrator. To do so, perform one of the following:
  - To email the file that requests access to encrypted files to the local area network administrator, click the **Send by email** button .
  - To save the file that requests access to encrypted files and deliver it to the local area administrator in a way other than via email, click the **Save** button.
- 3. Obtain the key file for accessing encrypted files that has been created and provided (see section "Creating a key for accessing encrypted files and transmitting it to the user" on page <u>172</u>) to you by the local area network administrator.
- 4. Activate the key for accessing encrypted files in one of the following ways:
  - In any file manager, select the file of the key for accessing encrypted files. Open it by double-clicking.
  - Do the following:
    - a. Open the main window of Kaspersky Endpoint Security.
    - b. Click the Active requests available link. The Status of access to files and devices window opens. The window contains a list of all requests for access to encrypted files.
    - c. In the **Status of access to files and devices** window, select the number of the request for which you have received the key file for accessing encrypted files.
    - d. To load the provided key file for accessing encrypted files, click Browse.

The standard Select access key file Microsoft Windows dialog box opens.

- e. In the standard **Select access key file** Microsoft Windows dialog box, select the file, supplied by the LAN administrator, which has the .kesdr extension and name that matches the file name of the selected request for access to encrypted files.
- f. Click the **Open** button.
- g. In the File and device access status window, click OK.

If a file with a request for access to encrypted files is generated during an attempt to access a file that is stored on a local drive of the computer, Kaspersky Endpoint Security grants access to all encrypted files that are stored on local computer drives. If a file with a request to access encrypted files is generated during an attempt to access a file that is stored on a removable drive, Kaspersky Endpoint Security grants access to all encrypted files that are stored on the removable drive. To access encrypted files that are stored on other removable drives, obtain a separate access key file for each removable drive.

## CREATING A KEY FOR ACCESSING ENCRYPTED FILES AND TRANSMITTING IT TO THE USER

- To create a key file for accessing encrypted files and supply it to the user:
  - 1. Open the Administration Console of Kaspersky Security Center.
  - 2. In the console tree, in the **Managed computers** folder, open the folder with the name of the administration group that includes the computer of the user who is requesting access to encrypted files.
  - 3. In the workspace, select the Computers tab.
  - 4. In the **Computers** tab, select the name of the computer that belongs to the user who is requesting access to encrypted files, and right-click to open the context menu.
  - 5. In the context menu, select Select access to devices and data in autonomous mode.

The Granting access to devices and data in autonomous mode window opens.

- 6. In the Granting access to devices and data in autonomous mode window, select the Encryption tab.
- 7. On the Encryption tab, click the Browse button.

The standard Select request file Microsoft Windows dialog box opens.

8. In the **Select request file** dialog, specify the path to the request file received from the user who is requesting access to encrypted files. Click **Open**.

Kaspersky Security Center generates a key file for accessing the encrypted files. The details of the user request are displayed on the **Encryption** tab.

- 9. Do one of the following:
  - To email the generated access key file to the user, click the Send by email button.
  - To save the access key file and deliver it to the user in a way other than via email, click the **Save** button.

### **CREATING ENCRYPTED PACKAGES**

Kaspersky Endpoint Security does not perform file compression when it creates an encrypted archive.

- To create an encrypted archive:
  - 1. On a computer with Kaspersky Endpoint Security installed and encryption functionality enabled, use any file manager to select files and/or folders that you want to add to an encrypted package. Right-click to open their context menu.
  - 2. In the context menu, select Create encrypted archive.

The standard Microsoft Windows dialog Select path to save encrypted package opens.

3. In the standard Microsoft Windows dialog **Select path to save encrypted package**, select a destination for saving the encrypted package on the removable drive. Click the **Save** button.

#### The Create encrypted file window opens.

- 4. In the Create encrypted file window, type and confirm a password.
- 5. Click the **Create** button.

The encrypted archive creation process starts. When the process finishes, a self-extracting password-protected encrypted package is created in the selected destination folder on the removable drive.

If you cancel the creation of an encrypted archive, Kaspersky Endpoint Security performs the following operations:

- 1. Terminates the processes of copying files to the archive and ends all ongoing archive encryption operations, if any.
- 2. Removes all temporary files that have been created in the process of creating and encrypting an archive and the file of the encrypted archive itself.
- 3. Notifies the user that the encrypted archive creation process has been forcefully terminated.

### **UNPACKING ENCRYPTED ARCHIVES**

- To unpack an encrypted archive:
  - 1. In any file manager, select an encrypted archive. Click to start the encrypted archive unpacking wizard.

The Password entry window opens.

- 2. Enter the password that protects the encrypted archive.
- 3. In the Password entry window, click OK.

If password entry is successful, the standard **Browse** Microsoft Windows dialog box opens.

4. In the **Browse** Microsoft Windows dialog box, select the destination folder for unpacking the encrypted archive and click **OK**.

The process of unpacking the encrypted archive to the destination folder starts.

If the encrypted archive was previously unpacked to the specified destination folder, the existing files in the folder will be overwritten with the files from encrypted archive.

If you cancel the unpacking of an encrypted archive, Kaspersky Endpoint Security performs the following operations:

- 1. Stops the archive decryption process and terminates all operations of copying files from the encrypted archive, if such operations are in progress.
- 2. Deletes all temporary files created in the course of decryption and unpacking of the encrypted archive, as well as all files that have been already copied from the encrypted archive to the destination folder.
- 3. Notifies the user that the encrypted archive unpacking process has been forcefully terminated.

# EDITING TEMPLATES OF ENCRYPTED FILE ACCESS MESSAGES

- To edit templates of encrypted file access messages:
  - 1. Open the Administration Console of Kaspersky Security Center.
  - 2. In the **Administered computers** folder in the console tree, open the folder with the name of the administration group for which you want to edit the templates of encrypted file access request messages.
  - 3. In the workspace, select the Policies tab.
  - 4. In the list of policies, select the necessary policy.
  - 5. Do one of the following:
    - Right-click to bring up the context menu of the policy. Select Properties.
    - On the right of the list of policies, click the Edit policy settings link.

The Properties: <Policy name> window opens.

- 6. Select the General encryption settings section.
- 7. In the Templates section, click the Messages button.

The Templates window opens.

- 8. Do the following:
  - To edit the template of the user message, select the **User message** tab. The **File access denied** window opens when the user attempts to access an encrypted file while there is no key available on the computer for access to encrypted files. Clicking the **Send by email** button in the **File access denied** window automatically creates a user email message. The user sends this message to the enterprise network administrator along with the file requesting access to encrypted files.
  - To edit the template of the administrator message, open the Administrator message tab. This email
    message is created automatically when the Send by email button is clicked in the Grant access to
    encrypted files window and is sent to the user after the user is granted access to encrypted files.
- 9. Edit the message templates. To do this, use the By default and Variables buttons.
- 10. Click OK.
- 11. To save your changes, in the Properties: <Policy name> window, click OK.

## **ENCRYPTION OF HARD DRIVES**

Encryption of hard drives is available if Kaspersky Endpoint Security is installed on a computer that runs on Microsoft Windows for workstations. Encryption of hard drives is not available if Kaspersky Endpoint Security is installed on a computer that runs on Microsoft Windows for file servers (see section "Hardware and software requirements" on page <u>18</u>).

This section contains information on encryption of hard drives and instructions on configuring and performing hard drive encryption with Kaspersky Endpoint Security and the Kaspersky Endpoint Security Console Plug-in.

#### IN THIS SECTION:

| Encryption of hard drives                              | <u>175</u> |
|--------------------------------------------------------|------------|
| Forming a list of hard drives excluded from encryption | <u>176</u> |
| Hard drive decryption                                  | <u>177</u> |
| Editing help texts of the Authentication Agent         | <u>178</u> |
| Managing Authentication Agent accounts                 | <u>178</u> |
| Enabling Single Sign-On (SSO) technology               | <u>183</u> |

#### **ENCRYPTION OF HARD DRIVES**

Before encrypting hard drives on a computer, we recommend making sure that the computer is not infected. To do so, start the Full Scan or Critical Areas Scan task (see section "Scanning the computer" on page <u>201</u>). Encrypting the hard drive of a computer that is infected by a rootkit may lead to its inoperability.

#### To encrypt hard drives:

- 1. Open the Administration Console of Kaspersky Security Center.
- 2. In the **Managed computers** folder in the console tree, open the folder with the name of the administration group for which you want to configure hard drive encryption.
- 3. In the workspace, select the Policies tab.
- 4. In the list of policies, select the necessary policy.
- 5. Do one of the following:
  - Right-click to bring up the context menu of the policy. Select Properties.
  - On the right of the list of policies, click the Edit policy settings link.

The Properties: <Policy name> window opens.

- 6. Select the Encryption of hard drives section.
- 7. In the **Default encryption rule** drop-down list, select the default action that you want Kaspersky Endpoint Security to perform on hard drives:
  - Encrypt all hard drives. If this item is selected, the application encrypts all hard drives when the Kaspersky Security Center policy is applied.
  - **Decrypt all hard drives**. If this item is selected, the application decrypts all encrypted hard drives when the Kaspersky Security Center policy is applied.
  - Leave unchanged. If this item is selected, the application does not encrypt or decrypt hard drives when the Kaspersky Security Center policy is applied.
- 8. Form (see section "Forming a list of hard drives excluded from encryption" on page <u>176</u>) a list of hard drives to be excluded from encryption.
- 9. Click OK to save changes.
- 10. Apply the policy.

View the Kaspersky Security Center Administrator's Guide for details on applying the Kaspersky Security Center policy.

After the hard drive encryption task has started, Kaspersky Endpoint Security encrypts all data that is written on hard drives.

If the user shuts down or reboots the computer during the hard drive encryption task, the Authentication Agent loads before the next startup of the operating system. Kaspersky Endpoint Security resumes hard drive encryption after successful authentication in the Authentication Agent and the operating system startup.

If the operating system switches to hibernation mode during the hard drive encryption task, the Authentication Agent loads when the operating system switches back from hibernation mode. Kaspersky Endpoint Security resumes hard drive encryption after successful authentication in the Authentication Agent and the operating system startup.

If the operating system goes into sleep mode during the hard drive encryption task, Kaspersky Endpoint Security resumes hard drive encryption when the operating system goes out of sleep mode without loading the Authentication Agent.

#### **FORMING A LIST OF HARD DRIVES EXCLUDED FROM ENCRYPTION**

- To form a list of hard drives excluded from encryption:
  - 1. Open the Administration Console of Kaspersky Security Center.
  - 2. In the **Managed computers** folder in the console tree, open the folder with the name of the administration group for which you want to form a list of hard drives to be excluded from encryption.
  - 3. In the workspace, select the Policies tab.
  - 4. In the list of policies, select the necessary policy.
  - 5. Do one of the following:
    - Right-click to bring up the context menu of the policy. Select Properties.
    - On the right of the list of policies, click the Edit policy settings link.

The Properties: <Policy name> window opens.

6. Select the Encryption of hard drives section.

Entries corresponding to hard drives excluded from encryption appear in the **Do not encrypt the following hard drives** table. This table is empty if you have not previously formed a list of hard drives excluded from encryption.

- 7. To add hard drives to the list of hard drives excluded from encryption:
  - a. Click the **Add** button.

The Add devices from Kaspersky Security Center list window opens.

- b. In the Add devices from the Kaspersky Security Center list window, specify the filters to be applied to the list of devices in the table. To do so, specify the values in the Name and Computer fields.
- c. Click the Refresh button.
- d. In the **Device type** column, select check boxes opposite the names of hard drives that you want to add to the list of hard drives excluded from encryption.
- e. Click OK.

Entries corresponding to the hard drives selected appear in the Do not encrypt the following hard drives table.

8. To delete the entries corresponding to hard drives added to the list of hard drives excluded from encryption, select one or several entries in the **Do not encrypt the following hard drives** table and click the **Delete** button.

To select multiple table entries, select them while holding down the CTRL key.

9. Click OK to save changes.

#### HARD DRIVE DECRYPTION

- To decrypt hard drives:
  - 1. Open the Administration Console of Kaspersky Security Center.
  - 2. In the **Managed computers** folder in the console tree, open the folder with the name of the administration group for which you want to configure hard drive decryption.
  - 3. In the workspace, select the Policies tab.
  - 4. In the list of policies, select the necessary policy.
  - 5. Do one of the following:
    - Right-click to bring up the context menu of the policy. Select Properties.
    - On the right of the list of policies, click the Edit policy settings link.

The Properties: <Policy name> window opens.

- 6. Select the Encryption of hard drives section.
- 7. Do one of the following:
  - In the **Default decryption rule** drop-down list, select the **Decrypt all hard drives** item in order to decrypt all encrypted hard drives.
  - Add (see section "Forming a list of hard drives excluded from encryption" on page <u>176</u>) the encrypted hard drives that you want to decrypt to the **Do not encrypt the following hard drives** table.
- 8. Click OK to save changes.
- 9. Apply the policy.

View the Kaspersky Security Center Administrator's Guide for details on applying the Kaspersky Security Center policy.

If the user shuts down or reboots the computer during the hard drive decryption, the Authentication Agent loads before the next startup of the operating system. Kaspersky Endpoint Security resumes hard drive decryption after successful authentication in the Authentication Agent and operating system startup.

If the operating system switches to hibernation mode while encrypting hard drives, Authentication Agent loads when the operating system switches back from hibernation mode. Kaspersky Endpoint Security resumes hard drive decryption after successful authentication in the Authentication Agent and operating system startup. After hard drive decryption, hibernation mode is unavailable until the first reboot of the operating system.

If the operating system goes into sleep mode during hard drive decryption, Kaspersky Endpoint Security resumes hard drive decryption when the operating system goes out of sleep mode without loading the Authentication Agent.

## **EDITING HELP TEXTS OF THE AUTHENTICATION AGENT**

- To edit the Authentication Agent help messages:
  - 1. Open the Administration Console of Kaspersky Security Center.
  - 2. In the **Administered computers** folder in the console tree, open the folder with the name of the administration group for which you want to edit help texts of the Authentication Agent.
  - 3. In the workspace, select the Policies tab.
  - 4. In the list of policies, select the necessary policy.
  - 5. Do one of the following:
    - Right-click to bring up the context menu of the policy. Select **Properties**.
    - On the right of the list of policies, click the Edit policy settings link.

The Properties: <Policy name> window opens.

- 6. Select the General encryption settings section.
- 7. In the Templates section, click the Help button.

The Authentication Agent help texts window opens.

- 8. Do the following:
  - Select the **Load** tab to edit the help text shown in the Authentication Agent window when the login name and password for the Authentication Agent account are entered.
  - Select the **Edit password** tab to edit the help text shown in the Authentication Agent window when the password for the Authentication Agent account is edited.
  - Select the Recover password tab to edit the help text shown in the Authentication Agent window when the
    password for the Authentication Agent account is being recovered.
- 9. Edit help messages. Click the Restore default text button if necessary.
- 10. Click OK.
- 11. To save your changes, in the Properties: <Policy name> window, click OK.

## **MANAGING AUTHENTICATION AGENT ACCOUNTS**

The following Kaspersky Security Center tools are available for managing Authentication Agent accounts:

- Group task for managing Authentication Agent accounts You can create (see section "Creating a group task" on
  page <u>261</u>) a group task for managing Authentication Agent accounts. This task lets you manage Authentication
  Agent accounts for a group of client computers.
- Encryption (account management) local task. This task lets you manage Authentication Agent accounts for individual client computers.

#### IN THIS SECTION:

| Managing Authentication Agent accounts using group tasks                                    | <u>179</u> |
|---------------------------------------------------------------------------------------------|------------|
| Managing Authentication Agent accounts using the Encryption (account management) local task | <u>179</u> |
| Adding a command for creating an Authentication Agent account                               | <u>180</u> |
| Adding a command for editing an Authentication Agent account in a group task                | <u>181</u> |
| Adding a command for deleting an Authentication Agent account in a group task               | <u>182</u> |

#### **MANAGING AUTHENTICATION AGENT ACCOUNTS USING GROUP TASKS**

- To manage Authentication Agent accounts using a group task:
  - 1. Create (see section "Creating a group task" on page <u>261</u>) a group task for managing Authentication Agent accounts.
  - 2. Open (see section "Editing task settings" on page <u>263</u>) the **Settings** section of the **Properties: <name of group task of Authentication Agent account management>** window.
  - 3. Add commands for creating Authentication Agent accounts (see section "Adding a command for creating an Authentication Agent account" on page <u>180</u>).
  - 4. Add commands for editing Authentication Agent accounts (see section "Adding a command for editing an Authentication Agent account in a group task" on page <u>181</u>).
  - 5. Add commands for deleting Authentication Agent accounts (see section "Adding a command for deleting an Authentication Agent account in a group task" on page <u>182</u>).
  - 6. If necessary, edit the added commands for managing Authentication Agent accounts. To do so, select a command in the **Authentication Agent account management commands** table and click the **Edit** button.
  - 7. If necessary, delete the added commands for managing Authentication Agent accounts. To do so, select one or several commands in the **Authentication Agent account management commands** table and click the **Delete** button.

To select multiple table entries, select them while holding down the CTRL key.

- 8. To save changes, click **OK** in the properties window of the group task.
- 9. Start the group task (see section "Starting, stopping, suspending, and resuming a task" on page 261).

Authentication Agent account management commands added to the group task are executed.

## MANAGING AUTHENTICATION AGENT ACCOUNTS USING THE ENCRYPTION (ACCOUNT MANAGEMENT) LOCAL TASK

- To manage Authentication Agent accounts using the Encryption (account management) local task:
  - 1. Open (see section "Editing task settings" on page <u>263</u>) the **Settings** section of the **Properties: Encryption** (account management) window.
  - 2. If necessary, you can edit the previously created Authentication Agent accounts. To do so:
    - a. Select an Authentication Agent account in the table and click the Edit button.

The Add user account window opens.

b. Edit the Authentication Agent account settings.

- c. In the Add user account window, click OK.
- d. Repeat steps a c of the sequence, if necessary.

A new command for editing an Authentication Agent account appears in the table.

 If necessary, you can delete the previously created Authentication Agent accounts. To do so, in the table select an entry with the details of an Authentication Agent account previously created using the adding command and click the **Delete** button.

A new command for deleting an Authentication Agent account appears in the table.

- 4. Add commands for creating Authentication Agent accounts (see section "Adding a command for creating an Authentication Agent account" on page <u>180</u>).
- 5. If necessary, you can edit commands for creating Authentication Agent accounts. To do so:
  - a. Select an Authentication Agent adding command in the table and click the Edit button.

The Add user account window opens.

- b. Edit the settings of the Authentication Agent account adding command.
- c. In the Add user account window, click OK.
- d. Repeat steps a c of the sequence, if necessary.
- 6. If necessary, delete commands for creating Authentication Agent accounts. To do so, select an Authentication Agent adding command and click the **Delete** button.
- 7. To save changes, click **OK** in the properties window of the local task.
- 8. Start the Encryption (account management) local task (see section "Starting, stopping, suspending, and resuming a task" on page <u>261</u>).

The settings of previously created Authentication Agent accounts modified in the properties of the corresponding local task will be changed. Authentication Agent accounts removed from the local task are deleted from the list of Authentication Agent accounts. Authentication Agent account creation commands added to the local task are executed.

#### ADDING A COMMAND FOR CREATING AN AUTHENTICATION AGENT ACCOUNT

- To add a command for creating an Authentication Agent account:
  - 1. Do one of the following:
    - Open the Settings section (see section "Editing task settings" on page <u>263</u>) in the Properties: <name of a group task for managing Authentication Agent accounts> window to add a command for creating an Authentication Agent account in the properties of a group task. Then select the Authentication Agent adding command item in the context menu of the Add button.
    - Open (see section "Editing task settings" on page <u>263</u>) the **Settings** section of the **Encryption (account management)** window to add a command for creating an Authentication Agent account in the properties of the Encryption (account management) local task. Then click the **Add** button.

The Add user account window opens.

2. In the **Windows account** field within the **Add user account** window, specify the Microsoft Windows user account name based on which the Authentication Agent account will be created. To do so, type the account name manually or click the **Browse** button.

3. If you have entered the name of a Microsoft Windows user account manually, click the **Allow** button to determine the SID of the user account.

If you choose not to determine the SID by clicking the **Allow** button, the SID will be determined at the time when the task is performed on the computer.

Determining the SID of the Microsoft Windows user account at the stage of adding an Authentication Agent account creation command is a convenient way to make sure the manually entered Microsoft Windows user account is correct. If the Microsoft Windows user account entered does not exist, belongs to an untrusted domain, or does not exist on the computer for which the *Encryption (account management)* local task is being modified, the Authentication Agent account management task ends with an error.

4. Select the **Replace existing account** check box to have an identically named account previously created for the Authentication Agent replaced with the account being created.

This step is available when you are adding an Authentication Agent account creation command in the properties of a group task for managing Authentication Agent accounts. This step is unavailable when you are adding an Authentication Agent account creation command in the properties of an *Encryption (account management)* local task.

- 5. In the **User name** field, type the name of the Authentication Agent account that has to be entered during the authentication process in order to access encrypted hard drives.
- 6. In the **Password** field, type the password for the Authentication Agent account that has to be entered during the authentication process in order to access encrypted hard drives.
- 7. In the **Command description** field, enter the Authentication Agent account details that you need for managing the command.
- 8. Do one of the following:
  - Select the **Change password at first authentication** option if you want the application to show a password change request to the user passing authentication under the account specified in the command for the first time.
  - Select the **Do not require password change** option if you do not want the application to show a password change request to the user passing authentication under the account specified in the command for the first time.
- 9. Do one of the following:
  - Select the **Allow authentication** check box if you want the application to allow the user working under the account specified in the command to access the authentication dialog in Authentication Agent.
  - Select the **Block authentication** check box if you want the application to block the user working under the account specified in the command from accessing the authentication dialog in Authentication Agent.
- 10. In the Add user account window, click OK.

# ADDING A COMMAND FOR EDITING AN AUTHENTICATION AGENT ACCOUNT IN A GROUP TASK

To add a command for editing an Authentication Agent account in a group task:

- 1. In the Settings section of the Properties: <name of the group task for managing Authentication Agent accounts> window, open the context menu of the Add button and select the Account editing command item.
- 2. The Edit user account window opens.

- 3. In the **Windows account** field within the **Edit user account** window, specify the Microsoft Windows user account name based on which the Authentication Agent account that you want to edit has been be created. To do so, type the account name manually or click the **Browse** button.
- 4. If you have entered the name of a Microsoft Windows user account manually, click the **Allow** button to determine the SID of the user account.

If you choose not to determine the SID by clicking the **Allow** button, the SID will be determined at the time when the task is performed on the computer.

Determining the SID of the Microsoft Windows user account at the stage of adding an Authentication Agent account editing command is a convenient way to make sure the manually entered Microsoft Windows user account is correct. If the Microsoft Windows user account entered does not exist or belongs to an untrusted domain, the group task for managing Authentication Agent accounts ends with an error.

- 5. Select the Change user name check box and enter a new name for the Authentication Agent user account if you want Kaspersky Endpoint Security to change the user name for all Authentication Agent accounts created on the basis of the Microsoft Windows account with the name indicated in the Windows account field to the name typed in the field below.
- 6. Select the Change password check box and enter a new password for the Authentication Agent user account if you want Kaspersky Endpoint Security to change the password for all Authentication Agent accounts created on the basis of the Microsoft Windows account with the name indicated in the Windows account field to the password typed in the field below.
- 7. Select the **Edit command description** check box and edit the command description if you want Kaspersky Endpoint Security to change the command description for all Authentication Agent accounts created on the basis of the Microsoft Windows account with the name indicated in the **Windows account** field.
- Select the Edit the password change rule upon authentication in Authentication Agent check box if you
  want Kaspersky Endpoint Security to change the value of the password change setting for all Authentication
  Agent accounts created on the basis of the Microsoft Windows account with the name indicated in the Windows
  account field to the setting value specified below.
- 9. Specify the value of the password change setting upon authentication in Authentication Agent.
- 10. Select the **Change the rule of access to authentication in Authentication Agent** check box if you want Kaspersky Endpoint Security to change the rule of user access to authentication in Authentication Agent to the value specified below for all Authentication Agent accounts created on the basis of the Microsoft Windows account with the name indicated in the **Windows account** field.
- 11. Specify the rule of access to authentication in Authentication Agent.
- 12. In the Edit user account window, click OK.

### ADDING A COMMAND FOR DELETING AN AUTHENTICATION AGENT ACCOUNT IN A GROUP TASK

- To add a command for deleting an Authentication Agent account in a group task:
  - 1. In the Settings section of the Properties: <name of the group task for managing Authentication Agent accounts> window, open the context menu of the Add button and select the Account deletion command item.

The Delete user account window opens.

2. In the **Windows account** field within the **Delete user account** window, specify the Microsoft Windows user account name based on which the Authentication Agent account that you want to delete has been be created. To do so, type the account name manually or click the **Browse** button.

3. If you have entered the name of a Microsoft Windows user account manually, click the **Allow** button to determine the SID of the user account.

If you choose not to determine the SID by clicking the **Allow** button, the SID will be determined at the time when the task is performed on the computer.

Determining the SID of the Microsoft Windows user account at the stage of adding an Authentication Agent account deletion command is a convenient way to make sure the manually entered Microsoft Windows user account is correct. If the Microsoft Windows user account entered does not exist or belongs to an untrusted domain, the group task for managing Authentication Agent accounts ends with an error.

4. In the Delete user account window, click OK.

## **ENABLING SINGLE SIGN-ON (SSO) TECHNOLOGY**

- To enable Single Sign-On (SSO) technology:
  - 1. Open the Administration Console of Kaspersky Security Center.
  - 2. In the **Managed computers** folder of the console tree, open the folder with the name of the administration group for which you want to enable Single Sign-On (SSO) technology.
  - 3. In the workspace, select the Policies tab.
  - 4. In the list of policies, select the necessary policy.
  - 5. Do one of the following:
    - Right-click to bring up the context menu of the policy. Select Properties.
    - On the right of the list of policies, click the Edit policy settings link.

The Properties: <Policy name> window opens.

- 6. Select the General encryption settings section.
- 7. In the General encryption settings section, click Configure under Password settings.

This opens the Authentication Agent tab of the Encryption password settings window.

- 8. Select the Use Single Sign-On (SSO) technology check box.
- 9. Click OK.
- 10. To save your changes, in the Properties: <Policy name> window, click OK.
- 11. Apply the policy.

View the Kaspersky Security Center Administrator's Guide for details on applying the Kaspersky Security Center policy.

# ACCESSING ENCRYPTED HARD DRIVES AND REMOVABLE DRIVES

Encrypted hard drives and removable drives can be accessed in one of the following ways:

 Pass authentication. If hard drives are encrypted, the Authentication Agent loads before operating system startup. Use the Authentication Agent to pass authentication in order to gain access to encrypted hard drives and load the operating system.

After successful authentication, you are granted access to encrypted drives, and the operating system loads. The authentication process is repeated every time the operating system restarts.

The user may be unable to pass authentication in some cases. This can happen when the user has forgotten the user name and / or password of the Authentication Agent account. In this case, the user can restore the login and password of the Authentication Agent account. This requires creating a request and entering the response in order to restore the Authentication Agent account login and password.

Obtain and activate an access key to encrypted removable drives. If encrypted removable drives are connected
to a computer with Kaspersky Endpoint Security installed and hard drive encryption functionality enabled, and if
there is no connection to Kaspersky Security Center at the time of the first attempt to access the encrypted
removable drive on this computer, or the computer is controlled by an administration server that differs from the
one that controlled the computer at the time of encrypted removable drive.

After the user has activated the access key to the encrypted removable drive, Kaspersky Endpoint Security allows access to the removable drive at subsequent access attempts on this computer even if there is no connection to Kaspersky Security Center.

 Restore access to encrypted hard drives and removable drives using the encrypted drive restore utility ("Restore Utility"). If authentication is unsuccessful for any reason, the attempt to restore the Authentication Agent account login and password fails, and the access key to encrypted removable drives cannot be obtained (due to corrupted meta data, for example), you can restore access to encrypted hard drives and removable drives using Restore Utility. Restore Utility lets the user restore access to encrypted hard drives and removable drives in two ways: by unlocking hard drives and removable drives and leaving them encrypted, or by unlocking and decrypting them.

The data needed to restore access to encrypted drives using Restore Utility is sent by Kaspersky Security Center while restoration is in progress. This data remains exposed in the memory of the user's computer for some time. To reduce the risk of unauthorized access to data used for restoring access to encrypted drives, we recommend restoring access to encrypted drives on trusted computers.

#### IN THIS SECTION:

| Restoring Authentication Agent account login name and password                                                                                       | . <u>185</u> |
|----------------------------------------------------------------------------------------------------|--------------|
| Forming sections of the response to user request for Authentication Agent account login name and password recovery and transmitting them to the user | . <u>185</u> |
| Obtaining and activating an access key to encrypted removable drives                                                                                 | . <u>186</u> |
| Creating a key file for accessing an encrypted removable drive and transmitting it to the user                                                       | . <u>187</u> |
| Restoring access to an encrypted hard drive or removable drive using Restore Utility                                                                 | . <u>187</u> |
| Creating an access key to an encrypted hard drive or removable drive and transmitting it to the user                                                 | . <u>188</u> |
| Creating the executable file of Restore Utility                                                                                                    | . <u>189</u> |

# **RESTORING AUTHENTICATION AGENT ACCOUNT LOGIN NAME AND** PASSWORD

- To restore the login and the password of an Authentication Agent account:
  - Authentication Agent loads on a computer with encrypted hard drives before the operating system boots. In the interface of Authentication Agent press F5 to initiate the process of restoring the login name and the password of an Authentication Agent account.
  - 2. Create request blocks to restore the login and the password of the Authentication Agent account.
  - 3. Dictate the contents of the request blocks to the LAN administrator of your enterprise together with the name of the computer.
  - 4. Enter the sections of the response to the Authentication Agent account login name and password restoration request as soon as those blocks are created and sent (see section "Forming sections of the response to user request for Authentication Agent account login name and password recovery and transmitting them to the user" on page <u>185</u>) to you by the local area network administrator.
  - Enter a new password for the Authentication Agent account and confirm it. The login of the Authentication Agent account is defined using the blocks of reply to the requests for restoration of the login and the password of the Authentication Agent account.

After you enter and confirm the new password of the Authentication Agent account, the password will be saved, and you will be provided access to encrypted hard drives.

# FORMING SECTIONS OF THE RESPONSE TO USER REQUEST FOR AUTHENTICATION AGENT ACCOUNT LOGIN NAME AND PASSWORD RECOVERY AND TRANSMITTING THEM TO THE USER

- To create and send to the user blocks of reply to the user's request for restoration of the login and the password of an Authentication Agent account:
  - 1. Open the Administration Console of Kaspersky Security Center.
  - 2. In the **Administered computers** folder of the console tree open the folder with the name of the administration group that includes the computer of the user who has requested restoration of the login name and the password of an Authentication Agent account.
  - 3. In the workspace, select the **Computers** tab.
  - 4. On the **Computers** tab highlight on the list the computer of the user who has requested restoration of the login and the password of an Authentication Agent account, and right-click it to open the context menu.
  - 5. In the context menu, select Select access to devices and data in autonomous mode.

The Granting access to devices and data in autonomous mode window opens.

- 6. In the Granting access to devices and data in autonomous mode window, select the Authentication Agent tab.
- 7. On the **Authentication Agent** tab, in the **Computer name** field enter the name of the computer of the user who has requested restoration of the login and the password of an Authentication Agent account.
- 8. In the User request section enter the blocks of request dictated by the user.

The contents of the sections of the reply to the user's request for recovery of the login name and password of an Authentication Agent account will be displayed in the section on the right.

9. Dictate the contents of the blocks of reply to the user.

# **O**BTAINING AND ACTIVATING AN ACCESS KEY TO ENCRYPTED REMOVABLE DRIVES

- To obtain and activate a key of access to encrypted removable media:
  - 1. Attempt to access the encrypted removable drive that you need.

If Kaspersky Security Center cannot be communicated at the moment you attempt to access the encrypted removable drive, Kaspersky Endpoint Security creates a file of request for access to the removable drive.

#### The Access to removable drive blocked window opens.

- 2. Send the file that contains a request for access to encrypted removable drive to the local area network administrator. To do so, perform one of the following:
  - To email the file that requests access to encrypted removable drive to the local area network administrator, click the **Send by email** button.
  - To save the file that requests access to encrypted removable drive and deliver it to the local area administrator in a way other than via email, click the **Save** button.
- Receive the key file for accessing the encrypted removable drive after it is created and sent (see section "Creating a key for accessing an encrypted removable drive and sending it to the user" on page <u>187</u>) to you by the LAN administrator of your enterprise.
- 4. Activate the key for accessing the encrypted removable drive in one of the following ways:
  - Using any file manager, select the key file for accessing the encrypted removable drive, and open it by double-clicking.
  - Do the following:
    - a. Open the main window of Kaspersky Endpoint Security.
    - b. Click the **Active requests available** link. The **Status of access to files and devices** window opens. The window contains a list of all requests for access to encrypted files and removable drives.
    - c. In the **Status of access to files and devices** window, select the number of the request for which you have received the key file for accessing the encrypted removable drive.
    - d. To load the provided key file for accessing the encrypted removable drive, click Browse.

The standard Select access key file Microsoft Windows dialog box opens.

- e. In the standard **Select access key file** Microsoft Windows dialog box, select the file, supplied by the LAN administrator, which has the .fdertr extension and name that matches the file name of the selected request for access to the encrypted removable drive.
- f. Click the Open button.
- g. In the File and device access status window, click OK.

As a result, Kaspersky Endpoint Security provides access to the encrypted removable drive.

# **C**REATING A KEY FILE FOR ACCESSING AN ENCRYPTED REMOVABLE DRIVE AND TRANSMITTING IT TO THE USER

- To create a key file for accessing the encrypted removable drive and supply it to the user:
  - 1. Open the Administration Console of Kaspersky Security Center.
  - 2. In the console tree, in the **Managed computers** folder, open the folder with the name of the administration group that includes the computer of the user who is requesting access to the encrypted removable drive.
  - 3. In the workspace, select the Computers tab.
  - 4. On the **Computers** tab, select the name of the computer that belongs to the user who is requesting access to the encrypted removable drive. Right-click to open the context menu.
  - 5. In the context menu, select Select access to devices and data in autonomous mode.

The Granting access to devices and data in autonomous mode window opens.

- 6. In the Granting access to devices and data in autonomous mode window, select the Encryption tab.
- 7. On the Encryption tab, click the Browse button.

The standard Select request file Microsoft Windows dialog box opens.

8. In the Select request file window, specify the path to the request file received from the user, and click Open.

Kaspersky Security Center generates a key file for accessing the encrypted removable drive. The details of the user request are displayed on the **Encryption** tab.

- 9. Do one of the following:
  - To email to the user the generated key file for accessing the encrypted removable drive, click the **Send by** email button.
  - To save the key file for accessing the encrypted removable drive and provide it to the user in a way other than by email, click the **Save** button.

# **RESTORING ACCESS TO AN ENCRYPTED HARD DRIVE OR REMOVABLE** DRIVE USING RESTORE UTILITY

Before restoring access to an encrypted drive using Restore Utility, it is recommended to cancel the Kaspersky Security Center encryption policy on the computer where this operation is to be performed. This prevents the drive from being encrypted again.

It is recommended to use any available means to create drive images and restore access to them, not directly to the encrypted drives. This will protect drives against possible corruption while access is being restored. They can be corrupted by computer failures while restoration is in progress or mistakes of the LAN administrator who provides access keys for decrypting the drives.

To restore access to an encrypted hard drive or removable drive using Restore Utility:

- 1. Run Restore Utility in one of the following ways:
  - In the main window of Kaspersky Endpoint Security click the **Support** link. In the **Support** window click the **Restore encrypted drive** button.
  - Run the fdert.exe file of Restore Utility. This file is created using Kaspersky Endpoint Security (see section "Creating the executable file of Restore Utility" on page <u>189</u>).

- 2. In the Restore Utility window, from the **Select device** dropdown list select an encrypted device to which you want to restore access.
- 3. Click the **Diagnose** button to allow the utility to define which of the actions should be taken on the device: whether it should be unblocked or decrypted.

While unlocking the device does not decrypt it, the device becomes directly accessible as a result of being unlocked. Restore Utility proposes to unlock the device if Kaspersky Endpoint Security encryption functionality is available on the computer.

Restore Utility proposes to decrypt the device if Kaspersky Endpoint Security encryption functionality is unavailable on the computer.

4. Click the **Fix MBR** button if diagnostics of the encrypted device has returned a message about problems involving the master boot record (MBR) of the device.

Fixing the master boot record of the device can speed up the process of collecting information that is needed for unlocking or decrypting the device.

- 5. Click the Unblock / Decrypt button.
- 6. Specify the settings needed to start the device unlocking / decryption process. To do so, follow the instructions of Restore Utility.
- 7. After specifying the settings needed to start the device unlocking / decryption process, click the **OK** button in the **Device unlocking settings / Device decryption settings** window.

The device unlocking / decryption process starts.

# **CREATING AN ACCESS KEY TO AN ENCRYPTED HARD DRIVE OR REMOVABLE DRIVE AND TRANSMITTING IT TO THE USER**

To create and send to the user a key file for accessing an encrypted hard drive or removable medium:

- 1. Open the Administration Console of Kaspersky Security Center.
- 2. Open the Data encryption and protection \ Encrypted devices folder of the console tree.

The workspace displays a list of encrypted devices.

- 3. In the workspace select an encrypted device for which you want to create an access key file.
- 4. Right-click to bring up the context menu and select Grant access to device.

The Allow access to the device window opens.

5. In the **Allow access to the device** window click the **Browse** button to download the access request file received from the user.

Kaspersky Security Center generates a key file for accessing the encrypted device.

- 6. Do one of the following:
  - To email the generated access key file to the user, click the Send by email button.
  - To save the access key file and deliver it to the user in a way other than by email, click the Save button.

### **CREATING THE EXECUTABLE FILE OF RESTORE UTILITY**

- To create the executable file of Restore Utility:
  - 1. Open the main application window (see page <u>41</u>).
  - In the bottom left corner of the main application window, click the Support link to open the Support window.
     The Support window opens.
  - 3. In the **Support** window, click the **Restore encrypted drive** button.

Encrypted device Restore Utility starts.

4. Click the Create standalone Restore Utility button in the window of Restore Utility.

The Creating standalone Restore Utility window opens.

- 5. In the **Save to** window, manually type the path to the folder for saving the executable file of Restore Utility, or click the **Browse** button.
- 6. Click OK in the Creating standalone Restore Utility window.

The executable file of Restore Utility (fdert.exe) is saved in the selected folder.

# CREATING AN OPERATING SYSTEM EMERGENCY REPAIR DISK

The operating system emergency repair disk can be useful when an encrypted hard drive cannot be accessed for some reason and the operating system cannot load.

You can load an image of the Windows operating system using the emergency repair disk and restore access to the encrypted hard drive using Restore Utility included in the operating system image.

- To create an operating system emergency repair disk:
  - Create the executable file of Restore Utility for encrypted drives (see section "Creating the executable file of Restore Utility" on page <u>189</u>).
  - 2. Create a custom image of the Windows pre-boot environment. While creating the custom image of the Windows pre-boot environment, add the executable file of Restore Utility to the image.
  - 3. Save the custom image of the Windows pre-boot environment to a boot drive, such as a CD or USB Flash memory stick.

Refer to Microsoft help files for instructions on creating a custom image of the Windows pre-boot environment (for example, in the Microsoft TechNet resource).

# **R**ESTORING ACCESS TO ENCRYPTED DATA AFTER OPERATING SYSTEM FAILURE

- To restore access to encrypted data after operating system failure:
  - 1. Reinstall the operating system without formatting the hard drive.
  - 2. Install Kaspersky Endpoint Security (see section "Installing and removing the application" on page 19).

3. Establish a connection between the computer and the Kaspersky Security Center Administration Server that controlled the computer during encryption of data the access to which you want to restore (see *Kaspersky Security Center Administrator's Guide*).

Access to encrypted data will be granted on the same conditions that applied before operating system failure.

## VIEWING DATA ENCRYPTION DETAILS

This section describes how you can view the details of data encryption.

#### IN THIS SECTION:

| About encryption status                                                     | . <u>190</u> |
|-----------------------------------------------------------------------------|--------------|
| Viewing the encryption status of computer data                              | . <u>190</u> |
| Viewing the encryption status in details panes of Kaspersky Security Center | . <u>191</u> |
| Viewing the list of errors of file encryption on local computer drives      | . <u>192</u> |
| Viewing the data encryption report                                          | . <u>192</u> |

### **ABOUT ENCRYPTION STATUS**

While encryption or decryption in progress, Kaspersky Endpoint Security relays information about the status of encryption parameters applied to client computers to Kaspersky Security Center.

The following encryption status values are possible:

- Policy undefined. A Kaspersky Security Center policy has not been defined for the computer.
- Encryption / decryption in progress. Data encryption and / or decryption is in progress on the computer.
- Error. An error occurred during data encryption and / or decryption on the computer.
- *Reboot required.* The operating system has to be rebooted in order to start or finish data encryption or decryption on the computer.
- Compliant with policy. Data encryption and / or decryption on the computer has been completed using the encryption settings specified in the Kaspersky Security Center policy applied to the computer.
- Canceled by user. The user rejected the prompt for confirmation of encryption of files on the removable drive.
- Not supported. Data encryption functionality is unavailable on the computer.

### VIEWING THE ENCRYPTION STATUS OF COMPUTER DATA

- To view the encryption status of computer data:
  - 1. Open the Administration Console of Kaspersky Security Center.
  - 2. In the **Managed computers** folder of the console tree, open the folder with the name of the administration group to which the relevant computer belongs.

3. In the workspace, select the **Computers** tab.

The **Computers** tab in the workspace shows the properties of computers in the selected administration group.

4. On the **Computers** tab in the workspace, slide the scroll bar all the way to the right.

The **Encryption status** column shows the encryption status of data on computers in the selected administration group. This status is formed on the basis of information about file encryption on local drives of the computer, encryption of computer hard drives, and encryption of removable drives connected to the computer.

# VIEWING THE ENCRYPTION STATUS IN DETAILS PANES OF KASPERSKY SECURITY CENTER

- To view the encryption status in details panes of Kaspersky Security Center:
  - 1. Open the Administration Console of Kaspersky Security Center.
  - 2. Select the Reports and notifications tab in the console tree.

The workspace of the Reports and notifications folder appears on the right.

- 3. On the **Statistics** tab in the workspace of the **Reports and notifications** folder, create a new page with details panes containing data encryption statistics. To do so:
  - a. On the Statistics tab, click the Add button

The Properties: Statistics window opens.

b. In the Properties: Statistics window, click Add.

The Properties: New page window opens.

- c. In the General section of the Properties: New page window, type the page name.
- d. Select the Details panes section.
- e. Click the Add button.

The New details pane window opens.

- f. In the Protection status section of the New details pane window, select the Computer encryption item.
- g. Click OK.

The Properties: Computer encryption window opens.

- h. If necessary, edit the details pane settings. To do so, use the **View** and **Computers** sections of the **Properties: Computer encryption** window.
- i. Click OK.
- j. Repeat steps d h of the instruction, selecting the **Removable drive encryption** item in the **Protection** status section of the **New details pane** window.

The details panes added appear in the **Details panes** list in the **Properties: New page** window.

k. In the Properties: New page window, click OK.

The name of the page with details panes created at the previous steps appears in the **Pages** list of the **Properties: Statistics** window.

- I. In the Properties: Statistics window, click Close.
- 4. On the **Statistics** tab, open the page created at the previous steps of the instruction.

The details panes appear, showing the encryption status of computers and removable drives.

# VIEWING THE LIST OF ERRORS OF FILE ENCRYPTION ON LOCAL COMPUTER DRIVES

- To view the list of errors of file encryption on local computer drives:
  - 1. Open the Administration Console of Kaspersky Security Center.
  - 2. In the console tree, in the **Administered computers** folder, open the folder with the name of the administration group that includes the client computer whose list of file encryption errors you want to view.
  - 3. In the workspace, select the Computers tab.
  - 4. On the **Computers** tab, select the name of the computer in the list and right-click to open the context menu.
  - 5. Do one of the following:
    - In the context menu of the computer, select Protection.
    - In the context menu of the computer, select the Properties item. In the Properties: <computer name> window, select the Protection section.
  - 6. In the **Protection** section of the **Properties:** <computer name> window, click the **View list of data encryption** errors link to open the **Data encryption errors** window.

This window shows the details of file encryption errors on local computer drives. When an error is corrected, Kaspersky Security Center removes the error details from the **Data encryption errors** window.

#### VIEWING THE DATA ENCRYPTION REPORT

- To view the data encryption report:
  - 1. Open the Administration Console of Kaspersky Security Center.
  - 2. Select the Reports and notifications tab in the console tree.
  - 3. Right-click to bring up the context menu of the **Reports and notifications** folder and select **Create** → **Report template**.

The Report Template Wizard starts.

- 4. Follow the instructions of the Report Template Wizard. In the **Select report template type** window in the **Other** section, select one of the following items:
  - Computer encryption status report.
  - Device encryption report.
  - Encryption errors report.
  - Report on blocked access to files.

When the Report Template Wizard finishes, a new report template appears in the **Reports and notifications** folder of the console tree.

5. Select a report template created at the previous steps of the Wizard in the **Reports and notifications** folder.

The report generation process starts. The report appears in the workspace of the Administration Console.

# UPDATING DATABASES AND APPLICATION SOFTWARE MODULES

This section contains information about database and application module updates (also called "updates"), and instructions on how to configure update settings.

#### IN THIS SECTION:

| About database and application module updates | <u>193</u> |
|-----------------------------------------------|------------|
| About update sources                          | <u>194</u> |
| Update settings configuration                 | <u>194</u> |
| Starting and stopping an update task          | <u>199</u> |
| Rolling back the last update                  | <u>200</u> |
| Configuring proxy server settings             | <u>200</u> |

# **ABOUT DATABASE AND APPLICATION MODULE UPDATES**

Updating the databases and application modules of Kaspersky Endpoint Security ensures up-to-date protection on your computer. New viruses and other types of malware appear worldwide on a daily basis. Kaspersky Endpoint Security databases contain information about threats and ways of neutralizing them. To detect new threats quickly, you are urged to regularly update the databases and application modules.

\_\_\_\_\_

Regular updates require a license in effect. If there is no current license, you will be able to perform an update only once.

The main update source for Kaspersky Endpoint Security is Kaspersky Lab update servers.

Your computer must be connected to the Internet to successfully download the update package from Kaspersky Lab update servers. By default, the Internet connection settings are determined automatically. If you use a proxy server, you need to adjust the connection settings.

While performing an update, the following objects are downloaded and installed on your computer:

• Kaspersky Endpoint Security databases. Computer protection is provided using databases that contain signatures of viruses and other threats and information on ways to neutralize them. Protection components use this information when searching for and neutralizing infected files on your computer. The databases are constantly supplemented with records of new threats. Therefore we recommend that you update the databases regularly.

In addition to the Kaspersky Endpoint Security databases, the network drivers that enable the application's components to intercept network traffic are updated.

 Application modules. In addition to the databases of Kaspersky Endpoint Security, you can also update the application modules. Updating the application modules fixes vulnerabilities in Kaspersky Endpoint Security, adds new functions, or enhances existing functions.

While updating, the application modules and databases on your computer are compared against the up-to-date version at the update source. If your current databases and application modules differ from their respective up-to-date versions, the missing portion of the updates is installed on your computer.

If the databases are obsolete, the update package may be large, which may cause additional Internet traffic (up to several dozen MB).

Information on the current status of Kaspersky Endpoint Security databases is shown in **Update**, in the **Tasks** section on the **Protection and Control** tab of the main application window.

Information on the update results and events that occur during the execution of the update task is logged in a Kaspersky Endpoint Security report (see section "Managing reports" on page <u>224</u>).

## ABOUT UPDATE SOURCES

An *update source* is a resource that contains updates for databases and application modules of Kaspersky Endpoint Security.

Update sources include FTP or HTTP servers (such as Kaspersky Security Center and Kaspersky Lab update servers) and network or local folders.

If you do not have access to Kaspersky Lab update servers (for example, Internet access is limited), you can contact Kaspersky Lab headquarters (<u>http://www.kaspersky.com/contacts</u>) to request contact information for Kaspersky Lab partners. Kaspersky Lab partners will provide you with updates on a removable disk.

When ordering updates on a removable disk, please specify whether you also need application module updates.

#### SEE ALSO:

| Adding an update source                  | <u>195</u> |
|------------------------------------------|------------|
| Selecting the update server region       | <u>196</u> |
| Configuring updates from a shared folder | <u>196</u> |

# UPDATE SETTINGS CONFIGURATION

You can perform the following actions to configure the update settings:

Add new update sources.

The default list of update sources includes Kaspersky Security Center and Kaspersky Lab update servers. You can add other update sources to the list. You can specify HTTP/FTP servers and shared folders as update sources.

If several resources are selected as update sources, Kaspersky Endpoint Security tries to connect to them one after another, starting from the top of the list, and performs the update task by retrieving the update package from the first available source.

If you select a resource outside the LAN as the update source, you must have an Internet connection to perform an update.

Select the region of the Kaspersky Lab update server.

If you use Kaspersky Lab update servers as an update source, you can select the location of the Kaspersky Lab update server that is used to download the update package. Kaspersky Lab update servers are located in several countries. Using the nearest Kaspersky Lab update servers helps to reduce the time that is spent on retrieving an update package.

By default, the application uses information about the current region from the operating system's registry.

• Configure updating of Kaspersky Endpoint Security from a shared folder.

To save Internet traffic, you can configure Kaspersky Endpoint Security updates so that computers on your LAN receive updates from a shared folder. To this end, one of the computers on your LAN receives an up-to-date update package from the Kaspersky Security Center server or from Kaspersky Lab update servers and then copies the retrieved update package to a shared folder. After that, other computers on your LAN are able to receive the update package from this shared folder.

• Select the update task run mode.

If it is not possible to run the update task for any reason (for example, the computer is not on at that time), you can configure the skipped task to be start automatically as soon as this becomes possible.

You can postpone starting the update task after the application starts if you select the **By schedule** update task run mode, and if the start time of Kaspersky Endpoint Security matches the update task start schedule. The update task can only be run after the specified time interval elapses after the startup of Kaspersky Endpoint Security.

Configure the update task to run under the rights of a different user account.

#### IN THIS SECTION:

| Adding an update source                                              | . <u>195</u> |
|----------------------------------------------------------------------|--------------|
| Selecting the update server region                                   | . <u>196</u> |
| Configuring updates from a shared folder                             | . <u>196</u> |
| Selecting the update task run mode                                   | . <u>197</u> |
| Starting an update task under the rights of a different user account | . <u>198</u> |

#### ADDING AN UPDATE SOURCE

- To add an update source:
  - 1. Open the application settings window (see page 43).
  - 2. In the left part of the window, in the Scheduled tasks section, select Update.

In the right part of the window, the Application Update Settings are displayed.

3. In the Run mode and update source section, click the Update source button.

The Source tab of the Update window opens.

4. On the **Source** tab, click the **Add** button.

The Select update source window opens.

- 5. In the **Select update source** window, select a folder with the update package or enter the full path to the folder in the **Source** field.
- 6. Click OK.
- 7. In the Update window, click OK.
- 8. To save changes, click the Save button.

#### SEE ALSO:

| About update sources                     | <u>194</u> |
|------------------------------------------|------------|
| Selecting the update server region       | <u>196</u> |
| Configuring updates from a shared folder | <u>196</u> |

### SELECTING THE UPDATE SERVER REGION

- To select the update server region:
  - 1. Open the application settings window (see page <u>43</u>).
  - 2. In the left part of the window, in the Scheduled tasks section, select Update.

In the right part of the window, the Application Update Settings are displayed.

3. In the **Run mode and update source** section, click the **Update source** button.

The Source tab of the Update window opens.

- 4. On the **Source** tab, in the **Regional settings** section, select **Select from the list**.
- 5. In the drop-down list, select the country that is nearest to your current location.
- 6. Click OK.
- 7. To save changes, click the **Save** button.

#### SEE ALSO:

| About update sources                     | . <u>194</u> |
|------------------------------------------|--------------|
| Adding an update source                  | . <u>195</u> |
| Configuring updates from a shared folder | . <u>196</u> |

### **CONFIGURING UPDATES FROM A SHARED FOLDER**

Configuring the updates of Kaspersky Endpoint Security from a shared folder consists of the following steps:

- 1. Enabling the copying of an update package to a shared folder on one of the computers on the local area network.
- 2. Configuring updates of Kaspersky Endpoint Security from the specified shared folder to the remaining computers on the local area network.
- To enable copying of the update package to the shared folder:
  - 1. Open the application settings window (see page <u>43</u>).
  - 2. In the left part of the window, in the Scheduled tasks section, select Update.

In the right part of the window, the Application Update Settings are displayed.

- 3. In the Additional section, select the Copy updates to folder check box.
- 4. Specify the path to the shared folder where the update package is to be placed. You can do this in one of the following ways:
  - Enter the path to the shared folder in the field under the Copy updates to folder check box.
  - Click the **Browse** button. Then, in the **Select folder** window that opens, select the necessary folder and click **OK**.
- 5. To save changes, click the Save button.
- To configure updating of Kaspersky Endpoint Security from a shared folder:
  - 1. Open the application settings window (see page <u>43</u>).
  - 2. In the left part of the window, in the Scheduled tasks section, select Update.

In the right part of the window, the Application Update Settings are displayed.

3. In the Run mode and update source section, click the Update source button.

The Source tab of the Update window opens.

4. On the **Source** tab, click the **Add** button.

The Select update source window opens.

- 5. In the **Select update source** window, select the shared folder that contains the update package or enter the full path to the shared folder in the **Source** field.
- 6. Click OK.
- 7. On the **Source** tab, clear the check boxes next to the names of the update sources that you have not specified as the shared folder.
- 8. Click OK.
- 9. To save changes, click the Save button.

#### SEE ALSO:

| About update sources               | . <u>194</u> |
|------------------------------------|--------------|
| Adding an update source            | . <u>195</u> |
| Selecting the update server region | . <u>196</u> |

### SELECTING THE UPDATE TASK RUN MODE

- To select the update task run mode:
  - 1. Open the application settings window (see page 43).
  - 2. In the left part of the window, in the Scheduled tasks section, select Update.

In the right part of the window, the Application Update Settings are displayed.

3. Click the Run mode button.

The Run mode tab opens in the Update window.

- 4. In the **Run mode** section, select one of the following options for starting an update task:
  - If you want Kaspersky Endpoint Security to run the update task depending on whether or not an update package is available from the update source, select **Automatically**. The frequency of checks by Kaspersky Endpoint Security for update packages increases during virus outbreaks and is less at other times.
  - If you want to start an update task manually, select Manually.
  - If you want to configure a startup schedule for the update task, select By schedule.
- 5. Do one of the following:
  - If you have selected the Automatically or Manually option, go to step 6 in the instructions.
  - If you have selected the By schedule option, specify the settings of the update task run schedule. To do so:
    - a. In the **Frequency** drop-down list, specify when to start the update task. Select one of the following options: **Minutes**, **Hours**, **Days**, **Every week**, **At a specified time**, **Every month**, or **After application startup**.
    - b. Depending on the item that is selected from the **Frequency** drop-down list, specify values for the settings that define the startup time of the update task.
    - c. In the **Postpone running after application startup for** field, specify the time interval by which the start of the update task is postponed after the startup of Kaspersky Endpoint Security.

If the After application startup item is selected from the Frequency drop-down list, the Postpone running after application startup for field is not available.

d. If you want Kaspersky Endpoint Security to run skipped update tasks as soon as possible, select the **Run skipped tasks** check box.

If Hours, Minutes or After application startup is selected from the Frequency drop-down list, the Run skipped tasks check box is unavailable.

- 6. Click OK.
- 7. To save changes, click the Save button.

#### SEE ALSO:

# STARTING AN UPDATE TASK UNDER THE RIGHTS OF A DIFFERENT USER ACCOUNT

By default, the Kaspersky Endpoint Security update task is started on behalf of the user whose account you have used to log in to the operating system. However, Kaspersky Endpoint Security can be updated from an update source that you cannot access due to a lack of the required rights (for example, from a shared folder that contains an update package) or not having the rights of an authorized proxy server user. In the Kaspersky Endpoint Security settings, you can specify a user that has such rights and start the Kaspersky Endpoint Security update task under that user account.

- To start an update task under a different user account:
  - 1. Open the application settings window (see page <u>43</u>).
  - 2. In the left part of the window, in the Scheduled tasks section, select Update.

In the right part of the window, the Application Update Settings are displayed.

3. In the Run mode and update source section, click the Run mode button.

The Run mode tab opens in the Update window.

- 4. On the Run mode tab, in the User account section, select the Start task as check box.
- 5. In the **Name** field, enter the account of the user whose rights are necessary for accessing the update source.
- 6. In the **Password** field, enter the password of the user whose rights are necessary for accessing the update source.
- 7. Click OK.
- 8. To save changes, click the Save button.

### STARTING AND STOPPING AN UPDATE TASK

Regardless of the selected update task run mode, you can start or stop a Kaspersky Endpoint Security update task at any time.

To download an update package from Kaspersky Lab servers, an Internet connection is required.

- To start or stop an update task:
  - 1. Open the main application window.
  - 2. Select the Protection and Control tab.
  - 3. Click the Tasks section.

The Tasks section opens.

4. Right-click to bring up the context menu of the line with the update task name.

Clicking this line opens a menu of actions to take on the update task.

- 5. Do one of the following:
  - If you want to start the update task, select **Start update** from the menu.

The progress status of the update task, which is displayed on the right of the **Update** button, changes to *Running*.

• If you want to stop the update task, select **Stop update** from the menu.

The progress status of the update task, which is displayed on the right of the **Update** button, changes to *stopped*.

### **ROLLING BACK THE LAST UPDATE**

After the databases and application modules are updated for the first time, the function of rolling back the databases and application modules to their previous versions becomes available.

Each time that a user starts the update process, Kaspersky Endpoint Security creates a backup copy of the current databases and application modules. This lets you roll back the databases and application modules to their previous versions when necessary. Rolling back the last update is useful, for example, when the new database version contains an invalid signature that causes Kaspersky Endpoint Security to block a safe application.

- To roll back the last update:
  - 1. Open the main application window.
  - 2. Select the Protection and Control tab.
  - 3. Click the Tasks section.

The Tasks section opens.

- 4. Right-click to bring up the context menu of the Update task.
- 5. Select Roll back update.

### **CONFIGURING PROXY SERVER SETTINGS**

- To configure proxy server settings:
  - 1. Open the application settings window (see page <u>43</u>).
  - 2. In the left part of the window, in the Scheduled tasks section, select Update.

In the right part of the window, the Application Update Settings are displayed.

3. In the Proxy server section, click the Settings button.

The Proxy Server Settings window opens.

- 4. In the Proxy Server Settings window, select the Use proxy server check box.
- 5. Specify proxy server settings.
- 6. Click OK.
- 7. To save changes, click the Save button.

You can also configure the proxy server settings in the main application window, on the **Settings** tab, in the **Advanced settings** section.

# **SCANNING THE COMPUTER**

Scanning your computer for viruses and other types of malware is essential to computer security. You are urged to regularly scan your computer for viruses and other malware to rule out the spread of malicious programs that have not been detected by protection components, for example, due to a low security level setting or for other reasons.

This section describes the specifics and settings of scan tasks, security levels, scan methods and technologies, and instructions on handling files which Kaspersky Endpoint Security has not processed when scanning the computer for viruses and other malware.

#### IN THIS SECTION:

| About scan tasks                 | <u>201</u> |
|----------------------------------|------------|
| Starting or stopping a scan task | <u>202</u> |
| Configuring scan task settings   | <u>202</u> |
| Handling unprocessed files       | <u>210</u> |

# **ABOUT SCAN TASKS**

To find viruses and other types of malware, Kaspersky Endpoint Security includes the following tasks:

- Full Scan. A thorough scan of the entire computer. By default, Kaspersky Endpoint Security scans the following objects:
  - System memory
  - · Objects that are loaded at startup of the operating system
  - Operating system backup
  - All hard and removable drives
- Critical Areas Scan. By default, Kaspersky Endpoint Security scans objects that are loaded at startup of the
  operating system.
- **Custom Scan**. Kaspersky Endpoint Security scans the objects that are selected by the user. You can scan any object from the following list:
  - System memory
  - Objects that are loaded at startup of the operating system
  - Operating system backup
  - Mail databases
  - All hard, removable, and network drives
  - Any selected file

The Full Scan and Critical Areas Scan tasks are somewhat different than the others. For these tasks, it is not

recommended to edit the lists of objects to scan.

After scan tasks start, their completion progress is displayed in the field next to the name of the running scan task, in the **Tasks** section on the **Protection and Control** tab of the main window of Kaspersky Endpoint Security.

Information on the scan results and events that have occurred during the performance of scan tasks is logged in a Kaspersky Endpoint Security report.

# **STARTING OR STOPPING A SCAN TASK**

Regardless of the selected scan task run mode, you can start or stop a scan task at any time.

To start or stop a scan task:

- 1. Open the main application window (see page 41).
- 2. Select the **Protection and Control** tab.
- 3. Click the Tasks section.

The Tasks section opens.

4. Right-click to bring up the context menu of the line with the scan task name.

A menu with scan task actions opens.

- 5. Do one of the following:
  - If you want to start the scan task, select **Start scanning** from the menu.

The task progress status that is displayed on the right of the button with the name of this scan task changes to *Running*.

• If you want to stop the scan task, select **Stop scanning** from the menu.

The task progress status that is displayed on the right of the button with the name of this scan task changes to *Stopped*.

# **CONFIGURING SCAN TASK SETTINGS**

To configure scan task settings, you can perform the following:

• Change the file security level.

You can select one of the preset file security levels or configure security level settings on your own. If you have changed the file security level settings, you can always revert to the recommended file security level settings.

- Change the action that Kaspersky Endpoint Security performs if it detects an infected file.
- Edit the scan scope.

You can expand or restrict the scan scope by adding or removing scan objects, or by changing the type of files to be scanned.

Optimize scanning.

You can optimize file scanning: reduce scanning time and increase the operating speed of Kaspersky Endpoint Security. This can be achieved by scanning only new files and those files that have been modified since the previous scan. This mode applies both to simple and to compound files. You can also set a limit for scanning a single file. When the specified time interval expires, Kaspersky Endpoint Security excludes the file from the current scan (except archives and objects that include several files).

- Configure scanning of compound files.
- Configure the use of scan methods.

When active, Kaspersky Endpoint Security uses signature analysis. During signature analysis, Kaspersky Endpoint Security matches the detected object with records in its database. Following the recommendations of Kaspersky Lab's experts, signature analysis is always enabled.

To increase the effectiveness of protection, you can use heuristic analysis. During heuristic analysis, Kaspersky Endpoint Security analyzes the activity of objects in the operating system. Heuristic analysis can detect new malicious objects for which there are currently no records in the Kaspersky Endpoint Security database.

Configure the use of scan technologies.

You can enable the use of the iChecker and iSwift technologies. These technologies optimize the speed of scanning files, by excluding files that have not been modified since the most recent scan.

• Select the scan task run mode.

If it is impossible to run the scan task for any reason (for example, the computer is off at that time), you can configure the skipped task to be run automatically as soon as this becomes possible.

You can postpone the scan task start after application startup if you have selected the **By schedule** update task run mode and the Kaspersky Endpoint Security startup time matches the scan task run schedule. The scan task can only be run after the specified time interval elapses after the startup of Kaspersky Endpoint Security.

- Configure the scan task to run under a different user account.
- Specify the settings for scanning removable drives when they are connected.

#### IN THIS SECTION:

| Changing the file security level                                  |  |
|-------------------------------------------------------------------|--|
| Changing the action to take on infected files                     |  |
| Editing the scan scope                                            |  |
| Optimizing file scanning                                          |  |
| Scanning compound files                                           |  |
| Using scan methods                                                |  |
| Using scan technologies                                           |  |
| Selecting the scan task run mode                                  |  |
| Starting a scan task under the account of a different user        |  |
| Scanning removable drives when they are connected to the computer |  |

### **CHANGING THE FILE SECURITY LEVEL**

To perform scan tasks, Kaspersky Endpoint Security uses various combinations of settings. These groups of settings are called *file security levels*. There are three pre-installed file security levels: **High**, **Recommended**, and **Low**. The **Recommended** file security level is considered the optimal group of settings, and is recommended by Kaspersky Lab.

- To change the file security level:
  - 1. Open the application settings window (see page 43).
  - 2. In the left part of the window, in the **Scheduled tasks** section, select the subsection with the name of the required scan task (**Full Scan**, **Critical Areas Scan** or **Custom Scan**).

In the right part of the window, the settings of the selected scan task are displayed.

- 3. In the Security level section, do one of the following:
  - If you want to install one of the pre-installed file security levels (High, Recommended, or Low), use the slider to select one.
  - If you want to configure a custom file security level, click the **Settings** button and, in the window that opens, specify the settings with the name of a scan task.

After you configure a custom file security level, the name of the file security level in the **Security level** section changes to **Custom**.

- If you want to change the file security level to Recommended, click the Default button.
- 4. To save changes, click the Save button.

#### CHANGING THE ACTION TO TAKE ON INFECTED FILES

- To change the action to take on infected files:
  - 1. Open the application settings window (see page 43).
  - 2. In the left part of the window, in the **Scheduled tasks** section, select the subsection with the name of the required scan task (**Full Scan**, **Critical Areas Scan** or **Custom Scan**).

In the right part of the window, the settings of the selected scan task are displayed.

- 3. In the Action on threat detection section, select the required option:
  - Select action automatically.
  - Perform action: Disinfect. Delete if disinfection fails.
  - Perform action: Disinfect.

Even if this option is selected, Kaspersky Endpoint Security applies the **Delete** action to files that are part of the Windows Store application.

- Perform action: Delete.
- Perform action: Inform.
- 4. To save changes, click the Save button.

### **EDITING THE SCAN SCOPE**

The scan scope refers to the location and type of files (for example, all hard drives, startup objects, and email databases) that Kaspersky Endpoint Security scans when performing a scan task.

To create the scan scope:

- Edit the list of objects to be scanned.
- Select a type of files to be scanned.
- To edit the list of objects to scan:
  - 1. Open the application settings window (see page <u>43</u>).
  - 2. In the left part of the window, in the **Scheduled tasks** section, select the subsection with the name of the required scan task (**Full Scan**, **Critical Areas Scan**).

In the right part of the window, the settings of the selected scan task are displayed.

3. Click the Scan objects button.

The Scan scope window opens.

- 4. In the **Objects to scan** list, do one of the following actions:
  - If you want to add a new object to the list of objects for scanning, click the Add button.
  - If you want to change the location of an object, select one from the list of objects to be scanned and click the **Edit** button.

The Select object to scan window opens.

• If you want to delete an object from the list of objects to be scanned, select one from the list of objects to be scanned and click the **Delete** button.

A window for confirming deletion opens.

You cannot remove or edit objects that are included in the list of objects to be scanned by default.

- 5. Do one of the following:
  - If you want to add a new object or change the location of an object from the list of objects to be scanned, select one in the **Select object to scan** window and click the **Add** button.

All objects that are selected in the **Select object to scan** window are displayed in the **File Anti-Virus** window, in the **Protection scope** list.

Then click **OK**.

- If you want to remove an object, click the Yes button in the window for confirming removal.
- 6. If necessary, repeat steps 4–5 for adding, moving, or removing objects from the list of objects to be scanned.
- 7. To exclude an object from the list of objects to be scanned, clear the check box next to the object on the **Protection scope** list. The object remains on the list of objects to be scanned, but it is not scanned when the scan task runs.
- 8. Click OK.
- 9. To save changes, click the Save button.

- To select the type of scanned objects:
  - 1. Open the application settings window (see page <u>43</u>).
  - 2. In the left part of the window, in the **Scheduled tasks** section, select the subsection with the name of the required scan task (**Full Scan**, **Critical Areas Scan**).

In the right part of the window, the settings of the selected scan task are displayed.

3. In the Security level section, click the Settings button.

A window with the name of the selected scan task opens.

- 4. In the window with the name of the selected scan task, select the **Scope** tab.
- 5. In the File types section, specify the type of files that you want to scan when the selected scan task runs:
  - If you want to scan all files, select All files.
  - If you want to scan files of formats which are the most vulnerable to infection, select Files scanned by format.
  - If you want to scan files with extensions that are the most vulnerable to infection, select **Files scanned by** extension.

When selecting the type of files to scan, remember the following information:

- There are some file formats (such as .txt) for which the probability of intrusion of malicious code and its subsequent activation is quite low. At the same time, there are file formats that contain or may contain executable code (such as .exe, .dll, and .doc). The risk of intrusion and activation of malicious code in such files is quite high.
- An intruder may send a virus or another malicious program to your computer in an executable file that has been renamed with the .txt extension. If you select scanning of files by extension, such a file is skipped by the scan. If scanning of files by format is selected, then regardless of the extension, File Anti-Virus analyzes the file header. This analysis may reveal that the file is in .exe format. Such a file is thoroughly scanned for viruses and other malware.
- 6. In the window with the name of a task, click the **OK** button.
- 7. To save changes, click the **Save** button.

#### **OPTIMIZING FILE SCANNING**

- To optimize file scanning:
  - 1. Open the application settings window (see page 43).
  - 2. In the left part of the window, in the **Scheduled tasks** section, select the subsection with the name of the required scan task (**Full Scan**, **Critical Areas Scan** or **Custom Scan**).

In the right part of the window, the settings of the selected scan task are displayed.

3. In the Security level section, click the Settings button.

A window with the name of the selected scan task opens.

4. In the window that opens, select the **Scope** tab.

- 5. In the Scan optimization section, perform the following actions:
  - Select the Scan only new and changed files check box.
  - Select the **Skip files scanned longer than** check box and specify the scan duration for a single file (in seconds).
- 6. Click OK.
- 7. To save changes, click the Save button.

#### SCANNING COMPOUND FILES

A common technique of concealing viruses and other malware is to implant them in compound files, such as archives or databases. To detect viruses and other malware that are hidden in this way, the compound file must be unpacked, which may slow down scanning. You can limit the set of compound files to be scanned, thus speeding up scanning.

- To configure scanning of compound files:
  - 1. Open the application settings window (see page <u>43</u>).
  - 2. In the left part of the window, in the Scheduled tasks section, select the subsection with the name of the required scan task (Full Scan, Critical Areas Scan or Custom Scan).

In the right part of the window, the settings of the selected scan task are displayed.

3. In the Security level section, click the Settings button.

A window with the name of the selected scan task opens.

- 4. In the window that opens, select the **Scope** tab.
- 5. In the **Scan of compound files** section, specify which compound files you want to scan: archives, installer packages or embedded OLE objects, mail format files, or password-protected archives.
- 6. If the Scan only new and changed files check box is cleared in the Scan optimization section, you can specify for each type of compound file whether to scan all files of this type or new ones only. To make your choice, click the <u>all / new</u> link next to the name of a type of compound file. This link changes its value when you click it.

If the Scan only new and changed files check box is selected, only new files are scanned.

7. Click the Additional button.

The Compound files window opens.

- 8. In the Size limit section, do one of the following:
  - If you do not want to unpack large compound files, select the **Do not unpack large compound files** check box and specify the required value in the **Maximum file size** field.
  - If you want to unpack large compound files, clear the Do not unpack large compound files check box.

A file is considered large if its size exceeds the value in the Maximum file size field.

Kaspersky Endpoint Security scans large files that are extracted from archives, regardless of whether the **Do not unpack large compound files** check box is selected.

- 9. Click OK.
- 10. In the window with the name of a scan task, click the **OK** button.
- 11. To save changes, click the Save button.

### **USING SCAN METHODS**

- To use scan methods:
  - 1. Open the application settings window (see page 43).
  - 2. In the left part of the window, in the **Scheduled tasks** section, select the subsection with the name of the required scan task (**Full Scan**, **Critical Areas Scan** or **Custom Scan**).

In the right part of the window, the settings of the selected scan task are displayed.

3. In the Security level section, click the Settings button.

A window with the name of the selected scan task opens.

- 4. In the window that opens, select the Additional tab.
- If you want the application to use heuristic analysis when running the scan task, in the Scan methods section, select the Heuristic analysis check box. Then use the slider to set the level of detail of Heuristic Analysis: light scan, medium scan, or deep scan.
- 6. Click OK.
- 7. To save changes, click the **Save** button.

### USING SCAN TECHNOLOGIES

- To use scan technologies:
  - 1. Open the application settings window (see page 43).
  - 2. In the left part of the window, in the **Scheduled tasks** section, select the subsection with the name of the required scan task (**Full Scan**, **Critical Areas Scan** or **Custom Scan**).

In the right part of the window, the settings of the selected scan task are displayed.

3. In the Security level section, click the Settings button.

A window with the name of the selected scan task opens.

- 4. In the window that opens, select the Additional tab.
- 5. In the **Scan technologies** section, select the check boxes next to the names of technologies that you want to use during the scan.
- 6. Click OK.
- 7. To save changes, click the Save button.

#### **SELECTING THE SCAN TASK RUN MODE**

- To select the scan task run mode:
  - 1. Open the application settings window (see page <u>43</u>).
  - 2. In the left part of the window, in the **Scheduled tasks** section, select the subsection with the name of the required scan task (**Full Scan**, **Critical Areas Scan** or **Custom Scan**).

In the right part of the window, the settings of the selected scan task are displayed.

3. Click the Run mode button.

The Run mode tab opens in the window with the name of the selected task.

- 4. In the **Run mode** section, select one of the following options for starting the scan task:
  - If you want to start the scan task manually, select Manually.
  - If you want to configure the startup schedule for the scan task, select By schedule.
- 5. Do one of the following:
  - If you have selected the Manually option, go to step 6 of these instructions.
  - If you have selected the By schedule option, specify the settings of the scan task run schedule. To do so:
    - a. In the **Frequency** drop-down list, specify when the scan task is to be started. Select one of the following options: **Days**, **Every week**, **At a specified time**, **Every month**, **After application startup**, or **After every update**.
    - b. Depending on the item that is selected in the **Frequency** drop-down list, specify values for the settings that define the start time of the scan task.
    - c. If you want Kaspersky Endpoint Security to start skipped scan tasks as soon as possible, select the **Run skipped tasks** check box.

If After application startup or After every update is selected from the Frequency drop-down list, the Run skipped tasks check box is unavailable.

- d. If you want Kaspersky Endpoint Security to suspend scan tasks when computing resources are limited, select the **Suspend scanning when the screensaver is off and the computer is unlocked** check box. This run schedule option for the scan task helps to conserve computing resources.
- 6. Click OK.
- 7. To save changes, click the **Save** button.

# STARTING A SCAN TASK UNDER THE ACCOUNT OF A DIFFERENT USER

By default, a scan task is run under the account with which the user is logged in to the operating system. However, you may need to run a scan task under a different user account. You can specify a user who has the appropriate rights in the settings of the scan task and run the scan task under this user's account.

- To configure the start of a scan task under a different user account:
  - 1. Open the application settings window (see page <u>43</u>).
  - 2. In the left part of the window, in the **Scheduled tasks** section, select the subsection with the name of the relevant scan task (**Full Scan**, **Critical Areas Scan**, **Custom Scan**).

In the right part of the window, the settings of the selected scan task are displayed.

3. Click the Run mode button.

The Run mode tab opens in the window with the name of the selected scan task.

- 4. On the Run mode tab, in the User account section, select the Start task as check box.
- 5. In the **Name** field, enter the account of the user whose rights are necessary for starting the scan task.
- 6. In the **Password** field, enter the password of the user whose rights are necessary for starting the scan task.
- 7. Click OK.
- 8. To save changes, click the Save button.

# SCANNING REMOVABLE DRIVES WHEN THEY ARE CONNECTED TO THE COMPUTER

Malicious programs that use operating system vulnerabilities to replicate via networks and removable drives have become increasingly widespread in recent times. Kaspersky Endpoint Security allows you to scan removable drives that are connected to your computer for viruses and other malware.

- To configure scanning of removable drives when they are connected:
  - 1. Open the application settings window (see page 43).
  - 2. In the left part of the window, select the Scheduled tasks section.

In the right part of the window, the general settings of scheduled tasks are displayed.

- 3. In the Scan removable drives on connection section, in the Actions on removable drive connection dropdown list, select the required action:
  - Do not scan.
  - Full Scan.
  - Quick Scan
- 4. If you want Kaspersky Endpoint Security to scan removable drives of a size less or equal to a specified value, select the **Maximum removable drive size** check box and specify a value in megabytes in the field next to it.
- 5. To save changes, click the **Save** button.

## HANDLING UNPROCESSED FILES

This section contains instructions on handling infected and probably infected files which Kaspersky Endpoint Security has not processed while scanning the computer for viruses and other threats.

#### IN THIS SECTION:

| About unprocessed files                | 2 <u>11</u> |
|----------------------------------------|-------------|
| Managing the list of unprocessed files | <u>211</u>  |

### **ABOUT UNPROCESSED FILES**

Kaspersky Endpoint Security logs information about files that it has not processed for some reason. This information is recorded in the form of events in the list of unprocessed files.

An infected file is considered *processed* if Kaspersky Endpoint Security performs one of the following actions on this file according to the specified application settings while scanning the computer for viruses and other threats:

- Disinfect.
- Delete.
- Delete if disinfection fails.

An infected file is considered *unprocessed* if Kaspersky Endpoint Security for any reason has failed to perform an action on this file according to the specified application settings while scanning the computer for viruses and other threats.

This situation is possible in the following cases:

- The scanned file is unavailable (for example, it is located on a network drive or on a removable drive without write privileges).
- The action that is selected in the **Action on threat detection** section for scan tasks is **Inform**, and the user selects the **Skip** action when a notification about the infected file is displayed.

You can manually start a Custom Scan task for files in the list of unprocessed files after updating databases and application modules. File status may change after the scan. You may perform the necessary actions on the files, depending on their status.

For example, you can perform the following actions:

- Delete files with Infected status (see section "Deleting files from the list of unprocessed files" on page 213).
- Restore infected files that contain important information and restore files that are marked as Disinfected or Not
  infected (see section "Restoring files from the list of unprocessed files" on page <u>212</u>).
- Move files with Probably infected status to Quarantine (see section "Moving a file to Quarantine" on page <u>236</u>).

#### MANAGING THE LIST OF UNPROCESSED FILES

The list of unprocessed files appears in the form of a table.

You can perform the following file operations while managing the list of unprocessed files:

- View the list of unprocessed files.
- Scan unprocessed files by using the current version of Kaspersky Endpoint Security databases and modules.
- Restore files from the list of unprocessed files to their original folders or to a different folder of your choice (when the original folder cannot be written to).
- Delete files from the list of unprocessed files.
- Open the folder where the unprocessed file was originally located.

You can also perform the following actions while managing data in the table:

- Filter unprocessed file events by column value or custom filter conditions.
- Use the unprocessed file event search function.
- Sort unprocessed file events.
- Change the order and set of columns that are displayed in the list of unprocessed files.
- Group unprocessed file events.

You can copy selected unprocessed file events to the clipboard, if necessary.

#### IN THIS SECTION:

| Starting a Custom Scan task for unprocessed files  | <u>212</u> |
|----------------------------------------------------|------------|
| Restoring files from the list of unprocessed files | <u>212</u> |
| Deleting files from the list of unprocessed files  | <u>213</u> |

#### STARTING A CUSTOM SCAN TASK FOR UNPROCESSED FILES

You can start a Custom Scan task for unprocessed files manually, for example, after a scan is interrupted for any reason or if you want Kaspersky Endpoint Security to scan files after a database and application module update.

- To start a Custom Scan of unprocessed files:
  - 1. Open the main application window (see page 41).
  - 2. In the upper part of the main application window, click the **Quarantine** link to open the **Reports and Storages** window.
  - 3. In the Reports and Storages window, select the Unprocessed files tab.
  - 4. In the table on the **Unprocessed files** tab, select one or more events involving files that you want to scan. To select multiple events, highlight them while holding down the **CTRL** key.
  - 5. Start the Custom Scan task in one of the following ways:
    - Click the Rescan button.
    - Right-click to display the context menu. Select Rescan.

When the scan is completed, a notification with the number of scanned files and the number of threats detected in files appears.

#### **R**ESTORING FILES FROM THE LIST OF UNPROCESSED FILES

You can restore files from the list of unprocessed files, if necessary.

Kaspersky Lab specialists recommend that you restore files from the list of unprocessed files only if the files have

received Not infected status.

- To restore files from the list of unprocessed files:
  - 1. Open the main application window (see page <u>41</u>).
  - 2. In the upper part of the main application window, click the **Quarantine** link to open the **Reports and Storages** window.

- 3. In the **Reports and Storages** window, select the **Unprocessed files** tab.
- 4. To restore all files:
  - a. Right-click anywhere in the table on the Unprocessed files tab to display the context menu.
  - b. Select Restore all.

Kaspersky Endpoint Security moves all files from the list of unprocessed files to their original folders as long as the folders can be written to.

- c. If the original folder of a restored file cannot be written to, the standard **Save as** window of Microsoft Windows opens. This window lets you select the destination folder for the file.
- 5. To restore one or more files:
  - a. In the table on the **Unprocessed files** tab, select one or more events involving unprocessed files that you want to restore from the list of unprocessed files. To select multiple unprocessed file events, select them while holding down the **CTRL** key.
  - b. Restore files in one of the following ways:
    - Click the **Restore** button.
    - Right-click to display the context menu. Select Restore.

Kaspersky Endpoint Security moves the selected files to their original folders as long as the folders can be written to.

c. If the original folder of a restored file cannot be written to, the standard **Save as** window of Microsoft Windows opens. This window lets you select the destination folder for the file.

#### **DELETING FILES FROM THE LIST OF UNPROCESSED FILES**

You can delete an infected or probably infected file from the list of unprocessed files. Before deleting the file, Kaspersky Endpoint Security creates a backup copy of the file and saves it in Backup in case you later need to restore the file (see section "Restoring files from the list of unprocessed files" on page 212).

- To delete files from the list of unprocessed files:
  - 1. Open the main application window (see page 41).
  - 2. In the upper part of the main application window, click the **Quarantine** link to open the **Reports and Storages** window.
  - 3. In the Reports and Storages window, select the Unprocessed objects tab.
  - 4. In the table on the **Unprocessed objects** tab, select one or more file events that you want to delete. To select multiple events, select them while holding down the **CTRL** key.
  - 5. Delete files in one of the following ways:
    - Click the **Delete** button.
    - Right-click to display the context menu. Select Delete.

Kaspersky Endpoint Security creates a backup copy of each file and saves the copy in Backup (see section "About Quarantine and Backup" on page 233). Kaspersky Endpoint Security then deletes the selected files from the list of unprocessed files.

# **VULNERABILITY SCAN**

This section contains information about Vulnerability Monitor, the specifics and settings of the Vulnerability Scan task, and instructions on managing the list of vulnerabilities that are detected by Kaspersky Endpoint Security while running the Vulnerability Scan task.

#### IN THIS SECTION:

| About Vulnerability Monitor                                                          | <u>14</u>   |
|--------------------------------------------------------------------------------------|-------------|
| Enabling and disabling Vulnerability Monitor2                                        | <u>14</u>   |
| Viewing information about vulnerabilities of running applications2                   | <u>:15</u>  |
| About the Vulnerability Scan task                                                    | <u>:16</u>  |
| Starting or stopping the Vulnerability Scan task2                                    | <u>16</u>   |
| Creating the vulnerability scan scope2                                               | : <u>16</u> |
| Selecting the Vulnerability Scan task run mode2                                      | <u>17</u>   |
| Configuring the launch of the Vulnerability Scan task under a different user account | <u>18</u>   |
| Handling detected vulnerabilities                                                    | <u>18</u>   |

# **ABOUT VULNERABILITY MONITOR**

This component is available if Kaspersky Endpoint Security is installed on a computer that runs on Microsoft Windows for workstations. This component is not available if Kaspersky Endpoint Security is installed on a computer that runs on Microsoft Windows for file servers (see section "Hardware and software requirements" on page <u>18</u>).

The Vulnerability Monitor component runs a real-time vulnerability scan of applications that are running on the user's computer and are started by the user. When the Vulnerability Monitor component is enabled, you do not need to start the Vulnerability Scan task. This scan is especially relevant when a Vulnerability Scan (see section "About the Vulnerability Scan task" on page <u>216</u>) of applications that are installed on the user's computer has not been performed at all or was performed a long time ago.

# **ENABLING AND DISABLING VULNERABILITY MONITOR**

The Vulnerability Monitor component is disabled by default. You can enable Vulnerability Monitor, if necessary.

There are two ways to enable or disable the component:

- On the **Protection and Control** tab of the main application window (see section "Main application window" on page <u>41</u>).
- From the application settings window (see section "Application settings window" on page 43).
- To enable or disable Vulnerability Monitor on the Protection and Control tab of the main application window:
  - 1. Open the main application window (see page 41).
  - 2. Select the Protection and Control tab.

3. Click the **Endpoint control** section.

The Endpoint control section opens.

4. Right-click to display the context menu of the line with information about the Vulnerability Monitor component.

A menu for selecting actions on the component opens.

- 5. Do one of the following:
  - To enable Vulnerability Monitor, select Enable.

The component status icon <sup>(e)</sup>, which is displayed on the left in the **Vulnerability Monitor** line, changes to the icon <sup>(e)</sup>.

• To disable Vulnerability Monitor, select Disable.

The component status icon <sup>(e)</sup>, which is displayed on the left in the **Vulnerability Monitor** line, changes to the icon <sup>(e)</sup>.

To enable or disable Vulnerability Monitor from the application settings window:

- 1. Open the application settings window (see page <u>43</u>).
- 2. In the left part of the window, in the Endpoint control section, select Vulnerability Monitor.

In the right part of the window, the settings of the Vulnerability Monitor component are displayed.

- 3. In the right part of the window, do one of the following:
  - If you want Kaspersky Endpoint Security to start a vulnerability scan of applications that are running on the user's computer or are started by the user, select the Enable Vulnerability Monitor check box.
  - If you do not want Kaspersky Endpoint Security to start a vulnerability scan of applications that are running on the user's computer or are started by the user, clear the Enable Vulnerability Monitor check box.
- 4. To save changes, click the Save button.

# VIEWING INFORMATION ABOUT VULNERABILITIES OF RUNNING APPLICATIONS

The Vulnerability Monitor component provides information about vulnerabilities in running applications. This information is available if Kaspersky Endpoint Security is installed on a computer that runs on Microsoft Windows for workstations. This information is not available if Kaspersky Endpoint Security is installed on a computer that runs on Microsoft Windows for Windows for file servers (see section "Hardware and software requirements" on page <u>18</u>).

To view information about vulnerabilities of running applications:

- 1. Open the main application window (see page <u>41</u>).
- 2. Select the Protection and Control tab.
- 3. Click the Endpoint control section.

The Endpoint control section opens.

4. Click the Application Activity Monitor button.

The **Application Activity Monitor** tab in the **Applications** window opens. The **Application Activity Monitor** table shows summary information about the activity of applications that are running in the operating system. The vulnerability status of running applications, as determined by the Vulnerability Monitor component, is shown in the **Vulnerability status** column.

# **ABOUT THE VULNERABILITY SCAN TASK**

Vulnerabilities in the operating system may be caused, for example, by errors in programming or design, weak passwords, or malware activity. When scanning for vulnerabilities, the application analyzes the operating system and searches for anomalies and damaged settings of applications from Microsoft and other vendors.

A vulnerability scan performs operating system security diagnostics and detects software features that can be used by intruders to spread malicious objects and obtain access to personal information.

After the Vulnerability Scan task starts (see section "Starting or stopping the vulnerability scan task" on page <u>216</u>), the task progress is displayed in the field that is next to the name of the **Vulnerability Scan** task in the **Tasks** section, on the **Protection and Control** tab of the main window of Kaspersky Endpoint Security.

The results of the vulnerability scan task are logged in reports (see section "Managing reports" on page 224).

# STARTING OR STOPPING THE VULNERABILITY SCAN TASK

Regardless of the run mode that is selected for the Vulnerability Scan task, you can start or stop it at any time.

- To start or stop the Vulnerability Scan task:
  - 1. Open the main application window (see page 41).
  - 2. Select the Protection and Control tab.
  - 3. Click the Tasks section.

The Tasks section opens.

4. Right-click to display the context menu of the line with the Vulnerability Scan task name.

A menu of actions with the Vulnerability Scan task opens.

- 5. Do one of the following:
  - To start the Vulnerability Scan task, select Start scanning from the menu.

The task progress status that is displayed on the right of the button with the name of the Vulnerability Scan task changes to *Running*.

• To stop the Vulnerability Scan task, select Stop scanning from the menu.

The task progress status that is displayed on the right of the button with the name of the Vulnerability Scan task changes to *Stopped*.

### **CREATING THE VULNERABILITY SCAN SCOPE**

A vulnerability scan scope is a software vendor or path to the folder to which software has been installed (for example, all Microsoft applications that are installed to the Program Files folder).

- To create a vulnerability scan scope:
  - 1. Open the application settings window (see page <u>43</u>).
  - 2. In the left part of the window, in the Scheduled tasks section, select Vulnerability Scan.

In the right part of the window, the Vulnerability Scan task settings are displayed.

- 3. In the Objects to scan section, do one of the following:
  - a. To use Kaspersky Endpoint Security to look for vulnerabilities in Microsoft applications that are installed on the computer, select the **Microsoft** check box.
  - b. To use Kaspersky Endpoint Security to look for vulnerabilities in all applications that are installed on the computer other than those by Microsoft, select the **Other vendors** check box.
  - c. In the Additional vulnerability scan scope window, click OK.

The Vulnerability scan scope window opens.

- d. Create the vulnerability scan scope To do so, use the Add and Delete buttons.
- e. In the Vulnerability scan scope window, click OK.
- 4. To save changes, click the **Save** button.

# SELECTING THE VULNERABILITY SCAN TASK RUN MODE

- To select the Vulnerability Scan task run mode:
  - 1. Open the application settings window (see page <u>43</u>).
  - 2. In the left part of the window, in the Scheduled tasks section, select Vulnerability Scan.

In the right part of the window, the Vulnerability Scan task settings are displayed.

3. Click the Run mode button.

The Run mode tab of the Vulnerability Scan window opens.

- 4. In the **Run mode** section, select one of the following run mode options for starting the Vulnerability Scan task:
  - If you want to start the Vulnerability Scan task manually, select Manually.
  - If you want to configure a startup schedule for the Vulnerability Scan task, select By schedule.
- 5. Do one of the following:
  - If you have selected the Manually option, go to step 6 of these instructions.
  - If you have selected the **By schedule** option, specify the startup settings for the Vulnerability Scan task. To do so:
    - a. In the **Frequency** drop-down list, specify when to start the Vulnerability Scan task. Select one of the following options: **Days**, **Every week**, **At a specified time**, **Every month**, **After application startup**, or **After every update**.
    - b. Depending on the item that is selected in the **Frequency** drop-down list, specify values for the settings that define the startup time of the Vulnerability Scan task.

c. If you want Kaspersky Endpoint Security to start skipped Vulnerability Scan tasks as soon as possible., select the **Run skipped tasks** check box

If After application startup or After every update is selected from the Frequency drop-down list, the Run skipped tasks check box is unavailable.

- 6. Click OK.
- 7. To save changes, click the Save button.

# CONFIGURING THE LAUNCH OF THE VULNERABILITY SCAN TASK UNDER A DIFFERENT USER ACCOUNT

By default, the Vulnerability Scan task is started under the account with which the user is logged into the operating system. However, you may need to start the Vulnerability Scan task under a different user account. You can specify a user who has these rights in the settings of the Vulnerability Scan task and start the Vulnerability Scan task under this user's account.

To configure the launch of the Vulnerability Scan task under a different user account:

- 1. Open the application settings window (see page <u>43</u>).
- 2. In the left part of the window, in the Scheduled tasks section, select Vulnerability Scan.

In the right part of the window, the Vulnerability Scan task settings are displayed.

3. Click the Run mode button.

The Run mode tab of the Vulnerability Scan window opens.

- 4. On the Run mode tab, in the User account section, select the Start task as check box.
- 5. In the **Name** field, enter the account name of the user whose rights are necessary to start the Vulnerability Scan task.
- 6. In the **Password** field, enter the password of the user whose rights are necessary to start the Vulnerability Scan task.
- 7. Click OK.
- 8. To save changes, click the Save button.

# HANDLING DETECTED VULNERABILITIES

This section contains instructions on managing the list of vulnerabilities that Kaspersky Endpoint Security detects during the Vulnerability Scan task.

#### IN THIS SECTION:

| About vulnerabilities2               | <u>19</u>  |
|--------------------------------------|------------|
| Managing the list of vulnerabilities | <u>219</u> |

## ABOUT VULNERABILITIES

Kaspersky Endpoint Security logs the results of the Vulnerability Scan task (see section "About the Vulnerability Scan task" on page <u>216</u>) in the list of vulnerabilities. This data includes information about the vulnerability source, its importance level, and recommendations on fixing it.

After the user reviews the selected vulnerabilities and performs the actions that are recommended to fix them, Kaspersky Endpoint Security changes the status of the vulnerabilities to *Fixed*.

If the user does not want to display entries about specific vulnerabilities in the vulnerability list, the user may choose to hide these entries. Kaspersky Endpoint Security assigns such vulnerabilities *Hidden* status.

The list of vulnerabilities appears in the form of a table. Each table row contains the following information:

- An icon that signifies the importance level of a vulnerability. Importance levels of detected vulnerabilities have the following types:
  - Icon **①**. **Critical**. This importance level applies to highly dangerous vulnerabilities that must be fixed without delay. Intruders actively exploit vulnerabilities in this group to infect the operating system of computers or to damage user personal data. To eliminate the threat, Kaspersky Lab specialists recommend promptly performing all actions that address vulnerabilities in this group.
  - Icon A. Important. This importance level applies to important vulnerabilities that need to be fixed soon. No active attempts at exploiting such vulnerabilities are currently detected. Intruders may start exploiting vulnerabilities in this group to infect the operating system of the computer or to damage user personal data. To ensure optimal protection of the computer and personal data of the user, Kaspersky Lab specialists recommend performing actions that address this group of vulnerabilities.
  - Icon **1**. **Warning**. This importance level applies to vulnerabilities for which fixing may be postponed. Intruders are not likely to exploit vulnerabilities in this group at the moment, but these vulnerabilities may threaten the security of the computer in the future.
- Name of application in which the vulnerability is detected.
- Folder that contains the vulnerable file.
- Information about the software publisher, as indicated in the digital signature.
- Decision that Kaspersky Endpoint Security made on how to fix the vulnerability.

## MANAGING THE LIST OF VULNERABILITIES

When managing the list of vulnerabilities, you can perform the following actions:

- View the list of vulnerabilities.
- Start the Vulnerability Scan task again after updating databases and application modules.
- View detailed information about the vulnerability and recommendations on fixing it in a separate section.
- Fix the vulnerability.
- Hide selected entries in the list of vulnerabilities.
- Filter the list of vulnerabilities by level of importance.
- Filter the list of vulnerabilities by Fixed and Hidden status values.

You can also perform the following actions while managing data in the table:

- Filter the list of vulnerabilities by column values or by custom filter conditions.
- Use the vulnerability search function.
- Sort entries in the list of vulnerabilities.
- Change the order and arrangement of columns that are shown in the list of vulnerabilities.
- Group entries in the list of vulnerabilities.

#### IN THIS SECTION:

| Starting the Vulnerability Scan task again                              | . <u>220</u> |
|-------------------------------------------------------------------------|--------------|
| Fixing a vulnerability                                                  | . <u>220</u> |
| Hiding entries in the list of vulnerabilities                           | . <u>222</u> |
| Filtering the list of vulnerabilities by importance level               | . <u>222</u> |
| Filtering the list of vulnerabilities by Fixed and Hidden status values | . <u>223</u> |

## STARTING THE VULNERABILITY SCAN TASK AGAIN

To rescan previously detected vulnerabilities, you can restart the Vulnerability Scan task. This may be necessary, for example, when the vulnerability scan is interrupted for any reason or if you want Kaspersky Endpoint Security to scan files after the latest database and application module update (see section "About database and application module updates" on page <u>193</u>).

- To start the Vulnerability Scan task again:
  - 1. Open the main application window (see page 41).
  - 2. In the upper part of the main application window, click the **Quarantine** link to open the **Reports and Storages** window.
  - 3. In the Reports and Storages window, select the Vulnerabilities tab.

The **Vulnerabilities** tab contains a list of vulnerabilities that Kaspersky Endpoint Security has detected during the Vulnerability Scan task.

4. Click the Rescan button.

Kaspersky Endpoint Security will rescan all vulnerabilities shown in the list of vulnerabilities.

The status of a vulnerability that has been fixed by the installation of a proposed patch does not change after another vulnerability scan.

### **FIXING A VULNERABILITY**

You can fix a vulnerability by installing an operating system update, changing the application configuration, or installing an application patch.

Detected vulnerabilities may apply not to installed applications but to their copies. A patch can fix a vulnerability only if the application is installed.

- To fix a vulnerability:
  - 1. Open the main application window (see page <u>41</u>).
  - 2. In the upper part of the main application window, click the **Quarantine** link to open the **Reports and Storages** window.
  - 3. In the **Reports and Storages** window, select the **Vulnerabilities** tab.

The **Vulnerabilities** tab contains a list of vulnerabilities that Kaspersky Endpoint Security has detected during the Vulnerability Scan task.

4. In the list of vulnerabilities, select the entry that corresponds to the relevant vulnerability.

The **Vulnerability fix** section opens at the bottom of the vulnerability list. The section contains information about this vulnerability and recommendations on how to fix it.

The following information is available for each selected vulnerability:

- Name of application in which the vulnerability is detected.
- Version of application in which the vulnerability is detected.
- Severity of the vulnerability.
- Vulnerability ID.
- Date and time of last vulnerability detection.
- Recommendations on fixing the vulnerability (for example, a link to a website with an operating system update or an application patch).
- Link to a website with a description of the vulnerability.
- 5. To view a detailed description of the vulnerability, click the Additional information link to open a web page with a description of the threat that is associated with the selected vulnerability. The website www.secunia.com <a href="http://www.secunia.com">http://www.secunia.com</a> lets you download the necessary update for the current version of the application and install it.
- 6. Select one of the following ways to fix a vulnerability:
  - If one or more patches are available for the application, install the necessary patch by following the instructions that are provided next to the name of the patch.
  - If an operating system update is available, install the necessary update by following the instructions that are provided next to the name of the update.

The vulnerability is fixed after you install the patch or update. Kaspersky Endpoint Security assigns this vulnerability a status that signifies that the vulnerability is fixed. The entry about the fixed vulnerability is shown in gray in the list of vulnerabilities.

7. If no information on how to fix a vulnerability is provided in the **Vulnerability fix** section, you can start the Vulnerability Scan task again after updating Kaspersky Endpoint Security databases and modules. Because Kaspersky Endpoint Security scans the system for vulnerabilities against a database of vulnerabilities, an entry about a fixed vulnerability may appear after the application is updated.

### HIDING ENTRIES IN THE LIST OF VULNERABILITIES

You can hide a selected vulnerability entry. Kaspersky Endpoint Security assigns *Hidden* status to entries selected in the list of vulnerabilities and marked as hidden. You can then filter the list of vulnerabilities by the *Hidden* status value (see section "*Filtering the list of vulnerabilities by Fixed and Hidden status values*" on page <u>223</u>).

- To hide an entry in the list of vulnerabilities:
  - 1. Open the main application window (see page <u>41</u>).
  - 2. In the upper part of the main application window, click the **Quarantine** link to open the **Reports and Storages** window.
  - 3. In the Reports and Storages window, select the Vulnerabilities tab.

The **Vulnerabilities** tab contains a list of vulnerabilities that Kaspersky Endpoint Security has detected during the Vulnerability Scan task.

4. In the list of vulnerabilities, select the entry that corresponds to the relevant vulnerability.

The **Vulnerability fix** section opens at the bottom of the vulnerability list. The section contains information about this vulnerability and recommendations on how to fix it.

5. Click the **Hide** button.

Kaspersky Endpoint Security assigns Hidden status to the selected vulnerability.

When the **Hidden** check box is selected, the selected vulnerability entry is moved to the end of the list of vulnerabilities and shown in gray.

When the **Hidden** check box is cleared, the selected vulnerability entry is not displayed in the list of vulnerabilities.

### **FILTERING THE LIST OF VULNERABILITIES BY IMPORTANCE LEVEL**

- To filter the list of vulnerabilities by importance level:
  - 1. Open the main application window (see page <u>41</u>).
  - 2. In the upper part of the main application window, click the **Quarantine** link to open the **Reports and Storages** window.
  - 3. In the **Reports and Storages** window, select the **Vulnerabilities** tab.

The **Vulnerabilities** tab contains a list of vulnerabilities that Kaspersky Endpoint Security has detected during the Vulnerability Scan task.

- 4. Icons that signify the level of importance of vulnerabilities are displayed next to the **Show importance** setting. Filter the list of vulnerabilities by importance level in one of the following ways:
  - To display vulnerability entries with the corresponding importance level in the list of vulnerabilities, select the necessary icons.
  - To hide vulnerability entries with the corresponding importance level from the list of vulnerabilities, clear the necessary icons.

The list of vulnerabilities shows vulnerability entries with the specified importance level. The specified vulnerability entry filtering conditions are saved after you close the **Reports and Storages** window.

# FILTERING THE LIST OF VULNERABILITIES BY FIXED AND HIDDEN STATUS VALUES

- To filter the list of vulnerabilities by Fixed and Hidden status values:
  - 1. Open the main application window (see page <u>41</u>).
  - 2. In the upper part of the main application window, click the **Quarantine** link to open the **Reports and Storages** window.
  - 3. In the **Reports and Storages** window, select the **Vulnerabilities** tab.

The **Vulnerabilities** tab contains a list of vulnerabilities that Kaspersky Endpoint Security has detected during the Vulnerability Scan task.

- 4. Check boxes that signify the status of vulnerabilities are shown next to the **Show vulnerabilities** setting. To filter the list of vulnerabilities by *Fixed* status, do one of the following:
  - To show entries about fixed vulnerabilities in the list of vulnerabilities, select the **Fixed** check box. Entries about fixed vulnerabilities are colored gray in the list of vulnerabilities.
  - To hide entries about fixed vulnerabilities from the list of vulnerabilities, clear the Fixed check box.
- 5. To filter the list of vulnerabilities by *Hidden* status, do one of the following:
  - To display entries about hidden vulnerabilities in the list of vulnerabilities, select the **Hidden** check box. Entries about hidden vulnerabilities are colored gray in the list of vulnerabilities.
  - To hide entries about hidden vulnerabilities from the list of vulnerabilities, clear the **Hidden** check box.

The specified vulnerability entry filtering conditions are not saved after you close the **Reports and Storages** window.

# **MANAGING REPORTS**

This section describes how you can configure report settings and manage reports.

### IN THIS SECTION:

| Principles of managing reports                           | <u>224</u> |
|----------------------------------------------------------|------------|
| Configuring report settings                              | <u>225</u> |
| Generating reports                                       | <u>226</u> |
| Viewing reported event information in a separate section | <u>227</u> |
| Saving a report to file                                  | <u>227</u> |
| Removing information from reports                        | <u>228</u> |

# **P**RINCIPLES OF MANAGING REPORTS

Information about the operation of each Kaspersky Endpoint Security component, performance of each scan task, update task, and vulnerability scan task, and operation of the application overall is recorded in the report.

Report data is presented in the form of a table which contains a list of events. Each table line contains information on a separate event. Event attributes are located in the table columns. Certain columns are compound ones which contain nested columns with additional attributes. Events that are logged during the operation of various components and tasks have different sets of attributes.

You can generate reports of the following types:

- System Audit report. Contains information about events occurring during the interaction between the user and the application and in the course of application operation in general, which are unrelated to any particular Kaspersky Endpoint Security component or task.
- General protection report Contains information about events that are logged in the course of operation of the following Kaspersky Endpoint Security components:
  - File Anti-Virus
  - Mail Anti-Virus
  - Web Anti-Virus
  - IM Anti-Virus
  - System Watcher
  - Firewall
  - Network Attack Blocker
- Report on the operation of a Kaspersky Endpoint Security component or task. Contains information about events that occur in the course of operation of a selected Kaspersky Endpoint Security component or task.

Event importance levels are of the following types:

- Icon 1. Informational events. Formal events that do not normally contain important information.
- Icon A. Important events. Events that need attention because they reflect important situations in the operation of Kaspersky Endpoint Security.
- Icon O. Critical events. Events of critical importance and faults that indicate problems in the operation of Kaspersky Endpoint Security or vulnerabilities in protection of the user's computer.

For convenient processing of reports, you can modify the presentation of data on the screen in the following ways:

- Filter the event list by various criteria.
- Use the search function to find a specific event.
- View the selected event in a separate section.
- Sort the list of events by each column.
- Maximize or minimize grouped data.
- Change the order and arrangement of columns that are shown in the report.

You can save a generated report to a text file, if necessary.

You can also delete report information on Kaspersky Endpoint Security components and tasks that are combined into groups. Kaspersky Endpoint Security deletes all entries of the selected reports from the earliest entry until the time of deletion.

## **CONFIGURING REPORT SETTINGS**

You can configure report settings in the following ways:

Configure the maximum report storage term.

The default maximum storage term for reports on events that are logged by Kaspersky Endpoint Security is 30 days. After that period of time, Kaspersky Endpoint Security automatically deletes the oldest entries from the report file. You can cancel the time-based restriction or change the maximum report storage duration.

• Configure the maximum size of the report file.

You can specify the maximum size of the file that contains the report. By default, the maximum report file size is 1024 MB. To avoid exceeding the maximum report file size, Kaspersky Endpoint Security automatically deletes the oldest entries from the report file when the maximum report file size is reached. You can cancel the restriction on the size of the report file or set a different value.

### IN THIS SECTION:

| Configuring the maximum report storage term     |  |
|-------------------------------------------------|--|
| Configuring the maximum size of the report file |  |

## **CONFIGURING THE MAXIMUM REPORT STORAGE TERM**

- To modify the report maximum storage term:
  - 1. Open the application settings window (see page <u>43</u>).
  - 2. In the left part of the window, in the Advanced Settings section, select Reports and Storages.
  - 3. In the right part of the window, in the **Report settings** section, perform one of the following:
    - To limit the report storage term, select the **Store reports no longer than** check box. In the field next to the **Store reports no longer than** check box, specify the maximum report storage term. The default maximum storage term for reports is 30 days.
    - To cancel the limit on the report storage term, clear the Store reports no longer than button.

The limit on the report storage term is enabled by default.

4. To save changes, click the **Save** button.

## **CONFIGURING THE MAXIMUM SIZE OF THE REPORT FILE**

- To configure the maximum report file size:
  - 1. Open the application settings window (see page <u>43</u>).
  - 2. In the left part of the window, in the Advanced Settings section, select Reports and Storages.
  - 3. In the right part of the window, in the **Report settings** section, do one of the following:
    - To limit the report file size, select the **Maximum file size** check box. In the field on the right of the **Maximum file size** check box, specify the maximum report file size. By default, the report file size is limited to 1024 MB.
    - To remove the restriction on the report file size, clear the Maximum file size check box.

The report file size limit is enabled by default.

4. To save changes, click the Save button.

# **GENERATING REPORTS**

- To generate reports:
  - 1. Open the main application window (see page <u>41</u>).
  - 2. In the upper part of the main application window, click the **Quarantine** link to open the **Reports and Storages** window.

The Reports tab of the Reports and Storages window opens.

The System Audit report is displayed under the **Reports** tab by default.

3. To generate the All Protection Components report, in the left part of the **Reports and Storages** window, select the **All protection components** item in the list of components and tasks.

The All Protection Components report is displayed in the right part of the window, which contains a list of events in the operation of all protection components of Kaspersky Endpoint Security.

4. To generate a report on the operation of a component or task, in the left part of the **Reports and Storages** window, in the list of components and tasks, select a component or task.

A report is displayed in the right part of the window, which contains a list of events in the operation of the selected Kaspersky Endpoint Security component or task.

By default, report events are sorted in the ascending order of values in the Event date column.

# VIEWING REPORTED EVENT INFORMATION IN A SEPARATE SECTION

You can view logged event details in a separate section.

- To view event details in a separate section:
  - 1. Open the main application window (see page <u>41</u>).
  - 2. In the upper part of the main application window, click the **Reports** link to open the **Reports and Storages** window.

The Reports tab of the Reports and Storages window opens.

The System Audit report is displayed under the **Reports** tab by default. This report contains information about events that are logged as the application operates and interacts with the user.

- 3. Do one of the following:
  - To generate a general protection report, select the **All protection components** item in the list of components and tasks.

The "All protection components" report is displayed in the right part of the window, containing a list of events in the operation of all protection components.

• To generate a report on the operation of a specific component or task, select this component or task in the list of components and tasks.

A report is displayed in the right part of the window, containing a list of events in the operation of the selected component or task.

- 4. If necessary, use the filter, search, and sorting functions to locate the necessary event in the report.
- 5. Select the found event in the report.

A section appears in the lower part of the window, with the attributes of this event and information about its importance level.

# SAVING A REPORT TO FILE

You can save the report that you generate to a file in text format (TXT) or a CSV file.

Kaspersky Endpoint Security logs events in the report such as they are displayed on the screen: in other words, with the same set and sequence of event attributes.

- To save a report to file:
  - 1. Open the main application window (see page <u>41</u>).
  - 2. In the upper part of the main application window, click the **Reports** link to open the **Reports and Storages** window.

The Reports tab of the Reports and Storages window opens.

The System Audit report is displayed under the **Reports** tab by default. This report contains information about events that are logged as the application operates and interacts with the user.

- 3. Do one of the following:
  - To generate the "All protection components" report, select **All protection components** in the list of components and tasks.

The "All protection components" report is displayed in the right part of the window, containing a list of events in the operation of all protection components.

• To generate a report on the operation of a specific component or task, select this component or task in the list of components and tasks.

A report is displayed in the right part of the window, containing a list of events in the operation of the selected component or task.

- 4. If necessary, you can modify data presentation in the report by:
  - Filtering events
  - Running an event search
  - Rearranging columns
  - Sorting events
- 5. Click the **Save report** button in the upper right part of the window.

A context menu opens.

6. In the context menu, select the encoding for saving the report file: Save in ANSI or Save in Unicode.

The standard Save as window of Microsoft Office opens.

- 7. In the Save as window, specify the destination folder for the report file.
- 8. In the File name field, type the report file name.
- 9. In the File type field, select the necessary report file format: TXT or CSV.
- 10. Click the Save button.

# **REMOVING INFORMATION FROM REPORTS**

- To remove information from reports:
  - 1. Open the application settings window (see page <u>43</u>).
  - 2. In the left part of the window, in the Advanced Settings section, select Reports and Storages.

3. In the right part of the window, in the **Report settings** section, click the **Clear reports** button.

The Clearing reports window opens.

- 4. Select check boxes opposite the reports from which you want to delete information:
  - All reports.
  - General protection report. Contains information about the operation of the following Kaspersky Endpoint Security components:
    - File Anti-Virus
    - Mail Anti-Virus
    - Web Anti-Virus
    - IM Anti-Virus
    - Firewall
    - Network Attack Blocker
  - Scan tasks report. Contains information about completed scan tasks:
    - Full Scan
    - Critical Areas Scan
    - Custom Scan
  - Update task report. Contains information about completed update tasks:
  - Firewall report. Contains information about Firewall operation.
  - **Control components report**. Contains information about the operation of the following Kaspersky Endpoint Security components:
    - Application Startup Control
    - Application Privilege Control
    - Vulnerability Monitor
    - Device Control
    - Web Control
  - Data from System Watcher. Contains information about System Watcher operation.
  - Data encryption report.
- 5. Click OK.

# **NOTIFICATION SERVICE**

This section describes the service of notifications alerting the user to events in the operation of Kaspersky Endpoint Security and contains instructions on configuring the delivery of notifications.

### IN THIS SECTION:

| About Kaspersky Endpoint Security notifications | <u>230</u> |
|-------------------------------------------------|------------|
| Configuring the notification service            | <u>230</u> |
| Viewing Microsoft Windows Event Log             | 232        |

# ABOUT KASPERSKY ENDPOINT SECURITY NOTIFICATIONS

All sorts of events occur during the operation of Kaspersky Endpoint Security. They can be either formal or critical. Examples of events range from reports on a successful database and application module update to component errors that need remedying.

Kaspersky Endpoint Security supports the logging of information about events in the operation of the application in the event log of Microsoft Windows and / or the event log of Kaspersky Endpoint Security.

Kaspersky Endpoint Security delivers notifications in one of the following ways:

- Displays notifications on the screen as pop-up messages in the Microsoft Windows taskbar notification area.
- Delivers notifications by email.

You can configure the delivery of event notifications. The method of notification delivery is configured for each type of event.

# **CONFIGURING THE NOTIFICATION SERVICE**

You can configure the notification service in the following ways:

- Configure the settings of event logs where Kaspersky Endpoint Security records events.
- Configure the delivery of on-screen notifications.
- Configure the delivery of email notifications.

When using the table of events to configure the notification service, you can do the following:

- Filter notification service events by column values or by custom filter conditions.
- Use the search function for notification service events.
- Sort notification service events.
- Change the order and set of columns that are displayed in the list of notification service events.

#### IN THIS SECTION:

| Configuring event log settings                            | <u>231</u> |
|-----------------------------------------------------------|------------|
| Configuring delivery of on-screen and email notifications | <u>231</u> |

## **CONFIGURING EVENT LOG SETTINGS**

- To configure event log settings:
  - 1. Open the application settings window (see page 43).
  - 2. In the left part of the window, in the Advanced Settings section, select Interface.

The user interface settings are displayed in the right part of the window.

- 3. In the **Notifications** section, click the **Settings** button.
- 4. The Notifications window opens.

Kaspersky Endpoint Security components and tasks are shown in the left part of the window. The right part of the window lists events generated for the selected component or task.

- 5. In the left part of the window, select the component or task for which you want to configure the event log settings.
- 6. Select check boxes opposite the relevant events in the **Save locally** and **Save in Windows Event Log** columns.

Events in the **Save in local log** column are logged in the Kaspersky Endpoint Security Event Log. Events in the **Save in Windows Event Log** column are logged in the Microsoft Windows event log.

- 7. Click OK.
- 8. To save changes, click the Save button.

### **CONFIGURING DELIVERY OF ON-SCREEN AND EMAIL NOTIFICATIONS**

- To configure delivery of on-screen and email notifications:
  - 1. Open the application settings window (see page <u>43</u>).
  - 2. In the left part of the window, in the Advanced Settings section, select Interface.

The user interface settings are displayed in the right part of the window.

- 3. In the Notifications section, click the Settings button.
- 4. The Notifications window opens.

Kaspersky Endpoint Security components and tasks are shown in the left part of the window. The right part of the window lists events generated for the selected component or task.

5. In the left part of the window, select the component or task for which you want to configure the delivery of notifications.

6. In the Notify on screen column, select the check boxes next to the required events.

Information about the selected events is displayed on the screen as pop-up messages in the Microsoft Windows taskbar notification area.

7. In the Notify by email column, select the check boxes next to the required events.

Information about the selected events is delivered by email.

8. Click the Email notification settings button.

The Email notification settings window opens.

- 9. Select the **Send event notifications by email** check box to enable the delivery of notifications about Kaspersky Endpoint Security events selected in the **Notify by email** column.
- 10. Specify the email notification delivery settings.
- 11. Click OK.
- 12. In the Email notification settings window, click OK.
- 13. To save changes, click the Save button.

# VIEWING MICROSOFT WINDOWS EVENT LOG

To view the Microsoft Windows event log,

 $select \ \textbf{Start} \rightarrow \textbf{Settings} \rightarrow \textbf{Control Panel} \rightarrow \textbf{Administrative Tools} \rightarrow \textbf{Event Viewer}.$ 

# **MANAGING QUARANTINE AND BACKUP**

This section describes how you can configure and manage Quarantine and Backup.

### IN THIS SECTION:

| About Quarantine and Backup                | <u>233</u> |
|--------------------------------------------|------------|
| Configuring Quarantine and Backup settings | <u>234</u> |
| Managing Quarantine                        | <u>235</u> |
| Managing Backup                            | <u>239</u> |

# **ABOUT QUARANTINE AND BACKUP**

*Quarantine* is a list of probably infected files. *Probably infected files* **are** files that can contain viruses and other threats or their varieties.

When Kaspersky Endpoint Security quarantines a probably infected file, it does not copy the file, but moves it: the application deletes the file from the hard drive or email message and saves the file in a special data storage. Files in Quarantine are saved in a special format and do not pose a threat.

Kaspersky Endpoint Security can detect and quarantine a probably infected file when scanning for viruses and other threats (see section "Scanning the computer" on page 201), and during the operation of File Anti-Virus (see section "About File Anti-Virus" on page 52), Mail Anti-Virus (see section "About Mail Anti-Virus" on page 64) and System Watcher (on page 61).

Kaspersky Endpoint Security places files in Quarantine in the following cases:

- File code resembles a known but partly modified threat, or has a malware-like structure, and is not listed in the Kaspersky Endpoint Security database. In this case, the file is placed in Quarantine after heuristic analysis by File Anti-Virus and Mail Anti-Virus, or during scanning for viruses and other threats. Heuristic analysis rarely causes false positives.
- The sequence of operations that a file performs is dangerous. In this case, the file is placed in Quarantine after the System Watcher component has analyzed its behavior.

You can also manually place a file that you suspect of containing viruses or other malware in Quarantine.

Backup storage is a list of backup copies of files that have been deleted or modified during the disinfection process. Backup copy is a file copy created at the first attempt to disinfect or delete this file. Backup copies of files are stored in a special format and do not pose a threat.

Sometimes it is not possible to maintain the integrity of files during disinfection. If you partially or completely lose access to important information in a disinfected file after disinfection, you can attempt to restore the disinfected copy of the file to its original folder.

It is possible that, after another database or application software module update, Kaspersky Endpoint Security can definitely identify the threats and neutralize them. It is therefore recommended to scan quarantined files after each database and application software module update.

# **CONFIGURING QUARANTINE AND BACKUP SETTINGS**

Data storage consists of Quarantine and Backup. You can configure Quarantine and Backup settings as follows:

• Configure the maximum storage term for files in Quarantine and file copies in Backup.

The default maximum storage term for files in Quarantine and file copies in Backup is 30 days. When the maximum storage term expires, Kaspersky Endpoint Security deletes the oldest files from the data storage. You can cancel the time-based restriction or change the maximum file storage term.

• You can configure the maximum Quarantine and Backup size.

By default, the maximum Quarantine and Backup size is 100 MB. When data storage reaches its limit, Kaspersky Endpoint Security automatically deletes the oldest files from Quarantine and Backup so that the maximum data storage size is not exceeded. You can cancel the Quarantine and Backup size limit or change their maximum size.

#### IN THIS SECTION:

| Configuring the maximum storage term for files in Quarantine and file copies in Backup | <u>34</u> |
|----------------------------------------------------------------------------------------|-----------|
| Configuring the maximum size of Quarantine and Backup                                  | 34        |

# CONFIGURING THE MAXIMUM STORAGE TERM FOR FILES IN QUARANTINE AND FILE COPIES IN BACKUP

- To configure the maximum storage term for files in Quarantine and file copies in Backup:
  - 1. Open the application settings window (see page 43).
  - 2. In the left part of the window, in the Advanced Settings section, select Reports and Storages.
  - 3. Do one of the following:
    - To limit the Quarantine and Backup file storage term, in the **Quarantine and backup settings** section in the right part of the window, select the **Store objects no longer than** check box. In the field on the right of the **Store objects no longer than** check box, specify the maximum storage term for files in Quarantine and file copies in Backup. The storage term for files in Quarantine and file copies in Backup is limited to 30 days by default.
    - To cancel the Quarantine and Backup file storage term limitation, in the Quarantine and backup settings section in the right part of the window, select the Store objects no longer than check box.
  - 4. To save changes, click the **Save** button.

## **CONFIGURING THE MAXIMUM SIZE OF QUARANTINE AND BACKUP**

- To configure the maximum Quarantine and Backup size:
  - 1. Open the application settings window (see page <u>43</u>).
  - 2. In the left part of the window, in the Advanced Settings section, select Reports and Storages.
  - 3. Do one of the following:
    - To limit the size of Quarantine and Backup, in the Quarantine and backup settings section in the right part of the window, select the Maximum storage size check box. In the field on the right of the Maximum file size check box, specify the maximum size of Quarantine and Backup. By default, the maximum size is 100 MB.

• To cancel the data storage size limit, in the right part of the window, in the **Quarantine and backup** settings section, clear the **Maximum storage size** check box.

The Quarantine and Backup size limit is disabled by default.

4. To save changes, click the **Save** button.

# **MANAGING QUARANTINE**

The following file operations are available when managing Quarantine:

- View the list of files that are quarantined by Kaspersky Endpoint Security.
- Manually move to Quarantine files that you suspect of being infected with viruses or other malware.
- Scan probably infected files by using the current version of Kaspersky Endpoint Security databases and modules.
- Restore files from Quarantine to their original folders.
- Remove files from Quarantine.
- Open the folder where a file was located originally.
- Send probably infected files to Kaspersky Lab for examination.

The list of quarantined files is displayed in table form.

You can also perform the following actions while managing data in the table:

- Filter Quarantine events by column value or by using custom filter conditions.
- Use the Quarantine event search function.
- Sort Quarantine events.
- Change the order and set of columns that are displayed in the list of Quarantine events.
- Group Quarantine events.

You can copy selected Quarantine events to the clipboard, if necessary.

### IN THIS SECTION:

| Moving a file to Quarantine                                            | <u>236</u> |
|------------------------------------------------------------------------|------------|
| Enabling and disabling scanning of files in Quarantine after an update | <u>237</u> |
| Starting a Custom Scan task for files in Quarantine                    | <u>237</u> |
| Restoring files from Quarantine                                        | <u>238</u> |
| Deleting files from Quarantine                                         | <u>238</u> |
| Sending probably infected files to Kaspersky Lab for examination       | <u>239</u> |

# MOVING A FILE TO QUARANTINE

Kaspersky Endpoint Security automatically quarantines probably infected files that are detected by the protection components or during a computer scan for viruses and other threats.

You can manually quarantine a file that you suspect of containing viruses or other threats.

You can place files in Quarantine in two ways:

- By clicking the Move file to Quarantine button, on the Quarantine tab of the Reports and Storages window.
- By using the context menu that is opened in the standard My Documents window of Microsoft Windows.
- To quarantine a file from the Quarantine tab of the Reports and Storages window:
  - 1. Open the main application window (see page <u>41</u>).
  - 2. In the upper part of the main application window, click the **Quarantine** link to open the **Reports and Storages** window.

The Quarantine tab of the Reports and Storages window opens.

The **Quarantine** tab contains a list of probably infected files that Kaspersky Endpoint Security has detected while scanning the computer.

- 3. Click the Move to Quarantine button.
- 4. The standard Open file window in Microsoft Windows opens.
- 5. Select the file that you want to move to Quarantine.
- 6. Click the **Open** button.

The selected file appears in the table on the **Quarantine** tab. Access to this file is blocked. The file is moved from its original folder to Quarantine. The file is saved in Quarantine in encrypted form, which prevents it from infecting the operating system.

- To move a file to Quarantine from the My Documents window in Microsoft Windows:
  - 1. Double-click the My Documents shortcut on the desktop of the operating system.

The standard My Documents window opens in Microsoft Windows.

- 2. Go to the folder that contains the file that you want to move to Quarantine.
- 3. Select the file that you want to move to Quarantine.
- 4. Right-click to display the context menu of the file.
- 5. In the context menu, select Move to Quarantine.

Access to the file is blocked. The file is moved to Quarantine from its original folder. The file is saved in Quarantine in encrypted form, which prevents it from infecting the operating system.

# ENABLING AND DISABLING SCANNING OF FILES IN QUARANTINE AFTER AN UPDATE

If Kaspersky Endpoint Security detects signs of infection when scanning a file but is unable to determine which specific malicious programs have infected it, Kaspersky Endpoint Security moves this file to Quarantine. Kaspersky Endpoint Security may definitely identify the threats and neutralize them after the databases and application modules are updated. You can enable the automatic scanning of files in Quarantine after each update of the databases and application modules.

We recommend that you regularly scan files in Quarantine. Scanning may change the status of files. Some files can then be disinfected and restored to their original locations so that you can continue using them.

- To enable scanning of quarantined files after updates:
  - 1. Open the application settings window (see page 43).
  - 2. In the left part of the window, in the Advanced Settings section, select Reports and Storages.

In the right part of the window, the management settings for reports and storages are displayed.

- 3. In the Quarantine and backup section, do one of the following:
  - To enable the scanning of quarantined files after each update of Kaspersky Endpoint Security, select the Rescan Quarantine after update check box.
  - To disable the scanning of quarantined files after each update of Kaspersky Endpoint Security, clear the **Rescan Quarantine after update** check box.
- 4. To save changes, click the **Save** button.

## **STARTING A CUSTOM SCAN TASK FOR FILES IN QUARANTINE**

After an update of databases and application software modules, Kaspersky Endpoint Security can definitely identify the threats in quarantined files and neutralize them. If the application is not configured to scan quarantined files automatically after each update of databases and application software modules, you can manually start a Custom Scan task for quarantined files.

- To start a Custom Scan task for quarantined files:
  - 1. Open the main application window (see page <u>41</u>).
  - 2. In the upper part of the main application window, click the **Quarantine** link to open the **Reports and Storages** window.

The Quarantine tab of the Reports and Storages window opens.

- 3. On the **Quarantine** tab, select one or more Quarantine events that involve probably infected files that you want to scan. To select multiple Quarantine events, select them while holding down the **CTRL** key.
- 4. Start the Custom Scan task in one of the following ways:
  - Click the **Rescan** button.
  - Right-click to display the context menu. Select Rescan.

When the scan is completed, a notification with the number of scanned files and the number of detected threats appears.

## **RESTORING FILES FROM QUARANTINE**

- To restore files from Quarantine:
  - 1. Open the main application window (see page <u>41</u>).
  - 2. In the upper part of the main application window, click the **Quarantine** link to open the **Reports and Storages** window.

The Quarantine tab of the Reports and Storages window opens.

- 3. To restore all quarantined files:
  - a. Right-click anywhere in the table on the Quarantine tab to display the context menu.
  - b. Select Restore all.

Kaspersky Endpoint Security restores all files from Quarantine to their original folders.

- 4. To restore one or more quarantined files:
  - a. On the **Quarantine** tab, select one or more Quarantine events that involve files that you want to restore from Quarantine. To select multiple Quarantine events, select them while holding down the **CTRL** key.
  - b. Restore files in one of the following ways:
    - Click the **Restore** button.
    - Right-click to display the context menu. Select Restore.

Kaspersky Endpoint Security restores the selected files to their original folders.

## **DELETING FILES FROM QUARANTINE**

You can delete a quarantined file. Before deleting the quarantined file, Kaspersky Endpoint Security creates a backup copy of the file and saves it in Backup in case you need to later restore the file (see section "Restoring files from Backup" on page <u>240</u>).

- To delete files from Quarantine:
  - 1. Open the main application window (see page <u>41</u>).
  - 2. In the upper part of the main application window, click the **Quarantine** link to open the **Reports and Storages** window.

The Quarantine tab of the Reports and Storages window opens.

- 3. On the **Quarantine** tab, select one or more Quarantine events that involve probably infected files that you want to delete from Quarantine. To select multiple Quarantine events, select them while holding down the **CTRL** key.
- 4. Delete files in one of the following ways:
  - Click the **Delete** button.
  - Right-click to display the context menu. Select Delete.

Kaspersky Endpoint Security deletes the selected files from Quarantine. Kaspersky Endpoint Security creates a backup copy of each file and saves the copy in Backup.

# SENDING PROBABLY INFECTED FILES TO KASPERSKY LAB FOR EXAMINATION

You must have an email client and a configured Internet connection to be able to send probably infected files to Kaspersky Lab.

- To send probably infected files to Kaspersky Lab for examination:
  - 1. Open the main application window (see page 41).
  - 2. In the upper part of the main application window, click the **Quarantine** link to open the **Reports and Storages** window.

The Quarantine tab of the Reports and Storages window opens.

- 3. On the **Quarantine** tab, select one or more Quarantine events that involve probably infected files that you want to send to Kaspersky Lab for examination. To select multiple Quarantine events, select them while holding down the **CTRL** key.
- 4. Right-click to display the context menu.
- 5. Select Send to Kaspersky Lab.

An email message window opens in the email client that is installed on your computer. The email message contains an archive with the files that you are sending, the recipient address <u>newvirus@kaspersky.com</u>, and the subject line "Quarantined object".

# **MANAGING BACKUP**

If malicious code is detected in the file, Kaspersky Endpoint Security blocks the file, removes it from its original folder, places its copy in Backup, and attempts to disinfect it. If file disinfection succeeds, the status of the backup copy of the file changes to *Disinfected*. You can restore the file from its disinfected backup copy to its original folder.

On detecting malicious code in a file that is part of the Windows Store application, Kaspersky Endpoint Security immediately deletes the file without moving it to Backup. You can restore the integrity of the Windows Store application using tools of the Microsoft Windows 8 operating system (see *Microsoft Windows 8 help files* for details on restoring Windows Store applications).

Kaspersky Endpoint Security automatically deletes backup copies of files with any status from Backup after the storage term configured in the advanced settings has elapsed.

You can also manually delete the backup copy of either a restored or unrestored file.

The list of backup copies of files appears in the form of a table.

While managing Backup, you can perform the following actions with backup copies of files:

- View the list of backup copies of files.
- Restore files from backup copies to their original folders.
- Delete backup copies of files from Backup.

You can also perform the following actions while managing data in the table:

- Filter Backup events by column value or custom filter conditions.
- Use the Backup event search function.

- Sort Backup events.
- Group Backup events.
- Change the order and set of columns that are displayed in the list of Backup events.

You can copy selected Backup events to the clipboard, if necessary.

#### IN THIS SECTION:

| Restoring files from Backup                   | <u>40</u> |
|-----------------------------------------------|-----------|
| Deleting backup copies of files from Backup24 | 40        |

## **RESTORING FILES FROM BACKUP**

We recommend that you restore files from backup copies only when they have *Disinfected* status.

#### To restore files from Backup:

- 1. Open the main application window (see page <u>41</u>).
- 2. In the upper part of the main application window, click the **Quarantine** link to open the **Reports and Storages** window.
- 3. In the Reports and Storages window, select the Backup tab.
- 4. To restore all files from Backup:
  - a. Right-click anywhere in the table on the **Backup** tab to display the context menu.
  - b. Select Restore all.

Kaspersky Endpoint Security restores all files from their backup copies to their original folders.

- 5. To restore one or more files from Backup :
  - a. In the table, on the **Backup** tab, select one or more Backup events. To select multiple events, select them while holding down the **CTRL** key.
  - b. Click the Restore button.

Kaspersky Endpoint Security restores files from the selected backup copies to their original folders.

## **DELETING BACKUP COPIES OF FILES FROM BACKUP**

- To delete backup copies of files from Backup:
  - 1. Open the main application window (see page <u>41</u>).
  - 2. In the upper part of the main application window, click the **Quarantine** link to open the **Reports and Storages** window.
  - 3. In the Reports and Storages window, select the Backup tab.
  - 4. On the **Backup** tab, select one or more Backup events. To select multiple Backup events, select them while holding down the **CTRL** key.
  - 5. Click the Delete button.

# **ADVANCED APPLICATION SETTINGS**

This section describes advanced settings of Kaspersky Endpoint Security and how they can be configured.

### IN THIS SECTION:

| Trusted zone                                                                         | . <u>241</u> |
|--------------------------------------------------------------------------------------|--------------|
| Kaspersky Endpoint Security Self-Defense                                             | . <u>248</u> |
| Performance of Kaspersky Endpoint Security and compatibility with other applications | . <u>250</u> |
| Password protection                                                                  | . <u>254</u> |

# **TRUSTED ZONE**

This section contains information on the trusted zone and instructions on configuring exclusion rules and creating a list of trusted applications.

### IN THIS SECTION:

| About the trusted zone       |  |
|------------------------------|--|
| Configuring the trusted zone |  |

## **ABOUT THE TRUSTED ZONE**

A *trusted zone* is a system administrator-configured list of objects and applications that Kaspersky Endpoint Security does not monitor when active. In other words, the trusted zone is a set of exclusions from the scope of Kaspersky Endpoint Security protection.

The administrator forms the trusted zone independently, taking into account the features of the objects that are handled and the applications that are installed on the computer. It may be necessary to include objects and applications in the trusted zone when Kaspersky Endpoint Security blocks access to a certain object or application, if you are sure that the object or application is harmless.

You can exclude the following objects from scanning:

- Files of certain formats
- Files that are selected by a mask
- Selected files
- Folders
- Application processes

### **Exclusion rule**

An *exclusion rule* is a set of conditions upon which Kaspersky Endpoint Security does not scan an object for viruses or other threats.

Exclusion rules make it possible to safely use legal software that can be used by criminals for damaging your computer or personal data. Although they do not have any malicious functions, such applications can be used as an auxiliary component in malware. Examples of such applications include remote administration tools, IRC clients, FTP servers, various utilities for suspending or concealing processes, keyloggers, password crackers, and auto-dialers. Such applications are not categorized as viruses. Details on legal software that can be used by criminals to harm the computer or personal data are available on the website of the Kaspersky Lab Virus Encyclopedia at www.securelist.com/en/threats/detect.

Such applications may be blocked by Kaspersky Endpoint Security. To prevent them from being blocked, you can configure rules that exclude them from Kaspersky Endpoint Security scanning. To do so, add the name or name mask that is listed in the Kaspersky Lab Virus Encyclopedia to the trusted zone. For example, you may frequently use the Remote Administrator program. This is a remote access application that gives you control over a remote computer. Kaspersky Endpoint Security as suspicious and may block it. To prevent the application from being blocked, create an exclusion rule with the name or name mask that is listed in the Kaspersky Lab Virus Encyclopedia.

Exclusion rules can be used by the following application components and tasks that are specified by the system administrator:

- File Anti-Virus
- Mail Anti-Virus
- Web Anti-Virus
- Application Privilege Control
- Scan tasks
- System Watcher

### List of trusted applications

The *list of trusted applications* is a list of applications whose file and network activity (including malicious activity) and access to the system registry are not monitored by Kaspersky Endpoint Security. By default, Kaspersky Endpoint Security scans objects that are opened, executed, or saved by any program process and controls the activity of all applications and network traffic that is generated by them. Kaspersky Endpoint Security excludes applications in the list of trusted applications from scanning (see section "Editing the list of trusted applications" on page <u>246</u>).

For example, if you consider objects that are used by the standard Microsoft Windows Notepad application to be safe without scanning, meaning that you trust this application, you can add Microsoft Windows Notepad to the list of trusted applications. Scanning then skips objects that are used by this application.

In addition, certain actions that are classified by Kaspersky Endpoint Security as suspicious may be safe within the context of the functionality of a number of applications. For example, the interception of text that is typed from the keyboard is a routine process for automatic keyboard layout switchers (such as Punto Switcher). To take account of the specifics of such applications and exclude their activity from monitoring, we recommend that you add such applications to the trusted applications list.

Excluding trusted applications from scanning allows avoiding compatibility conflicts between Kaspersky Endpoint Security and other programs (for example, the problem of double-scanning of the network traffic of a third-party computer by Kaspersky Endpoint Security and by another anti-virus application), and also increases the computer's performance, which is critical when using server applications.

At the same time, the executable file and process of the trusted application are still scanned for viruses and other malware. An application can be fully excluded from Kaspersky Endpoint Security scanning by means of exclusion rules.

## **CONFIGURING THE TRUSTED ZONE**

You can configure the trusted zone in the following ways:

• Create a new exclusion rule.

You can create a new exclusion rule whereby Kaspersky Endpoint Security skips the specified files or folders or does not scan them for objects with the specified name.

Suspend an exclusion rule.

You can temporarily suspend an exclusion rule without deleting it from the list of exclusion rules.

Edit the settings of an existing exclusion rule.

After you create a new exclusion rule, you can always return to editing its settings and modify them as needed.

Delete an exclusion rule.

You can delete an exclusion rule to stop Kaspersky Endpoint Security from using it while scanning the computer.

• Create a list of trusted applications.

You can create a list of applications for which Kaspersky Endpoint Security does not monitor file and network activity (including malicious activity) and access to the system registry.

Suspend the exclusion of a trusted application from Kaspersky Endpoint Security scanning.

You can temporarily suspend the exclusion of a trusted application from Kaspersky Endpoint Security scanning without removing the application from the list of trusted applications.

### IN THIS SECTION:

| Creating an exclusion rule                                 | . <u>243</u> |
|------------------------------------------------------------|--------------|
| Editing an exclusion rule                                  | . <u>245</u> |
| Removing an exclusion rule                                 | . <u>245</u> |
| Starting or stopping an exclusion rule                     | . <u>245</u> |
| Editing the list of trusted applications                   | . <u>246</u> |
| Including or excluding a trusted application from scanning | . <u>247</u> |

## **CREATING AN EXCLUSION RULE**

Kaspersky Endpoint Security does not scan an object when a hard drive or folder that contains this object is specified at the start of a scan task. However, the exclusion rule is not applied when a custom scan task is started for this particular object.

- To create an exclusion rule:
  - 1. Open the application settings window (see page 43).
  - 2. In the left part of the window, select the Anti-Virus protection section.

The anti-virus protection settings are shown in the right part of the window.

3. In the Exclusions and trusted applications section, click the Settings button.

The Trusted zone window opens on the Exclusion rules tab.

4. Click the Add button.

The Exclusion rule window opens.

- 5. To exclude a file or folder from Kaspersky Endpoint Security scanning:
  - a. In the Properties section, select the File or folder check box.
  - b. Click the select file or folder link in the Rule description section to open the File or folder name window. In this window, you can specify the file or folder name or the mask of the file or folder name, or select a file or folder in the folder tree.
  - c. After selecting the object, click OK in the File or folder name window.

A link to the added file or folder appears in the Exclusion rule window, in the Rule description section.

- 6. To exclude objects with a specific name from Kaspersky Endpoint Security scanning:
  - a. In the Properties section, select the Object name check box.
  - b. Click the enter object name link in the Rule description section to open the Object name window. In this window, you can enter the object name or name mask according to the classification of the Kaspersky Lab Virus Encyclopedia.
  - c. Click OK in the Object name window.

A link to the added object name appears in the Rule description section of the Exclusion rule window.

- 7. In the **Comment** field, enter a brief description of the exclusion rule that you are creating.
- 8. Specify the Kaspersky Endpoint Security components that should use the exclusion rule:
  - a. Click the any link in the Rule description section to open the select components link.
  - b. Clicking the **select components** link to open the **Protection components** window. In this window you can select the relevant components.
  - c. In the Protection components window, click OK.

If the components are specified in the settings of the exclusion rule, this exclusion rule is applied only during scanning by these components of Kaspersky Endpoint Security.

If the components are not specified in the settings of the exclusion rule, this exclusion rule is applied during scanning by all components of Kaspersky Endpoint Security.

9. In the Exception rule window, click OK.

The added exclusion rule appears in the list of exclusion rules on the **Exclusion rules** tab of the **Trusted zone** window. The configured settings of this exclusion rule are displayed in the **Rule description** section.

- 10. In the Trusted zone window, click OK.
- 11. To save changes, click the Save button.

### **EDITING AN EXCLUSION RULE**

- To edit an exclusion rule:
  - 1. Open the application settings window (see page 43).
  - In the left part of the window, select the Anti-Virus protection section.
     The anti-virus protection settings are shown in the right part of the window.
  - In the Exclusions and trusted applications section, click the Settings button.
     The Trusted zone window opens on the Exclusion rules tab.
  - 4. In the list of exclusion rules, select the necessary exclusion rule.
  - 5. Click the Edit button.

The Exclusion rule window opens.

- 6. Edit the settings of an exclusion rule.
- In the Exception rule window, click OK.
   The edited settings of this exclusion rule are displayed in the Rule description section.
- 8. In the Trusted zone window, click OK.
- 9. To save changes, click the Save button.

### **REMOVING AN EXCLUSION RULE**

- To delete an exclusion rule:
  - 1. Open the application settings window (see page 43).
  - 2. In the left part of the window, select the Anti-Virus protection section.

The anti-virus protection settings are shown in the right part of the window.

3. In the Exclusions and trusted applications section, click the Settings button.

The Trusted zone window opens on the Exclusion rules tab.

- 4. In the list of exclusion rules, select the necessary exclusion rule.
- 5. Click the **Delete** button.

The deleted exclusion rule disappears from the list of exclusion rules.

- 6. In the Trusted zone window, click OK.
- 7. To save changes, click the **Save** button.

### **STARTING OR STOPPING AN EXCLUSION RULE**

- To start or stop an exclusion rule:
  - 1. Open the application settings window (see page 43).
  - 2. In the left part of the window, select the Anti-Virus protection section.

The anti-virus protection settings are shown in the right part of the window.

3. In the Exclusions and trusted applications section, click the Settings button.

The Trusted zone window opens on the Exclusion rules tab.

- 4. In the list of exclusion rules, select the necessary exclusion rule.
- 5. Do one of the following:
  - To enable this exclusion rule, select the check box next to the name of the exclusion rule.
  - To disable this exclusion rule, clear the check box next to the name of this exclusion rule.
- 6. Click OK.
- 7. To save changes, click the Save button.

### **E**DITING THE LIST OF TRUSTED APPLICATIONS

- To edit the list of trusted applications:
  - 1. Open the application settings window (see page <u>43</u>).
  - 2. In the left part of the window, select the Anti-Virus protection section.

The anti-virus protection settings are shown in the right part of the window.

3. In the Exclusions and trusted applications section, click the Settings button.

The Trusted zone window opens.

- 4. In the Trusted zone window, select the Trusted applications tab.
- 5. To add an application to the trusted applications list:
  - a. Click the Add button.
  - b. In the context menu that opens, do one of the following:
    - To find the application in the list of applications that are installed on the computer, select the **Applications** item in the menu. The **Select application** window opens.
    - To specify the path to the executable file of the relevant application, select **Browse**. The standard **Open file** window in Microsoft Windows opens.

These actions cause the Exclusions for application window to open.

- c. Select check boxes opposite the kinds of application activity that you want to skip during scanning:
  - Do not scan opened files.
  - Do not monitor application activity.
  - Do not inherit restrictions of the parent process (application).
  - Do not monitor child application activity.
  - Allow interaction with application interface.
  - Do not scan network traffic.
- d. In the Exclusions for application window, click OK.

The trusted application that you have added appears in the trusted applications list.

- 6. To edit the settings of a trusted application:
  - a. Select a trusted application in the trusted applications list.
  - b. Click the Edit button.
  - c. The Exclusions for application window opens.
  - d. Change the status of check boxes that are opposite the relevant kinds of application activity.

If no kind of activity is selected in the **Exclusions for application** window, the trusted application is included in scanning (see section "Including or excluding a trusted application from scanning" on page <u>247</u>). In this case the trusted application is not removed from the list of trusted applications, but its check box is cleared.

- e. In the Exclusions for application window, click OK.
- 7. To remove a trusted application from the trusted applications list:
  - a. Select a trusted application in the trusted applications list.
  - b. Click the **Delete** button.
- 8. In the Trusted zone window, click OK.
- 9. To save changes, click the Save button.

### **INCLUDING OR EXCLUDING A TRUSTED APPLICATION FROM SCANNING**

- To include or exclude a trusted application from scanning:
  - 1. Open the application settings window (see page <u>43</u>).
  - 2. In the left part of the window, select the Anti-Virus protection section.

The anti-virus protection settings are shown in the right part of the window.

3. In the Exclusions and trusted applications section, click the Settings button.

The Trusted zone window opens.

- 4. In the Trusted zone window, select the Trusted applications tab.
- 5. In the list of trusted applications, select the necessary trusted application.
- 6. Do one of the following:
  - To exclude a trusted application from Kaspersky Endpoint Security scanning, select the check box next to its name.
  - To include a trusted application in Kaspersky Endpoint Security scanning, clear the check box next to its name.
- 7. Click OK.
- 8. To save changes, click the Save button.

# **KASPERSKY ENDPOINT SECURITY SELF-DEFENSE**

This section describes the self-defense and remote control defense mechanisms of Kaspersky Endpoint Security and provides instructions on configuring the settings of these mechanisms.

#### IN THIS SECTION:

| About Kaspersky Endpoint Security Self-Defense | . <u>248</u> |
|------------------------------------------------|--------------|
| Enabling or disabling Self-Defense             | . <u>248</u> |
| Enabling or disabling Remote Control Defense   | . <u>249</u> |
| Supporting remote administration applications  | .249         |

# **ABOUT KASPERSKY ENDPOINT SECURITY SELF-DEFENSE**

Kaspersky Endpoint Security protects the computer from malicious programs, including malware that attempts to block the operation of Kaspersky Endpoint Security or even delete it from the computer.

The stability of the security system on the computer is ensured by the self-defense and remote control defense mechanisms in Kaspersky Endpoint Security.

The Self-Defense mechanism prevents alteration or deletion of application files on the hard drive, memory processes, and entries in the system registry.

Remote Control Defense blocks all attempts from a remote computer to control application services.

On computers that run on 64-bit operating systems and Microsoft Windows Vista, only Kaspersky Endpoint Security Self-Defense is available for preventing the alteration and deletion of application files on the hard drive and system registry entries.

## ENABLING OR DISABLING SELF-DEFENSE

The Self-Defense mechanism of Kaspersky Endpoint Security is enabled by default. You can disable Self-Defense, if necessary.

- To enable or disable Self-Defense:
  - 1. Open the application settings window (see page 43).
  - 2. In the left part of the window, select the Advanced Settings section.

Advanced application settings are displayed in the right part of the window.

- 3. Do one of the following:
  - To enable the Self-Defense mechanism, select the Enable Self-Defense check box.
  - To disable the Self-Defense mechanism, clear the Enable Self-Defense check box.
- 4. To save changes, click the Save button.

## **ENABLING OR DISABLING REMOTE CONTROL DEFENSE**

The remote control defense mechanism is enabled by default. You can disable the remote control defense mechanism, if necessary.

- To enable or disable the remote control defense mechanism:
  - 1. Open the application settings window (see page <u>43</u>).
  - 2. In the left part of the window, select the Advanced Settings section.

Advanced application settings are displayed in the right part of the window.

- 3. Do one of the following:
  - To enable the remote control defense mechanism, select the **Disable external management of the** system service.
  - To disable the remote control defense mechanism, clear the Disable external management of the system service.
- 4. To save changes, click the Save button.

### SUPPORTING REMOTE ADMINISTRATION APPLICATIONS

You may occasionally need to use a remote administration application while external control protection is enabled.

- To enable the operation of remote administration applications:
  - 1. Open the application settings window (see page <u>43</u>).
  - 2. In the left part of the window, select the Anti-Virus protection section.

The anti-virus protection settings are shown in the right part of the window.

3. In the Exclusions and trusted applications section, click the Settings button.

The Trusted zone window opens.

- 4. In the Trusted zone window, select the Trusted applications tab.
- 5. Click the Add button.
- 6. In the context menu that opens, do one of the following:
  - To find the remote administration application in the list of applications that are installed on the computer, select the **Applications** item. The **Select application** window opens.
  - To specify the path to the executable file of the remote administration application, select Browse. The standard Open file window in Microsoft Windows opens.

These actions cause the Exclusions for application window to open.

- 7. Select the **Do not monitor application activity** check box.
- 8. In the Exclusions for application window, click OK.

The trusted application that you have added appears in the trusted applications list.

9. To save changes, click the Save button.

# **PERFORMANCE OF KASPERSKY ENDPOINT SECURITY** AND COMPATIBILITY WITH OTHER APPLICATIONS

This section contains information about the performance of Kaspersky Endpoint Security and compatibility with other applications, and also guidelines for selecting the types of detectable objects and operating mode of Kaspersky Endpoint Security.

### IN THIS SECTION:

| About the performance of Kaspersky Endpoint Security and compatibility with other applications | <u>250</u> |
|------------------------------------------------------------------------------------------------|------------|
| Selecting types of detectable objects                                                          | <u>251</u> |
| Enabling or disabling Advanced Disinfection technology for workstations                        | <u>252</u> |
| Enabling or disabling Advanced Disinfection technology for file servers                        | <u>252</u> |
| Enabling or disabling energy-saving mode                                                       | <u>253</u> |
| Enabling or disabling conceding of resources to other applications                             | <u>253</u> |

# ABOUT THE PERFORMANCE OF KASPERSKY ENDPOINT SECURITY AND COMPATIBILITY WITH OTHER APPLICATIONS

### Performance of Kaspersky Endpoint Security

The performance of Kaspersky Endpoint Security refers to the number of types of objects that can harm the computer that are detectable, as well as energy consumption and use of computer resources.

### Selecting types of detectable objects

Kaspersky Endpoint Security allows you to flexibly configure the protection of your computer and to select the types of objects (see section "Selecting types of detectable objects" on page <u>251</u>) that the application detects. Kaspersky Endpoint Security always scans the operating system for viruses, worms, and Trojans. You cannot disable scanning of these types of objects. Such malware can cause significant harm to the computer. For greater security on your computer, you can expand the range of detectable object types by enabling monitoring of legal software that can be used by criminals for damaging your computer or personal data.

### Using energy-saving mode

Energy consumption by applications is a key consideration for portable computers. Kaspersky Endpoint Security scheduled tasks usually use up considerable resources. When the computer is running on battery power, you can use energy-saving mode to consume power more sparingly.

In energy-saving mode, the following scheduled tasks are postponed automatically:

- Update task (see section "About database and application module updates" on page <u>193</u>).
- Full Scan task (see section "About scan tasks" on page 201).
- Critical Areas Scan task (see section "About scan tasks" on page <u>201</u>).

- Custom Scan task (see section "About scan tasks" on page 201).
- Vulnerability Scan task (see section "About the Vulnerability Scan task" on page 216).

Whether or not energy saving mode is enabled, Kaspersky Endpoint Security pauses encryption tasks when a portable computer switches to battery power. The application resumes encryption tasks when the portable computer switches from battery power to mains power.

### Conceding computer resources to other applications

Use of computer resources by Kaspersky Endpoint Security may impact the performance of other applications. To resolve the problem of simultaneous operation with increased load on the CPU and on the hard drive subsystems, Kaspersky Endpoint Security can suspend scheduled tasks and concede resources to other applications (see section "Enabling or disabling energy-saving mode" on page <u>253</u>).

However, a number of applications start immediately when CPU resources become available, proceeding to work in background mode. To prevent scanning from depending on the performance of other applications, it is better to not concede operating system resources to them.

You can start such tasks manually, if necessary.

### Using advanced disinfection technology

Today's malicious programs can penetrate the lowest levels of an operating system, which makes them virtually impossible to eliminate. After detecting malicious activity in the operating system, Kaspersky Endpoint Security performs extensive disinfection that uses a special Advanced Disinfection technology (see section "Enabling or disabling Advanced Disinfection technology for workstations" on page <u>252</u>). Advanced disinfection technology is aimed at purging the operating system of malicious programs that have already started their processes in RAM and that prevent Kaspersky Endpoint Security from removing them by using other methods. The threat is neutralized as a result. While Advanced Disinfection is in progress, you are advised to refrain from starting new processes or editing the operating system registry. The advanced disinfection technology uses considerable operating system resources, which may slow down other applications.

After the Advanced Disinfection process has been completed on a computer running Microsoft Windows for workstations, Kaspersky Endpoint Security requests the user's permission to reboot the computer. After system reboot, Kaspersky Endpoint Security deletes malware files and starts a "lite" full scan of the computer.

A reboot prompt is impossible on a computer running Microsoft Windows for file servers due to the specifics of Kaspersky Endpoint Security for file servers. An unplanned reboot of a file server can lead to problems involving temporary unavailability of file server data or loss of unsaved data. It is recommended to reboot a file server strictly according to schedule. This is why Advanced Disinfection technology is disabled for file servers by default (see section "Enabling or disabling Advanced Disinfection technology for file servers" on page <u>252</u>).

If active infection is detected on a file server, an event is relayed to Kaspersky Security Center with information that Active Disinfection is required. To disinfect an active infection of a file server, enable Active Disinfection technology for file servers and start a *Virus scan* group task at a time convenient for file server users.

## SELECTING TYPES OF DETECTABLE OBJECTS

- To select types of detectable objects:
  - 1. Open the application settings window (see page <u>43</u>).
  - 2. In the left part of the window, select the Anti-Virus protection section.

The anti-virus protection settings are shown in the right part of the window.

3. In the **Objects** section, click the **Settings** button.

The Detection scope window opens.

- 4. Select check boxes opposite the types of objects that you want Kaspersky Endpoint Security to detect:
  - Malicious tools
  - Adware
  - Auto-dialers
  - Other
  - Packed files that may cause harm.
  - Multi-packed files
- 5. Click OK.

The **Objects for detection** window closes. In the **Objects** section, the selected types of objects are listed under **Detection of the following object types is enabled**.

6. To save changes, click the **Save** button.

# **ENABLING OR DISABLING ADVANCED DISINFECTION TECHNOLOGY** FOR WORKSTATIONS

- To enable or disable Advanced Disinfection technology for workstations:
  - 1. Open the application settings window (see page <u>43</u>).
  - 2. In the left part of the window, select the Anti-Virus protection section.

The anti-virus protection settings are shown in the right part of the window.

- 3. In the right part of the window, do one of the following:
  - Select the Enable Advanced Disinfection technology to enable advanced disinfection technology.
  - Clear the Enable Advanced Disinfection technology to disable advanced disinfection technology.
- 4. To save changes, click the **Save** button.

# ENABLING OR DISABLING ADVANCED DISINFECTION TECHNOLOGY FOR FILE SERVERS

- To enable Advanced Disinfection technology for file servers:
  - 1. Enable Advanced Disinfection technology in the properties of the active Kaspersky Security Center policy. To do so:
    - a. Open the **General protection settings** section in the policy properties window.
    - b. Select the Enable Advanced Disinfection technology check box.
    - c. Click the **OK** button in the policy properties window to save changes.
  - 2. In the properties of the *Virus scan* group task of Kaspersky Security Center, select the **Run Advanced Disinfection immediately** check box.

- To disable Advanced Disinfection technology for file servers, perform one of the following:
  - Enable Advanced Disinfection technology in the properties of the Kaspersky Security Center policy. To do so:
    - a. Open the General protection settings section in the policy properties window.
    - b. Clear the Enable Advanced Disinfection technology check box.
    - c. Click the **OK** button in the policy properties window to save changes.
  - In the properties of the Virus scan group task of Kaspersky Security Center, clear the Run Advanced Disinfection immediately check box.

### **ENABLING OR DISABLING ENERGY-SAVING MODE**

- To enable or disable energy conservation mode:
  - 1. Open the application settings window (see page <u>43</u>).
  - 2. In the left part of the window, select the Advanced Settings section.

Advanced application settings are displayed in the right part of the window.

- 3. Perform the following actions in the **Operation modes** section:
  - To enable energy conservation mode, select the **Do not start scheduled tasks while running on battery power** check box.

When energy conservation mode is enabled, the following tasks are not run, even if scheduled:

- Update task
- Full Scan task
- Critical Areas Scan task
- Custom Scan task
- Vulnerability Scan task
- To disable energy conservation mode, clear the **Do not start scheduled tasks while running on battery power** check box.
- 4. To save changes, click the Save button.

# ENABLING OR DISABLING CONCEDING OF RESOURCES TO OTHER APPLICATIONS

- To enable or disable conceding of resources to other applications:
  - 1. Open the application settings window (see page <u>43</u>).
  - 2. In the left part of the window, select the Advanced Settings section.

Advanced application settings are displayed in the right part of the window.

- 3. Perform the following actions in the **Operation modes** section:
  - To enable the mode in which resources are conceded to other applications, select the **Concede resources** to other applications check box.

When configured to concede resources to other applications, Kaspersky Endpoint Security postpones scheduled tasks that slow down other applications:

- Update task
- Full Scan task
- Critical Areas Scan task
- Custom Scan task
- Vulnerability Scan task
- To disable the mode in which resources are conceded to other applications, clear the Concede resources to other applications check box. In this case Kaspersky Endpoint Security carries out scheduled tasks regardless of the operation of other applications.

By default, the application is configured not to concede resources to other applications.

4. To save changes, click the **Save** button.

## **PASSWORD PROTECTION**

This section contains information on restricting access to Kaspersky Endpoint Security with a password.

#### IN THIS SECTION:

| About restricting access to Kaspersky Endpoint Security   | <u>1</u> |
|-----------------------------------------------------------|----------|
| Enabling and disabling password protection                | 5        |
| Modifying the Kaspersky Endpoint Security access password | 3        |

## ABOUT RESTRICTING ACCESS TO KASPERSKY ENDPOINT SECURITY

Multiple users with different levels of computer literacy can share a single PC. If users have unrestricted access to Kaspersky Endpoint Security and its settings, the overall level of computer protection may be reduced.

You can restrict access to Kaspersky Endpoint Security by setting a password and specifying operations for which the application prompts the user for a password:

- All operations (except notifications of dangerous events)
- Application settings configuration
- Quitting the application
- Disabling protection components and stopping scan tasks
- Disabling control components
- Deleting the key
- Removing the application

### ENABLING AND DISABLING PASSWORD PROTECTION

- To enable or disable password protection:
  - 1. Open the application settings window (see page <u>43</u>).
  - 2. In the left part of the window, in the Advanced Settings section, select Interface.

The user interface settings are displayed in the right part of the window.

- 3. To restrict access to Kaspersky Endpoint Security with a password:
  - a. Select the Enable password protection check box.
  - b. Click the Settings button.

The Password protection window opens.

- c. In the **New password** field, type a password for accessing the application.
- d. Confirm the password in the Password confirmation field.
- e. In the **Password area** section, specify the operations with the application for which the user must enter the password:
  - To restrict access to all operations with the application, select the All operations (except notifications of dangerous events) setting
  - To specify individual operations, select the Individual operations setting.
- f. If you select the **Individual operations** setting, select the check boxes next to the names of the necessary operations:
  - Configuring application settings.
  - Quitting the application.
  - Disabling protection components and stopping scan tasks.
  - Disable control components.
  - Deleting the key.
  - Removing / modifying / restoring the application.
  - Restoring access to data on encrypted drives.
- g. Click OK.

We recommend exercising care when you use a password to restrict access to the application. If you forget the password, contact Kaspersky Lab Technical Support for instructions on removing password protection (<u>http://support.kaspersky.com/helpdesk.html</u>).

- 4. To cancel password restriction of access to Kaspersky Endpoint Security:
  - a. Clear the Enable password protection check box.
  - b. Click the Save button.

The application then checks whether canceling password protection is a restricted operation.

 If the operation of canceling password protection for the application is not password protected, the restriction on access to Kaspersky Endpoint Security is removed.

- If the operation of canceling password protection is password-protected, the **Password check** window appears. This window appears every time that the user performs a password-protected operation.
- c. In the **Password check** window, type the password in the **Password** field.
- d. If you do not want the application to prompt you for the password when you attempt this operation again during the current session, select the **Save password for current session** check box. The restriction on access to Kaspersky Endpoint Security is removed the next time that the application is started.

When the **Save password for current session** check box is cleared, the application prompts you for the password every time that you attempt this operation.

- e. Click OK.
- 5. To save changes, in the application settings window, click the Save button.

# MODIFYING THE KASPERSKY ENDPOINT SECURITY ACCESS PASSWORD

- To change the access password for Kaspersky Endpoint Security:
  - 1. Open the application settings window (see page 43).
  - 2. In the left part of the window, in the Advanced Settings section, select Interface.

The user interface settings are displayed in the right part of the window.

- 3. If password protection is disabled, select the Enable password protection check box.
- 4. Click the **Settings** button.

The Password protection window opens.

- 5. In the **Old password** field, enter the current password for accessing the application.
- 6. In the **New password** field, enter a new password for accessing the application.
- 7. In the **Password confirmation** field, enter the new password again.
- 8. Click OK.

The application verifies the values entered:

• If the old password is entered correctly, and the values of the new and confirmation passwords match, the new password is set.

The Password protection window closes.

 If the old password is entered incorrectly, a pop-up message appears in the Old password field and prompts you to try again. To do so, repeat step 5 of these instructions and click OK.

The Password protection window closes.

• If the confirmation password is entered incorrectly, a pop-up message appears in the **Confirm password** field and prompts you to try again. To do so, repeat step 7 of these instructions and click **OK**.

The Password protection window closes.

9. To save changes, in the application settings window, click the Save button.

# REMOTE ADMINISTRATION OF THE APPLICATION THROUGH KASPERSKY SECURITY CENTER

This section describes Kaspersky Endpoint Security administration through Kaspersky Security Center.

#### IN THIS SECTION:

| Managing Kaspersky Endpoint Security                                   | <u>7</u> |
|------------------------------------------------------------------------|----------|
| Managing tasks                                                         | <u>9</u> |
| Managing policies                                                      | <u>4</u> |
| Viewing user complaints in the Kaspersky Security Center event storage | 7        |

# MANAGING KASPERSKY ENDPOINT SECURITY

Kaspersky Security Center is designed for centralized processing of the primary administrative tasks involved in managing a LAN anti-virus security system that is based on applications in the Kaspersky Open Space Security product family. Kaspersky Security Center supports interaction through all network configurations that use the TCP/IP protocol.

Kaspersky Security Center makes it possible to start and stop Kaspersky Endpoint Security on a client computer and to remotely configure application settings.

#### IN THIS SECTION:

| Starting and stopping Kaspersky Endpoint Security on a client computer | .257         |
|------------------------------------------------------------------------|--------------|
|                                                                        |              |
| Configuring Kaspersky Endpoint Security settings                       | . <u>258</u> |

# STARTING AND STOPPING KASPERSKY ENDPOINT SECURITY ON A CLIENT COMPUTER

- To start or stop Kaspersky Endpoint Security on a client computer:
  - 1. Open the Administration Console of Kaspersky Security Center.
  - 2. In the **Managed computers** folder of the console tree, open the folder with the name of the administration group to which the relevant client computer belongs.
  - 3. In the workspace, select the Computers tab.
  - 4. In the list of client computers, select the computer on which you want to start or stop Kaspersky Endpoint Security.

- 5. Do one of the following:
  - Right-click to display the context menu of the client computer. Select Properties.
  - In the Actions menu, select Computer properties.

A client computer properties window opens.

6. In the client computer properties window, select the Applications section.

A list of Kaspersky Lab applications that are installed on the client computer appears in the right part of the client computer properties window.

- 7. Select the application Kaspersky Endpoint Security 10 for Windows.
- 8. Do the following:
  - To start Kaspersky Endpoint Security, click the button on the right of the list of Kaspersky Lab applications or do the following:
    - a. Right-click to display the context menu of Kaspersky Endpoint Security 10 for Windows and select **Properties**, or click the **Properties** button under the list of Kaspersky Lab applications.

The Kaspersky Endpoint Security 10 for Windows application settings window opens on the General tab.

- b. Click the Start button.
- To stop Kaspersky Endpoint Security, click the 📃 button on the right of the list of Kaspersky Lab applications or do the following:
  - a. Right-click to display the context menu of Kaspersky Endpoint Security 10 for Windows and select **Properties**, or click the **Properties** button under the list of applications.

The Kaspersky Endpoint Security 10 for Windows application settings window opens on the General tab.

b. Click the Stop button.

## **CONFIGURING KASPERSKY ENDPOINT SECURITY SETTINGS**

- To configure Kaspersky Endpoint Security settings:
  - 1. Open the Administration Console of Kaspersky Security Center.
  - 2. In the **Managed computers** folder of the console tree, open the folder with the name of the administration group to which the relevant client computer belongs.
  - 3. In the workspace, select the Computers tab.
  - 4. In the list of client computers, select the computer for which you want to configure Kaspersky Endpoint Security settings.
  - 5. Do one of the following:
    - Right-click to display the context menu of the client computer. Select Properties.
    - In the Actions menu, select Computer properties.

A client computer properties window opens.

6. In the client computer properties window, select the **Applications** section.

A list of Kaspersky Lab applications that are installed on the client computer appears in the right part of the client computer properties window.

- 7. Select the application Kaspersky Endpoint Security 10 for Windows.
- 8. Do one of the following:
  - Right-click to bring up the context menu of Kaspersky Endpoint Security 10 for Windows. Select **Properties**.
  - Under the list of Kaspersky Lab applications, click the Properties button

The Kaspersky Endpoint Security 10 for Windows applications settings window opens.

9. In the **Advanced Settings** section, configure Kaspersky Endpoint Security settings and also report and storage settings.

The other sections of the **Kaspersky Endpoint Security 10 for Windows application settings** window are the same as in the Kaspersky Security Center application and are described in the *Kaspersky Security Center Administrator Guide*. If an application is subject to a policy which prohibits changes to specific settings, you cannot edit them while configuring application settings.

10. To save your changes, click **OK** in the **Kaspersky Endpoint Security 10 for Windows application settings** window.

## MANAGING TASKS

This section describes how to manage tasks for Kaspersky Endpoint Security. View the Kaspersky Security Center Administrator Guide for details on the concept of task management through Kaspersky Security Center.

#### IN THIS SECTION:

| About tasks for Kaspersky Endpoint Security         | <u>259</u>   |
|-----------------------------------------------------|--------------|
| Creating a local task                               | . <u>260</u> |
| Creating a group task                               | . <u>261</u> |
| Creating a task for a set of computers              | . <u>261</u> |
| Starting, stopping, suspending, and resuming a task | . <u>261</u> |
| Editing task settings                               | . <u>263</u> |

## **ABOUT TASKS FOR KASPERSKY ENDPOINT SECURITY**

Kaspersky Security Center controls the activity of Kaspersky Lab applications on client computers by means of tasks. Tasks implement the primary administrative functions, such as key installation, computer scanning, and database and application software module updates. You can create the following types of tasks to administer Kaspersky Endpoint Security through Kaspersky Security Center:

- Local tasks that are configured for a separate client computer
- Group tasks that are configured for client computers within one or more administration groups
- Tasks for sets of computers outside administration groups

Tasks for sets of computers outside administration groups apply only to client computers that are specified in the task settings. If new client computers are added to a set of computers for which a task is configured, this task does not apply to these new computers. To apply the task to these computers, create a new task or edit the settings of the existing task.

To manage Kaspersky Endpoint Security remotely, you can use the following tasks:

- **Inventory**. During this task, Kaspersky Endpoint Security collects information about all application executable files that are stored on the computers.
- Update. During this task, Kaspersky Endpoint Security updates application databases and modules according to the configured update settings.
- Rollback. During this task, Kaspersky Endpoint Security rolls back the last database and module update.
- Virus scan. During this task, Kaspersky Endpoint Security scans the computer areas that are specified in the task settings for viruses and other threats.
- **Installing a key**. While performing this task, Kaspersky Endpoint Security installs a key for application activation, including an additional key.

You can perform the following actions with tasks:

- Start, stop, suspend, and resume tasks.
- Create new tasks.
- Edit task settings.

## **CREATING A LOCAL TASK**

- To create a local task:
  - 1. Open the Administration Console of Kaspersky Security Center.
  - 2. In the **Managed computers** folder of the console tree, open the folder with the name of the administration group to which the relevant client computer belongs.
  - 3. In the workspace, select the **Computers** tab.
  - 4. In the list of client computers, select a computer for which you want to create a local task.
  - 5. Do one of the following:
    - Right-click to display the context menu of the client computer. Select Properties.
    - In the Actions menu, select Computer properties.

A client computer properties window opens.

- 6. Select the Tasks section.
- 7. Click the Add button.

The Task Wizard starts.

8. Follow the instructions of the Task Wizard.

### **CREATING A GROUP TASK**

- To create a group task:
  - 1. Open the Administration Console of Kaspersky Security Center.
  - 2. Do one of the following:
    - Select the Managed computers folder in the console tree to create a group task for all computers managed by Kaspersky Security Center.
    - In the Managed computers folder of the console tree, open the folder with the name of the administration group to which the relevant client computers belong. Select the Tasks tab in the workspace.
  - 3. Do one of the following:
    - Click the Create task button.
    - Right-click to display the context menu. Select Create → Task.

The Task Wizard starts.

4. Follow the instructions of the Task Wizard.

### **CREATING A TASK FOR A SET OF COMPUTERS**

- To create a task for a set of computers:
  - 1. Open the Administration Console of Kaspersky Security Center.
  - 2. In the console tree, open the Tasks for sets of computers folder.
  - 3. Do one of the following:
    - Click the Create task button.
    - Right-click to display the context menu. Select Create → Task.

The Task Wizard starts.

4. Follow the instructions of the Task Wizard.

## STARTING, STOPPING, SUSPENDING, AND RESUMING A TASK

If the Kaspersky Endpoint Security application is running (see section "Starting and stopping Kaspersky Endpoint Security on a client computer" on page <u>257</u>) on a client computer, you can start, stop, suspend, and resume a task on this client computer through Kaspersky Security Center. When Kaspersky Endpoint Security is suspended, running tasks are suspended and it becomes impossible to start, stop, suspend, or resume a task through Kaspersky Security Center.

- To start, stop, suspend, or resume a local task:
  - 1. Open the Administration Console of Kaspersky Security Center.
  - 2. In the **Managed computers** folder of the console tree, open the folder with the name of the administration group to which the relevant client computer belongs.
  - 3. In the workspace, select the Computers tab.
  - 4. In the list of client computers, select the computer on which you want to start, stop, suspend, or resume a local task.
  - 5. Do one of the following:
    - Right-click to display the context menu of the client computer. Select Properties.
    - In the Actions menu, select Computer properties.

A client computer properties window opens.

6. Select the **Tasks** tab.

A list of local tasks appears in the right part of the window.

- 7. Select a local task that you want to start, stop, suspend, or resume.
- 8. Do one of the following:
  - Right-click to display the context menu of the local task. Select Start / Stop / Suspend / Resume.
  - To start or stop a local task, click the *b* / button on the right of the local tasks list.
  - Under the local tasks list, click the Properties button. The <Task name> task properties window opens. In the <Task name> task properties window, on the General tab, click the Start, Stop, Suspend, or Resume button.
- To start, stop, suspend, or resume a group task:
  - 1. Open the Administration Console of Kaspersky Security Center.
  - 2. In the **Managed computers** folder of the console tree, select the folder with the name of the administration group for which you want to start, stop, suspend or resume a group task.
  - 3. Select the Tasks tab in the workspace.

A list of group tasks appears in the right part of the window.

- 4. In the group tasks list select a group task that you want to start, stop, suspend, or resume.
- 5. Do one of the following:
  - Right-click to display the context menu of the group task. Select Start / Stop / Suspend / Resume.
  - Click the *I* / *I* button on the right of the group tasks list to start or stop a group task.
- To start, stop, suspend, or resume a task for a set of computers:
  - 1. Open the Administration Console of Kaspersky Security Center.
  - 2. In the **Tasks for sets of computers** folder of the console tree, select a task for a set of computers that you want to start, stop, suspend, or resume.

- 3. Do one of the following:
  - Right-click to display the context menu of the task for a set of computers. Select Start / Stop / Suspend / Resume.
  - To start or stop a task for a set of computers, click the 🕨 / 🦲 button on the right of the list of tasks for sets of computers.

## EDITING TASK SETTINGS

The Kaspersky Endpoint Security task settings that you can configure through Kaspersky Security Center are identical to the task settings that you can configure through the local interface of Kaspersky Endpoint Security. You can configure the task settings when you create a task or edit its settings after the task is created.

- To edit the settings of a local task:
  - 1. Open the Administration Console of Kaspersky Security Center.
  - 2. In the **Managed computers** folder of the console tree, open the folder with the name of the administration group to which the relevant client computer belongs.
  - 3. In the workspace, select the **Computers** tab.
  - 4. In the list of client computers, select the computer for which you want to configure Kaspersky Endpoint Security settings.
  - 5. Do one of the following:
    - Right-click to display the context menu of the client computer. Select Properties.
    - In the Actions menu, select Computer properties.

A client computer properties window opens.

6. Select the Tasks section.

A list of local tasks appears in the right part of the window.

- 7. Select the necessary local task in the local tasks list.
- 8. Do one of the following:
  - Right-click to display the context menu of the task. Select Properties.
  - Click the Properties button.

The <Local task name> properties window opens.

- 9. In the <Local task name> task properties window, select the Settings section.
- 10. Edit the local task settings.
- 11. To save your changes, in the Properties: <Local task name> window, click OK.
- To edit the settings of a group task:
  - 1. Open the Administration Console of Kaspersky Security Center.
  - 2. In the Managed computers folder, open the folder with the name of the necessary administration group.

3. Select the **Tasks** tab in the workspace.

A list of group tasks appears in the lower part of the tasks pane.

- 4. Select the necessary group task in the group tasks list.
- 5. Do one of the following:
  - Right-click to display the context menu of the task. Select Properties.
  - On the right of the group tasks list, click the Edit task settings button.

The Properties: <Group task name> window opens.

- 6. In the Properties: <Group task name> window, select the Settings section.
- 7. Edit the group task settings.
- 8. To save your changes, in the Properties: < Group task name> window, click OK.
- To edit the settings of a task for a set of computers:
  - 1. Open the Administration Console of Kaspersky Security Center.
  - 2. In the **Tasks for sets of computers** folder of the console tree, select a task for a set of computers whose settings you want to edit.
  - 3. Do one of the following:
    - Right-click to display the context menu of the task for a set of computers. Select Properties.
    - On the right of the list of tasks for sets of computers, click the Edit task settings button

The Properties: <Name of the task for a set of computers> window opens.

- 4. In the Properties: <Name of the task for a set of computers> window, select the Settings section.
- 5. Edit the settings of the task for a set of computers.
- 6. To save your changes, in the Properties: <Name of the task for a set of computers> window, click OK.

Except for the **Settings** tab, all tabs in the task properties window are identical to those that are used in Kaspersky Security Center. Consult the *Kaspersky Security Center Administrator Guide* for their detailed description. The **Settings** tab contains settings that are specific to Kaspersky Endpoint Security. The content of the tab varies depending on the task type that is selected.

# MANAGING POLICIES

This section discusses the creation and configuration of policies for Kaspersky Endpoint Security 10 for Windows. View the *Kaspersky Security Center Administrator's Guide* for details about the basic concepts regarding policy management through Kaspersky Security Center.

#### IN THIS SECTION:

| About policies                                                                                            | <u>265</u> |
|----------------------------------------------------------------------------------------------------|------------|
| Creating a policy                                                                                         | <u>265</u> |
| Editing policy settings                                                                                   | <u>266</u> |
| Enabling the display of control component and encryption settings in the Kaspersky Security Center policy | <u>266</u> |

## **ABOUT POLICIES**

You can use policies to apply identical Kaspersky Endpoint Security settings to all client computers within an administration group.

Policy-configured settings can be reconfigured for specific computers within the administration group. You can do so locally by using Kaspersky Endpoint Security. You can locally reconfigure only settings that the policy does not block from editing.

Whether an application setting on a client computer can be edited is determined by the "lock" status of the setting within a policy:

- When a setting is "locked" (<sup>▲</sup>), you cannot edit the setting locally, and the policy-configured setting is applied to all client computers within the administration group.
- When a setting is "unlocked" (1), you can edit the setting locally. A locally configured setting is applied to all client computers within the administration group. The policy-configured setting is not applied.

After the policy is applied for the first time, local application settings change in accordance with the policy settings.

You can perform the following operations with a policy:

- Create a policy.
- Edit policy settings.
- Delete a policy.
- Change policy status.

Consult the Kaspersky Security Center Administrator Guide for details on using policies that are unrelated to interaction with Kaspersky Endpoint Security.

## **CREATING A POLICY**

- To create a policy:
  - 1. Open the Administration Console of Kaspersky Security Center.
  - 2. Do one of the following:
    - Select the Managed computers folder in the console tree to create a policy for all computers managed by Kaspersky Security Center.
    - In the **Managed computers** folder of the console tree, open the folder with the name of the administration group to which the relevant client computers belong.
  - 3. In the workspace, select the Policies tab.
  - 4. Do one of the following:
    - Click the Create policy button.
    - Right-click to display the context menu. Select Create → Policy.

The Policy Wizard starts.

5. Follow the instructions of the Policy Wizard.

## **EDITING POLICY SETTINGS**

- To edit policy settings:
  - 1. Open the Administration Console of Kaspersky Security Center.
  - 2. In the **Managed computers** folder of the console tree, open the folder with the name of the relevant administration group for which you want to edit policy settings.
  - 3. In the workspace, select the Policies tab.
  - 4. Select the necessary policy.
  - 5. Do one of the following:
    - Right-click to bring up the context menu of the policy. Select Properties.
    - On the right of the list of policies, click the Edit policy button.

The Properties: <Policy name> window opens.

The Kaspersky Endpoint Security 10 for Windows policy settings include the task settings (see section "Configuring task settings" on page <u>263</u>) and application settings (see section "Configuring Kaspersky Endpoint Security settings" on page <u>258</u>). The **Protection** and **Control** sections of the **Properties: <Policy name>** window list task settings. The **Advanced settings** section lists application settings.

To enable (see section enabling the display of control component and encryption settings in the Kaspersky Security Center policy" on page <u>266</u>) the display of data encryption settings and control component settings in the policy properties, select the corresponding check boxes in the **Interface settings** window of Kaspersky Security Center.

- 6. Edit the policy settings.
- 7. To save your changes, in the Properties: <Policy name> window, click OK.

# ENABLING THE DISPLAY OF CONTROL COMPONENT AND ENCRYPTION SETTINGS IN THE KASPERSKY SECURITY CENTER POLICY

To enable the display of control component settings and encryption settings in the Kaspersky Security Center policy:

- 1. Open the Administration Console of Kaspersky Security Center.
- 2. In the context menu of the Administration server <Computer name> node of the console tree, select View  $\rightarrow$  Interface settings.

The Interface settings window opens.

- 3. Perform the following in the Displayed functionality settings window:
  - Select the **Display control components** check box to enable the display of control component settings in the window of the Policy Wizard of Kaspersky Security Center and in the policy properties.
  - Select the **Show encryption and data protection** check box to enable the display of **data encryption** settings in the window of the Policy Wizard of Kaspersky Security Center and in the policy properties.
- 4. Click OK.

# VIEWING USER COMPLAINTS IN THE KASPERSKY SECURITY CENTER EVENT STORAGE

The Application Startup Control (see section "Editing Application Startup Control message templates" on page <u>117</u>), Device Control (see section "Editing templates of Device Control messages" on page <u>141</u>), and Web Control (see section "Editing templates of Web Control messages" on page <u>154</u>) components have functionality that enables LAN users with computers that have Kaspersky Endpoint Security installed to send complaint messages.

A user complaint can be delivered in two ways:

- As an event in the Kaspersky Security Center event storage. A user complaint message is sent to the Kaspersky Security Center event storage if the copy of Kaspersky Endpoint Security that is installed on the user's computer operates under an active policy.
- As an email message. A user complaint message is sent via email if the copy of Kaspersky Endpoint Security that is installed on the user's computer operates under a mobile policy or no policy at all.
- To view a user complaint in the Kaspersky Security Center event storage:
  - 1. Open the Administration Console of Kaspersky Security Center.
  - 2. In the console tree, open the folder **Event selections \ Events \ Warnings**.

The Kaspersky Security Center workspace lists all warning events, including complaints, that are received from users on the local area network. The Kaspersky Security Center workspace is located to the right of the console tree.

- 3. Select a complaint event in the list of events.
- 4. Open the event properties in one of the following ways:
  - Double-click an event in the list.
  - Right-click to display the context menu of the event In the context menu of the event, select Properties.
  - On the right of the list of events, click the **Open event properties** button.

# PARTICIPATING IN KASPERSKY SECURITY NETWORK

This section contains information about participation in Kaspersky Security Network and instructions on how to enable or disable use of Kaspersky Security Network.

#### IN THIS SECTION:

| About participation in Kaspersky Security Network        | <u>268</u> |
|----------------------------------------------------------|------------|
| Enabling and disabling use of Kaspersky Security Network | <u>269</u> |
| Checking the connection to Kaspersky Security Network    | <u>269</u> |

# ABOUT PARTICIPATION IN KASPERSKY SECURITY NETWORK

To protect your computer more effectively, Kaspersky Endpoint Security uses data that is gathered from users around the globe. *Kaspersky Security Network* is designed for gathering this data.

Kaspersky Security Network (KSN) is an infrastructure of online services that provides access to the online Kaspersky Lab Knowledge Base, which contains information about the reputation of files, web resources, and software. The use of data from Kaspersky Security Network ensures faster response by Kaspersky Endpoint Security to new threats, improves the effectiveness of some protection components, and reduces the risk of false positives.

Thanks to users who participate in Kaspersky Security Network, Kaspersky Lab is able to promptly gather information about types and sources of new threats, develop solutions for neutralizing them, and minimize the number of false positives.

Participation in Kaspersky Security Network also lets you access reputation statistics for applications and websites.

When you participate in Kaspersky Security Network, certain statistics are collected while Kaspersky Endpoint Security is running and are automatically sent to Kaspersky Lab. Files or their parts which may be exploited by intruders to harm the computer or data can be also sent to Kaspersky Lab to be examined additionally.

If the computer is managed by the Administration Server of Kaspersky Security Center, the KSN Proxy service can be used.

KSN Proxy is a service that allows interaction between Kaspersky Security Network and the user's computer.

KSN Proxy provides the following capabilities:

- The user's computer can query KSN and submit information to KSN, even without direct access to the Internet.
- KSN Proxy caches processed data, thereby reducing the load on the external network connection and speeding up receipt of the information that is requested by the user's computer.

More details about the KSN Proxy service can be found in the Administrator Guide for Kaspersky Security Center.

KSN Proxy settings can be configured in the properties of policies of Kaspersky Security Center (see section "Managing policies" on page <u>264</u>).

No personal data is collected, processed, or stored. The types of data that Kaspersky Endpoint Security sends to Kaspersky Security Network are described in the KSN agreement.

Participation in Kaspersky Security Network is voluntary. The decision to participate in Kaspersky Security Network is taken during installation of Kaspersky Endpoint Security, and can be changed at any time (see section "Enabling and disabling use of Kaspersky Security Network" on page <u>269</u>).

# ENABLING AND DISABLING USE OF KASPERSKY SECURITY NETWORK

- To enable or disable use of Kaspersky Security Network:
  - 1. Open the application settings window (on page <u>43</u>).
  - 2. In the left part of the window, in the Advanced Settings section, select KSN Settings.

Kaspersky Security Network settings are displayed in the right part of the window.

- 3. Do one of the following:
  - To enable the use of Kaspersky Security Network services, select the Use KSN check box.
  - To disable the use of Kaspersky Security Network services, clear the Use KSN check box.
- 4. To save changes, click the **Save** button.

# CHECKING THE CONNECTION TO KASPERSKY SECURITY NETWORK

- To check the connection to Kaspersky Security Network:
  - 1. Open the main application window.
  - 2. In the upper part of the window, click the KSN Reputation Service button.

The Kaspersky Security Network window opens.

The left part of the **Kaspersky Security Network** window shows the mode of connection to Kaspersky Security Network services in the form of a round **KSN** button:

If Kaspersky Endpoint Security is connected to Kaspersky Security Network services, the KSN button is
green. The status that is shown under the KSN button reads *Enabled*. File and web resource reputation
statistics are shown in the right part of the window.

Kaspersky Endpoint Security gathers statistical data on the usage of KSN when you open the **Kaspersky Security Network** window. The statistics are not updated in real time.

 If Kaspersky Endpoint Security is not connected to Kaspersky Security Network services, the KSN button is gray. The status that is shown under the KSN button reads *Disabled*.

A connection to Kaspersky Security Network may be absent for the following reasons:

- The computer is not connected to the Internet.
- You are not a participant in Kaspersky Security Network.
- The application has not been activated or the license has expired.
- Key-related problems have been detected. For example, the key has been black-listed.

# **CONTACTING TECHNICAL SUPPORT**

This section provides information about how to obtain technical support and the requirements for receiving help from Technical Support.

#### IN THIS SECTION:

| How to obtain technical support                          | .270       |
|----------------------------------------------------------|------------|
|                                                          |            |
| Collecting information for Technical Support             | <u>270</u> |
| Technical support by phone                               | <u>272</u> |
| Obtaining technical support via Kaspersky CompanyAccount | <u>272</u> |

# HOW TO OBTAIN TECHNICAL SUPPORT

If you cannot find a solution for your issue in the application documentation or in any of the sources of information about the application (see section "Sources of information about the application" on page <u>14</u>), we recommend that you contact Kaspersky Lab Technical Support. Technical Support specialists will answer your questions about installing and using the application.

Before contacting Technical Support, we recommend that you read through the support rules (<u>http://support.kaspersky.com/support/rules</u>).

You can contact Technical Support in one of the following ways:

- By telephone. This method allows you to consult with specialists from our Russian-language or international Technical Support.
- By sending a request via the Kaspersky CompanyAccount system on the Technical Support Service website. This method allows you to contact Technical Support specialists through a request form.

## **COLLECTING INFORMATION FOR TECHNICAL SUPPORT**

After you inform Technical Support specialists about your issue, they may ask you to create a *trace file*. The trace file allows you to trace the process of performing application commands step by step and determine the stage of application operation at which an error occurs.

Technical Support specialists may also require additional information about the operating system, processes that are running on the computer, detailed reports on the operation of application components, and application crash dumps.

You can collect the necessary information with the help of Kaspersky Endpoint Security. The collected information can be uploaded to the Kaspersky Lab server or saved on the hard drive to be uploaded later at your convenience.

#### IN THIS SECTION:

| Creating a trace file                              |  |
|----------------------------------------------------|--|
| Sending data files to the Technical Support server |  |
| Saving data files on the hard drive                |  |

## **CREATING A TRACE FILE**

- To create a trace file:
  - 1. Open the main application window (see page <u>41</u>).
  - 2. In the lower part of the main application window, click the **Support** link to open the **Support** window.
  - 3. In the **Support** window, click the **System tracing** button.

The Information for Technical Support window opens.

4. In the Level drop-down list, select the trace level.

You are advised to clarify the required trace level with a Technical Support specialist. In the absence of guidance from Technical Support, set the trace level to **Normal (500)**.

- 5. To start the trace process, click the Enable button.
- 6. Reproduce the situation in which the problem occurred.
- 7. To stop the trace process, click the Disable button.

After a trace file is created, you can proceed to uploading tracing results to the Kaspersky Lab server (see section "Sending data files to the Technical Support server" on page <u>271</u>).

## SENDING DATA FILES TO THE TECHNICAL SUPPORT SERVER

You need to send the archive with information about the operating system, traces, and memory dumps to Kaspersky Lab Technical Support specialists.

You need a request number to upload data files to the Technical Support server. This number is available in your Personal Cabinet, on the Technical Support website, if your support request is active.

- To send the data files to the Technical Support server:
  - 1. Open the main application window (see page <u>41</u>).
  - 2. In the lower part of the main application window, click the Support link to open the Support window.
  - 3. In the Support window, click the System tracing button.

The Information for Technical Support window opens.

4. In the **Technical Support Information** window that opens, in the **Actions** section, click the **Upload support information to server** button.

The Uploading information for Technical Support to server window opens.

- 5. In the **Uploading support information to server** window, select check boxes next to the files that you want to send to Technical Support.
- 6. Click the Send button.

The Request number window opens.

- 7. In the **Request number** window, specify the number that was assigned to your request when you contacted Technical Support through Personal Cabinet.
- 8. Click OK.

The selected data files are packed and sent to the Technical Support server.

## **SAVING DATA FILES ON THE HARD DRIVE**

If you are unable to contact Technical Support for any reason, the data files can be stored on your computer and sent later from Personal Cabinet.

- To save data files on the hard drive:
  - 1. Open the main application window (on page 41).
  - 2. In the lower part of the main application window, click the Support link to open the Support window.
  - 3. In the Support window, click the System tracing button.

The Information for Technical Support window opens.

4. In the **Technical Support Information** window that opens, in the **Actions** section, click the **Upload support information to server** button.

The Uploading information for Technical Support to server window opens.

- 5. In the **Uploading support information to server** window, select check boxes next to the data files that you want to send to Technical Support.
- 6. Click the Send button.

The Request number window opens.

- 7. In the Request number window, click the Cancel button.
- 8. In the window that opens, confirm saving data files on the hard drive by clicking the Yes button.

A standard Microsoft Windows window for saving the archive in opens.

9. In the File name field, specify the name of the archive and click the Save button.

# **TECHNICAL SUPPORT BY PHONE**

If an urgent issue arises, you can call Russian-speaking or international Technical Support specialists by phone (<u>http://support.kaspersky.com/support/international</u>).

Before contacting Technical Support, please read the support rules (<u>http://support.kaspersky.com/support/details</u>). This will allow our specialists to help you more quickly.

# OBTAINING TECHNICAL SUPPORT VIA KASPERSKY CompanyAccount

Kaspersky CompanyAccount is a web service (<u>https://companyaccount.kaspersky.com</u>) designed for sending requests to Kaspersky Lab and tracking them.

To access Kaspersky CompanyAccount, register on the registration page (<u>https://support.kaspersky.com/companyaccount/registration</u>) and obtain a login and password. You need to specify your activation code or key file.

You can do the following in Kaspersky CompanyAccount:

- Contact Technical Support and the Virus Lab.
- Contact Technical Support without using email.

- Track the status of your requests in real time.
- View a detailed history of your Technical Support requests.
- Receive a copy of the key file if it is lost or deleted.

#### **Technical Support by email**

You can send an online request to Technical Support in English, Russian and other languages.

Specify the following data in the fields of the online request form:

- Request type
- Application name and version number
- Request description

You can also attach files to the electronic request form.

A Technical Support specialist sends an answer to your request submitted via the Kaspersky CompanyAccount system to the email address that you have specified on registering.

#### Online request to the Virus Lab

Some requests must be sent to the Virus Lab instead of Technical Support.

You can send requests of the following types to the Virus Lab:

 Unknown malicious program – You suspect that a file contains a virus, but Kaspersky Endpoint Security does not detect an infection.

Virus Lab specialists analyze malicious code that is sent. If they detect a previously unknown virus, they add a corresponding description to the database, which becomes available when updating anti-virus applications.

• False alarm – Kaspersky Endpoint Security detects an infection in the file, but you are certain that the file does not contain viruses.

You can also send requests to the Virus Lab from the request form page

(<u>http://support.kaspersky.com/virlab/helpdesk.html</u>) without having a registered Kaspersky CompanyAccount. You do not have to specify the application activation code. Requests sent via the request form have a lower priority than requests submitted via Kaspersky CompanyAccount.

# GLOSSARY

### A

#### ACTIVE KEY

A key that is currently used by the application.

#### ADDITIONAL KEY

A key that certifies the right to use the application but is not currently being used.

#### **ADMINISTRATION GROUP**

A set of computers that share common functions and a set of Kaspersky Lab applications that is installed on them. Computers are grouped so that they can be managed conveniently as a single unit. A group may include other groups. It is possible to create group policies and group tasks for each installed application in the group.

#### ADMINISTRATION SERVER

A component of Kaspersky Security Center that centrally stores information about all Kaspersky Lab applications that are installed within the corporate network. It can also be used to manage these applications.

#### **APPLICATION MODULES**

Files that are included in the application setup file, which implement the core functionality of the application. A separate executable module corresponds to each type of task that is performed by the application (Real-time protection, Ondemand scan, Update). When starting a full scan of the computer from the main application window, you initiate the module of this task.

#### **APPLICATION SETTINGS**

Application settings that are common to all types of tasks and govern the overall operation of the application, such as application performance settings, report settings, and backup settings.

#### ARCHIVE

A file that "contains" one or more files which may also be archives.

#### AUTHENTICATION AGENT

An interface for passing the authentication process to access encrypted hard drives and load the operating system after the system hard drive has been encrypted.

#### AUTORUN OBJECTS

A set of applications needed for the operating system and software that is installed on the computer to start and operate correctly. The operating system launches these objects at every startup. Viruses can target precisely these objects, thus preventing the operating system from starting, for example.

#### В

#### BACKUP

A special storage for backup copies of files that are created before the first attempt at disinfection or deletion.

#### **B**LACK LIST OF ADDRESSES

A list of email addresses from which all incoming messages are blocked by the Kaspersky Lab application, regardless of the message content.

#### D

#### DATABASE OF MALICIOUS WEB ADDRESSES

A list of web addresses whose content may be considered to be dangerous. The list is created by Kaspersky Lab specialists. It is regularly updated and is included in the Kaspersky Lab application distribution kit.

#### DATABASE OF PHISHING WEB ADDRESSES

A list of web addresses which Kaspersky Lab specialists have determined to be phishing-related. The database is regularly updated and is part of the Kaspersky Lab application distribution kit.

#### DATABASES

Databases that contain information about computer security threats that are known to Kaspersky Lab at the time of release of the databases. Database entries enable detecting malicious code in scanned objects. Databases are compiled by Kaspersky Lab specialists and are updated hourly.

#### DISINFECTION

A method of processing infected objects that results in complete or partial recovery of data. Not all infected objects can be disinfected.

#### F

#### FALSE ALARM

A false alarm occurs when the Kaspersky Lab application reports an uninfected file as infected because the signature of the file is similar to that of a virus.

#### FILE MASK

Representation of a file name and extension by using wildcards.

File masks can contain any characters that are allowed in file names, including wildcards:

- \* Replaces any zero or more characters.
- ? Replaces any one character.

Note that the file name and extension are always separated by a period.

#### Н

#### **HEURISTIC ANALYSIS**

The technology was developed for detecting threats that cannot be detected by using the current version of Kaspersky Lab application databases. It detects files that may be infected with an unknown virus or a new variety of a known virus.

Files in which malicious code is detected during heuristic analysis are marked as probably infected.

#### HEURISTIC ANALYZER

Functions in Kaspersky Endpoint Security that perform heuristic analysis.

#### INFECTABLE FILE

A file which, due to its structure or format, can be used by intruders as a "container" to store and spread malicious code. As a rule, these are executable files, with such file extensions as .com, .exe, and .dll. There is a fairly high risk of intrusion of malicious code in such files.

#### **INFECTED FILE**

A file which contains malicious code (code of a known threat has been detected when scanning the file). Kaspersky Lab does not recommend using such files, because they may infect your computer.

#### Κ

#### KASPERSKY SECURITY CENTER CONNECTOR

Application functionality that connects the application with the Network Agent. The Network Agent enables remote administration of the application through Kaspersky Security Center.

#### Μ

#### MOVING FILES TO QUARANTINE

A method of handling a probably infected file whereby access to the file is blocked and the file is moved from its original location to the guarantine folder, where it is kept in encrypted form to rule out the threat of infection.

#### Ν

#### **NETWORK AGENT**

A Kaspersky Security Center component that enables interaction between the Administration Server and Kaspersky Lab applications that are installed on a specific network node (workstation or server). This component is common to all Windows applications of Kaspersky Lab. There are separate versions of Network Agent for Kaspersky Lab applications for Novell®, Unix, and Mac.

#### NORMALIZED FORM OF THE ADDRESS OF A WEB RESOURCE

The normalized form of the address of a web resource is a textual representation of a web resource address that is obtained through normalization. Normalization is a process whereby the textual representation of a web resource address changes according to specific rules (for example, exclusion of the HTTP login, password, and connection port from the text representation of the web resource address; additionally, the web resource address is changed from uppercase to lowercase characters).

In the context of anti-virus protection, the purpose of normalization of web resource addresses is to avoid scanning website addresses, which may differ in syntax while being physically equivalent, more than once.

#### Example:

Non-normalized form of an address: www.Example.com\.

Normalized form of an address: www.example.com.

#### 0

#### **OLE** OBJECT

An attached file or a file that is embedded in another file. Kaspersky Lab applications allow scanning OLE objects for viruses. For example, if you insert a Microsoft Office Excel® table into a Microsoft Office Word document, the table is scanned as an OLE object.

#### Ρ

#### PHISHING

A kind of Internet fraud, when email messages are sent with the purpose of stealing confidential information. As a rule, this information relates to financial data.

#### **P**ROBABLY INFECTED FILE

A file which contains either modified code of a known virus or code that resembles that of a virus, but is not yet known to Kaspersky Lab. Probably infected files are detected by Heuristic Analyzer.

#### Q

#### QUARANTINE

Kaspersky Endpoint Security Data Protection Suite places probably infected files in this folder. Quarantined files are encrypted to prevent them from harming the computer.

### S

#### SIGNATURE ANALYSIS

A threat detection technology which uses the Kaspersky Endpoint Security database that contains descriptions of known threats and methods for eradicating them. Protection that uses signature analysis provides a minimally acceptable level of security. Following the recommendations of Kaspersky Lab's experts, this method is always enabled.

## Т

#### ΤΑSΚ

The functions of the Kaspersky Lab application are implemented in the form of tasks, such as: Real-time protection, Full scan, and Database update.

#### TASK SETTINGS

Application settings specific to each type of tasks.

#### U

#### UPDATE

The procedure of replacing or adding new files (databases or application modules) that are retrieved from Kaspersky Lab update servers.

# **KASPERSKY LAB ZAO**

Kaspersky Lab is a world-renowned manufacturer of systems protecting computers against such threats as viruses and other malware, unsolicited email (spam), as well as network and hacking attacks.

In 2008 Kaspersky Lab entered the Top-4 of market leaders in the domain of data security software solutions for end users (according to the rating by "IDC Worldwide Endpoint Security Revenue by Vendor"). As stated in the TGI-Russia 2009 research held by COMCON, Kaspersky Lab is the most preferred vendor of security systems for home users in Russia.

Kaspersky Lab was founded in 1997 in Russia. Today Kaspersky Lab is an international group of companies headquartered in Moscow and comprising five regional divisions, which manage the company's activities in Russia, Western and Eastern Europe, the Middle East, Africa, Northern and Southern America, Japan, China, and other countries of the Asia-Pacific region. The company employs more than 2000 highly qualified specialists.

Products. Kaspersky Lab products protect both home computers and corporate networks.

The range of personal products include anti-virus applications for desktop and laptop computers, PDAs, smartphones, and other mobile devices.

The company offers programs and services for protection of workstations, file servers, web servers, mail gateways, and firewalls. Combining those solutions with centralized management tools allows building and using a highly efficient automated system for protection of enterprises against computer threats. Kaspersky Lab products are certified by major testing laboratories, compatible with the applications of most software vendors, and optimized for work on most hardware platforms.

Virus analysts work around the clock at Kaspersky Lab. Every day they find hundreds of new threats, create tools for detecting and neutralizing them, and add them to databases used by Kaspersky Lab applications. *Kaspersky Lab anti-virus database is updated hourly, Anti-Spam database – every 5 minutes.* 

**Technologies.** Many of technologies that make part of any modern anti-virus were first developed by Kaspersky Lab. It is therefore logical for many third-party software developers to use the kernel of Kaspersky Anti-Virus in their own applications. Those companies include SafeNet (USA), Alt-N Technologies (USA), Blue Coat Systems (USA), Check Point Software Technologies (Israel), Clearswift (UK), CommuniGate Systems (USA), Critical Path (Ireland), D-Link (Taiwan), M86 Security (USA), GFI (Malta), IBM (USA), Juniper Networks (USA), LANDesk (USA), Microsoft (USA), NETASQ (France), NETGEAR (USA), Parallels (Russia), SonicWALL (USA), WatchGuard Technologies (USA), and ZyXEL Communications (Taiwan). Many of the company's innovative technologies are backed by patents.

Achievements. Years of struggle against computer threats have brought hundreds of awards to Kaspersky Lab. For example, in 2010 Kaspersky Anti-Virus received several top Advanced+ awards in a test administered by AV-Comparatives, a respected Austrian anti-virus laboratory. However, the most important award to Kaspersky Lab is the commitment of users all over the world. The company's products and technologies protect more than 300 million users. The number of its client organizations exceeds 200 thousand.

| Kaspersky Lab official site: | http://www.kaspersky.com                                                             |
|------------------------------|--------------------------------------------------------------------------------------|
| Virus Encyclopedia:          | http://www.securelist.com/                                                           |
| Anti-Virus Lab:              | <u>newvirus@kaspersky.com</u> (only for sending probably infected files in archives) |
|                              | http://support.kaspersky.com/virlab/helpdesk.html                                    |
|                              | (for sending requests to virus analysts)                                             |
| Kaspersky Lab web forum:     | http://forum.kaspersky.com                                                           |

# **INFORMATION ABOUT THIRD-PARTY CODE**

Information about third-party code is contained in the file legal\_notices.txt, in the application installation folder.

# **TRADEMARK NOTICES**

Registered trademarks and service marks are the property of their respective owners.

Adobe and Acrobat are the trademarks or registered trademarks of Adobe Systems Incorporated in the USA and / or elsewhere.

ICQ is a trademark and / or service mark of ICQ LLC.

Intel, Pentium are the trademarks of Intel Corporation registered in the United States and elsewhere.

Macintosh is the registered trademark of Apple Inc.

Microsoft, Windows, Active Directory, Internet Explorer, Excel, Outlook, Outlook Express, Windows Vista, Windows Server are trademarks of Microsoft Corporation registered in the United States of America and elsewhere.

Mozilla and Thunderbird are the trademarks of Mozilla Foundation.

Novell is the trademark or registered trademark of Novell, Inc. in the USA and elsewhere.

Radmin and Remote Administrator are the registered trademarks of Famatech.

The wordmark Bluetooth and its logo are the property of Bluetooth SIG, Inc.

# INDEX

## Α

| 136 |
|-----|
| 147 |
| 29  |
| 30  |
| 30  |
| 274 |
| 274 |
|     |
| 44  |
| 90  |
| 40  |
| 96  |
| 123 |
| 127 |
| 124 |
| 248 |
| 109 |
| 111 |
| 109 |
| 118 |
|     |

## В

| Backup               | 3, 239 |
|----------------------|--------|
| configuring settings | . 234  |
| deleting an object   |        |
| restoring an object  |        |
|                      |        |

# С

| Control rules       |       |
|---------------------|-------|
| application startup | . 111 |
| applications        | . 127 |

## D

| Data encryption<br>aspects of file encryption functionality<br>encryption of files on local computer drives<br>encryption of hard drives<br>encryption of removable drives<br>viewing data encryption details | 160<br>174<br>163 |
|----------------------------------------------------------------------------------------------------|-------------------|
| Database of phishing web addresses<br>IM Anti-Virus<br>Web Anti-Virus                                                                                                    | 81<br>76          |
| Databases                                                                                                    | 193               |
| Device Control<br>device access rules                                                                                                    | 135<br>136        |
| E                                                                                                    |                   |

| End User License Agreement | 1, | 44 |
|----------------------------|----|----|
|                            |    |    |

## F

File Anti-Virus

| enabling and disabling     |  |
|----------------------------|--|
| heuristic analysis         |  |
| protection scope           |  |
| scan optimization          |  |
| scanning of compound files |  |
| security level             |  |
| File Anti-Virus            |  |
| Firewall                   |  |

## Н

| ardware requirements18 | 3 |
|------------------------|---|
| leuristic analysis     |   |
| File Anti-Virus        | 7 |
| IM Anti-Virus          | 2 |
| Mail Anti-Virus        | С |
| Web Anti-Virus         | 7 |
|                        |   |

## L

| M Anti-Virus                       |    |
|------------------------------------|----|
| database of phishing web addresses | 81 |
| enabling and disabling             |    |
| heuristic analysis                 |    |
| protection scope                   |    |
| nstalling the application          |    |

# κ

| aspersky Lab | . 278 |
|--------------|-------|
| ey file      | 45    |

# L

| Lic | ense                       | 44 |
|-----|----------------------------|----|
|     | activating the application | 46 |
|     | End User License Agreement | 44 |
|     | information                | 47 |
|     | key file                   | 45 |
|     | managing                   | 46 |
|     | renewing                   | 47 |

# Μ

| Mail Anti-Virus            |    |
|----------------------------|----|
| enabling and disabling     | 64 |
| heuristic analysis         | 70 |
| protection scope           |    |
| scanning                   |    |
| security level             |    |
| Main application window    |    |
| Monitoring network traffic |    |

## Ν

| Network Attack Blocker    | 103 |
|---------------------------|-----|
| Network connection status | 85  |
| Network Monitor           | 108 |
| Network packet rules      | 86  |
| Network rules             | 84  |
| Notifications             |     |
| configuring settings      |     |

# Ρ

| Protection scope |    |
|------------------|----|
| File Anti-Virus  | 56 |
| IM Anti-Virus    | 31 |
| Mail Anti-Virus  | 37 |
|                  |    |

# Q

| Quarantine                             | 235 |
|----------------------------------------|-----|
| configuring settings                   | 234 |
| deleting an object                     | 238 |
| restoring an object                    | 238 |
| ······································ |     |

# R

| Remote administration<br>policies<br>tasks               | 264<br>259        |
|----------------------------------------------------------|-------------------|
| Remote administration of the application                 |                   |
| Reports<br>configuring settings<br>generating            | 225<br>226        |
| Restricting access to the applicationpassword protection | 254<br>255        |
| Run task<br>scanning<br>update<br>Vulnerability Scan     | 202<br>199<br>216 |

# S

| Scan scope                          | 205  |
|-------------------------------------|------|
| Scanning                            |      |
| action to take on a detected object | 204  |
| run mode                            | 209  |
| running a task                      | 209  |
| scan optimization                   |      |
| scan scope                          | 205  |
| scan technologies                   | 208  |
| scanning of compound files          | 207  |
| scanning of removable drives        | 210  |
| security level                      | 204  |
| tasks                               | 201  |
| Settings                            |      |
| initial configuration               | . 29 |
| Software requirements               | . 18 |
| Start                               |      |
| application                         |      |
| System Watcher                      | . 61 |

# т

| Trusted applications             |     |
|----------------------------------|-----|
| Trusted devices                  |     |
| Trusted zone                     |     |
| exclusion rule                   |     |
| settings<br>trusted applications |     |
| trusted applications             |     |
|                                  | - 7 |

# U

| Update              | 193 |
|---------------------|-----|
| application modules | 193 |
| application version | 34  |

| proxy server                 | 200 |
|------------------------------|-----|
| rolling back the last update |     |
| update source                |     |
| Update source                | 194 |
|                              |     |

## V

| Vulnerability           | 219 |
|-------------------------|-----|
| Vulnerability Monitor   | 214 |
| Vulnerability Scan task | 216 |
| run mode                | 217 |
| starting and stopping   | 216 |

### W

| Web Anti-Virus                     |     |
|------------------------------------|-----|
| database of phishing web addresses |     |
| enabling and disabling             | 73  |
| heuristic analysis                 | 77  |
| security level                     | 75  |
| Web Control                        | 145 |